# Canon

# PowerShot G15

# **دليل مستخدم الكاميرا**

- قبل الاستخدام، تأكد من قراءة هذا الدليل، بما في ذلك قسم "احتياطات السلامة".
	- ستساعدك قراءة هذا الدليل على التعرف على استخدام الكاميرا بشكل صحيح.
		- احفظ هذا الدليل في مكان آمن بحيث يمكنك استخدامه في المستقبل.

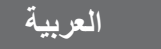

قبل الاستخدام، تأكد من أن العناصر التالية مضمنة في العبوة. وإذا لم تجد أيًّا منها، اتصل بموزع الكاميرا.

<span id="page-1-0"></span>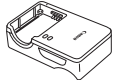

شاحن البطارية CB-2LC/CB-2LCE

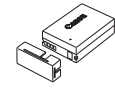

الكاميرا حزمة البطارية  $NR-10I$ (مزودة بغطاء نهاية طرفية)

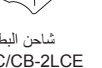

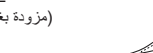

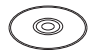

قرص Disk Solution CAMERA DIGITAL\*

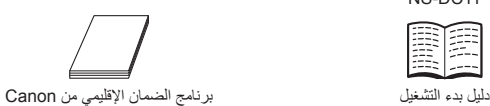

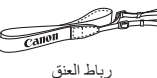

 $NS-DC.11$ 

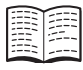

\* يحتوي على برامج (=٣٠). **•** لا توجد بطاقة ذاكرة مرفقة.

# **بطاقات الذاكرة المتوافقة**

يمكن استخدام بطاقات الذاكرة التالية (تباع منفصلة)، بغض النظر عن سعتها.

- بطاقات الذاكرة SD\*
- بطاقات الذاكرة SDHC\*
- بطاقات الذاكرة SDXC\*
	- بطاقات Fi-Eye

\* تتوافق مع مواصفات SD. ومع ذلك، لم يتم مصادقة جميع بطاقات الذاكرة للعمل مع هذه الكاميرا.

#### **معلومات حول بطاقات Fi-Eye**

لا نضمن دعم هذا المنتج لوظائف بطاقة Fi-Eye) بما في ذلك النقل اللاسلكي). وفي حالة وجود أية مشكلة تتعلق ببطاقة Eye-Fi، فالرجاء مراجعة الجهة المصنّعة للبطاقة. لاحظ ً أيضا أنه يجب الحصول على موافقة لاستخدام بطاقات Fi-Eye في العديد من البلدان أو المناطق. ولا يُسمح باستخدام البطاقة بدون الحصول على موافقة. وإذا لم يكن واضحًا هل تمت الموافقة على استخدام البطاقة في المنطقة أم لا، فالرجاء مراجعة الجهة المصنِّعة للبطاقة.

# **الملاحظات التمهيدية والمعلومات القانونية**

- <span id="page-2-0"></span>**•** قم بالتقاط بعض اللقطات التجريبية واستعراضها بشكل مبدئي للتأكد من تسجيل الصور بشكل صحيح. والرجاء ملاحظة أن شركة .Inc Canon والشركات التابعة لها ومؤسساتها الفرعية وموزعيها ليسوا مسئولين عن أية أضرار تبعية تنتج عن أي خلل وظيفي للكاميرا أو الملحقات - بما في ذلك بطاقات الذاكرة - والتي تؤدي إلى فشل تسجيل صورة أو فشل تسجيلها بطريقة قابلة للقراءة على الجهاز.
- الصور المسجلة بواسطة هذه الكاميرا معدة للاستخدام الشخصي. امتنع عن التسجيل غير المصرح به الذي ينتهك قانون حقوق النشر، ولاحظ أنه حتى مع الاستخدام الشخصي، قد ينتهك التصوير الفوتوغرافي حقوق النشر أو الحقوق القانونية الأخرى لبعض الأعمال أو العروض أو فيما يتعلق ببعض الأوضاع التجارية.
- للحصول على معلومات حول الضمان الخاص بالكاميرا، الرجاء الرجوع إلى معلومات الضمان المزودة مع الكاميرا. للحصول على دعم عملاء Canon، الرجاء الرجوع إلى معلومات الضمان لمعرفة معلومات جهة الاتصال.
	- على الرغم من أنه تم إنتاج شاشة LCD وفقًا لظروف تصنيع فائقة الدقة وأن أكثر من ٩٩,٩٩٪ من وحدات البكسل تتوافق مع مواصفات التصميم، قد تكون بعض وحدات البكسل معيبة أو قد تظهر نقاط حمراء وسوداء وذلك في حالات نادرة. وذلك لا يشير إلى تلف الكاميرا أو يؤثر على الصور التي تم تسجيلها.
	- َّ فة بغلاف رقيق من البلاستيك لحمايتها ضد الخدش أثناء الشحن. وفي حالة قد تتوفر شاشة LCD مغل التغليف، قم بإزالة الغلاف قبل استخدام الكاميرا.
- عند استخدام الكاميرا لفترة زمنية طويلة، قد ترتفع درجة حرارتها. ولكن لا يشير ذلك إلى تلف الكاميرا.

# **تنظيم دليل مستخدم الكاميرا**

تم تضمين الأدلة التالية، ويتم استخدام كل منها لأغراض مختلفة.

# **الدليل الأساسي (**[=](#page-14-0)**١٥)**

**•** يقدم إرشادات أساسية من التجهيزات الأولية إلى التصوير والتشغيل والحفظ على جهاز كمبيوتر

#### **الدليل المتقدم (**[=](#page-40-0)**٤١)**

**•** هو دليل عملي يقدم أساسيات الكاميرا الأخرى ويتناول خيارات التصوير والتشغيل

<span id="page-3-0"></span>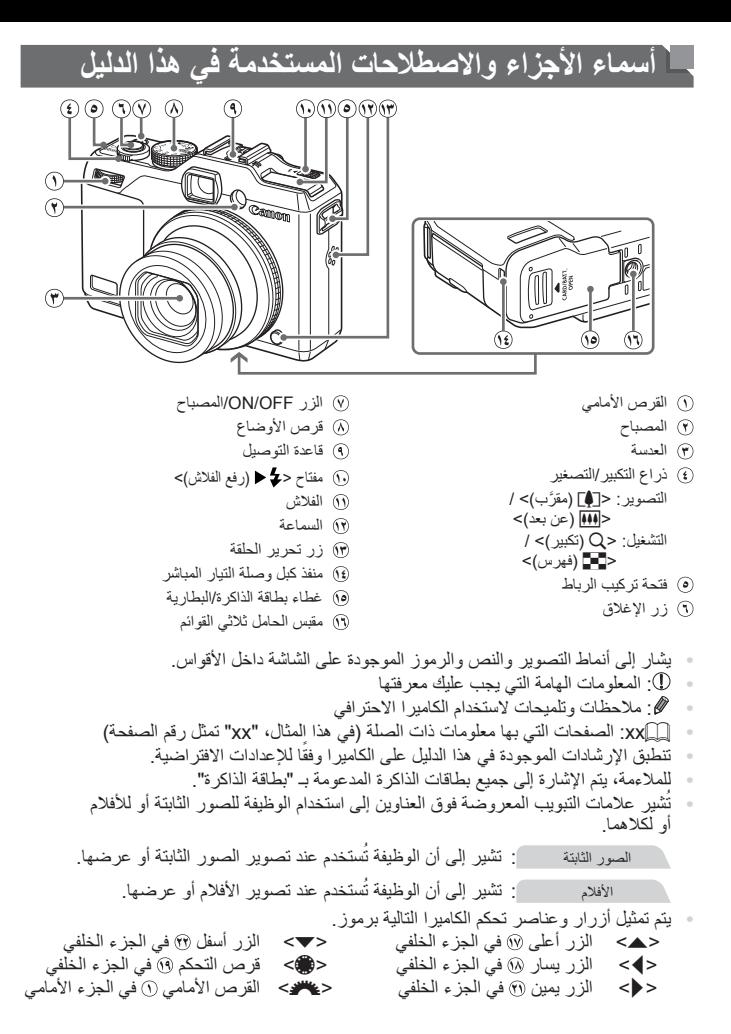

٤

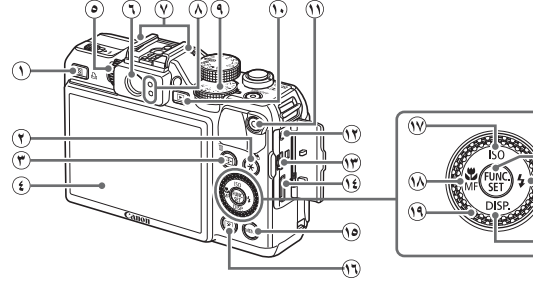

- الزر < (اختصار)> / <c) طباعة مباشرة)>
	- الزر <+ (قفل AE/قفل FE <(/ < (ترشيح عرض الصور)>
		- $/$ <(AF محدد الإطار )<() < a) مسح صورة مفردة)>
			- الشاشة (شاشة LCD(
				- قرص ضبط الديوبتر
					- مكتشف المشهد
						- الميكروفون
							- المؤشر
		- قرص تعويض درجة الإضاءة
			- الزر <1 (تشغيل)>
				- زر الأفلام

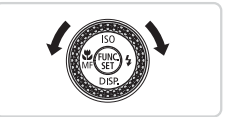

- النهاية الطرفية البعيدة
- نهاية OUT AV) خرج الصوت/الفيديو) الطرفية / نهاية DIGITAL الطرفية
	- **١٤** نهاية HDMITM الطرفية
		- ه) الزر <MENU>
		- < (القياس)>
	- الزر < (سرعة ISO <(/ أعلى
		- الزر <e) Macro <(/ <f((تركيز يدوي)> / يسار
			- قرص التحكم
			- الزر SET./FUNC
			- الزر  $\blacktriangleleft$  (وميض) $>$  إيمين)  $\eta$
		- الزر <l) عرض)> / أسفل

z تكون إدارة قرص التحكم في اتجاه واحد لاختيار عناصر الإعداد، والتبديل بين الصور، وإجراء العمليات الأخرى. تكون مزيد من هذه العمليات متاحة ً أيضا باستخدام الأزرار <r><q><p><o<.

**•** في هذا الدليل، يتم استخدام الرموز لتمثل أزرار وأقراص الكاميرا المتوافقة التي ستظهر بها أو التي ستبدو عليها.

# **جدول المحتويات**

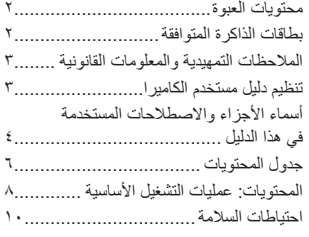

**الدليل [الأساسي](#page-14-1)[.......................](#page-14-1) ١٥**

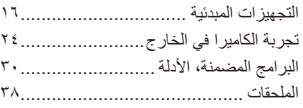

**الدليل [المتقدم](#page-40-1)[.........................](#page-40-1)** 

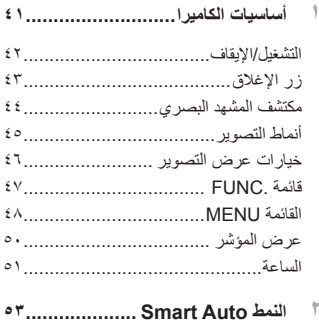

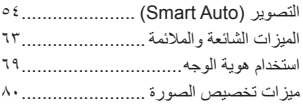

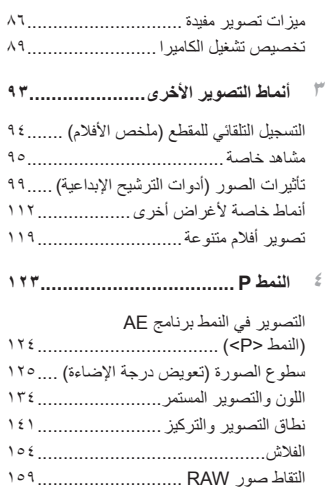

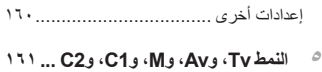

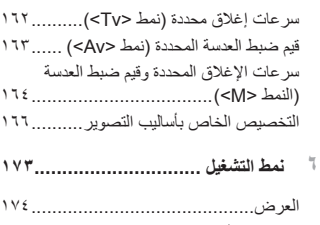

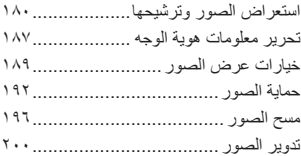

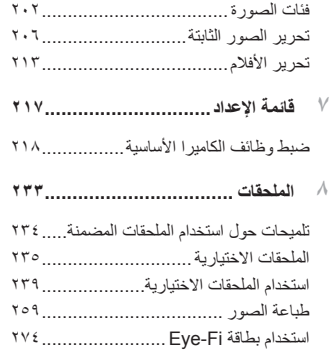

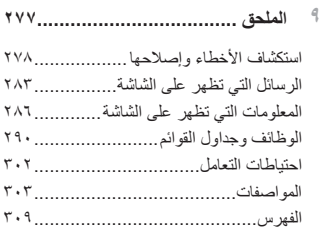

**المحتويات: عمليات التشغيل الأساسية**

# 4 **قم بالتصوير**

<span id="page-7-0"></span>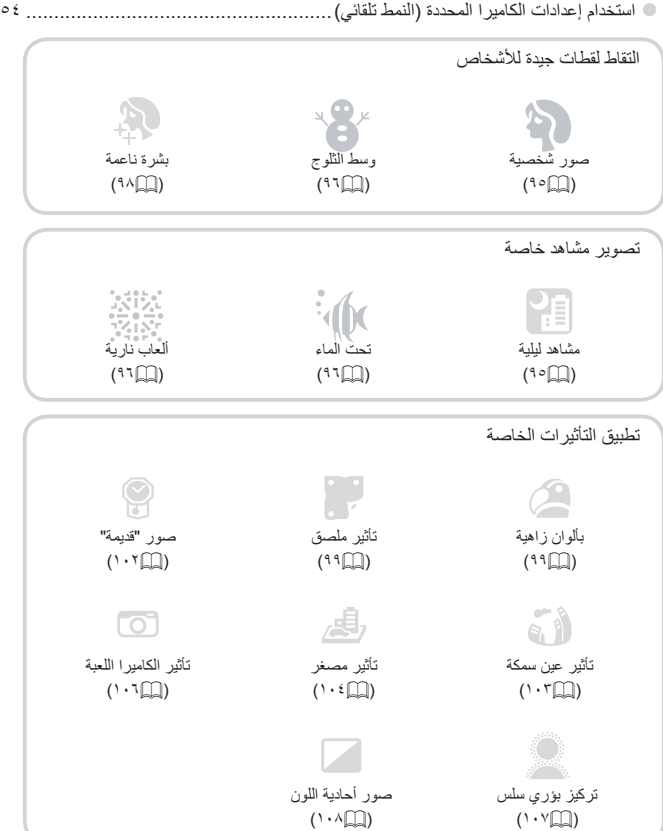

#### المحتويات: عمليات التشغيل الأساسية

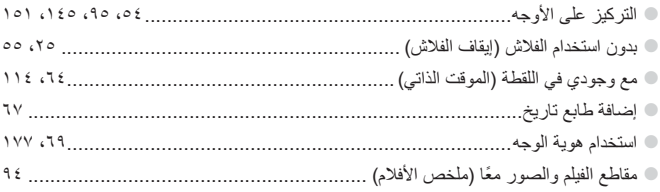

#### ◘ العرض

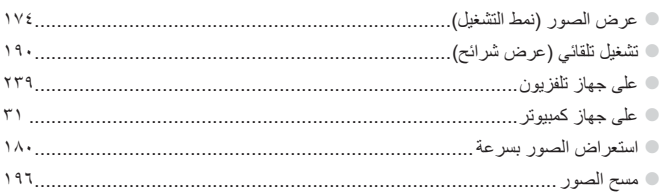

# ■ تصوير/عرض الأفلام

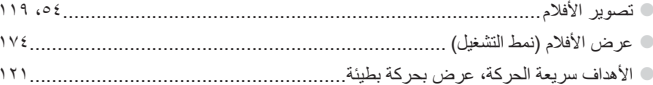

# ∆ طباعة

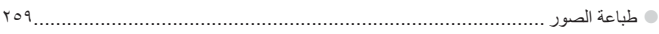

# للها الحفظ

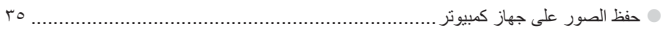

### **احتياطات السلامة**

- قبل استخدام هذا المنتج، الرجاء التأكد من قراءة احتياطات السلامة الموضحة أدناه. وتأكد ً دائما من استخدام المنتج بطريقة صحيحة.
- إن الهدف من احتياطات السلامة ُ المشار إليها في الصفحات التالية هو منع تعرضك والآخرين للإصابة، أو حدوث تلف بالجهاز.
	- تأكد ً أيضا من مراجعة الأدلة المضمنة مع أي جهاز ملحق يباع ً منفصلا وتستخدمه.

**تحذير** يُشير هذا الرمز إلى إمكانية التعرض لإصابات خطيرة أو الوفاة.

**• لا تقم بتشغيل الفلاش بالقرب من أعين الأشخاص.** قد يؤدي التعرض للضوء الشديد الصادر عن الفلاش إلى الإضرار بالبصر. وبشكل خاص، عليك الابتعاد حتى مسافة متر واحد على الأقل بعيدًا عن الصغار عند استخدام الفلاش.

> **• قم بتخزين هذا الجهاز ً بعيدا عن متناول الأطفال والصغار.** الرباط: قد يؤدي وضع الرباط حول رقبة الطفل إلى اختناقه. **• استخدم مصادر الطاقة الموصى بها فقط.**

**• لا تحاول تفكيك المنتج أو تبديله أو تعريضه للحرارة. • تجنب إسقاط المنتج أو تعريضه لصدمات قوية. • لتجنب التعرض للإصابة، لا تلمس الأجزاء الداخلية للمنتج في حالة سقوطه أو تلفه.** - توقف عن استخدام المنتج على الفور. عند صدور دخان أو رائحة غريبة أو كان يعمل بطريقة غير طبيعية. **• لا تستخدم مذيبات عضوية، مثل الكحول أو البنزين أو التنر لتنظيف المنتج. • لا تسمح بملامسة المنتج للماء (مثل مياه البحر) أو أية سوائل أخرى. • لا تسمح بدخول السوائل أو الأجسام الغريبة في الكاميرا.** قد يؤدي ذلك إلى حدوث صدمة كهربائية أو حريق. في حالة احتكاك سوائل أو أجسام غريبة بالأجزاء الداخلية للكاميرا، قم بإيقاف تشغيل الكاميرا على الفور وإخراج البطارية. وفي حالة حدوث بلل لشاحن البطارية، قم بفصله عن مأخذ الطاقة واستشر موزع الكاميرا أو أحد مكاتب Canon لمساعدة دعم العملاء.

**• لا تقم بالنظر من خلال مكتشف المشهد باتجاه مصادر الإضاءة الساطعة (مثل ضوء الشمس في يوم ساطع).** قد يضر ذلك ببصرك.

**• استخدم البطارية الموصى بها فقط. • لا تضع البطارية بالقرب من لهب مباشر ولا تضعها فيه. • قم بفصل سلك التيار الكهربائي بصفة دورية، وباستخدام قطعة قماش جافة، امسح الأتربة والاتساخ المتجمع على القابس وعلى الجزء الخارجي من مأخذ الطاقة والمنطقة المحيطة. • لا تتعامل مع سلك التيار الكهربائي بيدين مبتلتين.** · لا تستخدم الجهاز بطر يقة تتجاوز السعة المقدَّر ة لمأخذ التيار الكهر باني أو الملحقات السلكية. و لا تستخدمه **في حالة تلف سلك الطاقة أو القابس، أو في حالة عدم إدخاله في مأخذ التيار الكهربائي ً تماما. • لا تسمح باحتكاك الأجسام المتسخة أو المعدنية (مثل المشابك أو المفاتيح) بالأطراف أو القابس.** قد تنفجر البطارية أو يحدث تسرب بها مما يؤدي إلى حدوث صدمة كهربائية أو حريق. قد يؤدي ذلك إلى حدوث إصابات أو تلف بالبيئة المحيطة. وفي حالة حدوث تسرب بالبطارية وملامسة إلكتروليت البطارية للعين أو الفم أو الجلد أو الملابس، قم بغسلها بماء غزير على الفور.

**• قم بإيقاف تشغيل الكاميرا في المناطق التي يحظر فيها استخدام الكاميرا.** قد تتداخل الموجات الكهرومغناطيسية الصادرة عن الكاميرا مع تشغيل المعدات الإلكترونية والأجهزة الأخرى. فعليك توخي الحذر الكافي عند استخدام الكاميرا في المناطق التي يحظر فيها استخدام الأجهزة الإلكترونية، مثل الطائرات والمرافق الطبية.

**• لا تقم بتشغيل القرص المضغوط المرفق/الأقراص المضغوطة المرفقة في أي مشغل أقراص مضغوطة لا يدعم أقراص البيانات المضغوطة.**

قد يؤدي الاستماع إلى الأصوات المرتفعة الصادرة عن تشغيل قرص مضغوط في مشغل أقراص مضغوطة صوتية (مشغل الموسيقى) باستخدام سماعات الأذن إلى فقد السمع. بالإضافة إلى ذلك، قد يؤدي ذلك إلى تلف السماعات.

**تنبيه** يُشير هذا الرمز إلى إمكانية التعرض للإصابة.

**• عند حمل الكاميرا باستخدام الرباط، احرص على عدم ارتطام الكاميرا أو تعريضها لصدمات أو اهتزازات قوية أو سقوطها على أجسام أخرى. • احرص على عدم ارتطام العدسة أو الضغط عليها بقوة.** فقد يؤدي ذلك إلى حدوث إصابة أو تلف الكاميرا.

> **• احرص على عدم تعريض الشاشة لصدمات قوية.** وفي حالة تعرض الشاشة للكسر، قد تحدث إصابة نتيجةُ للأجزاء المكسورة.

احتياطات السلامة

**• عند استخدام الفلاش، احرص على عدم تغطيته بأصابعك أو ملابسك.** فقد يؤدي ذلك إلى حدوث حريق أو تلف الفلاش.

**• تجنب استخدام المنتج أو وضعه أو تخزينه في الأماكن التالية: - الأماكن المعرضة لأشعة الشمس القوية - الأماكن المعرضة لدرجات حرارة أعلى من ٤٠ درجة مئوية - المناطق الرطبة أو المتسخة** قد تسبب هذه المناطق حدوث تسرب للبطارية أو ارتفاع درجة حرارتها أو انفجارها؛ مما يؤدي إلى حدوث صدمة كهربائية أو حريق أو حروق أو أية إصابات أخرى. قد تؤدي درجات الحرارة المرتفعة إلى تشوه الكاميرا أو مواد تغليف شاحن البطارية.

**• قد تتسبب تأثيرات انتقال عرض الشرائح في حدوث انزعاج عند عرضها لفترات مطولة.**

**• عند استخدام العدسات الاختيارية التي تباع بشكل منفصل، تأكد من تركيبها بشكل ثابت.** في حالة تفكك العدسة وسقوطها، فقد تنكسر، وقد تؤدي قطع الزجاج إلى حدوث جروح.

**تنبيه**

يُشير هذا الرمز إلى إمكانية تلف الجهاز.

**• لا توجه الكاميرا باتجاه مصادر الإضاءة الساطعة (مثل ضوء الشمس في يوم ساطع).** فقد يؤدي ذلك إلى تلف مستشعر الصور.

**• عند استخدام الكاميرا على شاطئ أو في أي موقع معرض للرياح، احرص على عدم السماح بوصول الأتربة أو الرمال إلى الكاميرا. • لا تضغط على الفلاش أو تقم بفتحه بالقوة.** فقد يؤدي ذلك إلى حدوث قصور في أداء الكاميرا.

**• في الاستخدام العادي، قد يصدر الفلاش كميات قليلة من الدخان.** وهذا ناتج عن الكثافة العالية لغبار توهج الفلاش والمواد الغريبة الملتصقة بمقدمة الفلاش. فالرجاء استخدام قطعة قماش قطنية لمسح الأتربة أو الغبار أو أية مواد غريبة من الفلاش لمنع ارتفاع الحرارة وتلف الفلاش.

> **• قم بإزالة البطارية وتخزينها عند عدم استخدام الكاميرا.** ففي حالة ترك البطارية داخل الكاميرا، قد يحدث تلف بسبب التسرب.

**• قبل التخلص من البطارية، قم بتغطية الأطراف بشريط أو أية مواد عازلة أخرى.** فقد يؤدي احتكاكها بمواد معدنية أخرى موجودة إلى حدوث حريق أو انفجار.

**• قم بفصل شاحن البطارية عن مأخذ الطاقة بعد اكتمال الشحن أو عند عدم استخدامه. • لا تضع أي شيء، مثل الملابس على مقدمة شاحن البطارية أثناء الشحن.** .<br>فقد يؤدي تر ك الكامير ا متصلة لفتر ة ز منية طويلة إلى ار تفاع در جة حر ار تها وتشو هها مما يؤدي إلى حدوث حريق.

**• لا تضع البطارية بالقرب من الحيوانات الأليفة.** فقد يؤدي قضم الحيوانات للبطارية إلى حدوث تسرب للبطارية أو ارتفاع درجة حرارتها أو حدوث انفجار مما ينتج عنه حدوث حريق أو تلف.

> **• عند وضع الكاميرا في الحقيبة، تأكد من عدم ملامسة الأشياء الصلبة للشاشة. • لا تقم بإرفاق أية أشياء صلبة بالكاميرا.** فقد يؤدي ذلك إلى حدوث قصور في أداء الشاشة أو تلفها.

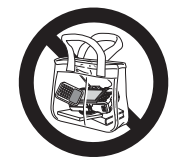

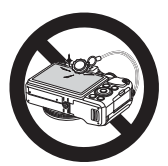

<span id="page-14-0"></span>**الدليل الأساسي**

<span id="page-14-1"></span>يقدم إرشادات أساسية من التجهيزات الأولية إلى التصوير والتشغيل والحفظ على جهاز كمبيوتر

**التجهيزات المبدئية**

استعد للتصوير كما يلي.

# **تركيب الرباط**

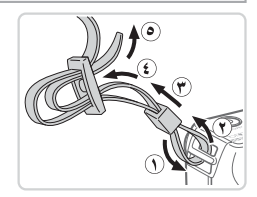

<span id="page-15-0"></span>**قم بتركيب الرباط.** z قم بتركيب الرباط المضمن بالكاميرا كما هو موضح. z على جانب الكاميرا الآخر، قم بتركيب الرباط بالطريقة ذاتها.

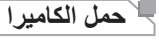

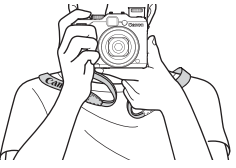

z ضع الرباط حول عنقك. z عند التصوير، حافظ على الذراعين بالقرب من الجسم، وقم بحمل الكاميرا بإحكام لمنع تحركها. إذا قمت برفع الفلاش، فلا تضع أصابعك عليه.

### **شحن البطارية**

قبل الاستخدام، قم بشحن البطارية باستخدام الشاحن المضمن. تأكد من شحن البطارية ً مبدئيا، حيث لا يتم بيع الكاميرا والبطارية مشحونة.

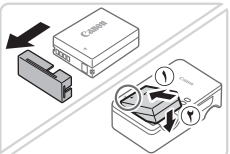

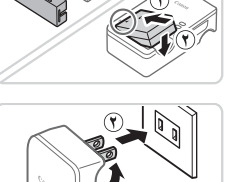

CB-2LC

CB-2LCE

- **في الشاحن. <sup>١</sup> قم بإزالة غطاء البطارية وتركيب البطارية**
- z قم بإزالة الغطاء من البطارية، وقم بمحاذاة العلامتين S الموجودتين على البطارية والشاحن، ثم قم بتركيب البطارية بدفعها للداخل ((١) ولأسفل ((٢).
- **٢ اشحن البطارية.** z LC-2CB: قم بسحب القابس ( ) وتوصيل الشاحن بمنفذ الطاقة ((٢)).
	- z LCE-2CB: قم بتوصيل سلك الطاقة بالشاحن، ثم قم بتوصيل الطرف الآخر بمأخذ طاقة.
- W يتحول لون مصباح الشحن إلى اللون البرتقالي ويبدأ الشحن. W بعد اكتمال الشحن، يتحول لون المصباح إلى الأخضر.

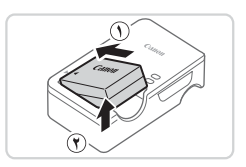

**٣ قم بإزالة البطارية.** z بعد فصل شاحن البطارية، قم بإزالة البطارية بدفعها إلى الداخل ((١) ولأعلى ((٦).

**•** لحماية البطارية والمحافظة عليها في أفضل حالة، لا تقم بشحنها باستمرار لأكثر من ٢٤ ساعة.  $\textcolor{red}{\textbf{D}}$ **•** بالنسبة لشواحن البطاريات التي تستخدم سلك طاقة، لا تقم بتوصيل الشاحن أو السلك بأجسام أخرى. فقد يؤدي القيام بذلك إلى حدوث عطل بالمنتج أو تلفه.

**•** للحصول على تفاصيل حول مدة الشحن وعدد اللقطات ومدة التسجيل الممكنة باستخدام بطارية كاملة الشحن، راجع "المواصفات" ([=](#page-302-1)[٣٠٣](#page-302-1)).

# **تركيب البطارية وبطاقة الذاكرة**

قم بتركيب البطارية المضمنة وبطاقة ذاكرة (تُباع منفصلة). لاحظ أنه قبل استخدام بطاقة ذاكرة جديدة (أو بطاقة ذاكرة تمت تهيئتها في جهاز آخر)، ينبغي عليك تهيئة بطاقة الذاكرة باستخدام هذه الكاميرا ([=](#page-222-0)[٢٢٣](#page-222-0)).

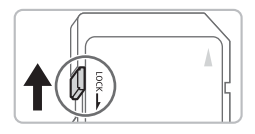

**الخاص بالبطاقة. <sup>١</sup> تحقق من لسان الحماية من الكتابة** z لا يمكن التسجيل على بطاقات الذاكرة المزودة بلسان

الحماية من الكتابة عندما يكون اللسان في وضع القفل (لأسفل). أزح اللسان لأعلى حتى يستقر في موضع إلغاء القفل.

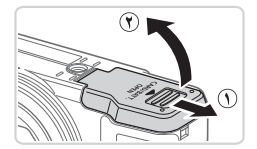

**٢ افتح الغطاء.** z أزح الغطاء ( )، ثم افتحه ( ).

$$
\begin{array}{c}\n\begin{array}{c}\n\hline\n\text{1} \\
\hline\n\text{2} \\
\hline\n\text{3} \\
\hline\n\text{4} \\
\hline\n\text{5} \\
\hline\n\text{6} \\
\hline\n\text{6} \\
\hline\n\text{7} \\
\hline\n\text{8} \\
\hline\n\text{9} \\
\hline\n\text{1} \\
\hline\n\text{1} \\
\hline\n\text{1} \\
\hline\n\text{1} \\
\hline\n\text{2} \\
\hline\n\text{3} \\
\hline\n\text{4} \\
\hline\n\text{5} \\
\hline\n\text{6} \\
\hline\n\text{6} \\
\hline\n\text{7} \\
\hline\n\text{8} \\
\hline\n\text{9} \\
\hline\n\text{1} \\
\hline\n\text{1} \\
\hline\n\text{1} \\
\hline\n\text{2} \\
\hline\n\text{1} \\
\hline\n\text{2} \\
\hline\n\text{3} \\
\hline\n\text{4} \\
\hline\n\text{5} \\
\hline\n\text{6} \\
\hline\n\text{7} \\
\hline\n\text{8} \\
\hline\n\text{9} \\
\hline\n\text{1} \\
\hline\n\text{1} \\
\hline\n\text{1} \\
\hline\n\text{2} \\
\hline\n\text{1} \\
\hline\n\text{2} \\
\hline\n\text{3} \\
\hline\n\text{4} \\
\hline\n\text{5} \\
\hline\n\text{6} \\
\hline\n\text{7} \\
\hline\n\text{8} \\
\hline\n\text{9} \\
\hline\n\text{1} \\
\hline\n\text{1} \\
\hline\n\text{1} \\
\hline\n\text{2} \\
\hline\n\text{1} \\
\hline\n\text{2} \\
\hline\n\text{3} \\
\hline\n\text{4} \\
\hline\n\text{5} \\
\hline\n\text{6} \\
\hline\n\text{7} \\
\hline\n\text{8} \\
\hline\n\text{9} \\
\hline\n\text{1} \\
\hline\n\text{1} \\
\hline\n\text{1} \\
\hline\n\text{2} \\
\hline\n\text{1} \\
\hline\n\text{2} \\
\hline\n\text{1} \\
\hline\n\text{2} \\
\hline\n\text{3} \\
\hline\n\text{4} \\
\hline\n\text{5} \\
\hline\n\text{6} \\
\hline
$$

**٣ قم بتركيب البطارية.** z أثناء الضغط على قفل البطارية في اتجاه السهم، قم بتركيب البطارية كما هو موضح وادفعها حتى تستقر في موضع ً صوت نقرة. القفل مصدرة z إذا قمت بتركيب البطارية مع توجيهها في الاتجاه غير

الصحيح، فلن تتمكن من قفل البطارية في الموضع الصحيح. تأكد ً دائما من توجيه البطارية نحو الاتجاه الصحيح وقفلها عند تركيبها.

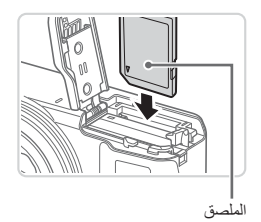

**٤ قم بتركيب بطاقة الذاكرة.** z قم بتركيب بطاقة الذاكرة موجهة كما هو موضح حتى تستقر في موضع القفل مصدرةً صوت نقرة. z تأكد من توجيه بطاقة الذاكرة في الاتجاه الصحيح عند تركيبها. فقد يؤدي تركيب بطاقات الذاكرة في الاتجاه غير الصحيح إلى إتلاف الكاميرا.

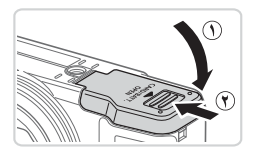

<sup>z</sup> قم بخفض الغطاء ( ) واضغط عليه إلى الأسفل عند **<sup>٥</sup> أغلق الغطاء.** إزاحته حتى يستقر في موضع الإغلاق مصدرًا صوت نقرة ( ).

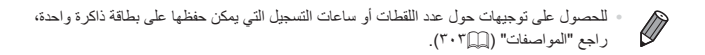

**إزالة البطارية وبطاقة الذاكرة**

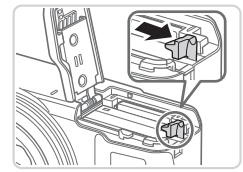

**قم بإزالة البطارية.** z افتح الغطاء، ثم اضغط على قفل البطارية باتجاه السهم. W ستبرز البطارية لأعلى.

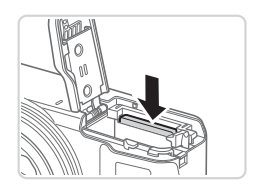

**قم بإخراج بطاقة الذاكرة.** z ادفع بطاقة الذاكرة إلى الداخل حتى تسمع صوت نقرة، ثم حررها ببطء. W ستبرز بطاقة الذاكرة لأعلى.

**تعيين الوقت والتاريخ**

قم بتعيين التاريخ والوقت الحاليين بشكل صحيح على النحو التالي إذا تم عرض شاشة [الوقت/التاريخ] عند تشغيل الكاميرا. يتم تسجيل المعلومات التي قمت بتحديدها بهذه الطريقة في خصائص الصورة عند التصوير، وتستخدم عند إدارة الصور حسب تاريخ التصوير أو طباعة الصور مع إظهار التاريخ. يمكنك أيضًا إضافة طابع تاريخ إلى اللقطات، إذا كنت ترغب في ذلك ([=](#page-66-0)٦٧).

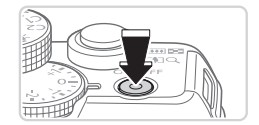

**١ قم بتشغيل الكاميرا.** z اضغط على الزر OFF/ON. W يتم عرض الشاشة [الوقت/التاريخ].

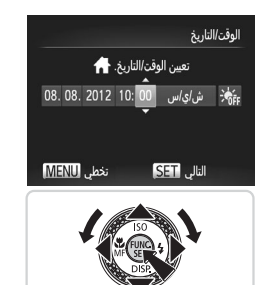

<sup>z</sup> اضغط على الزرين <r><q <لاختيار أحد الخيارات. **<sup>٢</sup> قم بتعيين الوقت والتاريخ.** © اضغط على الزرين <ح←><ه> أو أدر القرص <● لتحديد الوقت والتاريخ. z عند الانتهاء، اضغط على الزر <m<.

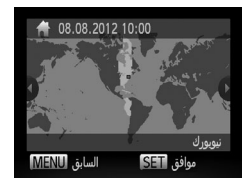

<sup>\*\*</sup> قم بتعيين المنطقة الزمنية المحلية.<br>● اضغط على الزرين <ح><**)**> أو أدر القرص <**@>** لاختيار المنطقة الزمنية المحلية.

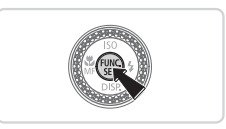

- **٤ قم بإكمال عملية الإعداد.** z بعد الانتهاء، اضغط على الزر <m<. بعد ظهور رسالة تأكيد، لن يتم عرض شاشة الإعداد بعد ذلك. z لإيقاف تشغيل الكاميرا، اضغط على الزر OFF/ON.
	- ما لم تقم بتعيين التاريخ والوقت والمنطقة الزمنية المحلية، سيتم عرض شاشة [الوقت/التاريخ]  $\textcircled{\small{1}}$ في كل مرة تقوم فيها بتشغيل الكاميرا. قم بتحديد المعلومات الصحيحة.

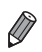

**•** لتعيين التوقيت الصيفي (إضافة ساعة واحدة)، اختر [ ] في الخطوة ،٢ ثم اختر [ ] بالضغط على الزرين <p><o <أو إدارة القرص <7>.

قم بضبط الوقت والتاريخ كما يلي. **تغيير الوقت والتاريخ**

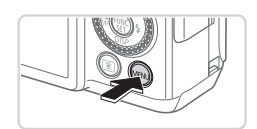

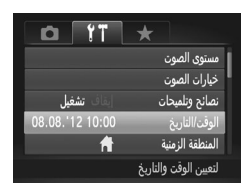

**FAT** 

- <sup>z</sup> اضغط على الزر <n<. **<sup>١</sup> قم بالوصول إلى قائمة الكاميرا.**
	- **٢اختر [الوقت/التاريخ].**
- z قم بتحريك ذراع التكبير/التصغير لاختيار علامة التبويب [**31]**.
- z اضغط على الزرين <p><o <أو أدر القرص <7> لاختيار [الوقت/التاريخ]، ثم اضغط على الزر <(!!!)}.
	- <sup>z</sup> اتبع الخطوة <sup>٢</sup> الواردة في =<sup>٢١</sup> لتعديل الإعدادات. **<sup>٣</sup> قم بتغيير الوقت والتاريخ.**
	- z اضغط على الزر <n <لإغلاق القائمة.

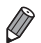

- يمكن الاحتفاظ بإعدادات الوقت/التاريخ لمدة ٣ أسابيع ً تقريبا بواسطة بطارية الوقت/التاريخ المدمجة (البطارية الاحتياطية) الموجودة في الكاميرا بعد إزالة حزمة البطارية.
- سيتم شحن بطارية الوقت/التاريخ خلال ٤ ساعات ً تقريبا بمجرد تركيب بطارية مشحونة أو توصيل الكاميرا بطاقم محول AC) يباع منفصلا،ً [=](#page-234-1)[٢٣٥](#page-234-1))، حتى عند عدم تشغيل الكاميرا.
- بمجرد استنفاد بطارية الوقت/التاريخ، سيتم عرض شاشة [الوقت/التاريخ] عند تشغيل الكاميرا. اتبع الخطوات الواردة في =٢٠ لتعيين الوقت والتاريخ.

# **لغة العرض**

قم بتغيير لغة العرض كما يلزم.

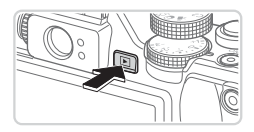

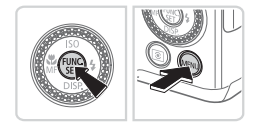

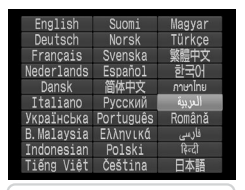

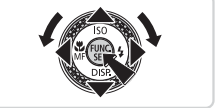

- <sup>z</sup> اضغط على الزر <1>. **<sup>١</sup> قم بالدخول إلى نمط التشغيل.**
- **٢ قم بالوصول إلى شاشة الإعداد.** z اضغط مع الاستمرار على الزر <m<، ثم اضغط على الزر <MENU> على الفور
- **٣ قم بتعيين لغة العرض.** z اضغط على الأزرار <r><q><p><o <أو أدر القرص <r/></r> لاختيار لغة، ثم اضغط على الزر <r/></r></r>> W بمجرد تعيين لغة العرض، فلن يتم عرض شاشة الإعداد بعد ذلك.

 $\oslash$ يتم عرض الوقت الحالي إذا انتظرت ً طويلا **•** في الخطوة ٢ بعد الضغط على الزر <m <قبل الضغط على . .<br>الزر <MENU>. في هذه الحالة، اضغط على الزر <(e) التخلص من عرض الوقت وتكرار الخطوة ٢. **•** يمكنك ً أيضا تغيير لغة العرض بالضغط على الزر <n <واختيار [اللغة ] من علامة التبويب [3].

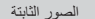

<span id="page-23-0"></span>الأفلام

# **تجربة الكاميرا في الخارج**

اتبع هذه الإرشادات لتشغيل الكاميرا أو التقاط صور ثابتة أو أفلام ثم عرضها.

# **التصوير (Auto Smart(**

لتوفير اختيار تلقائي كامل لأفضل الإعدادات الخاصة بمشاهد محددة، ما عليك سوى ترك الكاميرا لتقوم بتحديد الهدف وأحوال التصوير.

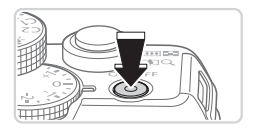

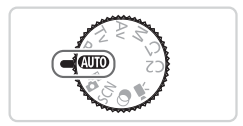

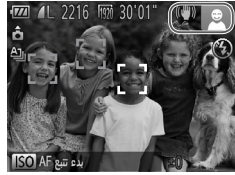

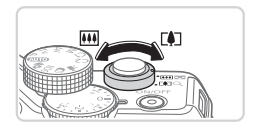

- **١ قم بتشغيل الكاميرا.** z اضغط على الزر OFF/ON. W يتم عرض شاشة بدء التشغيل.
- <sup>z</sup> قم بتعيين قرص الأوضاع على <A<. **<sup>٢</sup> قم بالدخول إلى النمط <**A**<.** z قم بتوجيه الكاميرا نحو الهدف. ستقوم الكاميرا بإصدار صوت طقطقة ضعيف عند تحديد المشهد. W يتم عرض الرموز التي تمثل المشهد ونمط موازنة الصورة في أعلى يمين الشاشة.
- W تشير الإطارات المعروضة حول أية أهداف ملتقطة إلى أنها في بؤرة التركيز.
- **٣ قم بتركيب اللقطة.** z لتكبير الهدف وتضخيمه، قم بتحريك ذراع التكبير/التصغير تجاه <[1]> (مقرَّب)، وللتصغير بعيدًا عن الهدف، قم بتحر يكه تجاه <|440> (عن بعد).

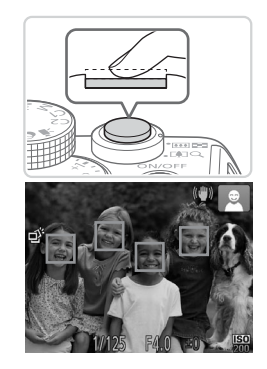

**٤ قم بالتصوير. تصوير صور ثابتة قم بضبط التركيز.** z اضغط على زر الإغلاق ً جزئيا إلى الأسفل ً قليلا. تصدر الكاميرا صوت تنبيه مرتين بعد التركيز، ويتم عرض إطارات AF للإشارة إلى مناطق الصورة الموجودة في نطاق التركيز.

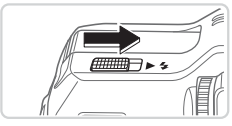

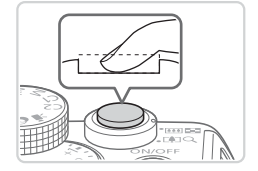

z في حالة ظهور الرسالة [أرفع الفلاش] على الشاشة، قم برفع مفتاح < > لرفع الفلاش. وسينطلق الفلاش عند التصوير. إذا كنت تفضل عدم استخدام الفلاش، فادفعه بإصبعك إلى الأسفل داخل الكاميرا.

**قم بالتصوير.** z اضغط على زر الإغلاق إلى الأسفل بالكامل. W عند قيام الكاميرا بالتصوير، يتم تشغيل صوت الغالق، وفي ظروف الإضاءة المنخفضة وعند رفع الفلاش، ينطلق الفلاش ً تلقائيا. z حافظ على ثبات الكاميرا حتى يتوقف صوت الغالق. W يتم عرض اللقطة فقط حتى تكون الكاميرا مستعدة للتصوير مرة أخرى.

تجربة الكاميرا في الخارج

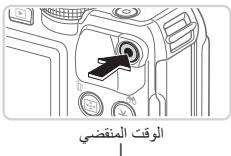

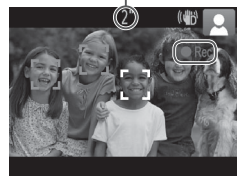

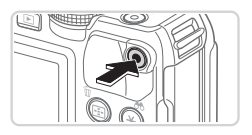

**تصوير الأفلام قم ببدء التصوير.** z اضغط على زر الأفلام. تصدر الكاميرا صوت تنبيه ً مرة واحدة عند بدء التسجيل، ويتم عرض [Rec [ بالإضافة إلى الوقت المنقضي. W تشير الأشرطة السوداء المعروضة على الحواف العلوية والسفلية من الشاشة إلى أجزاء الصورة التي لا يتم تسجيلها. W تشير الإطارات المعروضة حول أية أوجه ملتقطة إلى أنها في بؤرة التركيز. z بمجرد بدء التسجيل، يمكنك إبعاد إصبعك عن زر الأفلام.

**قم بإنهاء التصوير.** z اضغط على زر الأفلام ً مرة أخرى لإيقاف التصوير. ُصدر الكاميرا صوت تنبيه مرتين عند توقف التسجيل. ت

**العرض**

بعد تصوير الصور أو الأفلام، يمكنك عرضها على الشاشة كما يلي.

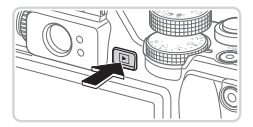

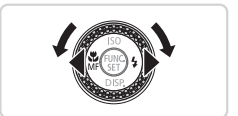

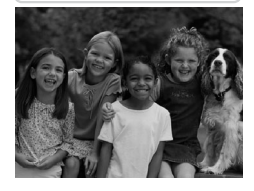

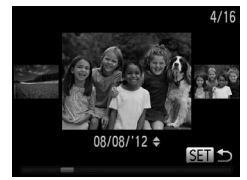

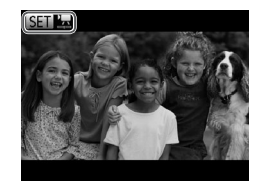

- <sup>z</sup> اضغط على الزر <1>. **<sup>١</sup> قم بالدخول إلى نمط التشغيل.** W يتم عرض آخر لقطة قمت بالتقاطها.
- **٢ قم باستعراض الصور.** z لعرض الصورة السابقة، اضغط على الزر <q <أو أدر القرص <7> في عكس اتجاه عقارب الساعة. لعرض الصورة التالية، اضغط على الزر <r <أو أدر القرص <7> في اتجاه عقارب الساعة. z اضغط مع الاستمرار على الزرين <r><q <لاستعراض الصور بسرعة.

- z للوصول إلى نمط عرض قصاصات، أدر القرص <7> بسرعة. في هذا النمط، أدر القرص <7> لاستعراض الصور. z للعودة إلى عرض صورة مفردة، اضغط على الزر <m<.
	- z يتم تحديد الأفلام بالرمز [ ]. لتشغيل الأفلام، انتقل إلى الخطوة .٣

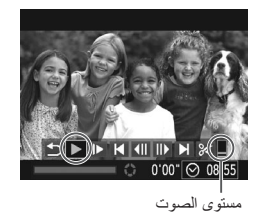

**٣ قم بتشغيل الأفلام.** z اضغط على الزر <m <للوصول إلى لوحة التحكم في الفيلم، واختر [ ♦ ] (إما بالضغط على الزرين <﴿><﴾> أو إدارة القرص <7>)، ثم اضغط على الزر <m < مرة أخرى. W يبدأ التشغيل الآن، ويتم عرض [ ] بعد انتهاء الفيلم. z لضبط مستوى الصوت، اضغط على الزرين .<**△><<** 

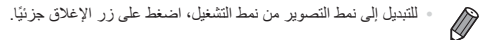

**مسح الصور** يمكنك اختيار الصور غير الضرورية ومسحها صورة تلو الأخرى<sub>.</sub> كن حذرًا عند مسح الصور، لأنه يتعذر استردادها.

<sup>z</sup> اضغط على الزرين <r><q <أو أدر القرص <7> **<sup>١</sup> اختر صورة ليتم مسحها.** لاختيار إحدى الصور. <sup>z</sup> اضغط على الزر <a<. **<sup>٢</sup> قم بمسح الصورة.** z بعد عرض [امسح؟]، اضغط على الزرين <r><q < أو أدر القرص <7> لاختيار [امسح]، اضغط على الزر <m<. W يتم الآن مسح الصورة الحالية. z لإلغاء المسح، اضغط على الزرين <r><q <أو أدر القرص <7> لاختيار [إلغاء]، ثم اضغط على الزر <m<.

 $\oslash$ 

**•** يمكنك أيضًا مسح كافة الصور مرةً واحدة ([=](#page-196-0)[١٩٧](#page-196-0)).

# **البرامج المضمنة، الأدلة**

<span id="page-29-0"></span>يتم فيما يلي توضيح البرامج والأدلة الموجودة على الأقراص المضغوطة المرفقة (=٢)، بالإضافة إلى إرشادات التثبيت وحفظ الصور على جهاز الكمبيوتر، واستخدام الأدلة.

# **البرامج**

بعد تثبيت البرامج الموجودة على القرص المضغوط، يمكنك القيام بما يلي على جهاز الكمبيوتر.

#### **CameraWindow**

z استيراد الصور وتغيير إعدادات الكاميرا

#### **ImageBrowser EX**

z إدارة الصور: العرض والبحث والتنظيم z طباعة الصور وتحريرها

#### **Digital Photo Professional**

z استعراض صور RAW ومعالجتها وتحريرها

#### **وظيفة التحديث التلقائي**

باستخدام البرامج المضمنة، يمكنك التحديث إلى أحدث إصدار، وتنزيل الوظائف الجديدة عبر الإنترنت (يستثنى من ذلك بعض البرامج). تأكد من تثبيت البرنامج على جهاز كمبيوتر به اتصال إنترنت لتتمكن من استخدام هذه الوظيفة.

 $\overline{\mathbb{O}}$ **•** يلزم الوصول إلى الإنترنت لاستخدام هذه الوظيفة، وقد يتم دفع تكاليف وصول حساب ISP ورسوم الوصول بشكل منفصل.

#### **الأدلة**

## **دليل مستخدم الكاميرا** z راجع هذا الدليل لفهم عملية تشغيل الكاميرا بشكل أكثر ًعمقا. **دليل البرامج** z راجع هذا الدليل عند استخدام البرامج المضمنة. يمكن الوصول إلى هذا الدليل من نظام التعليمات الخاص بالبرامج المضمنة (باستثناء بعض البرامج).

### **متطلبات النظام**

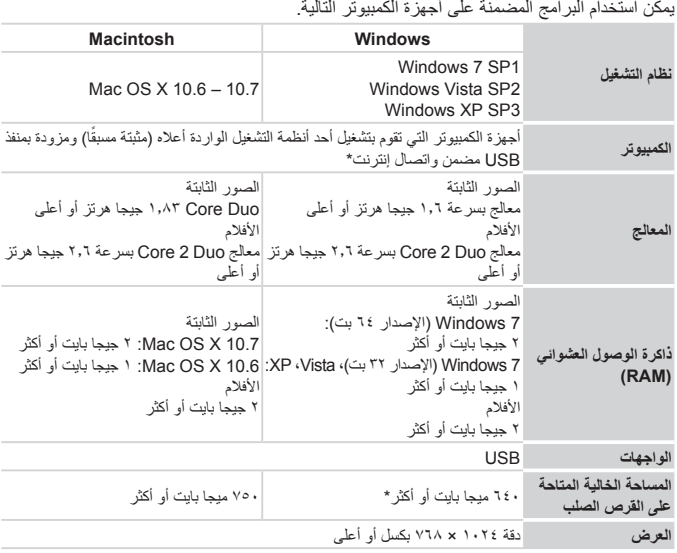

\* يجب تثبيت 4 Silverlight أو إصدار أحدث (بحد أقصي ١٠٠ ميجا بايت)، وبالنسبة لنظام التشغيل Windows XP،<br>- يجب تثبيت Microsoft .NET Framework 3.0 أو إصدار أحدث (بحد أقصى ٥٠٠ ميجا بايت). قد يستغرق التثبيت بعض الوقت بناءً على أداء جهاز الكمبيوتر.

 $\oslash$ **•** راجع موقع Canon على الويب لمعرفة أحدث متطلبات النظام، بما في ذلك إصدارات أنظمة التشغيل المدعومة.

# **تثبيت البرامج**

يُستخدم نظام التشغيل 7 Windows و10.6 X OS Mac هنا بهدف التوضيح. باستخدام وظيفة التحديث التلقائي للبرامج، يمكنك التحديث إلى أحدث الإصدارات وتنزيل وظائف جديدة عبر الإنترنت (باستثناء بعض البرامج)، لذلك تأكد من تثبيت البرنامج على جهاز كمبيوتر به اتصال إنترنت لتتمكن من استخدام هذه الوظيفة.

#### **ما ستحتاجه:**

- z جهاز الكمبيوتر
- z كبل USB) طرف الكاميرا: B-Mini(
- z القرص المضغوط المضمن (قرص Disk Solution CAMERA DIGITAL=) (٢(

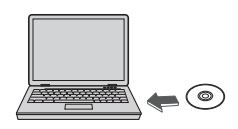

- **المضغوطة بجهاز الكمبيوتر. <sup>١</sup> أدخل القرص المضغوط في محرك الأقراص**
- z أدخل القرص المضغوط المضمن (قرص DIGITAL Disk Solution CAMERA=) (٢ (في محرك الأقراص المضغوطة بجهاز الكمبيوتر.
- z على جهاز Macintosh، بعد إدخال القرص، انقر ً نقرا مزدوجًا فوق رمز قرص سطح المكتب لفتحه، ثم انقر نقرًا ً مزدوجا فوق الرمز [ ] المعروض.

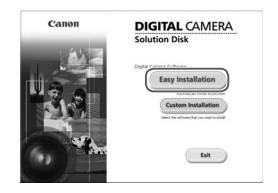

- **٢ ابدأ التثبيت.**
- z انقر فوق [Installation Easy/تثبيت سهل]، واتبع الإرشادات التي تظهر على الشاشة لإكمال عملية التثبيت.

<span id="page-32-0"></span>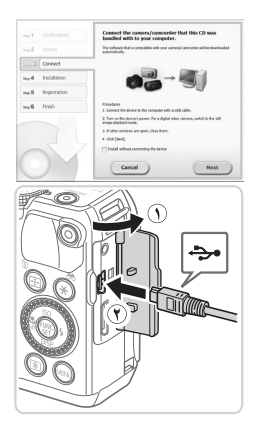

- **فقم بتوصيلها بجهاز الكمبيوتر. <sup>٣</sup> عند عرض رسالة تطلب منك توصيل الكاميرا،**
- z أثناء إيقاف تشغيل الكاميرا، افتح الغطاء ( ). مع توجيه القابس الصغير لكبل USB في الاتجاه الموضح، أدخل القابس بالكامل في النهاية الطرفية للكاميرا ( ).

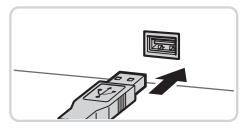

z أدخل القابس الأكبر من كبل USB في منفذ USB في جهاز الكمبيوتر. للحصول على تفاصيل حول اتصالات USB بجهاز الكمبيوتر، راجع دليل مستخدم جهاز الكمبيوتر.

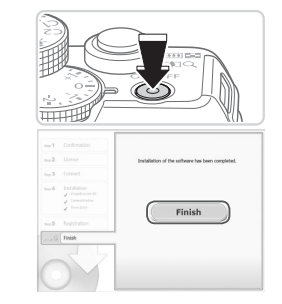

**٤ قم بتثبيت الملفات.** z قم بتشغيل الكاميرا، واتبع الإرشادات التي تظهر على الشاشة لإكمال عملية التثبيت.

z قم بإيقاف تشغيل الكاميرا، وافصل الكبل.

W سيقوم البرنامج بالاتصال بالإنترنت للتحديث إلى أحدث إصدار وتنزيل وظائف جديدة. قد يستغرق التثبيت بعض الوقت ً بناء على أداء جهاز الكمبيوتر واتصال الإنترنت. z انقر فوق [Finish/إنهاء] أو [Restart/إعادة تشغيل] على الشاشة التي تظهر بعد التثبيت، ثم قم بإزالة القرص المضغوط عند عرض سطح المكتب.

 $\oslash$ 

- توجد القيود التالية عند عدم الاتصال بالإنترنت. - لن يتم عرض الشاشة الموجودة في الخطوة .٣ - قد لا يتم تثبيت بعض الوظائف.
- سيتم تثبيت برامج التشغيل في أول مرة تقوم فيها بتوصيل الكاميرا بجهاز الكمبيوتر، لذلك قد تمر عدة دقائق حتى يمكن الوصول إلى الصور الموجودة في الكاميرا.
	- إذا كانت لديك عدة كاميرات مرفق معها برنامج EX ImageBrowser على الأقراص المضغوطة المضمنة، فاحرص على استخدام كل كاميرا مع القرص المضغوط المضمن معها، واتبع إرشادات التثبيت التي تظهر على الشاشة لكل واحدة على حدة. حيث سيؤدي القيام بذلك إلى ضمان حصول كل كاميرا على التحديثات الصحيحة والوظائف الجديدة عبر وظيفة التحديث التلقائي.

# **حفظ الصور على جهاز كمبيوتر**

يُستخدم نظام التشغيل 7 Windows و10.6 X OS Mac هنا بهدف التوضيح.

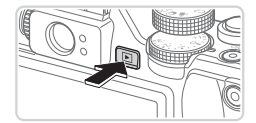

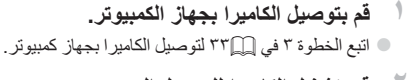

- **٢ قم بتشغيل الكاميرا للوصول إلى CameraWindow.**
- z اضغط على الزر <1> لتشغيل الكاميرا.
- z في جهاز الكمبيوتر Macintosh، يتم عرض CameraWindow عند إنشاء اتصال بين الكاميرا وجهاز الكمبيوتر.
	- z بالنسبة لنظام التشغيل Windows، اتبع الخطوات الموضحة أدناه.
- z من الشاشة التي تظهر، انقر فوق الرابط [ ] لتعديل البرنامج.
- z اختر [Canon From Images Downloads /Camera using Canon CameraWindow تنزيل صور من كاميرا Canon باستخدام Canon CameraWindow[، ثم انقر فوق [OK/موافق].

z انقر ً نقرا ً مزدوجا فوق [ ].

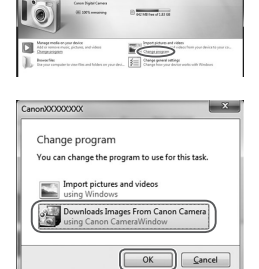

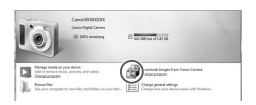

البرامج المضمنة، الأدلة

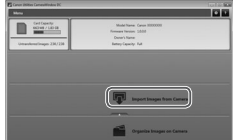

**٣ قم بحفظ الصور على جهاز الكمبيوتر.** CameraWindow

- z انقر فوق [Camera from Images Import/ استيراد صور من الكاميرا]، ثم انقر فوق [Import Images Untransferred/استيراد صور لم يتم نقلها].
- W تم الآن حفظ الصور في مجلد الصور بجهاز الكمبيوتر في مجلدات منفصلة تتم تسميتها حسب التاريخ.
- z بعد حفظ الصور، قم بإغلاق CameraWindow، واضغط على الزر <1> لإيقاف تشغيل الكاميرا، ثم قم بفصل الكبل.
- z للحصول على إرشادات حول عرض الصور على جهاز الكمبيوتر، راجع دليل البرامج (=٣٠).
- $\oslash$ **•** في نظام التشغيل 7 Windows، إذا لم يتم عرض الشاشة الواردة في الخطوة ،٢ فانقر فوق الرمز [ ] في شريط المهام.
- لبدء CameraWindow في نظام التشغيل Vista Windows أو XP، انقر فوق /Downloads Images From Canon Camera using Canon CameraWindow] تنزيل صور من كاميرا Canon باستخدام CameraWindow Canon [على الشاشة التي تظهر عند تشغيل الكاميرا في الخطوة .٢ إذا لم يتم عرض CameraWindow، فانقر فوق القائمة [ابدأ]، واختر [كافة البرامج] W] Utilities Canon [W] CameraWindow [W] CameraWindow[.
	- على جهاز كمبيوتر Macintosh، إذا لم يتم عرض CameraWindow بعد الخطوة ،٢ فانقر فوق الرمز [CameraWindow [في Dock) الشريط الموجود أسفل سطح المكتب).
		- على الرغم من أنه يمكنك حفظ الصور على جهاز الكمبيوتر بسهولة من خلال توصيل الكاميرا بجهاز الكمبيوتر بدون استخدام البرامج المضمنة، غير أنه يتم تطبيق القيود التالية.
			- قد تمر عدة دقائق بعد توصيل الكاميرا بجهاز الكمبيوتر حتى يمكن الدخول إلى الكاميرا.
				- قد يتم حفظ الصور التي تم التقاطها بالاتجاه الرأسي في اتجاه أفقي.
			- قد لا يتم حفظ صور RAW) أو صور JPEG التي تم تسجيلها باستخدام صور RAW(.
				- قد يتم مسح إعدادات حماية الصور من الصور المحفوظة على جهاز الكمبيوتر.
- قد تحدث بعض المشكلات عند حفظ الصور أو معلومات الصور؛ ً بناء على إصدار نظام التشغيل أو البرنامج المستخدم أو أحجام ملف الصورة.
- قد لا تتوفر بعض الوظائف المتاحة في البرنامج المضمن، مثل تحرير الأفلام أو إعادة الصور إلى الكاميرا.

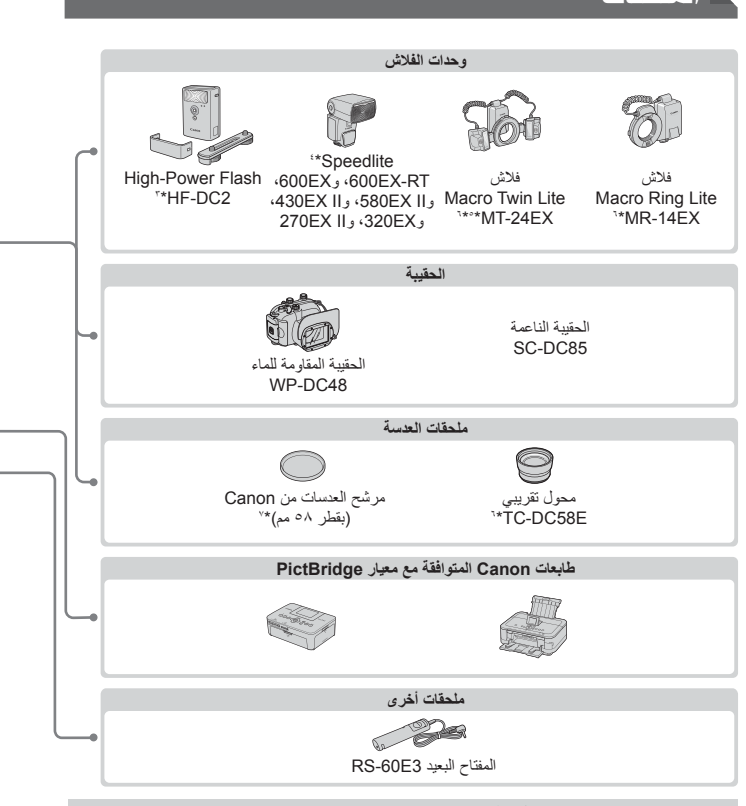

#### **يوصى باستخدام ملحقات Canon الأصلية.**

**الملحقات**

هذا المنتج مصمم لتحقيق أداء ممتاز عند استخدامه مع ملحقات Canon الأصلية. ولا تتحمل Canon أية مسئولية قانونية عن أي تلف يحدث لهذا المنتج و/أو الأحداث العرضية، مثل نشوب حريق، إلخ، تنتج عن حدوث خلل وظيفي لأية ملحقات بخلاف ملحقات Canon الأصلية (مثل حدوث تسرب لحزمة البطارية و/أو انفجارها). والرجاء ملاحظة أن هذا الضمان لا ينطبق على عمليات الإصلاح الناتجة عن حدوث خلل وظيفي بسبب استخدام ملحقات بخلاف ملحقات Canon الأصلية، ولكنه يحق لك طلب إجراء عمليات الإصلاح هذه مقابل دفع مصاريف الصيانة.

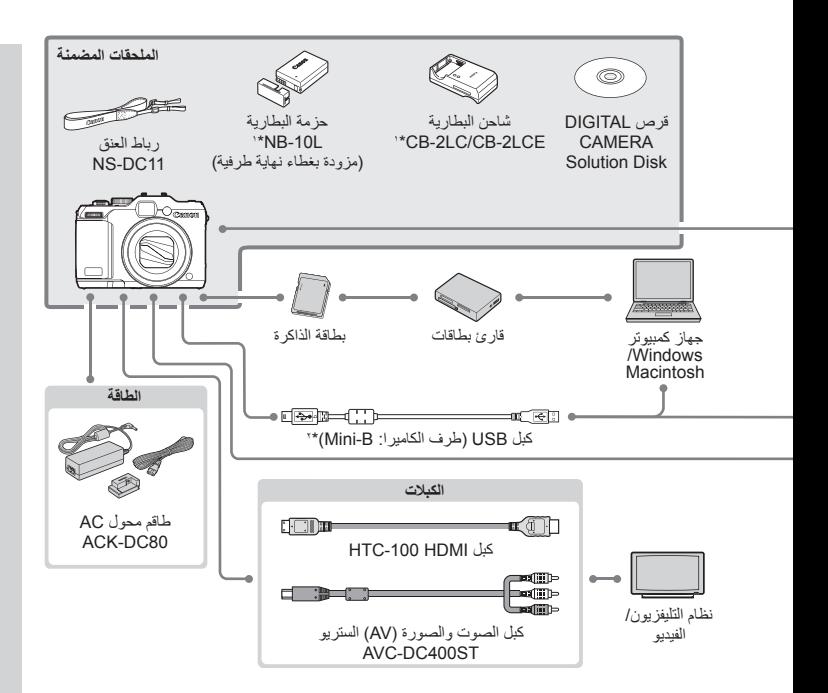

\*١ متوفر ً أيضا للشراء بشكل منفصل. \*٢ متوفر ً أيضا أحد ملحقات Canon الأصلية (كبل الواجهة PCU-400IFC(. \*٣ 1DC-HF Flash Power-High مدعوم ً أيضا. \*٤ هذه الملحقات تدعم ً أيضا: EX580 Speedlite، وEX،430 وEX،270 وEX،220 Transmitter Speedlite 2E-ST، وحامل فلاش 2E-SB Speedlite، و3E-OC Cord Shoe Camera-Off. \*٥ يتطلب وجود 1DC-BKT Bracket و3E-OC Cord Shoe Camera-Off. \*٦ يتطلب وجود مهايئ عدسة التحويل L58DC-LA. \*٧ يتطلب وجود مهايئ المرشح D58DC-FA.

**الدليل المتقدم١**

**أساسيات الكاميرا**

هي دليل عملي يقدم أساسيات الكاميرا الأخرى ويتناول خيارات التصوير والتشغيل

# **تشغيل/إيقاف**

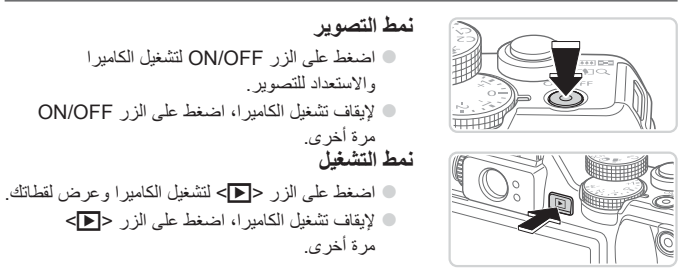

**•** للتبديل إلى نمط التشغيل من نمط التصوير، اضغط على الزر <1>. **•** للتبديل إلى نمط التصوير من نمط التشغيل، اضغط على زر الإغلاق جزئيًا ([=](#page-42-0)٤٣). **•** ستقوم العدسة بالتراجع بعد دقيقة واحدة ً تقريبا بمجرد وجود الكاميرا في نمط التشغيل. يمكنك إيقاف تشغيل الكاميرا عند تراجع العدسة من خلال الضغط على الزر <1>.

# **ميزات توفير الطاقة (إغلاق تلقائي)**

كوسيلة للحفاظ على طاقة البطارية، تقوم الكاميرا بإلغاء تنشيط الشاشة (إيقاف العرض) ً تلقائيا، ثم إيقاف تشغيل الكاميرا ذاتها بعد مدة محددة من عدم النشاط.

#### **توفير الطاقة في نمط التصوير**

يتم إلغاء تنشيط الشاشة ً تلقائيا بعد دقيقة واحدة ً تقريبا من عدم النشاط. وفي غضون دقيقتين إضافيتين ً تقريبا، ستتراجع العدسة وستقوم الكاميرا بإيقاف التشغيل. لتنشيط الشاشة والاستعداد للتصوير عند إيقاف الشاشة ولكن مع وجود العدسة خارجًا، اضغط على زر الإغلاق جزئيًا ([=](#page-42-0)٤٣).

#### **توفير الطاقة في نمط التشغيل** تقوم الكاميرا بإيقاف التشغيل ً تلقائيا بعد خمس دقائق ً تقريبا من عدم النشاط.

**•** قم بضبط الفترة الزمنية لإلغاء التنشيط التلقائي للكاميرا والشاشة حسب الضرورة ([=](#page-225-0)[٢٢٦](#page-225-0)). **•** لا يتم تنشيط توفير الطاقة عند توصيل الكاميرا بجهاز الكمبيوتر ([=](#page-32-0)٣٣).

# <span id="page-42-0"></span>**زر الإغلاق**

للتأكد من أن لقطاتك في بؤرة التركيز ، اضغط دائمًا على زر الإغلاق برفق (جزئيًا) بشكل مبدئي. بمجرد وجود الهدف في بؤرة التركيز، اضغط على الزر إلى الأسفل بالكامل للتصوير. في هذا الدليل، يتم وصف عمليات زر الإغلاق بالضغط على الزر ً جزئيا أو بالكامل.

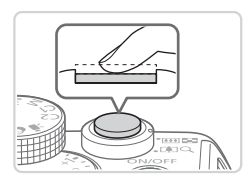

**١ اضغط ً جزئيا. (اضغط برفق للتركيز.)** z اضغط على زر الإغلاق ً جزئيا. تصدر الكاميرا صوت تنبيه مرتين، ويتم عرض إطارات AF حول مناطق الصورة الموجودة في بؤرة التركيز.

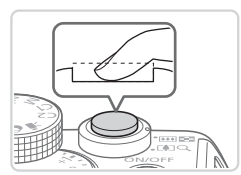

- **٢ اضغط إلى الأسفل بالكامل. (من الموضع الجزئي، اضغط بالكامل للتصوير.)** W تقوم الكاميرا بالتصوير، بينما يتم إصدار صوت الغالق. z حافظ على ثبات الكاميرا حتى يتوقف صوت الغالق.
- قد تكون الصور خارج نطاق التركيز إذا قمت بالتصوير بدون الضغط على زر الإغلاق ً جزئيا  $\textcircled{\small{1}}$ بشكل مبدئي.
- يختلف طول تشغيل صوت الغالق وفقًا للوقت المطلوب للحصول على اللقطة<sub>.</sub> حيث قد تستغرق وقتًا أطول في بعض مشاهد التصوير ، وستكون الصور مشوشة إذا قمت بتحريك الكامير ا (أو إذا تحرك الهدف) قبل توقف صوت الغالق.

# **مكتشف المشهد البصري**

للحفاظ على طاقة البطارية أثناء التصوير، يمكنك استخدام مكتشف المشهد البصري ً بدلا من الشاشة. قم بالتصوير بالطريقة ذاتها المتبعة عند استخدام الشاشة.

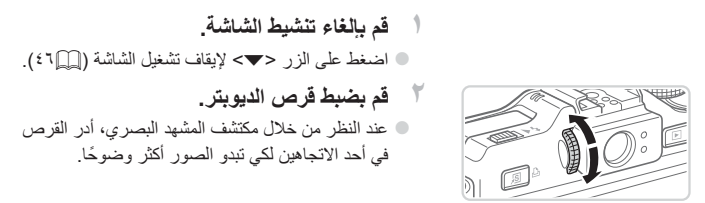

- قد تختلف المنطقة المرئية من خلال مكتشف المشهد البصري إلى حد ما عن منطقة الصورة  $\left(\color{blue}\right)$ في لقطاتك.
	- في نسب العرض إلى الارتفاع الأخرى بخلاف ،٤:٣ تختلف المنطقة المرئية في مكتشف المشهد البصري عن منطقة الصورة في لقطاتك. قم بمراجعة الإعدادات قبل التصوير.

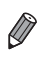

- قد تكون العدسة مرئية ً جزئيا من خلال مكتشف المشهد البصري في بعض مواضع التكبير/التصغير.
- على الرغم من أن الكاميرا تقوم ً تلقائيا بالتركيز على الأهداف، لا يكون اكتشاف الوجه والتركيز متاحين.
- التصوير المستمر غير مدعوم في النمط <A<، وذلك لأن الكاميرا لا تقوم بتحديد مشهد التصوير.

# **أنماط التصوير**

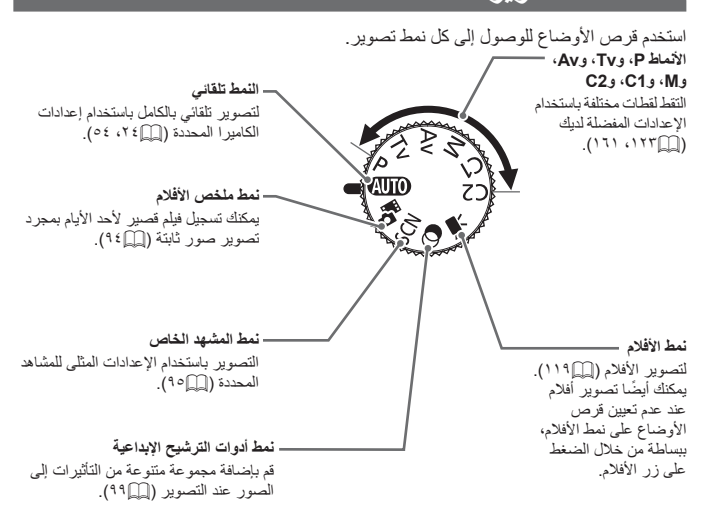

<span id="page-45-0"></span>**خيارات عرض التصوير**

اضغط على الزر <p <لعرض معلومات أخرى على الشاشة، أو لإخفاء المعلومات. للحصول على تفاصيل حول المعلومات المعروضة، راجع [=](#page-285-0).[٢٨٦](#page-285-0)

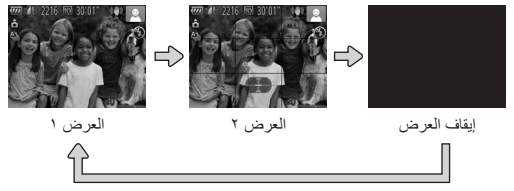

**•** وحتى في حالة إيقاف تشغيل الشاشة، فسيتم تشغيلها عند بدء تصوير فيلم.  $\mathbb{C}$ 

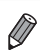

- يتم زيادة سطوع الشاشة ً تلقائيا من خلال وظيفة العرض الليلي عند التصوير في إضاءة منخفضة، مما يجعل من السهل مراجعة كيفية تركيب اللقطات. ومع ذلك، قد لا يتطابق سطوع الصورة الموجودة على الشاشة مع سطوع اللقطات. لاحظ أن أي تشويش للصورة الموجودة على الشاشة أو تحرك متقطع للهدف لن يؤثر على الصور التي تم تسجيلها.
	- للحصول على خيارات عرض التشغيل، راجع [=](#page-175-0).[١٧٦](#page-175-0)

قم بتهيئة وظائف التصوير شائعة الاستخدام من خلال قائمة .FUNC كما يلي. لاحظ أن عناصر القائمة وخياراتها تختلف وفقًا لنمط التصوير ([=](#page-291-0)[٢٩٢](#page-291-0) – [٢٩٥](#page-294-0)).

<span id="page-46-0"></span>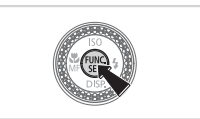

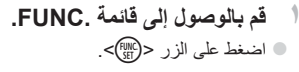

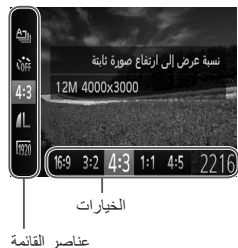

<sup>z</sup> اضغط على الزرين <p><o <لاختيار عنصر قائمة. **<sup>٢</sup> اختر عنصر قائمة.** W يتم عرض الخيارات المتاحة في أسفل الشاشة.

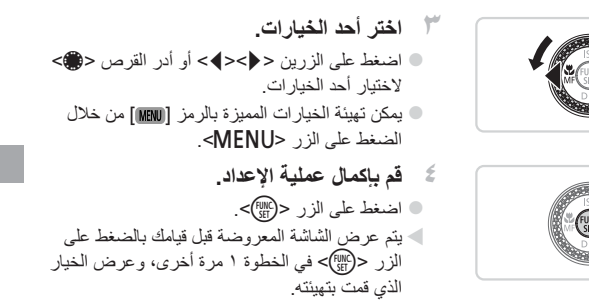

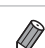

**•** لإلغاء أية تغييرات عرضية للإعدادات، يمكنك استعادة الإعدادات الافتراضية للكاميرا ([=](#page-230-0)[٢٣١](#page-230-0)).

# <span id="page-47-0"></span>**القائمة MENU**

قم بتهيئة مجموعة مختلفة من وظائف الكاميرا من خلال القوائم الأخرى كما يلي. يتم تجميع عناصر القائمة حسب الغرض في علامات التبويب، مثل التصوير [4]، والتشغيل [1]، وما إلى ذلك. لاحظ أن الإعدادات المتاحة تختلف وفقًا لنمط التصوير أو التشغيل المحدد ([=](#page-295-0)[٢٩٦](#page-295-0) – [٣٠١](#page-300-0)).

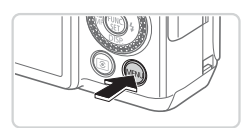

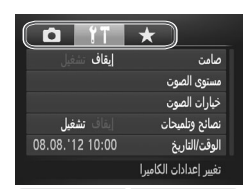

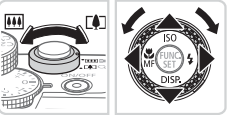

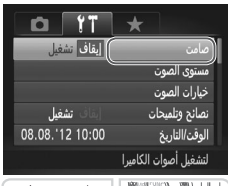

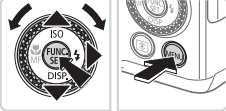

<sup>z</sup> اضغط على الزر <n<. **<sup>١</sup> قم بالوصول إلى القائمة.**

<sup>z</sup> قم بتحريك ذراع التكبير/التصغير لاختيار علامة تبويب. **<sup>٢</sup> اختر علامة تبويب.** z بعد قيامك بالضغط على الزرين <p><o <أو إدارة القرص <7> لاختيار علامة تبويب ً أولا، يمكنك التبديل بين علامات التبويب بالضغط على الزرين <r><q<. يمكنك أيضًا اختيار علامة تبويب بالضغط على الزر <\<

- <sup>\*\*</sup>أ ا**ختر أحد الإعدادات<sub>.</sub><br>● اضغط على الزرين <ح><▲> أو أدر القرص <●>** لاختيار أحد الإعدادات. z لاختيار الإعدادات مع الخيارات غير المعروضة، اضغط ً أولا على الزر <m <أو <r <للتبديل بين الشاشات، ثم اضغط على الزرين <p><o <أو أدر القرص
- z للعودة إلى الشاشة السابقة، اضغط على الزر <n<.

<7> لتحديد الإعداد.

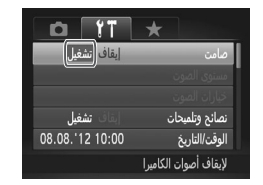

<sup>z</sup> اضغط على الزرين <r><q <لاختيار أحد الخيارات. **<sup>٤</sup> اختر أحد الخيارات.**

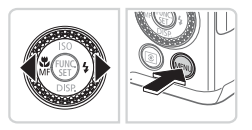

**٥ قم بإكمال عملية الإعداد.** z اضغط على الزر <n <للعودة إلى الشاشة المعروضة قبل قيامك بالضغط على الزر <MENU في الخطوة .١

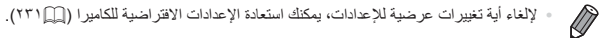

# **عرض المؤشر**

ا ً يضيء مصباح الطاقة والمؤشر الموجود على الجزء الخلفي من الكاميرا (=٥) أو يومض وفق .<br>لحالة الكامير ا.

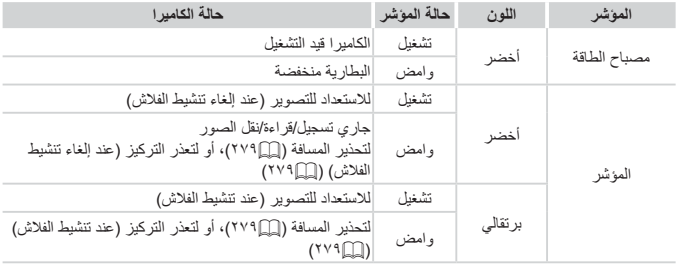

 $\overline{\mathbb{O}}$ • عندما يومض المؤشر باللون الأخضر ، لا تقم مطلقًا بإيقاف تشغيل الكاميرا، أو فتح غطاء بطاقة الذاكرة/البطارية، أو هز الكاميرا أو تحريكها، حيث قد يؤدي ذلك إلى تلف الصور .<br>أو الكامير ا أو بطاقة الذاكر ة.

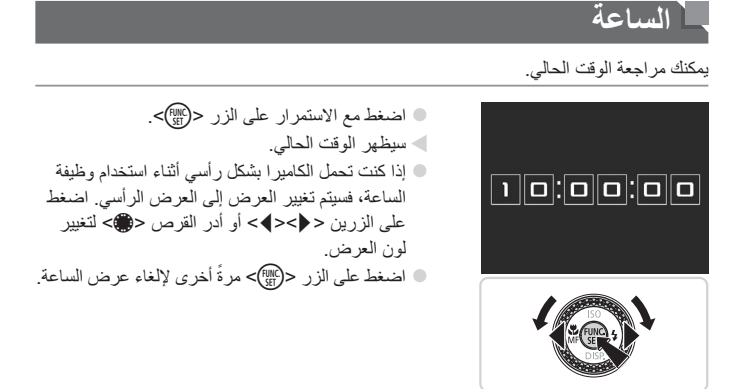

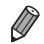

**•** عندما تكون الكاميرا في وضع إيقاف التشغيل، اضغط مع الاستمرار على الزر <m<، ثم اضغط على الزر OFF/ON لعرض الساعة.

# **٢**

# **النمط Auto Smart**

نمط ملائم للقطات سهلة مع تحكم أكبر أثناء التصوير

# **التصوير (Auto Smart(**

للحصول على تحديد تلقائي كامل للإعدادات المثلى لمشاهد محددة، قم فقط بالسماح للكاميرا بتحديد الهدف وظروف التصوير.

<span id="page-53-0"></span>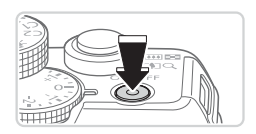

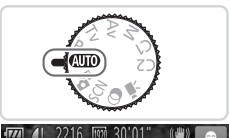

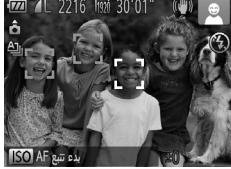

<span id="page-53-1"></span>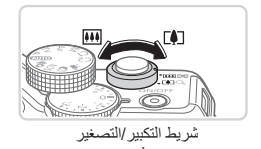

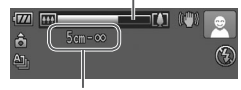

نطاق التركيز ( ً تقريبا)

- **١ قم بتشغيل الكاميرا.** z اضغط على الزر OFF/ON. W يتم عرض شاشة بدء التشغيل.
- <sup>z</sup> قم بتعيين قرص الأوضاع على <A<. **<sup>٢</sup> قم بالدخول إلى النمط <**A**<.** z قم بتوجيه الكاميرا نحو الهدف. ستقوم الكاميرا بإصدار صوت طقطقة ضعيف عند تحديد المشهد. W يتم عرض الرموز التي تمثل المشهد ونمط موازنة الصورة في أعلى يمين الشاشة ([=](#page-60-0)٦١). W تشير الإطارات المعروضة حول أية أهداف ملتقطة إلى أنها
- في بؤرة التركيز.
- **٣ قم بتركيب اللقطة.** z لتكبير الهدف وتضخيمه، قم بتحريك ذراع التكبير/التصغير تجاه <[\$]> (مقرَّب)، وللتصغير بعيدًا عن الهدف، قم بتحريكه تجاه <j) <عن بعد). (سيتم عرض شريط التكبير/التصغير الذي يعرض موضع التكبير/التصغير.)

**٤ قم بالتصوير. تصوير صور ثابتة قم بضبط التركيز.** z اضغط على زر الإغلاق ً جزئيا. تصدر الكاميرا صوت تنبيه مرتين بعد التركيز، ويتم عرض إطارات AF للإشارة إلى مناطق الصورة الموجودة في نطاق التركيز. W سيتم عرض عدة إطارات AF عند وجود مناطق متعددة في بؤرة التركيز.

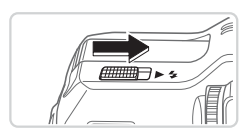

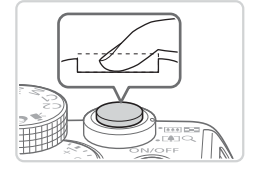

z في حالة ظهور الرسالة [أرفع الفلاش] على الشاشة، قم برفع مفتاح < > لرفع الفلاش. وسينطلق الفلاش عند التصوير. إذا كنت تفضل عدم استخدام الفلاش، فادفعه بإصبعك إلى الأسفل داخل الكاميرا.

$$
(Y)
$$
ه**ّمٔ بالتصوير.**  
\nا منغط على زر الإغلاق إلى الأمنل بالكامل.  
\nعند قيام الكاميرا بالتصورير، يتم تشغيل صوت النعاق،  
\nوفي ظروف الإضاءة المنغضة وعند رفع الفلاش،  
\nحفظ على ثبات الكاميرا حتي يتوقف صوت النعاق.  
\nية عرض النقلة ففط حتى تكون الكاميرا مستحة للتصوير  
مرة أخرى.

#### التصوير (Smart Auto)

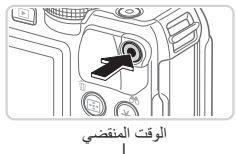

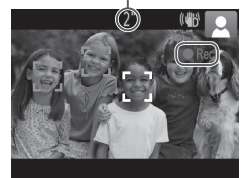

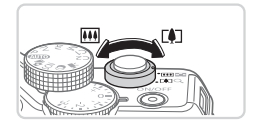

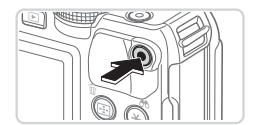

**تصوير الأفلام قم ببدء التصوير.** z اضغط على زر الأفلام. تصدر الكاميرا صوت تنبيه ً مرة واحدة عند بدء التسجيل، ويتم عرض [Rec [ بالإضافة إلى الوقت المنقضي. W تشير الأشرطة السوداء المعروضة على الحواف العلوية والسفلية من الشاشة إلى أجزاء الصورة التي لا يتم تسجيلها. W تشير الإطارات المعروضة حول أية أوجه ملتقطة إلى أنها في بؤرة التركيز. z بمجرد بدء التسجيل، يمكنك إبعاد إصبعك عن زر الأفلام.

 **قم بتعديل حجم الهدف وإعادة تركيب اللقطة كما يلزم.** z لتعديل حجم الهدف، قم بنفس الإجراء الموضح في الخطوة ٣ في [[] ؟ ٥. ومع ذلك، لاحظ أن صوت عمليات الكاميرا سيتم تسجيله. z عند إعادة تركيب اللقطات، سيتم ضبط التركيز والسطوع والألوان ً تلقائيا.

**قم بإنهاء التصوير.** z اضغط على زر الأفلام ً مرة أخرى لإيقاف التصوير. ُصدر الكاميرا صوت تنبيه مرتين عند توقف التسجيل. ت z سيتوقف التسجيل ً تلقائيا عند امتلاء بطاقة الذاكرة.

**الصور الثابتة/الأفلام**

**•** لتنشيط الشاشة أثناء تشغيل الكاميرا وعندما تكون الشاشة فارغة، اضغط على الزر <p<.  $\left( \mathbf{I}\right)$ **•** لاستعادة صوت الكاميرا إذا قمت بشكل عرضي بإلغاء تنشيطها (من خلال الضغط مع الاستمرار على الزر <p <أثناء تشغيل الكاميرا)، اضغط على الزر <n <واختر [صامت] من علامة التبويب [3]، ثم اضغط على الزرين <r><q <لاختيار [إيقاف].

**الصور الثابتة**

- يقوم رمز [ ] وامض بالتحذير من احتمالية تشويش الصور بسبب اهتزاز الكاميرا. وفي هذه الحالة، قم بتركيب الكاميرا على حامل ثلاثي القوائم أو اتخذ تدابير أخرى للحفاظ عليها في وضع ثابت. **•** إذا كانت اللقطات داكنة على الرغم من انطلاق الفلاش، فقم بالاقتراب من الهدف. للحصول على تفاصيل حول نطاق الفلاش، راجع "[المواصفات](#page-302-0)" (=٣٠٣). **•** قد يكون الهدف ً قريبا ًجدا إذا أصدرت الكاميرا صوت تنبيه مرة واحدة فقط عند الضغط على زر الإغلاق جزئيًا. للحصول على تفاصيل حول نطاق التصوير (نطاق التصوير)، راجع "[المواصفات](#page-302-0)" (=٣٠٣). **•** لتقليل العين الحمراء والمساعدة على التركيز، قد يتم تنشيط المصباح عند التصوير في ظروف الإضاءة المنخفضة. **•** يتم عرض الرمز [h [يومض عند محاولة التصوير ليشير إلى أنه لا يمكن التصوير حتى يتم الانتهاء من إعادة شحن الفلاش. يمكن استئناف التصوير بمجرد أن يكون الفلاش في وضع الاستعداد، لذا اضغط على زر الإغلاق إلى الأسفل بالكامل وانتظر، أو قم بتحريره والضغط عليه مرة أخرى.
	- لن يتم تشغيل صوت الغالق عند عرض رموز النوم والرضع (أثناء النوم) ([=](#page-58-0)٥٩).
	- يشير انطلاق الفلاش أثناء اللقطات إلى أن الكاميرا حاولت ً تلقائيا ضمان الألوان المثلى في الهدف الرئيسي والخلفية (توازن الأبيض لمناطق متعددة).

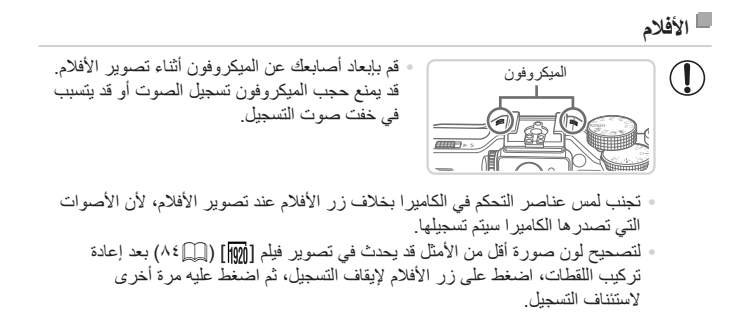

**•** سيتم تسجيل الصوت بصيغة استريو.

الصور الثابتة الأفلام

<span id="page-58-0"></span>**رموز المشاهد**

في النمط <**AUTO)**>، يتم الإشار ة إلى مشاهد التصوير المحددة في الكامير ا بالر مز المعر وض، ويتم تلقائيًا تحديد الإعدادات المتوافقة للتركيز وسطوع الهدف واللون الأمثل. ً وبناء على المشهد، قد يتم التقاط صور متتابعة ([=](#page-59-0)٦٠).

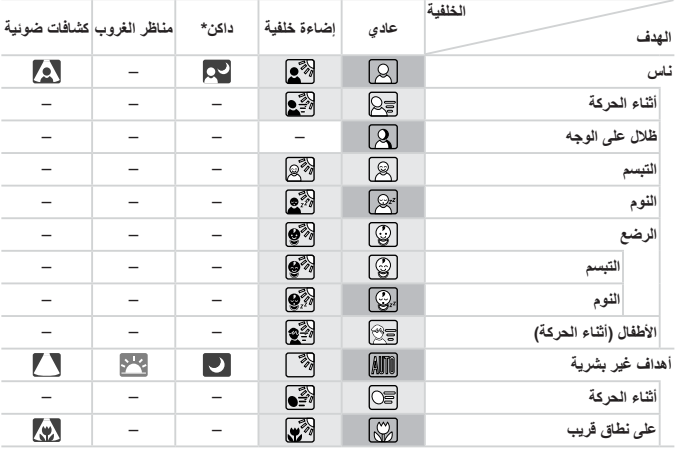

\* عند استخدام حامل ثلاثي القوائم

يكون لون خلفية الرموز أزرق فاتحًا عندما تكون الخلفية سماء زرقاء، وأزرق داكنًا عندما تكون الخلفية داكنة، ً ورماديا لكل الخلفيات الأخرى.

يكون لون خلفية الرموز أزرق ً فاتحا عندما تكون الخلفية سماء زرقاء، ً ورماديا لكل الخلفيات الأخرى.

• يكون لون خلفية الرموز [ ◘ ]] و[ ◘ ] و[ ◘ ] و[ ¶] و[[۞]] أزرق داكنًا، ويكون لون خلفية الرمز [[<mark>> <</mark>] برتقاليًا. • عند تصوير الأفلام، يتم عرض الرموز ناس وأهداف غير بشرية وعلى نطاق قريب فقط.

• عند التصوير باستخدام الموقت الذاتي، لن يتم عرض الرموز ناس (أثناء الحركة) وتبسم ونوم والرضع (تبسم) والرضع (نوم) وأطفال وأهداف غير بشرية (أثناء الحركة).

<span id="page-59-0"></span>التصوير (Auto Smart(

• عند تعيين Mode Drive على [ ] ([=](#page-138-0)[١٣٩](#page-138-0))، وعند تعيين [تصحيح مصباح الزئبق] على [تشغيل] وتصحيح المشاهد تلقائيًا ([=](#page-82-0)٨٣)، لن يتم عرض رموز التبسم والنوم والرضع (أثناء التبسم) والرضع (أثناء النوم) والأطفال. • في حالة تعيين الفلاش على [ ]، لن يتم عرض رموز الإضاءة الخلفية للتبسم والأطفال. • سيتم عرض رموز الرضع والرضع (أثناء التبسم) والرضع (أثناء النوم) والأطفال عند تعيين [هوية الوجه] على [تشغيل]، واكتشاف وجه رضيع مسجل (أقل من عامين) أو طفل مسجل (من عامين إلى اثني عشر عامًا) ([=](#page-68-0)٦٩). لذا تأكد مسبقًا من التاريخ والوقت الصحيحين (=٢٠).

**•** حاول التصوير في النمط <G[=](#page-122-0)) <[١٢٣](#page-122-0) (إذا كان رمز المشهد لا يتطابق مع ظروف  $\textcircled{\small{1}}$ التصوير الفعلية، أو إذا كان لا يمكن التصوير بالتأثير أو اللون أو السطوع المتوقع.

إذا قمت بالتقاط صورة ثابتة عند عرض رموز المشاهد التالية، ستقوم الكاميرا بالتصوير على نحو مستمر. **مشاهد التصوير المستمر** ؛ إذا ضغطت على زر الإغلاق جزئيًا عند عرض أحد الرموز المدرجة في الجدول أدناه، فسيتم عرض أحد الرموز النالية لإخطارك بأن الكاميرا ستقوم بالتقاط صور متتابعة: [لأي]، أو [[]، أو [[]].

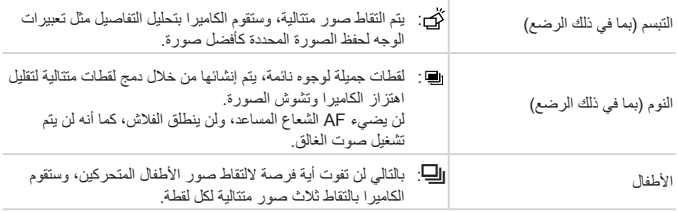

**•** في بعض المشاهد، قد لا يتم حفظ الصور المتوقعة، وقد لا تبدو الصور على النحو المتوقع.  $\textcolor{red}{\textbf{0}}$ **•** يتم تحديد التركيز وسطوع الصورة واللون من اللقطة الأولى.

D **•** عند الرغبة في التقاط صور فردية فقط، اضغط على الزر <m<، ثم اختر [ ] من القائمة، واختر [ ].

<span id="page-60-0"></span>التصوير (Smart Auto)

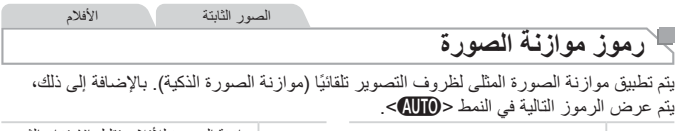

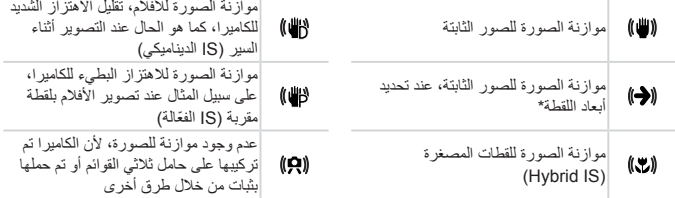

\* يتم عرضها عند تحديد أبعاد اللقطة، باتباع الأهداف المتحركة باستخدام الكاميرا. عند تتبع أهداف تتحرك بشكل أفقي، تتفاعل موازنة الصورة مع اهتزاز الكاميرا الرأسي فقط، وتتوقف الموازنة الأفقية. وبالمثل، عند تتبع أهداف تتحرك بشكل رأسي، تتفاعل موازنة الصورة مع اهتزاز الكاميرا الأفقي فقط.

 $\bigotimes$ **•** لإلغاء موازنة الصورة، قم بتعيين [نمط IS [على [إيقاف] ([=](#page-159-0)[١٦٠](#page-159-0)). في هذه الحالة، لا يتم عرض الرمز IS.

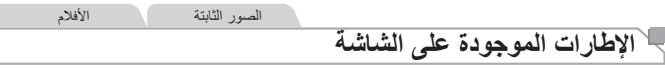

يتم عرض إطارات مختلفة بمجرد التقاط الكاميرا لأهداف قمت بتوجيه الكاميرا إليها.

**•** يتم عرض إطار أبيض حول الهدف (أو وجه الشخص) المحدد بواسطة الكاميرا ليكون الهدف الرئيسي، ويتم عرض إطارات رمادية حول الأوجه الملتقطة الأخرى. تتتبع الإطارات أهداف متحركة داخل نطاق محدد للمحافظة على وجودها في بؤرة التركيز.

ومع ذلك، إذا التقطت الكاميرا تحرك هدف، سيظل الإطار أبيض فقط على الشاشة.

- عند الضغط على زر الإغلاق ً جزئيا والتقاط الكاميرا حركة هدف، يتم عرض إطار أزرق، ويتم ضبط التركيز وسطوع الصورة باستمرار (بؤرة تلقائية).
- حاول التصوير في النمط <G[=](#page-122-0)) <[١٢٣](#page-122-0) (إذا لم يتم عرض أية إطارات، أو إذا لم يتم عرض  $\mathbb{O}$ إطارات حول الأهداف المطلوبة، أو إذا لم يتم عرض إطارات في الخلفية أو المناطق المشابهة.

# **الميزات الشائعة والملائمة**

الصور الثابتة الأفلام **تكبير الأهداف حتى تبدو أكثر ً قربا (التكبير/التصغير الرقمي)**

عندما تكون الأهداف البعيدة بعيدة للغاية على أن يتم تكبيرها باستخدام التكبير/التصغير البصري، استخدم التكبير/التصغير الرقمي لما يصل إلى x20 نسبة تكبير ً تقريبا.

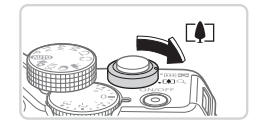

<sup>z</sup> اضغط مع الاستمرار على الذراع حتى يتوقف التكبير/التصغير. **<sup>١</sup> قم بتحريك ذراع التكبير/التصغير باتجاه <**i**<.** W سيتوقف التكبير/التصغير عند أكبر عامل تكبير/تصغير ممكن (قبل أن تصبح الصور محببة بشكل ملحوظ)، حيث يظهر ذلك على الشاشة.

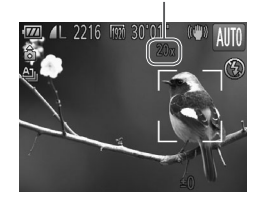

- **مرة أخرى. <sup>٢</sup> قم بتحريك ذراع التكبير/التصغير باتجاه <**i **<**عامل التكبير/التصغير
	- W ستقوم الكاميرا بتكبير الهدف بشكل أقرب.

**•** سيؤدي تحريك ذراع التكبير/التصغير إلى عرض شريط التكبير/التصغير (الذي يشير إلى  $\textcolor{red}{\textbf{D}}$ موضع التكبير/التصغير). وسيتغير لون شريط التكبير/التصغير وفقًا لنطاق التكبير/التصغير ـ - النطاق الأبيض: نطاق التكبير/التصغير البصري حيث لن تظهر الصورة محببة. - النطاق الأصفر: نطاق التكبير/التصغير الرقمي حيث لن تكون الصورة محببة بشكل ملحوظ (ZoomPlus). - النطاق الأزرق: نطاق التكبير/التصغير الرقمي حيث ستبدو الصورة محببة. نظرًا لعدم إتاحة النطاق الأزرق في بعض إعدادات الدقة ([=](#page-80-0)٨١)، يمكن الوصول إلى أقصى حد لعامل التكبير /التصغير باتباع الخطوة ١.

 $\oslash$ **•** يكون الطول البؤري عند دمج التكبير/التصغير البصري والرقمي كما يلي (مكافئ لفيلم ٣٥ مم). ٢٨ – ٥٦٠ مم (٢٨ – ١٤٠ مم باستخدام التكبير/التصغير البصري فقط) **•** لإلغاء تنشيط التكبير/التصغير الرقمي، اضغط على الزر <n<، واختر [التكبير/التصغير الرقمي] من علامة التبويب [4]، ثم اختر [إيقاف].

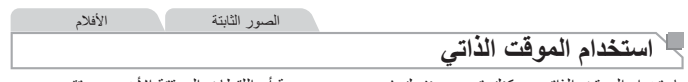

باستخدام الموقت الذاتي، يمكنك تضمين نفسك في صور مجموعة أو اللقطات الموقتة الأخرى. ستقوم الكاميرا بالتصوير بعد ١٠ ثوانٍ تقريبًا من الضغط على زر الإغلاق<sub>.</sub>

<span id="page-63-2"></span><span id="page-63-1"></span><span id="page-63-0"></span>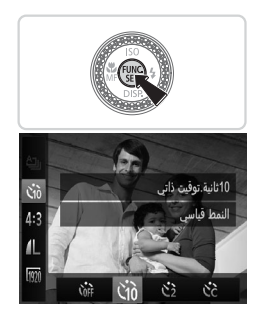

**١ قم بتهيئة الإعداد.** z اضغط على الزر <m<، واختر [ ] من القائمة، ثم اختر الخيار [[] ([=](#page-46-0)٤٧). W بمجرد اكتمال الإعداد، سيتم عرض [[].

**٢ قم بالتصوير.** z للصور الثابتة: اضغط على زر الإغلاق ً جزئيا للتركيز على الهدف، ثم اضغط عليه إلى الأسفل بالكامل. z للأفلام: اضغط على زر الأفلام.

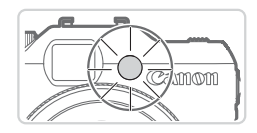

W بمجرد بدء الموقت الذاتي، سيومض المصباح وستقوم الكاميرا بتشغيل صوت موقت ذاتي. W قبل التقاط الصور بثانيتين، سيتم تسريع الوميض والصوت. (سيظل المصباح مضيئًا في حالة انطلاق الفلاش.) z لإلغاء التصوير بعد تشغيل الموقت الذاتي، اضغط على الزر <MENU>. z لاستعادة الإعداد الأصلي، اختر [ ] في الخطوة .١

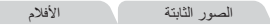

#### **استخدام الموقت الذاتي لمنع اهتزاز الكاميرا**

سيؤدي هذا الخيار إلى تأخير تحرير الإغلاق لمدة ثانيتين تقريبًا من بعد الضغط على زر الإغلاق. إذا كانت الكاميرا غير مستقرة أثناء الضغط على زر الإغلاق، فسيؤثر ذلك على لقطتك.

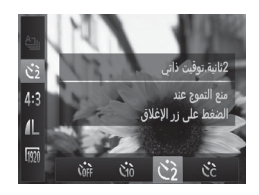

**قم بتهيئة الإعداد.** z اتبع الخطوة ١ في [=](#page-63-0)٦٤ ثم اختر []]. W بمجرد اكتمال الإعداد، سيتم عرض []].

z اتبع الخطوة ٢ في [=](#page-63-1)٦٤ للتصوير.

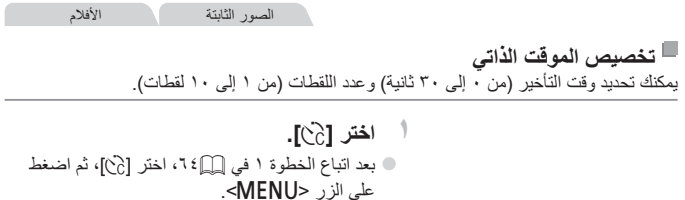

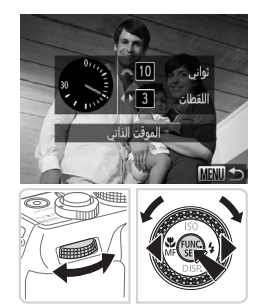

- **٢ قم بتهيئة الإعداد.** z أدر القرص <z <لتعيين وقت التأخير. اضغط على الزرين <r><q <أو أدر القرص <7> لتحديد عدد اللقطات، ثم اضغط على الزر <m<.
	- W بمجرد اكتمال الإعداد، سيتم عرض [\$].
		- z اتبع الخطوة ٢ في [=](#page-63-1)٦٤ للتصوير.

**•** بالنسبة للأفلام التي تم تصويرها باستخدام الموقت الذاتي، يمثل التأخير فترة التأخير التي تكون  $\mathbb O$ قبل بداية التسجيل، ولكن لن يكون للإعداد الخاص بعدد اللقطات أي تأثير.

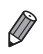

- عند تحديد لقطات متعددة، يتم تحديد سطوع الصورة وتوازن الأبيض من اللقطة الأولى. يتطلب مزيد من الوقت بين اللقطات عند انطلاق الفلاش أو عند تحديد التقاط عدة لقطات. سيتوقف التصوير ً تلقائيا عند امتلاء بطاقة الذاكرة.
	- عند تحديد تأخير أطول من ثانيتين، سيتم إسراع وميض المصباح وصوت الموقت الذاتي قبل ثانيتين من تصوير اللقطة. (سيظل المصباح مضيئًا في حالة انطلاق الفلاش.)

الميزات الشائعة والملائمة

الصور الثابتة

# **إضافة طابع تاريخ**

يمكن أن تقوم الكاميرا بإضافة تاريخ التصوير إلى الصور في الجانب الأيمن السفلي. رمع ذلك، لاحظ أنه لا يمكن تحرير ۖ طوابع التاريخ أو إزالتها، لذلك تأكد مسبقًا من الوقت والتاريخ الصحيحين (=٢٠).

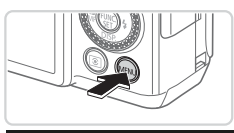

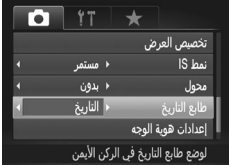

- **١ قم بتهيئة الإعداد.**
- z اضغط على الزر <n <واختر [طابع التاريخ] من علامة التبويب [4]، ثم اختر الخيار المطلوب ([=](#page-47-0)٤٨). W بمجرد اكتمال الإعداد، سيتم عرض [تاريخ].

**٢ قم بالتصوير.** W عند التقاط لقطات، تقوم الكاميرا بإضافة تاريخ أو وقت التصوير إلى الجانب الأيمن السفلي للصور. z لاستعادة الإعداد الأصلي، اختر [إيقاف] في الخطوة .١

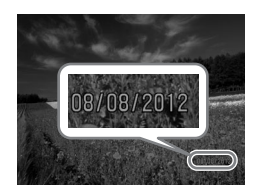

**•** لا يمكن تحرير طوابع التاريخ أو إزالتها.  $\mathbb{O}$ 

**•** يمكن طباعة اللقطات التي تم التقاطها بدون طابع تاريخ في الأصل بعد إضافة طابع تاريخ كما يلي.  $\varnothing$ ومع ذلك، قد تؤدي إضافة طابع تاريخ إلى الصور التي تحتوي على واحد بالفعل إلى طباعة طابع التاريخ مرتين. - استخدم البرامج المضمنة للطباعة للحصول على التفاصيل، راجع دليل البرامج (=٣٠). - قم بالطباعة باستخدام وظائف الطابعة ([=](#page-258-0)[٢٥٩](#page-258-0)) - استخدم إعدادات طباعة DPOF الخاصة بالكاميرا ([=](#page-265-0)[٢٦٦](#page-265-0)) للطباعة

الصور الثابتة

# **اختيار الأهداف المطلوب التركيز عليها (تتبع AF(**

قم بالتصوير بعد اختيار هدف للتركيز عليه كما يلي.

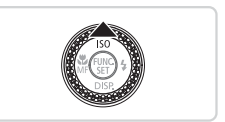

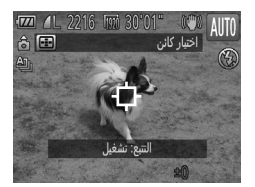

- <sup>z</sup> اضغط على الزر <o<. **<sup>١</sup> قم بتحديد تتبع AF.** W يتم عرض [ ] في وسط الشاشة.
- **ا للتركيز عليه. ً ٢ اختر هدف** z قم بتوجيه الكاميرا حتى يكون [ ] موجود على الهدف المطلوب، ثم اضغط على زر الإغلاق جزئيًا. W سيتم عرض إطار أزرق، وستستمر الكاميرا في الاحتفاظ بالهدف في بؤرة التركيز وسيتم ضبط سطوع الصورة (بؤرة تلقائية).
	- <sup>z</sup> اضغط على زر الإغلاق إلى الأسفل بالكامل للتصوير. **<sup>٣</sup> قم بالتصوير.** z اضغط على الزر <o <لإلغاء تتبع AF.

 $\oslash$ • قد لا يكون التتبع ممكنًا عندما تكون الأهداف صغيرة جدًا أو تتحرك بسر عة كبيرة، أو عندما يكون لون الهدف أو السطوع مطابقًا للخلفية بشكل قريب جدًا.

# **استخدام هوية الوجه**

إذا قمت بتسجيل شخص قبل تحديد الوقت، فستقوم الكاميرا بالتقاط وجه الشخص، وستحدد أولوية التركيز والسطوع واللون لهذا الشخص عند التصوير. في النمط <A<، يمكن للكاميرا التقاط الأطفال الصغار والأطفال ً بناء على تواريخ الميلاد المسجلة وتحسين الإعدادات من أجلهم عند التصوير. وتبرز أيضًا فائدة هذه الوظيفة عند البحث عن شخص معين مسجل بين عدد كبير من الصور ([=](#page-180-0)[١٨١](#page-180-0)).

#### <span id="page-68-0"></span>**معلومات شخصية**

- سيتم حفظ المعلومات، مثل صور وجه ما (معلومات الوجه) مسجل باستخدام وظيفة هوية الوجه، إلى جانب المعلومات الشخصية (الاسم وتاريخ الميلاد) على الكاميرا. علاوةَ على ذلك، عند اكتشاف أشخاص مسجلين، سيتم تسجيل أسمائهم في الصور الثابتة. وعند استخدام وظيفة هوية الوجه، توخ الحذر عند مشاركة الكاميرا أو الصور مع الآخرين، أو عند نشر الصور على الإنترنت حيث يستطيع الكثير من الأشخاص رؤيتها.
	- عند التخلص من الكاميرا أو نقل ملكيتها إلى شخص آخر بعد استخدام وظيفة هوية الوجه، احرص على مسح كل المعلومات (الوجوه والأسماء وتواريخ الميلاد المسجلة) من الكاميرا ([=](#page-78-0)٧٩).

### **تسجيل معلومات هوية الوجه**

يمكنك تسجيل معلومات (معلومات الوجه والاسم وتاريخ الميلاد) لما يصل إلى ١٢ ً شخصا لاستخدامها مع هوية الوجه.

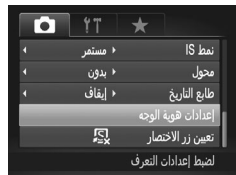

**١ قم بالوصول إلى شاشة الإعداد.** z اضغط على الزر <n<، واختر [إعدادات هوية الوجه] من علامة التبويب [10]، ثم اضغط على الزر <(!}}>  $(f \wedge \Box)$ 

استخدام هوية الوجه

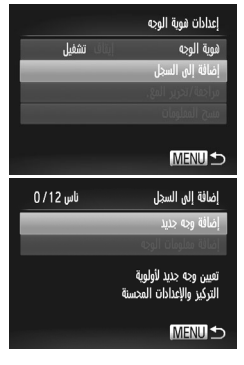

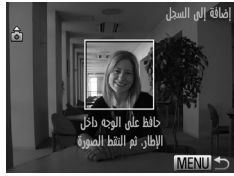

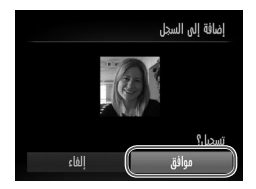

z اضغط على الزرين <p><o <أو أدر القرص <7> لاختيار [إضافة إلى السجل]، ثم اختر [إضافة وجه جديد].

**٢ قم بتسجيل معلومات الوجه.** z وجه الكاميرا بحيث يظهر وجه الشخص المطلوب تسجيله داخل الإطار الرمادي في منتصف الشاشة. z يشير الإطار الأبيض الموجود حول وجه الشخص إلى التعرف على الوجه. تأكد من عرض إطار أبيض على الوجه، ثم التقط الصورة. z إذا لم يتم التعرف على الوجه، فلا يمكنك تسجيل معلومات الوجه.

\n**۴  قم بحفظ الإعدادات**  
\n   بند عرض [تسجیل?]  
\nَ  انر لتر ص حه) لاختیار [مرواق)، اضغط على  
\nَ  الزر حه)  لاختیار [مواف)، اضغط على  
\nَ الزر ح
$$
(\frac{m}{\sqrt{m}})
$$

استخدام هوية الوجه

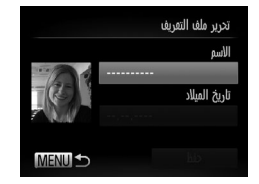

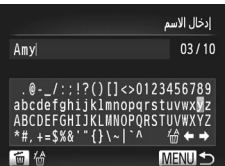

<sup>z</sup> اضغط على الزر <m<. **<sup>٤</sup> أدخل ً اسما.** z اضغط على الأزرار <r><q><p><o <أو أدر ًا، ثم اضغط على الزر <m<. القرص <7> لاختيار حرف z يمكن استخدام ما يصل إلى ١٠ أحرف. z لتحريك المؤشر، اختر [ ] أو [ ] ثم اضغط على الزر <m<، أو أدر القرص <z<. z لحذف الحرف السابق، اضغط على الزر <a <أو اختر [ ] ثم اضغط على الزر <m<. z اضغط على الزر <n <للعودة إلى شاشة تحرير ملف التعريف. <sup>z</sup> اضغط على الزرين <p><o <أو أدر القرص <7> **<sup>٥</sup> أدخل تاريخ ميلاد.**

W يتم عرض شاشة [تحرير ملف التعريف].

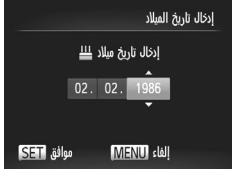

لاختيار [تاريخ الميلاد]، ثم اضغط على الزر <m<. z اضغط على الزرين <r><q <لاختيار أحد الإعدادات. z اضغط على الزرين <p><o <أو أدر القرص <7> لتحديد التاريخ.

$$
\leq \left(\frac{FUR(C)}{SEC}\right) \leq \left(\frac{FUR(C)}{SE}\right) \leq \frac{1}{\left(\frac{FUR(C)}{SE}\right)} \leq \frac{1}{\left(\frac{FUR(C)}{SE}\right)} \leq \frac{1}{\left(\frac{FUR(C)}{SE}\right
$$

استخدام هوية الوجه

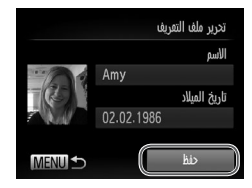

<mark>قم بحفظ الإعدادات.</mark><br>اضغط على الزرين <▼>< ▲> أو أدر القرص <**● ≥** لاختيار [حفظ]، ثم اضغط على الزر <m<. z بعد عرض الرسالة، اضغط على الزرين <r><q < أو أدر القرص <7> اختيار [نعم]، ثم اضغط على الزر <(FUNC) **٧ استمر في تسجيل معلومات الوجه.** z لتسجيل حتى ٤ نقاط إضافية لمعلومات الوجه (تعبيرات أو زوايا)، كرر الخطوتين ٢ و.٣ z يتم التعرف على الوجوه المسجلة بمزيد من السهولة في حالة قيامك بإضافة مجموعة متنوعة من معلومات الوجه. فبالإضافة إلى الزاوية الأمامية، قم بإضافة زاوية للوجه مائلاً بعض الشيء ولقطة عند التبسم ولقطات بالداخل والخارج.

- لن ينطلق الفلاش عند اتباع الخطوة .٢  $\bf \Gamma$ **•** إذا لم تقم بتسجيل تاريخ ميلاد في الخطوة ،٥ فلن يتم عرض الرمزين "الرضع" و"أطفال" (109) في النمط <MO >.
- $\bigotimes$ ً **•** ا إذا لم تقم بملء كل خانات معلومات يمكنك استبدال معلومات الوجه المسجلة، وإضافة معلومات الوجه لاحق الوجه الخمس ([=](#page-75-0)٧٦).
#### **التصوير**

إذا قمت بتسجيل شخص ما بشكل مسبق، فستقوم الكاميرا بإعطاء الأولوية لهذا الشخص كالهدف الرئيسي، وتحسين التركيز والسطوع والألوان لهذا الشخص عند التصوير.

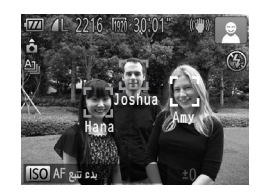

W عند توجيه الكاميرا باتجاه هدف، سيتم عرض حتى ٣ أسماء لأشخاص مسجلين عند التقاطهم. z قم بالتصوير. W سيتم تسجيل الأسماء المعروضة في الصور الثابتة. حتى إذا تم اكتشاف الأشخاص ولم يتم عرض أسمائهم، فسيتم تسجيل الأسماء (حتى ٥ أشخاص) في الصورة.

 $\overline{\mathbb{O}}$ **•** قد يتم اكتشاف أشخاص غير هؤلاء المسجلين عن طريق الخطأ كأشخاص مسجلين إذا كانوا يتشاركون نفس سمات الوجوه.

- $\bigotimes$ **•** قد لا يتم اكتشاف الأشخاص المسجلين على نحو صحيح إذا كانت الصورة أو المشهد الملتقط يختلف بشكل كبير عن معلومات الوجه المسجلة.
- إذا لم يتم اكتشاف وجه مسجل أو إذا لم يتم اكتشافه بسهولة، فاستبدل المعلومات المسجلة بمعلومات الوجه الجديدة. فتسجيل معلومات الوجه مباشرةً قبل التصوير سيتيح اكتشاف الوجوه المسجلة بمزيد من السهولة.
- إذا تم اكتشاف شخص ما عن طريق الخطأ كشخص آخر وتابعت التصوير، فيمكنك تحرير الاسم المسجل في الصورة أو مسحه أثناء العرض ([=](#page-186-0)[١٨٧](#page-186-0)).
- نظرًا لتغير وجوه الرضع والأطفال سريعًا مع نموهم، فينبغي تحديث معلومات وجوههم بشكل منتظم ([=](#page-75-0)٧٦).
	- عند تعيين عر ض المعلومات على الإيقاف ([10] ٤٦)، لن تظهر الأسماء، ولكن سيتم تسجيلها في الصور ة.
	- إذا كنت لا تريد تسجيل الأسماء في الصور الثابتة، فاختر [إعدادات هوية الوجه] في علامة التبويب [4]، ثم اختر [هوية الوجه]، واختر [إيقاف].
		- يمكنك مراجعة الأسماء المسجلة في الصور من شاشة العرض (عرض المعلومات المبسطة) ([=](#page-173-0)[١٧٤](#page-173-0)).

# **مراجعة المعلومات المسجلة وتحريرها**

<span id="page-73-0"></span>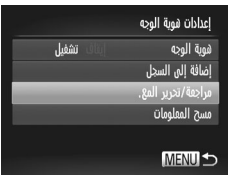

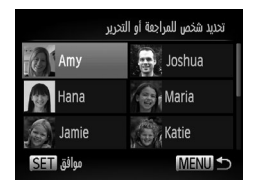

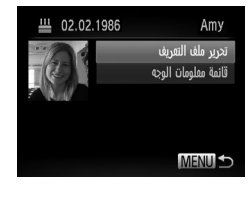

**مراجعة معلومات هوية الوجه المسجلة** <sup>z</sup> باتباع الخطوة <sup>١</sup> في [=](#page-68-0)،٦٩ اختر [مراجعة/تحرير المع.]، **<sup>١</sup> قم بالوصول إلى شاشة [مراجعة/تحرير المع.].** ت<br>ثم اضغط على الزرّ <(FINC)

- **٢ اختر ً شخصا لمراجعته.** z اضغط على الأزرار <r><q><p><o <أو أدر القرص <7> لاختيار شخص، ثم اضغط على الزر <(FUNC)>
- <sup>z</sup> اضغط على الزرين <p><o <أو أدر القرص <7> **<sup>٣</sup> راجع المعلومات المسجلة.** لاختيار أحد العناصر ، ثم اضغط على الزر <(FINC) z راجع المعلومات المسجلة.

**تغيير الاسم أو تاريخ الميلاد**

**١ قم بالوصول إلى شاشة [تحرير ملف التعريف].** z باتباع الخطوات من ١ إلى ٣ في [=](#page-73-0)،٧٤ اختر [تحرير ملف التعريف]، ثم اضغط على الزر<m<.

<sup>z</sup> اضغط على الزرين <p><o <أو أدر القرص <7> **<sup>٢</sup> أدخل التغييرات.** لاختيار أحد العناصر، ثم اتبع الخطوتين ٤ و٥ في [=](#page-70-0)٧١ لإدخال التغييرات.

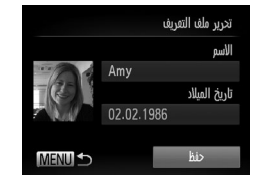

 $\overline{\mathscr{D}}$ 

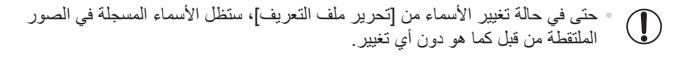

**•** يمكنك استخدام البرامج المضمنة لتحرير الأسماء المسجلة. وقد لا تظهر بعض الأحرف - التي يتم إدخالها باستخدام البرامج المضمنة - على الكاميرا، ولكن سيتم تسجيلها في الصور بشكل صحيح.

<span id="page-75-0"></span>استخدام هوية الوجه

**استبدال معلومات الوجه وإضافتها** يمكنك استبدال معلومات الوجه الموجودة بمعلومات الوجه الجديدة. ينبغي عليك تحديث معلومات الوجه بانتظام؛ وِخاصةُ مع الأطفال الصغار والأطفال نظرًا لتغير وجوههم بسرّعة لنموهم. يمكنك ً أيضا إضافة معلومات وجه عند عدم ملء جميع نقاط معلومات الوجه البالغة ٥ نقاط.

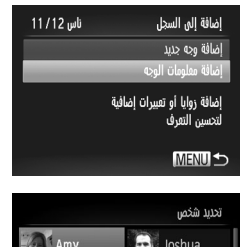

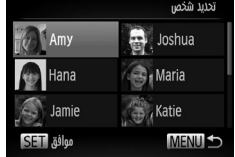

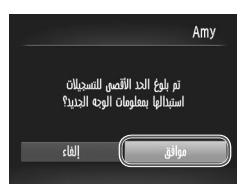

**١ قم بالوصول إلى شاشة [إضافة معلومات الوجه].** ه من الشاشة في الخطوة ١ في [[[٦٩]، اختر [إضافة معلومات الوجه]، ثم اضغط على الزر <m<.

**٢ اختر اسم الشخص المراد استبداله.** z اضغط على الأزرار <r><q><p><o <أو أدر القرص <7> لاختيار اسم الشخص المراد استبداله، ثم اضغط على الزر <m<. z إذا تم تسجيل ٤ نقاط أو أقل من نقاط معلومات الوجه، فاتبع الخطوة ٥ في [=](#page-76-0)٧٧ لإضافة المزيد من معلومات الوجه. **٣قم بالوصول إلى شاشة معلومات الوجه.**

z اقرأ الرسالة التي يتم عرضها، واضغط على الزرين <r><q <أو أدر القرص <7> لاختيار [موافق]، ثم اضغط على الزر <m<. W يتم عرض شاشة معلومات الوجه.

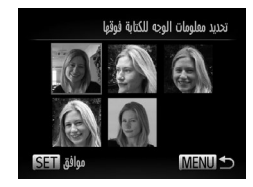

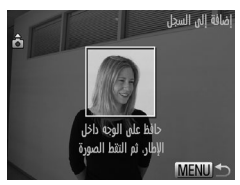

- **٤ اختر معلومات الوجه المطلوب استبدالها.** z اضغط على الأزرار <r><q><p><o <أو أدر القرص <7> لاختيار معلومات الوجه لاستبدالها، ثم اضغط على الزر <(FUNC)
- **٥ قم بتسجيل معلومات الوجه.** z اتبع الخطوتين ٢ و٣ في [=](#page-69-0)٧٠ للتصوير، ثم قم بتسجيل معلومات الوجه الجديدة. z يتم التعرف على الوجوه المسجلة بمزيد من السهولة في حالة قيامك بإضافة مجموعة متنوعة من معلومات الوجه. فبالإضبافة إلى الزاوية الأمامية، قم بإضبافة زاوية للوجه مائلاً بعض الشيء ولقطة عند التبسم ولقطات بالداخل والخارج.

<span id="page-76-0"></span>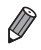

- لا يمكنك إضافة معلومات الوجه إذا تم ملء جميع نقاط المعلومات البالغة ٥ نقاط. فاتبع الخطوات أعلاه لاستبدال معلومات الوجه.
- يمكنك اتباع الخطوات الواردة أعلاه لتسجيل معلومات وجه جديدة عند وجود نقطة واحدة على الأقل متاحة، ومع ذلك؛ لا يمكنك استبدال أي من معلومات الوجه. وبدلاً من استبدال معلومات الوجه، قم أولاً بمسح<br>. المعلومات الموجودة غير المرغوبة ([=](#page-77-0)٧٨)، ثم قم بتسجيل معلومات الوجه الجديدة ([=](#page-68-1)٦٩) حسب الحاجة.

<span id="page-77-0"></span>استخدام هوية الوجه

**مسح معلومات الوجه**

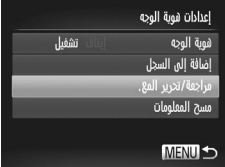

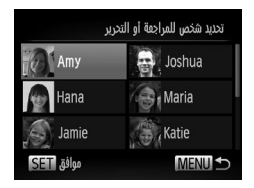

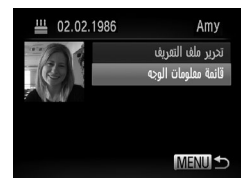

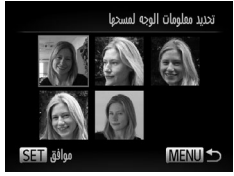

<sup>z</sup> باتباع الخطوة <sup>١</sup> في [=](#page-68-0)،٦٩ اختر [مراجعة/تحرير المع.]، **<sup>١</sup> قم بالوصول إلى شاشة [مراجعة/تحرير المع.].** ثم اضغط على الزرّ <me>.

**الوجه الخاصة به. <sup>٢</sup> اختر اسم الشخص الذي تريد مسح معلومات** z اضغط على الأزرار <r><q><p><o <أو أدر القرص <7> لاختيار اسم الشخص الذي تريد مسح معلومات الوجه الخاصة به، ثم اضغط على الزر <m<.

**٣ قم بالوصول إلى شاشة [قائمة معلومات الوجه].** z اضغط على الزرين <p><o <أو أدر القرص <7> لاختيار [قائمة معلومات الوجه]، ثم اضغط على الزر <m<.

**٤ اختر معلومات الوجه المطلوب مسحها.** z اضغط على الزر <m<، واضغط على الأزرار <r><q><p><o<، أو أدر القرص <7> لاختيار معلومات الوجه التي تريد مسحها، ثم اضغط على الزر <m<. z بعد عرض [امسح؟]، اضغط على الزرين <r><q < أو أدر القرص <7> لاختيار [موافق]، اضغط على الزر <m<. W سيتم مسح معلومات الوجه المحددة.

#### **مسح المعلومات المسجلة**

يمكنك مسح المعلومات (معلومات الوجه، الاسم، تاريخ الميلاد) المسجلة لهوية الوجه. ومع ذلك، لن يتم مسح الأسماء المسجلة في الصور الملتقطة من قبل.

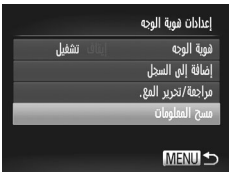

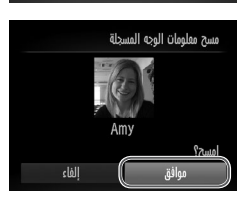

**١ قم بالوصول إلى شاشة [مسح المعلومات].** z اتبع الخطوة ١ في [=](#page-68-0)،٦٩ واختر [مسح المعلومات].

**٢ اختر اسم الشخص الذي تريد مسح معلوماته.** z اضغط على الأزرار <r><q><p><o <أو أدر القرص <7> لاختيار اسم الشخص المراد مسحه، ثم اضغط على الزر <(FUNC) z بعد عرض [امسح؟]، اضغط على الزرين <r><q < أو أدر القرص <7> لاختيار [موافق]، اضغط على الزر <(FUNC)<br>الزر <(FUNC

**•** في حالة مسح معلومات شخص مسجل، لن تتمكن من عرض اسمه ([=](#page-45-0)٤٦) أو استبدال  $\textcolor{red}{\textbf{0}}$ المعلومات الخاصة به ([=](#page-186-1)[١٨٧](#page-186-1)) أو البحث عن صور له ([=](#page-180-0)[١٨١](#page-180-0)).

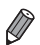

**•** يمكنك أيضًا مسح اسم شخص ما من الصور فقط ([=](#page-187-0)[١٨٨](#page-187-0)).

**ميزات تخصيص الصورة**

الصور الثابتة

# **تغيير نسبة العرض إلى الارتفاع**

قم بتغيير نسبة العرض إلى الارتفاع للصورة (نسبة العرض إلى الارتفاع) كما يلي.

<span id="page-79-0"></span>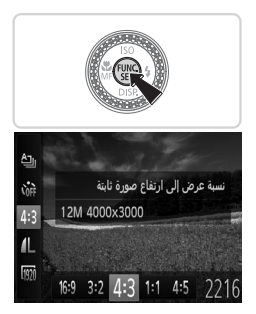

#### **قم بتهيئة الإعداد.** z اضغط على الزر <m<، واختر [ ] من القائمة، ثم اختر الخيار المطلوب ([=](#page-46-0)٤٧). W بمجرد اكتمال الإعداد، سيتم تحديث نسبة عرض إلى ارتفاع الشاشة. z لاستعادة الإعداد الأصلي، قم بتكرار هذه العملية لكن مع اختيار **[3 ]**.

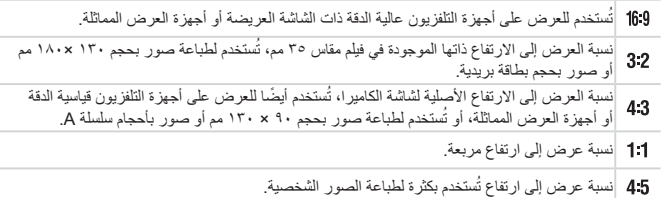

ميزات تخصيص الصورة

الصور الثابتة

# **تغيير دقة الصورة (الحجم)**

اختر من بين ٤ مستويات دقة للصورة، كما يلي. للحصول على توجيهات حول عدد اللقطات لكل إعداد دقة والتي يمكن أن تلائم بطاقة ذاكرة، راجع "[المواصفات](#page-302-0)" (=٣٠٣).

<span id="page-80-0"></span>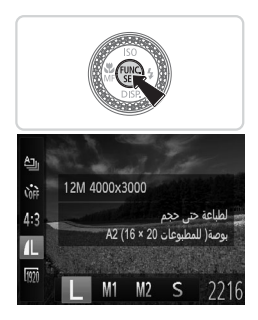

**قم بتهيئة الإعداد.**

z اضغط على الزر <m<، واختر [ ] من القائمة، ثم اختر الخيار المطلوب ([=](#page-46-0)٤٧). W يتم عرض الخيار الذي قمت بتهيئته الآن. z لاستعادة الإعداد الأصلي، قم بتكرار هذه العملية لكن مع اختيار [ ].

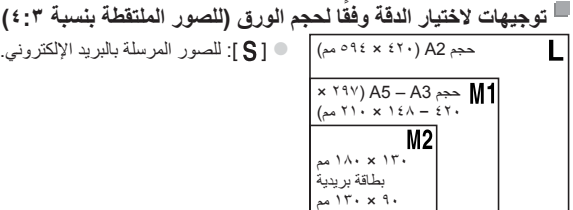

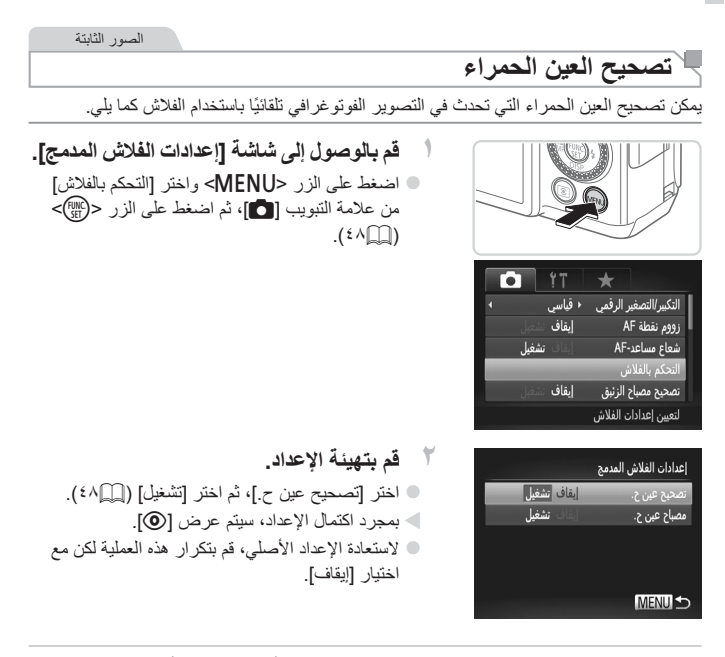

 $\overline{1}$ 

**•** قد يتم تطبيق تصحيح العين الحمراء على مناطق صورة أخرى بخلاف الأعين (إذا قامت الكاميرا بإساءة تقدير مساحيق التجميل الحمراء الموجودة حول العين على أنها عيون حمراء، على سبيل المثال).

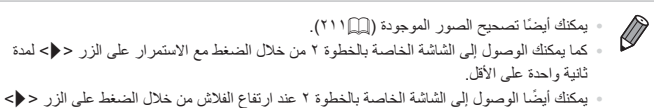

ميزات تخصيص الصورة

الصور الثابتة **تصحيح مناطق الصورة المائلة إلى اللون الأخضر بسبب مصابيح الزئبق**

في لقطات المشاهد المسائية مع الأهداف المضيئة من خلال مصابيح الزئبق، قد تظهر الأهداف أو الخلفية بصبغة مائلة للون الأخضر. يمكن تصحيح هذه الصبغة المائلة إلى اللون الأخضر ً تلقائيا عند التصوير، باستخدام توازن الأبيض لمناطق متعددة.

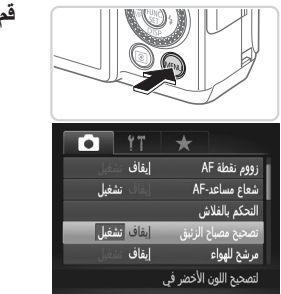

**قم بتهيئة الإعداد.**

z اضغط على الزر <n <واختر [تصحيح مصباح الزئبق] من علامة التبويب [4]، ثم اختر [تشغيل]  $(f \wedge \Box)$ W بمجرد اكتمال الإعداد، سيتم عرض [ ]. z لاستعادة الإعداد الأصلي، قم بتكرار هذه العملية لكن مع اختيار [إيقاف].

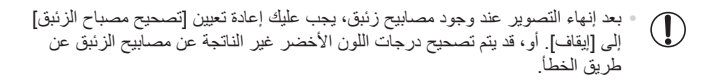

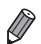

حاول التقاط بعض اللقطات التجريبية ً أولا **•** ، للتأكد من حصولك على النتائج المطلوبة.

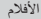

#### **تغيير جودة صورة فيلم**

تتوفر ٣ إعدادات لجودة الصورة. للحصول على توجيهات حول الحد الأقصى لمدة طول الفيلم لكل مستوى جودة صورة والتي ستلائم بطاقة الذاكرة، راجع "[المواصفات](#page-302-0)" (=٣٠٣).

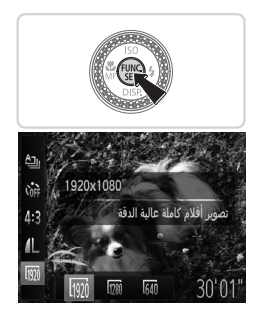

**قم بتهيئة الإعداد.** z اضغط على الزر <m<، واختر [ ] من القائمة، ثم اختر الخيار المطلوب ([=](#page-46-0)٤٧). W يتم عرض الخيار الذي قمت بتهيئته الآن. z لاستعادة الإعداد الأصلي، قم بتكرار هذه العملية لكن مع اختيار **[ [**]].

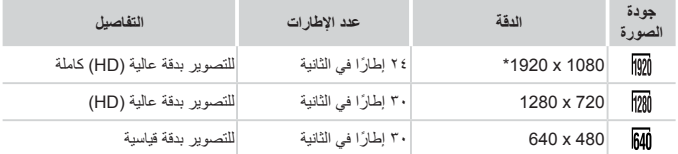

\* معالجة التفاصيل الدقيقة للفيلم (تعمل هذه الوظيفة على المعالجة السريعة لكمية كبيرة من المعلومات، مما يتيح إمكانية تسجيل ّ أدق التفاصيل الموجودة في الأفلام.)

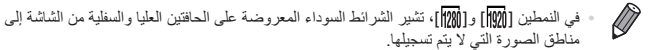

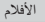

## **استخدام مرشح الهواء**

يمكن تقليل الصوت المشوش الناتج عن التسجيل عندما تكون الرياح قوية. ومع ذلك، قد يبدو التسجيل غير طبيعي عند استخدام هذا الخيار في حالة عدم وجود رياح.

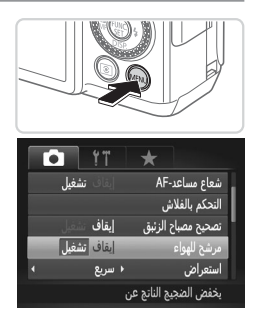

#### **قم بتهيئة الإعداد.**

- z اضغط على الزر <n <واختر [مرشح للهواء] من علامة التبويب [4]، ثم اختر [تشغيل] ([=](#page-47-0)٤٨). z لاستعادة الإعداد الأصلي، قم بتكرار هذه العملية لكن مع
	- اختيار [إيقاف].

**ميزات تصوير مفيدة**

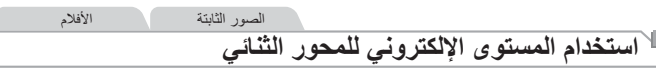

يمكن عرض المستوى الإلكتروني كإرشاد للتأكد من أن الكاميرا في وضعٍ مستوٍ من الأمام إلى الخلف ومن<br>العلمان المستدر اليسار إلى اليمين.

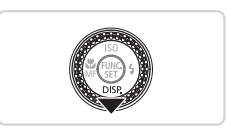

**١ قم بعرض المستوى الإلكتروني.** z اضغط على الزر <p <عدة مرات لعرض المستوى الإلكتروني.

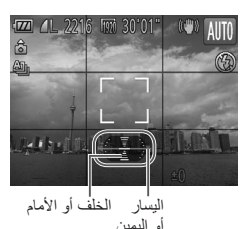

**.ٍ ٍ مستو ضع الكاميرا في وضع ٢**z إذا كانت الكاميرا في وضع مائل، قم بتحريك الكاميرا حتى يتغير الخط الأحمر إلى اللون الأخضر.

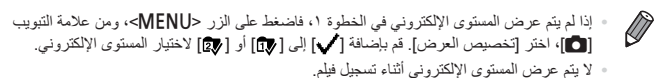

- 
- إذا قمت بحمل الكاميرا في وضع رأسي، سيتم تحديث اتجاه المستوى الإلكتروني ً تلقائيا ليتطابق مع اتجاه الكاميرا.
	- قم بمعايرة المستوى الإلكتروني إذا بدا أنه لا يساعدك في جعل الكاميرا مستوية ([=](#page-227-0)[٢٢٨](#page-227-0)).

ميزات تصوير مفيدة

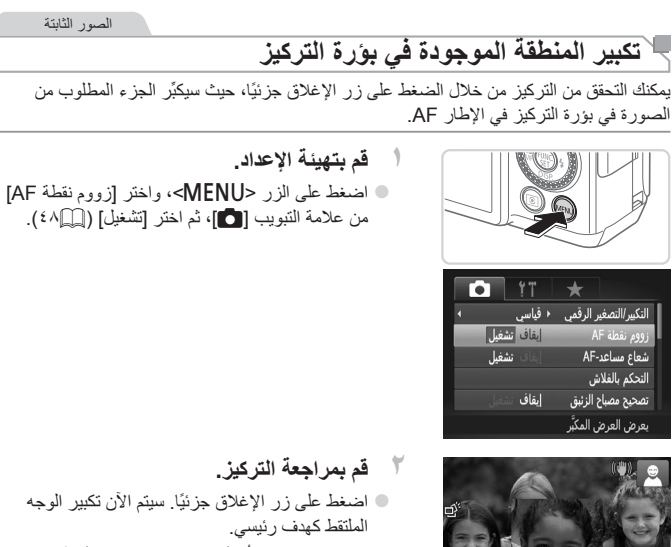

z لاستعادة الإعداد الأصلي، اختر [إيقاف] في الخطوة .١

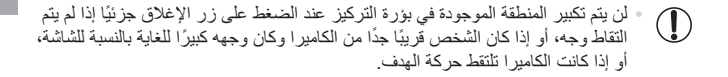

**•** لن يتم تكبير العرض عند استخدام التكبير/التصغير الرقمي ([=](#page-62-0)٦٣) أو تتبع AF[=](#page-147-0)) [١٤٨](#page-147-0)(. $\oslash$ 

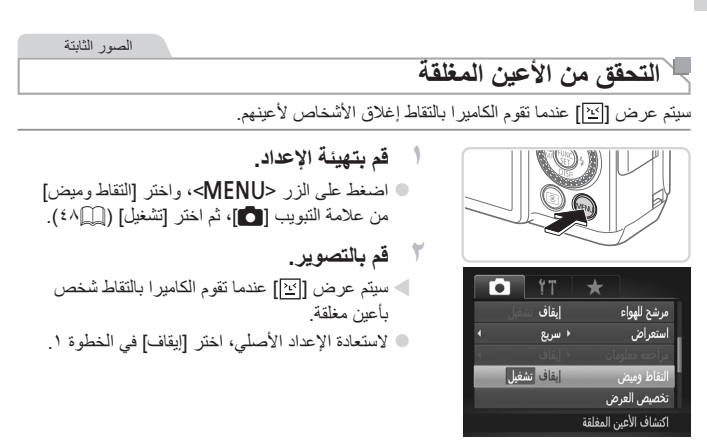

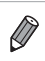

- عند تحديد لقطات متعددة في النمط [\$]، تكون هذه الوظيفة متاحة فقط للقطة الأخيرة.
	- لا تتوفر هذه الميزة أثناء التصوير المستمر في النمط [ ] ([=](#page-138-0)[١٣٩](#page-138-0)).
- سيتم عرض إطار حول الأشخاص التي أعينها مغلقة عند اختيار 2 10 ثانية في [استعراض]، أو عند اختيار [احفظ] ([=](#page-89-0)٩٠).

# **تخصيص تشغيل الكاميرا**

قم بتخصيص وظائف التصوير من علامة التبويب [4] الخاصة بالقائمة كما يلي. للحصول على إرشادات حول وظائف القائمة، راجع "القائمة MENU" ([8٨٤).

الصور الثابتة

الصور الثابتة

#### **إلغاء تنشيط شعاع مساعد AF**

يمكنك إلغاء تنشيط المصباح الذي يضيء بشكل معتاد لمساعدتك على التركيز عند الضغط على زر الإغلاق ً جزئيا في ظروف الإضاءة المنخفضة.

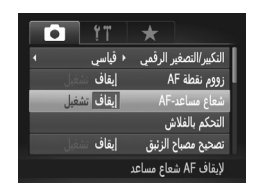

#### **قم بتهيئة الإعداد.**

z اضغط على الزر <n<، واختر [شعاع مساعد-AF [ من علامة التبويب [4]، ثم اختر [إيقاف] ([=](#page-47-0)٤٨). z لاستعادة الإعداد الأصلي، قم بتكرار هذه العملية لكن مع اختيار [تشغيل].

**إلغاء تنشيط مصباح تخفيض العين الحمراء**

يمكنك إلغاء تنشيط مصباح تخفيض العين الحمراء الذي يضيء لتقليل العين الحمراء عند استخدام الفلاش في اللقطات منخفضة الإضاءة.

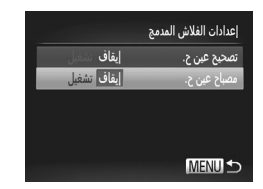

**١ قم بالوصول إلى شاشة [إعدادات الفلاش المدمج].** z اضغط على الزر <n <واختر [التحكم بالفلاش] من علامة التبويب [1]، ثم اضغط على الزر <(!!!)>  $(f \wedge \Box)$ **٢ قم بتهيئة الإعداد.** z اختر [مصباح عين ح.]، ثم اختر [إيقاف] ([=](#page-47-0)٤٨). z لاستعادة الإعداد الأصلي، قم بتكرار هذه العملية لكن مع

اختيار [تشغيل].

الصور الثابتة

# **تغيير مدة عرض الصورة بعد التصوير**

قم بتغيير مدة عرض الصور بعد التصوير كما يلي.

<span id="page-89-0"></span>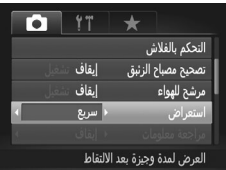

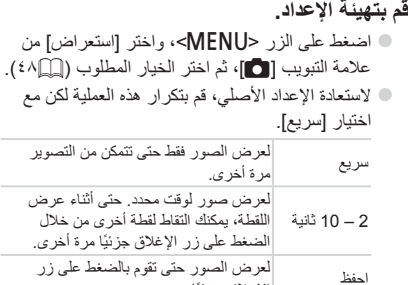

الإغلاق جزئيًا.<br>الإغلاق جزئيًا. إيقاف لا يتم عرض الصورة بعد التصوير. تخصيص تشغيل الكاميرا

الصور الثابتة

## **تغيير أسلوب عرض الصورة بعد التصوير**

**١**

قم بتغيير طريقة عرض الصور بعد التصوير كما يلي.

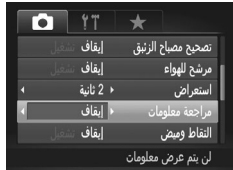

 **في [استعراض]، اختر إما 2 – 10 ثانية أو [احفظ] (**[=](#page-89-0)**٩٠). ٢ قم بتهيئة الإعداد.** z اضغط على الزر <n<، واختر [مراجعة معلومات] من علامة التبويب [4]، ثم اختر الخيار المطلوب  $($  {  $\wedge$ z لاستعادة الإعداد الأصلي، قم بتكرار هذه العملية لكن مع

اختيار [إيقاف].

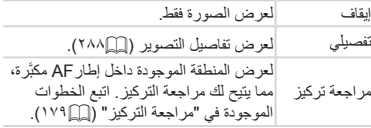

# **٣**

# **أنماط التصوير الأخرى**

يمكنك التصوير بكفاءة أكثر في مشاهد متعددة، والتقاط اللقطات المحسنة باستخدام تأثيرات الصور الفريدة أو التي تم التقاطها باستخدام وظائف خاصة

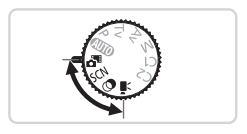

الصور الثابتة الأفلام **التسجيل التلقائي للمقطع (ملخص الأفلام)**

يمكنك تسجيل فيلم قصير لأحد الأيام بمجرد تصوير صور ثابتة. قبل كل لقطة، ستقوم الكامير ا تلقائيًا بتسجيل مقطع فيلم من المشهد. يتم دمج كل مقطع يتم تسجيله في هذا اليوم داخل ملف واحد.

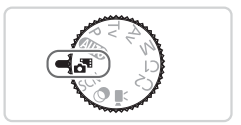

- <sup>z</sup> قم بتعيين قرص الأوضاع على<sup>&</sup>lt; >. **<sup>١</sup> قم بالدخول إلى النمط<sup>&</sup>lt; >. ٢ قم بالتصوير.** z لتصوير صورة ثابتة، اضغط على زر الإغلاق إلى
- W قبل التصوير، ستقوم الكاميرا ً تلقائيا بتصوير مقطع مدته من ۲ البی ٤ ثوانٍ.
- قد لا يتم تسجيل المقاطع إذا قمت بتصوير صورة ثابتة مباشرة بعد تشغيل الكاميرا أو اختيار Ţ النمط < > أو تشغيل الكاميرا بطرق أخرى. **•** يكون عمر البطارية في هذا النمط أقصر من النمط <A<، لأن المقاطع يتم تسجيلها لكل لقطة. **•** سيتم تضمين أي صوت من أصوات تشغيل الكاميرا أثناء تسجيل الفيلم في هذا الفيلم.

الأسفل بالكامل.

 $\oslash$ **•** يمكن عرض الأفلام التي تم إنشاؤها في النمط < > حسب التاريخ ([=](#page-184-0)[١٨٥](#page-184-0)). **•** يتم حفظ الأفلام التي يتم إنشاؤها في النمط < > كأفلام iFrame[=](#page-119-0)) [١٢٠](#page-119-0)(. **•** على الرغم من أن المقاطع المسجلة في يوم محدد يتم دمجها داخل ملف واحد، إلا أنه يمكن تحرير المقاطع الفردية (الأجزاء) ([=](#page-214-0)[٢١٥](#page-214-0)). **•** يتم حفظ المقاطع كملفات أفلام منفصلة في الحالات التالية حتى إذا تم تسجيلها في نفس اليوم في النمط < >. - إذا وصل حجم ملف الفيلم إلى ٤ جيجا بايت أو وصل إجمالي وقت التسجيل إلى ٢٩ دقيقة و٥٩ ثانية ً تقريبا - إذا كان الفيلم محميًا ([=](#page-191-0)[١٩٢](#page-191-0)) - في حالة تغيير إعدادات التوقيت الصيفي ([=](#page-20-0)٢١) أو المنطقة الزمنية ([=](#page-219-0)[٢٢٠](#page-219-0)) - إذا تم إنشاء مجلد جديد ([=](#page-224-0)[٢٢٥](#page-224-0)) **•** سيتم كتم بعض أصوات الكاميرا. لا يتم تشغيل الأصوات عندما تقوم بالضغط على زر الإغلاق ً جزئيا، أو استخدام عناصر التحكم في الكاميرا أو تشغيل الموقت الذاتي ([=](#page-218-0)[٢١٩](#page-218-0)).

<span id="page-94-0"></span>**مشاهد خاصة**

اختر نمط يتوافق مع مشهد التصوير، وستقوم الكاميرا ً تلقائيا بتهيئة الإعدادات للحصول على اللقطات الأمثل.

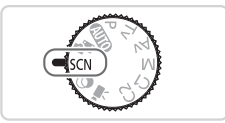

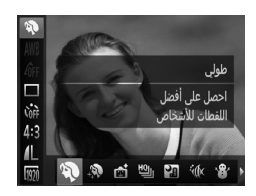

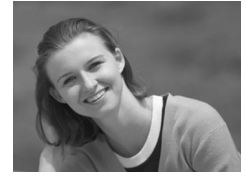

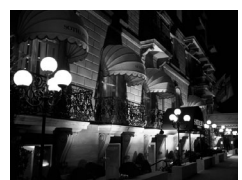

- <sup>z</sup> قم بتعيين قرص الأوضاع على <K<. **<sup>١</sup> قم بالدخول إلى النمط <**K**<.**
- **٢ اختر نمط تصوير.** z اضغط على الزر <m <واختر [I [من القائمة، ثم اختر أحد أنماط التصوير ([=](#page-46-0)٤٧). **٣ قم بالتصوير.**

الصور الثابتة الأفلام I **التقاط صور شخصية (طولي)** z التقط لقطات للأشخاص مع إضافة تأثير رقيق.

الصور الثابتة

**التقاط مشاهد ليلية بدون استخدام حامل ثلاثي القوائم (مشهد ليلي بكاميرا محمولة)** z لقطات جميلة لمشاهد ليلية أو صور شخصية بها مشاهد

ليلية في الخلفية دون الحاجة إلى الاحتفاظ بالكاميرا في وضع ثابت، مثل وضعها على (حامل ثلاثي القوائم). z يتم إنشاء صورة واحدة من خلال دمج لقطات متتالية، مما يقلل من اهتزاز الكاميرا وتشوش الصورة.

<span id="page-95-0"></span>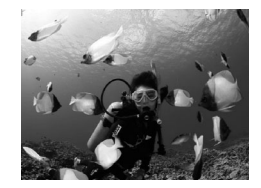

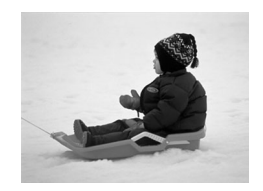

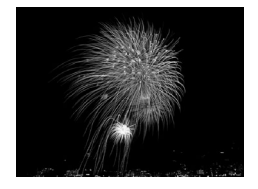

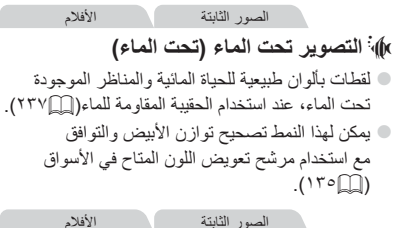

P **التصوير مع وجود خلفيات ثلجية (ثلج)** z يمكنك التقاط لقطات ساطعة بألوان طبيعية للأشخاص أمام خلفيات ثلجية.

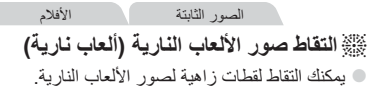

▪ تظهر الأهداف بحجم أكبر في النمط [[¶]] مقارنةٌ بالأنماط الأخرى.  $\left( \mathbf{l} \right)$ **•** في الأنماط [ ] و[S [قد تبدو اللقطات ذات ملمس محبب بسبب زيادة سرعة ISO ([=](#page-128-0)[١٢٩](#page-128-0)) لتلائم ظروف التصوير. **•** قم بحمل الكاميرا بثبات أثناء التصوير، لأنها تقوم بالتصوير على نحو متواصل في النمط [ ]. **•** في النمط [ ]، قد يمنع الاهتزاز الزائد للكاميرا أو ظروف تصوير معينة من الحصول على النتائج المطلوبة. **•** في النمط [t[، قم بتركيب الكاميرا على حامل ثلاثي القوائم أو اتخذ تدابير أخرى للاحتفاظ بها في وضع ثابت ومنعها من الاهتزاز. وبالإضافة إلى ذلك، يجب عليك تعيين [نمط IS [ على [إيقاف] عند استخدام حامل ثلاثي القوائم أو وسائل أخرى لحمل الكاميرا في وضع ثابت  $(11.1)$ 

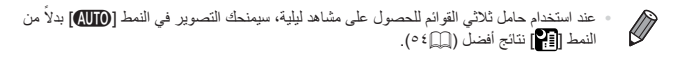

الصور الثابتة

**التصوير باستخدام نطاق التركيز تحت الماء** إذا كان التركيز في النمط [S [صعب ([=](#page-95-0)٩٦) مع نطاق التركيز [ ]، فإن استخدام نطاق التركيز المصمم للتصوير تحت الماء يمكن أن يضمن لقطات مثالية تحت الماء.

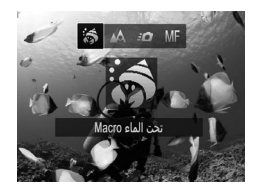

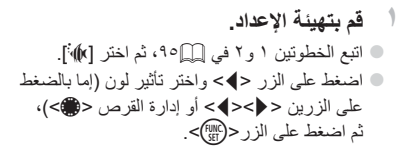

**٢ قم بالتصوير.**

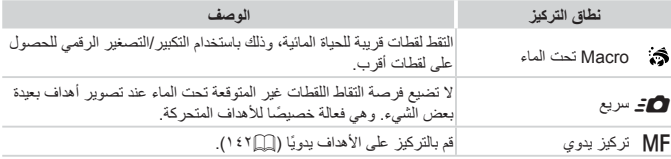

راجع "[المواصفات](#page-302-0)" (=٣٠٣) للحصول على تفاصيل حول النطاق الخاص بكل نطاق تركيز.

**•** في النمط [ ]، يتم تعيين التكبير/التصغير البصري على أقصى حد لاتساع الزاوية.  $\mathbb{\Gamma}$ **•** في النمط [ ]، قد يؤدي استخدام التكبير/التصغير الرقمي إلى ظهور الصور بملمس محبب مع بعض إعدادات الدقة ([=](#page-80-0)٨١). **•** في النمط [8]، قد لا تكون الأهداف التي في نطاق قريب ضمن نطاق التركيز. في هذه الحالة، حاول تعيين نطاق التركيز على [ ].

> **•** [ ] و[8] لا يتوفران في [تتبع AF [نمط إطار AF[=](#page-147-0)) [١٤٨](#page-147-0)(. $\mathbb{Z}$

الصور الثابتة

# **جعل البشرة تبدو أكثر نعومة (البشرة الناعمة)**

يمكنك تطبيق تأثير ناعم عند التقاط صور الأشخاص. ويمكن اختيار مستوى التأثير ولونه ([لون بشرة فاتح]، [لون بشرة غامق]) كما يلي.

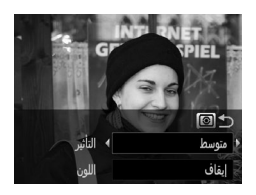

**١ اختر [ ].** z اتبع الخطوتين ١ و٢ في [=](#page-94-0)،٩٥ واختر [ ]. <sup>z</sup> اضغط على الزر<sup>&</sup>lt; >. **<sup>٢</sup> قم بالوصول إلى شاشة الإعداد.** <sup>z</sup> اضغط على الزرين <p><o <لاختيار أحد الخيارات. **<sup>٣</sup> قم بتهيئة الإعداد.** اختر مستوى التأثير (إما بالضغط على الزرين <r><q < أو إدارة القرص <7>)، ثم اضغط على الزر < >. W يتم عرض معاينة لشكل اللقطة بعد تطبيق التأثير.

**٤ قم بالتصوير.**

 $\overline{\mathbb{O}}$ **•** قد يتم تعديل مناطق أخرى خلاف بشرة الأشخاص. حاول التقاط بعض اللقطات التجريبية ً أولا **•** ، للتأكد من حصولك على النتائج المطلوبة.

 $\bigotimes$ 

**•** سيكون التأثير أكبر على وجه الشخص الذي يتم اكتشافه كهدف رئيسي.

قم بإضافة مجموعة متنوعة من التأثيرات إلى الصور عند التصوير.

<span id="page-98-0"></span>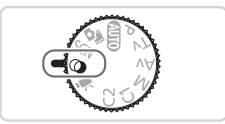

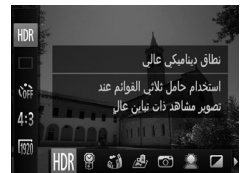

<sup>z</sup> قم بتعيين قرص الأوضاع على<sup>&</sup>lt; >. **<sup>١</sup> قم بالدخول إلى النمط<sup>&</sup>lt; >.**

**٢ اختر نمط تصوير.** z اضغط على الزر <m <واختر [ ] من القائمة، ثم اختر أحد أنماط التصوير ([=](#page-46-0)٤٧). **٣ قم بالتصوير.**

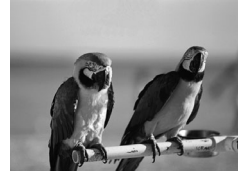

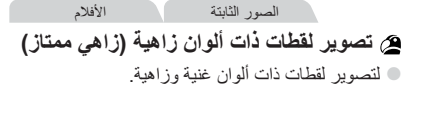

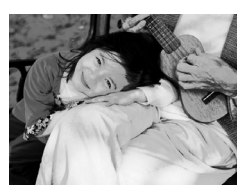

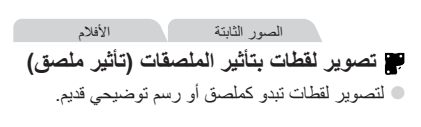

**•** في النمطين [ ] و[ ] حاول التقاط بعض اللقطات التجريبية للتأكد من الحصول على  $\left( \mathbf{l} \right)$ النتائج المطلوبة.

2216 Fm 3010

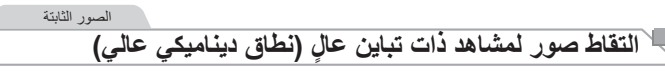

يتم التقاط ثلاث صور متتالية بمستويات سطوع مختلفة كل مرة تقوم فيها بالتصوير، وتقوم الكاميرا بدمج مناطق الصورة مع السطوع الأمثل لإنشاء صورة واحدة. يمكن لهذا الوضع خفض وميض الأجزاء الساطعة وفقد تفصيل الصورة في الظلال التي تحدث في اللقطات ذات التباين العالي.

**١ اختر [ ].** z اتبع الخطوتين ١ و٢ في [=](#page-98-0)،٩٩ واختر [ ]. **قم بحمل الكاميرا في وضع ثابت. ٢** $\overline{m}$ ô z قم بتركيب الكاميرا على حامل ثلاثي القوائم أو اتخذ تدابير أخرى للمحافظة على ثباتها ومنعها من الاهتزاز. **٣ قم بالتصوير.** z عند الضغط على زر الإغلاق إلى الأسفل بالكامل، ستقوم الكاميرا بالتقاط ثلاث لقطات ودمجها.

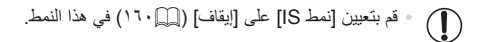

 $\bigotimes$ **•** ستتسبب أية حركة للهدف في ظهور الصور بشكل مشوش. **•** سيكون هناك ً تأخيرا قبل أن تتمكن من التصوير مرة أخرى حتى تقوم الكاميرا بمعالجة الصور ودمجها.

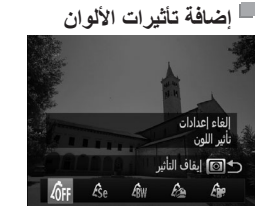

z اتبع الخطوتين ١ و٢ في [=](#page-98-0)،٩٩ واختر [ ]. z اضغط على الزر < > واختر تأثير لون (إما بالضغط على الزرين <r><q <أو إدارة القرص <7>)، ثم اضغط على الزر < > مرة أخرى.

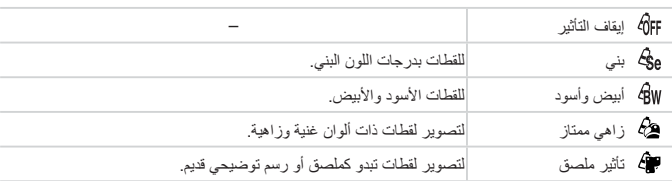

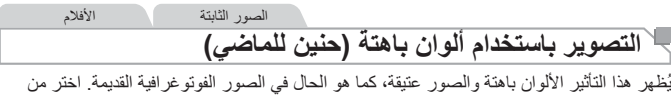

خمس مستويات تأثير.

**١ اختر [ ].** z اتبع الخطوتين ١ و٢ في [=](#page-98-0)،٩٩ واختر [ ]. <sup>z</sup> أدر القرص <z <لاختيار مستوى التأثير. **<sup>٢</sup> اختر مستوى التأثير.** W يتم عرض معاينة لشكل اللقطة بعد تطبيق التأثير. **٣ قم بالتصوير.**

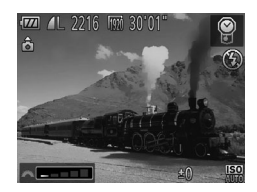

حاول التقاط بعض اللقطات التجريبية ً أولا **•** ، للتأكد من حصولك على النتائج المطلوبة.  $\mathbb{O}$ 

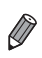

**•** ستظهر الألوان باهتة في شاشة التصوير، ولكن لن يظهر عامل تقدم العمر على الصورة. استعرض الصورة في نمط التشغيل للاطلاع على التأثير ([=](#page-173-0)[١٧٤](#page-173-0)). **•** لا يظهر عامل تقدم العمر على الأفلام.

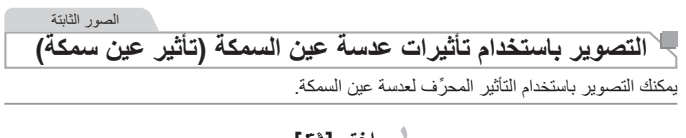

**١ اختر [ ].** z اتبع الخطوتين ١ و٢ في [=](#page-98-0)،٩٩ واختر [ ]. <sup>z</sup> أدر القرص <z <لاختيار مستوى التأثير. **<sup>٢</sup> اختر مستوى التأثير. EZI AL 2216** W يتم عرض معاينة لشكل اللقطة بعد تطبيق التأثير. **٣ قم بالتصوير.**

حاول التقاط بعض اللقطات التجريبية ً أولا **•** ، للتأكد من حصولك على النتائج المطلوبة. $\mathbb C$ 

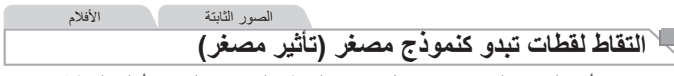

يقوم بإنشاء تأثير النموذج المصغر، من خلال تشويش المناطق الموجودة بالصورة أعلى المنطقة المحددة وأسفلها. كما يمكنك ً أيضا تسجيل أفلام تبدو كمشاهد في النماذج المصغرة من خلال اختيار سرعة التشغيل قبل تسجيل

الفيلم. سيتحرك الأشخاص والأجسام في المشهد بسرعة أثناء التشغيل. لاحظ أنه لم يتم تسجيل الصوت.

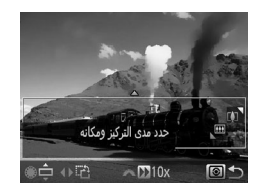

- **١ اختر [ ].** © اتبع الخطوتين ١ و٢ في [[إ19، واختر [الله]. W يتم عرض إطار أبيض اللون، ً مشيرا إلى منطقة الصورة التي لن يتم تشويشها.
- <sup>z</sup> اضغط على الزر<sup>&</sup>lt; >. **<sup>٢</sup> اختر المنطقة المراد الاحتفاظ بها في بؤرة التركيز.** z قم بتحريك ذراع التكبير/التصغير لتعديل حجم الإطار، ثم أدر القرص <7> لتحريكه.
	- <sup>z</sup> أدر القرص <z <لاختيار السرعة. **<sup>٣</sup> بالنسبة للأفلام، اختر سرعة تشغيل الفيلم. ٤ ُعد إلى شاشة التصوير وقم بالتصوير.** z اضغط على الزر < > للعودة إلى شاشة التصوير، ثم قم بالتصوير.

| السرعة |
|--------|
| 5х     |
| 10x    |
| 20x    |
|        |

**سرعة التشغيل ومدة التشغيل المقدرة (لمقاطع مدتها دقيقة واحدة)**

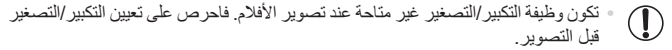

حاول التقاط بعض اللقطات التجريبية ً أولا **•** ، للتأكد من حصولك على النتائج المطلوبة.

Ø **•** لتحويل اتجاه الإطار إلى الاتجاه الرأسي، اضغط على الزرين <r><q <في الخطوة .٢ لتحريك الإطار، اضغط على الزرين <♦>< >مرة أخرى. لإعادة الإطار في الإتجاه الأفقي، اضغط على الزرين <▼><▲>.

- سيؤدي حمل الكاميرا في الوضع الرأسي إلى تغيير اتجاه الإطار.
- جودة صورة الفيلم هي [ ] عند نسبة عرض إلى ارتفاع [ ] و[ ] عند نسبة عرض إلى ارتفاع [ ] ([=](#page-79-0)٨٠). لا يمكن تغيير إعدادات الجودة هذه.

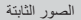

# **التصوير بتأثيرات كاميرا لعبة (تأثير الكاميرا اللعبة)**

يجعل هذا التأثير الصور تبدو كأنها لقطات تم تصويرها باستخدام كاميرا لعبة وذلك من خلال التظليل (صور ذات جوانب أغمق ومشوشة) وتغيير اللون الكلي.

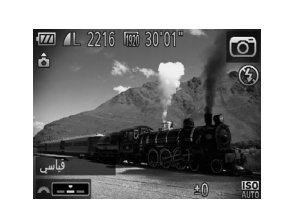

**١ اختر [ ].** z اتبع الخطوتين ١ و٢ في [=](#page-98-0)،٩٩ واختر [ ]. <sup>z</sup> أدر القرص <z <لاختيار درجة لون. **<sup>٢</sup> اختر درجة لون.** W يتم عرض معاينة لشكل اللقطة بعد تطبيق التأثير. **٣ قم بالتصوير.**

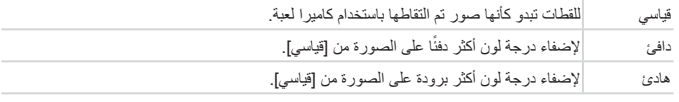

حاول التقاط بعض اللقطات التجريبية ً أولا **•** ، للتأكد من حصولك على النتائج المطلوبة. $\left( \mathbf{\Gamma}\right)$ 

الصور الثابتة

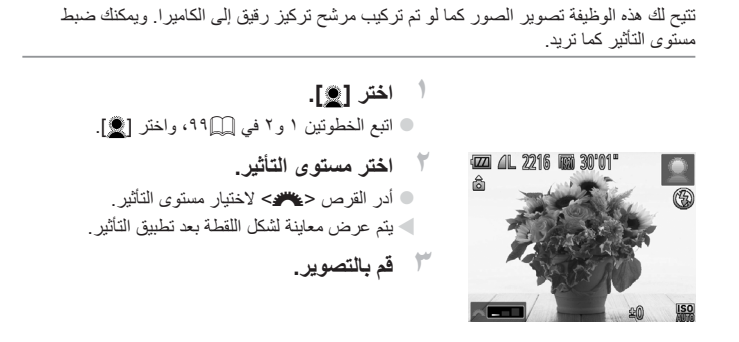

**التصوير باستخدام تأثيرات التركيز البؤري السلس**

حاول التقاط بعض اللقطات التجريبية ً أولا **•** ، للتأكد من حصولك على النتائج المطلوبة. $\mathbb{O}$ 

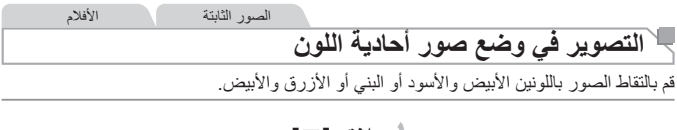

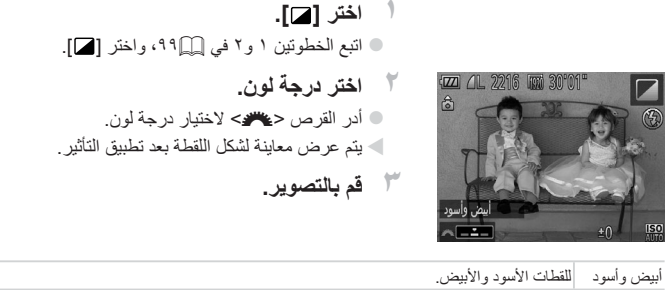

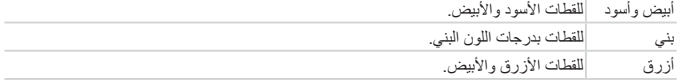
تأثيرات الصور (أدوات الترشيح الإبداعية)

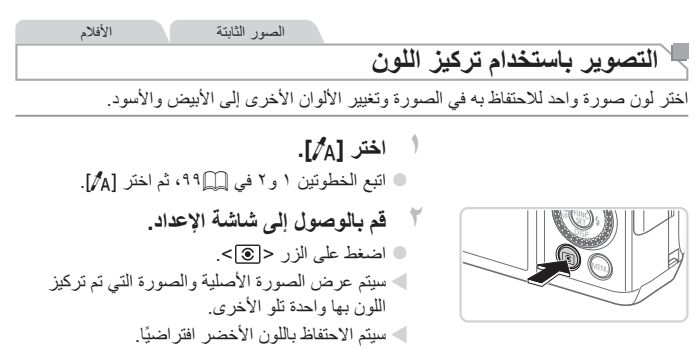

- **٣ قم بتحديد اللون.** z قم بوضع إطار الوسط حول اللون المراد الاحتفاظ به، ثم اضغط على الزر <q<. W سيتم تسجيل اللون المحدد.
- <sup>2</sup> قم بتحديد نطاق الألوان المراد الاحتفاظ بها<sub>ً-</sub><br>● اضغط على الزرين <▼><▲> أو أدر القرص <● لضبط النطاق. z للاحتفاظ باللون المحدد فقط، اختر قيمة سالبة كبيرة.
	- للاحتفاظ ً أيضا بالألوان المشابهة للون المحدد، اختر قيمة موجبة كبيرة. z اضغط على الزر < > للعودة إلى شاشة التصوير.
		- **٥ قم بالتصوير.**
		- قد يؤدي استخدام الفلاش في هذا النمط إلى الحصول نتائج غير متوقعة.  $\textcolor{red}{\textbf{0}}$ **•** في بعض مشاهد التصوير، قد تبدو الصور بملمس محبب وقد لا تبدو الألوان كما هو متوقع.

اللون المسجّل

 $\blacksquare$ 

 $+04$ 

■ الکا ترکیز اللون

تأثيرات الصور (أدوات الترشيح الإبداعية)

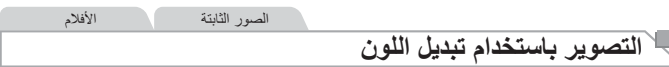

**اختر [**Y**[.**

يمكنك تبديل لون واحد للصورة بآخر قبل التصوير. لاحظ أنه يمكن تبديل لون واحد فقط. **١**

z اتبع الخطوتين ١ و٢ في [=](#page-98-0)،٩٩ ثم اختر [Y[. <sup>z</sup> اضغط على الزر<sup>&</sup>lt; >. **<sup>٢</sup> قم بالوصول إلى شاشة الإعداد.** W سيتم عرض الصورة الأصلية والصورة التي تم تبديل اللون بها واحدة تلو الأخرى. W سيتم استبدال اللون الأخضر باللون الرمادي ً افتراضيا.

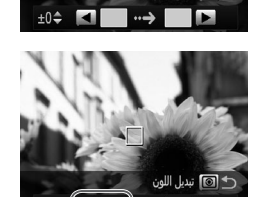

■ آ@] تبديل اللون

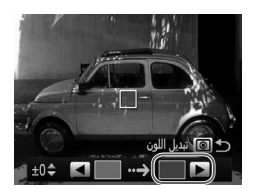

- **٣ حدد اللون المراد استبداله.** z قم بوضع إطار الوسط حول اللون المراد استبداله، ثم اضغط على الزر <q<. W سيتم تسجيل اللون المحدد.
	- **٤ قم بتحديد اللون الجديد.** z قم بوضع إطار الوسط حول اللون الجديد، ثم اضغط على الزر <<>. W سيتم تسجيل اللون المحدد.

تأثيرات الصور (أدوات الترشيح الإبداعية)

<sup>0</sup> قم بتحديد نطاق الألوان المراد استبدالـها.<br>● اضغط على الزرين <▼><▲> أو أدر القرص <●> لضبط النطاق. z لاستبدال اللون المحدد فقط، اختر قيمة سالبة كبيرة. لاستبدال الألوان المشابهة للون المحدد ً أيضا، اختر قيمة موجبة كبيرة. z اضغط على الزر < > للعودة إلى شاشة التصوير. **٦ قم بالتصوير.**

**•** قد يؤدي استخدام الفلاش في هذا النمط إلى الحصول نتائج غير متوقعة.  $\textcolor{red}{\textbf{D}}$ **•** في بعض مشاهد التصوير، قد تبدو الصور بملمس محبب وقد لا تبدو الألوان كما هو متوقع.

# **أنماط خاصة لأغراض أخرى**

الصور الثابتة

# **التصوير التلقائي بعد التقاط الوجه (إغلاق ذكي)**

**التصوير التلقائي بعد التقاط التبسم** ستقوم الكاميرا بالتصوير ً تلقائيا بعد التقاط تبسم، حتى بدون الضغط على زر الإغلاق.

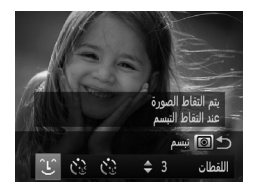

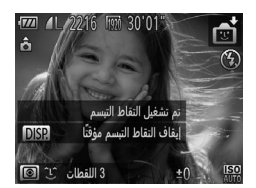

**١ اختر [ ].** z اتبع الخطوتين ١ و٢ في [=](#page-94-0)٩٥ واختر [ ]، ثم اضغط على الزر < >. z اضغط على الزرين <r><q <أو أدر القرص <7> لاختيار [ ]، ثم اضغط على الزر < >. W ستدخل الكاميرا الآن في نمط الاستعداد للتصوير، وسيتم عرض [تم تشغيل التقاط التبسم]. **٢قم بتوجيه الكاميرا باتجاه أحد الأشخاص.**

- z ستقوم الكاميرا بالتصوير في كل مرة تقوم فيها بالتقاط ً تبسما بعد إضاءة المصباح.
- © لإيقاف التقاط التبسم مؤقتًا، اضغط على الزر <▼>. اضغط على الزر <p <مرة أخرى لاستئناف الالتقاط.

**•** قم بالتبديل إلى نمط آخر عند الانتهاء من التصوير، أو ستستمر الكاميرا في التصوير في كل  $\textcolor{red}{\textbf{D}}$ مر ة يتم التقاط تبسمًا.

- $\overline{\mathscr{D}}$ **•** كما يمكنك ً أيضا التصوير كالمعتاد من خلال الضغط على زر الإغلاق.
- يمكن للكاميرا التقاط التبسم بسهولة عند مواجهة الأهداف للكاميرا مع فتح فمهم بوسع ٍ كاف لإظهار الأسنان.
	- لتغيير عدد اللقطات، اضغط على الزرين <p><o <بعد اختيار [ ] في الخطوة .١ وتتوفر وظيفة [التقاط وميض] ([=](#page-87-0)٨٨) للقطة الأخيرة فقط.

الصور الثابتة

### **استخدام موقت ذاتي للغمز**

قم بتوجيه الكاميرا باتجاه أحد الأشخاص واضغط على زر الإغلاق إلى الأسفل بالكامل. ستقوم الكاميرا بالتصوير بعد ثانيتين ً تقريبا بعد التقاط غمزة.

**١**

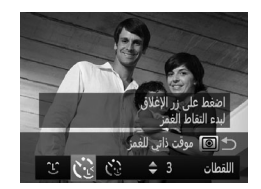

- **اختر [ ].**
- z اتبع الخطوتين ١ و٢ في [=](#page-94-0)٩٥ واختر [ ]، ثم اضغط على الزر < >.
	- z اضغط على الزرين <r><q <أو أدر القرص <7> لاختيار [ ]، ثم اضغط على الزر < >.
		- **الإغلاق ً جزئيا. <sup>٢</sup> قم بتركيب اللقطة، ثم اضغط على زر**
		- z تأكد من عرض إطار أخضر اللون حول وجه الشخص الذي سيقوم بالغمز.
	- **٣ اضغط على زر الإغلاق إلى الأسفل بالكامل.** W ستدخل الكاميرا الآن في نمط الاستعداد للتصوير، وسيتم عرض [اغمز لالتقاط صورة]. W سيومض المصباح وسيتم تشغيل صوت الموقت الذاتي.

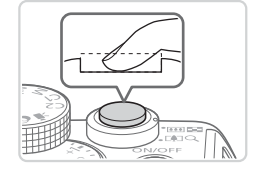

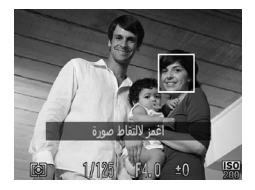

**٤ قم بمواجهة الكاميرا وقم بالغمز.** W ستقوم الكاميرا بالتصوير بعد ثانيتين ً تقريبا من التقاط غمزة من الشخص الموجود وجهه داخل الإطار. z لإلغاء التصوير بعد تشغيل الموقت الذاتي، اضغط على الزر <MENU>.

أنماط خاصة لأغراض أخرى

ٍ **•** . في حالة عدم التقاط الغمزة، اغمز مرة أخرى ببطء وبتأن **•** قد لا يتم التقاط الغمز إذا كانت العيون مغطاة بالشعر أو قبعة أو نظارة. **•** سيتم التقاط إغلاق كلتا العينين وفتحهما مرة واحدة كغمزة. **•** في حالة عدم التقاط الغمز، ستقوم الكاميرا بالتصوير بعد ١٥ ثانية ً تقريبا. **•** لتغيير عدد اللقطات، اضغط على الزرين <p><o <بعد اختيار [ ] في الخطوة .١ وتتوفر وظيفة [التقاط وميض] ([=](#page-87-0)٨٨) للقطة الأخيرة فقط. **•** إذا لم يتواجد أشخاص في منطقة التصوير عند الضغط على زر الإغلاق إلى الأسفل بالكامل، فستقوم الكاميرا

بالتصوير بعد دخول الشخص إلى منطقة التصوير وقيامه بالغمز.

الصور الثابتة

### **استخدام موقت أوجه ذاتي**

ستقوم الكاميرا بالتصوير بعد ثانيتين ً تقريبا من التقاط دخول وجه شخص آخر (مثل المصور) داخل منطقة التصوير ([[[[١٤٥](#page-144-0)]. يعد ذلك مفيدًا عند تضمين نفسك في صور المجموعة أو لقطات مشابهة.

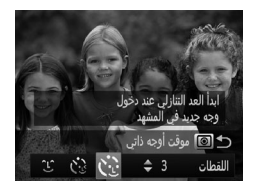

- **١ اختر [ ].** z اتبع الخطوتين ١ و٢ في [=](#page-94-0)٩٥ واختر [ ]، ثم اضغط على الزر < >. **■ اضغط على الزرين <</><>>>>> > > أو أدر القرص <●** 
	- لاختيار [ ]، ثم اضغط على الزر < >.
		- **الإغلاق ً جزئيا. <sup>٢</sup> قم بتركيب اللقطة، ثم اضغط على زر**
- z تأكد من عرض إطار أخضر حول الوجه الذي تقوم بالتركيز عليه، وظهور إطارات بيضاء حول الأوجه الأخرى.

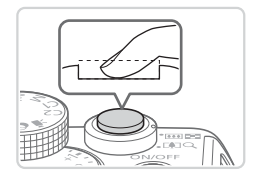

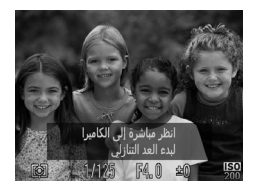

- **٣ اضغط على زر الإغلاق إلى الأسفل بالكامل.** W ستدخل الكاميرا الآن في نمط الاستعداد للتصوير وسيتم عرض [انظر مباشرة إلى الكاميرا لبدء العد التنازلي]. W سيومض المصباح وسيتم تشغيل صوت الموقت الذاتي.
- **وانظر إلى الكاميرا. <sup>٤</sup> انضم إلى الأهداف الموجودة في منطقة التصوير**
	- W بعد التقاط الكاميرا وجه جديد، ستزداد سرعة وميض المصباح وصوت الموقت الذاتي. (عند انطلاق الفلاش، سيظل المصباح مضينًا ) وبعد ثانيتين تقريبًا، ستقوم الكاميرا بالتصوير.
	- z لإلغاء التصوير بعد تشغيل الموقت الذاتي، اضغط على الزر <MENU>.

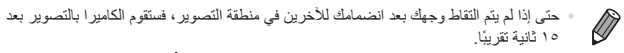

**•** لتغيير عدد اللقطات، اضغط على الزرين <p><o <بعد اختيار [ ] في الخطوة .١ وتتوفر وظيفة [التقاط وميض] ([=](#page-87-0)٨٨) للقطة الأخيرة فقط.

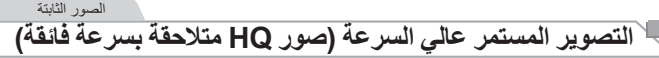

يمكنك تصوير سلسلة من اللقطات بتتابع سريع من خلال الضغط مع الاستمرار على زر الإغلاق إلى الأسفل بالكامل. للحصول على تفاصيل حول سرعة التصوير المستمر، راجع "[المواصفات](#page-302-0)" (=٣٠٣). HQ: جودة عالية

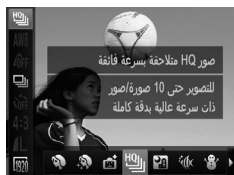

**١ اختر [ ].** نتبع الخطوتين ١ و٢ في [[[٩٥، واختر [[ليا]. **٢ قم بالتصوير.** W اضغط مع الاستمرار على زر الإغلاق إلى الأسفل بالكامل للتصوير على نحو متواصل. z سيتوقف التصوير عند تحرير زر الإغلاق أو الوصول

إلى الحد الأقصى لعدد اللقطات، وبعد ذلك سيتم عرض [مشغول] وسيتم عرض اللقطات بالترتيب الذي قمت بالتقاطها فيه.

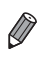

- يتم تحديد التركيز وسطوع الصورة واللون من اللقطة الأولى. **•** تكون الشاشة فارغة أثناء التصوير.
- قد يحدث تأخير بعد التصوير المستمر قبل أن تتمكن من التصوير مرة أخرى. لاحظ أنه قد تقوم بعض بطاقات الذاكرة بتأخير اللقطة التالية لوقت أطول. يوصى باستخدام بطاقات الذاكرة 6 Class Speed SD أو بطاقات ذاكرة أعلى.
	- قد يتباطأ التصوير وفقًا لظروف التصوير وإعدادات الكاميرا وموضع التكبير/التصغير <sub>.</sub>

**الصور المعروضة أثناء التشغيل** تتم إدارة كل مجموعة من الصور الملتقطة على نحو متواصل كمجموعة واحدة، وسيتم عرض الصورة الأولى فقط من هذه المجموعة. للإشارة إلى أن الصورة جزء من مجموعة، سيتم عرض [ ] في أعلى يسار الشاشة.

**•** إذا قمت بمسح صورة مجمعة ([=](#page-196-0)[١٩٧](#page-196-0))، فسيتم ً أيضا مسح كافة الصور الموجودة في  $\textcolor{red}{\textbf{D}}$ المجموعة. كن ً حذرا عند مسح الصور.

أو بإلغاء التجميع ([=](#page-185-0)[١٨٦](#page-185-0)) ً أولا.

 $\bigotimes$ **•** يمكن تشغيل الصور المجمعة بشكل فردي ([=](#page-184-0)[١٨٥](#page-184-0)) وإلغاء تجميعها ([=](#page-185-0)[١٨٦](#page-185-0)). **•** ستؤدي حماية ([=](#page-191-0)[١٩٢](#page-191-0)) صورة مجمعة إلى حماية كافة الصور الموجودة في المجموعة. **•** يمكن عرض الصور المجمعة بشكل فردي عند عرضها باستخدام ميزة بحث الصور ([=](#page-180-0)[١٨١](#page-180-0)) أو التشغيل العشوائي الذكي ([=](#page-190-0)[١٩١](#page-190-0)). في هذه الحالة، يتم إلغاء تجميع الصور بشكل مؤقت. **•** لا يمكن تمييز الصور المجمعة بعلامات كمفضلة ([=](#page-201-0)[٢٠٢](#page-201-0)) أو تحريرها ([=](#page-199-0)[٢٠٠](#page-199-0) – [٢١١](#page-210-0)) أو تصنيفها ([=](#page-202-0)[٢٠٣](#page-202-0)) أو طباعتها ([=](#page-258-0)[٢٥٩](#page-258-0)) أو تعيينها على الطباعة بشكل فردي ([=](#page-267-0)[٢٦٨](#page-267-0)) أو إضافتها إلى ألبوم الصور ([=](#page-270-0)[٢٧١](#page-270-0))، ولا يمكن تحرير معلومات هوية الوجه ([=](#page-186-0)[١٨٧](#page-186-0))، كما لا يمكن تخصيصها كصورة بدء ([=](#page-221-0)[٢٢٢](#page-221-0)). وللقيام بهذه الإجراءات، إما أن تقوم بعرض الصور المجمعة بشكل فردي ([=](#page-184-0)[١٨٥](#page-184-0))

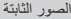

### **التقاط صور مساعد الدمج**

قم بتصوير هدف كبير من خلال التقاط لقطات متعددة في مواضع مختلفة، ثم قم باستخدام البرامج المضمنة ([=](#page-29-0)٣٠) لدمجها ًمعا في منظر شامل.

**١**

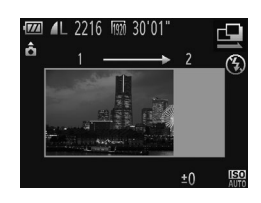

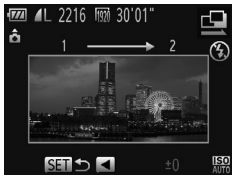

- **اختر [**x **[أو [**v**[.** • اتبع الخطوتين ١ و٢ في إض٢، ثم اختر [10] أو [10].
- <sup>W</sup> ستقوم اللقطة الأولى بتحديد درجة الإضاءة وتوازن الأبيض. **<sup>٢</sup> قم بالتقاط اللقطة الأولى.**

- **٣ قم بالتقاط لقطات إضافية.** z قم بتركيب اللقطة الثانية حتى تقوم بمداخلة منطقة الصورة الخاصة باللقطة الأولى ً جزئيا. z سيتم تصحيح الأخطاء الصغيرة في المحاذاة ً تلقائيا عند دمج الصور. z يمكنك التقاط ما يصل إلى ٢٦ لقطة بنفس الطريقة التي
	- قمت من خلالها بالتقاط اللقطة الثانية.
	- <sup>z</sup> اضغط على الزر <m<. **<sup>٤</sup> قم بإنهاء التصوير. ٥ قم باستخدام البرامج لدمج الصور.** z للحصول على إرشادات حول دمج الصور، راجع دليل البرامج ([[[٢٠].

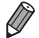

**•** لاستخدام قفل AF، قم بتخصيص [%] إلى الزر < > ([=](#page-168-0)[١٦٩](#page-168-0)).

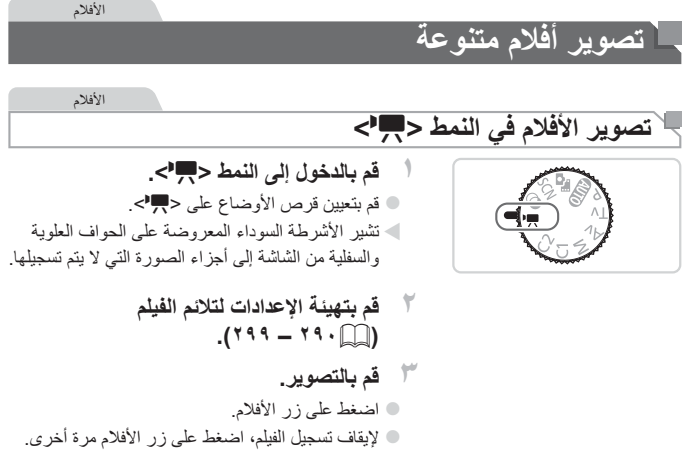

الأفلام

**قفل سطوع الصورة أو تغييره قبل التصوير** قبل التصوير ، يمكنك قفل درجة الإضاءة أو تغيير ها بزيادة ٣/١ نقطة توقف ضمن النطاق من 3– إلى 3+.

- <span id="page-118-0"></span> $\frac{1}{2}$   $\frac{1}{2216}$   $\frac{1}{200}$  30'01'
- **١ قم بقفل درجة الإضاءة.** ا اضغط على الزر ح $\bigstar$ > لقفل درجة الإضاءة. سيتم عرض  $\bullet$ شريط تحويل درجة الإضاءة. z لإلغاء قفل درجة الإضاءة، اضغط على الزر < > مرة أخرى.
	- **٢ قم بضبط درجة الإضاءة.** z قم بإدارة القرص <7> لضبط درجة الإضاءة أثناء مشاهدة الشاشة.
		- **٣ قم بالتصوير (**[=](#page-118-0)**[١١٩](#page-118-0)).**

الأفلام

# **تصوير أفلام iFrame**

قم بتصوير الأفلام التي يمكن تحريرها باستخدام البرامج أو الأجهزة المتوافقة مع iFrame. يمكنك تحرير أفلام iFrame وحفظها وإدارتها بسرعة باستخدام البرامج المضمنة ([=](#page-29-1)٣٠).

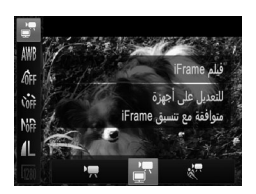

- ا**ختر [™ٍ].**<br>○ قم بتعيين قرص الأوضاع على <W. > © اضغط على الزر <()>، واختر [¶"] من القائمة، ثم اختر [ الله ] (٤٧). W تشير الأشرطة السوداء المعروضة على الحواف العلوية والسفلية من الشاشة إلى أجزاء الصورة التي لا يتم تسجيلها.
	- **٢ قم بالتصوير (**[=](#page-118-0)**[١١٩](#page-118-0)).**

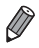

**•** الدقة هي [ ] ([=](#page-83-0)٨٤) ولا يمكن تغييرها. **•** iFrame هو تنسيق فيديو تم تطويره بواسطة Apple. تصوير أفلام متنوعة

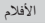

### **تصوير أفلام ذات حركة بطيئة عالية**

1100

يمكنك تصوير الأهداف سريعة الحركة لإعادة تشغيلها بعد ذلك بحركة بطيئة. لاحظ أنه لم يتم تسجيل الصوت.

| \n $\frac{1}{2}$ |
|------------------|
| \n $\frac{1}{2}$ |
| \n $\frac{1}{2}$ |
| \n $\frac{1}{2}$ |
| \n $\frac{1}{2}$ |
| \n $\frac{1}{2}$ |
| \n $\frac{1}{2}$ |
| \n $\frac{1}{2}$ |
| \n $\frac{1}{2}$ |
| \n $\frac{1}{2}$ |
| \n $\frac{1}{2}$ |
| \n $\frac{1}{2}$ |
| \n $\frac{1}{2}$ |
| \n $\frac{1}{2}$ |
| \n $\frac{1}{2}$ |
| \n $\frac{1}{2}$ |
| \n $\frac{1}{2}$ |
| \n $\frac{1}{2}$ |
| \n $\frac{1}{2}$ |
| \n $\frac{1}{2}$ |
| \n $\frac{1}{2}$ |
| \n $\frac{1}{2}$ |
| \n $\frac{1}{2}$ |
| \n $\frac{1}{2}$ |
| \n $\frac{1}{2}$ |
| \n $\frac{1}{2}$ |
| \n $\frac{1}{2}$ |
| \n $\frac{1}{2}$ |
| \n $\frac{1}{2}$ |
| \n $\frac{1}{2}$ |
| \n $\frac{1}{2}$ |
| \n $\frac{1}{2}$ |

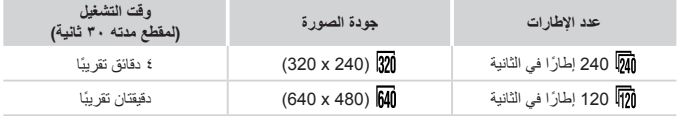

**•** لا يكون التكبير/التصغير ً متاحا أثناء التسجيل، حتى إذا قمت بتحريك ذراع التكبير/التصغير.  $\bigcirc$ **•** يتم تحديد التركيز ودرجة الإضاءة واللون عند الضغط على زر الأفلام.

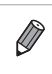

**•** سيتم تشغيل الفيلم بالحركة البطيئة عند اتباع الخطوات من ١ إلى ٣ في [=](#page-173-0).[١٧٤](#page-173-0) **•** يمكنك تغيير سرعة تشغيل الأفلام التي تم تصويرها في النمط [ ] من خلال استخدام البرامج المضمنة. .<br>للحصول على التفاصيل، راجع *دليل البرامج* (٢٠).

# **٤**

# **النمط P**

لقطات مميزة أكثر بأسلوب التصوير المفضل لديك

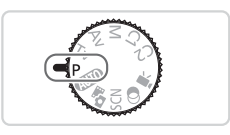

- تنطبق الإرشادات الواردة في هذا الفصل على الكاميرا التي تم تعيين قرص الأوضاع بها على النمط <G<.
	- <G<: برنامج AE؛ تشير AE إلى: درجة الإضاءة التلقائية
- قبل استخدام إحدى الوظائف المقدمة في هذا الفصل في الأنماط الأخرى بخلاف <G<، تأكد من توفر هذه الوظيفة في هذا النمط ([=](#page-289-0)[٢٩٠](#page-289-0) – [٢٩٩](#page-298-0)).

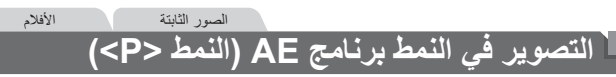

يمكنك تخصيص العديد من إعدادات الوظائف لتناسب أسلوب التصوير المفضل لديك.

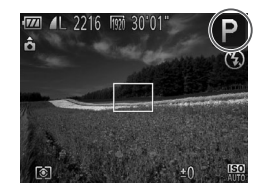

<sup>z</sup> قم بتعيين قرص الأوضاع على <G<. **<sup>١</sup> قم بالدخول إلى النمط <**G**<. (**[=](#page-124-0)**[١٢٥](#page-124-0) – [١٦٠](#page-159-0))، ثم قم بالتصوير. <sup>٢</sup> قم بتخصيص الإعدادات حسب رغبتك**

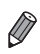

**•** في حالة تعذر الحصول على درجة إضاءة ملائمة عند الضغط على زر الإغلاق ً جزئيا، فسيتم عرض سرعات الإغلاق وقيم ضبط العدسة باللون البرتقالي. للحصول على درجة الإضاءة الملائمة، جرب ضبط الإعدادات التالية. - تنشيط الفلاش ([=](#page-153-0)[١٥٤](#page-153-0)) - تغيير سرعة ISO[=](#page-128-0)) [١٢٩](#page-128-0)( **•** يمكن تسجيل الأفلام ً أيضا في النمط <G <بالضغط على زر الأفلام. ومع ذلك، يمكن ضبط بعض إعدادات

- .FUNC (إِلَيْلَا لَا قَائِمَةُ (إِلَيْلَا لَا تَلْقَائيَا لَتَسْجِيلُ الأفلام.
	- ، راجع "[المواصفات](#page-302-0)" (=٣٠٣). <G< في النمط التصوير نطاق تفاصيل حول على للحصول

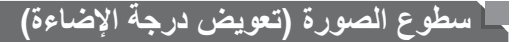

الصور الثابتة

# <span id="page-124-0"></span>**ضبط سطوع الصورة (تعويض درجة الإضاءة)**

يمكن ضبط درجة الإضاءة القياسية التي تم تعيينها بواسطة الكاميرا بزيادة /١ ٣ نقطة توقف، في النطاق من 3– إلى .+3

<span id="page-124-1"></span>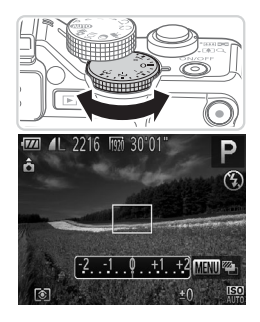

- z أثناء مشاهدة الشاشة، أدر قرص تعويض درجة الإضاءة لضبط السطوع.
	- W يتم الآن عرض مستوى التصحيح الذي قمت بتحديده.

الصور الثابتة

## **قفل سطوع/درجة إضاءة الصورة (قفل AE(**

قبل التصوير، يمكنك قفل درجة الإضاءة، أو يمكن تحديد التركيز ودرجة الإضاءة بشكل منفصل.

**٢**

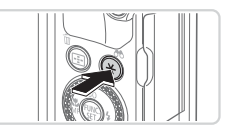

- **١ قم بقفل درجة الإضاءة.** z قم بتوجيه الكاميرا نحو الهدف للتصوير مع قفل درجة الإضاءة، ثم اضغط على الزر < >. يتم عرض [ $\blacktriangleright$ ]، ثم يتم قفل درجة الإضاءة.
- z بعد التقاط لقطة واحدة، يتم إلغاء قفل AE ولا يتم عرض [ **]** بعد ذلك.

**قم بتركيب اللقطة والتصوير.**

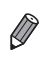

- تشير AE إلى: درجة الإضاءة التلقائية
- بعد قفل درجة الإضاءة، يمكنك ضبط مجموعة سرعة الإغلاق وقيمة ضبط العدسة بإدارة القرص <7> (تحويل البرنامج).

الصور الثابتة

### **تغيير طريقة القياس**

قم بضبط طريقة القياس (كيفية قياس السطوع) لتلائم ظروف التصوير كما يلي.

<span id="page-126-0"></span>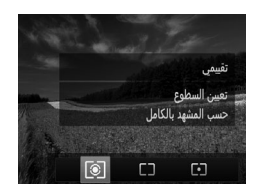

z اضغط على الزر < > واختر الخيار المطلوب (إما بالضغط على الزرين <r><q <أو إدارة القرص <7>)، ثم اضغط على الزر < > مرة أخرى. W يتم عرض الخيار الذي قمت بتهيئته الآن.

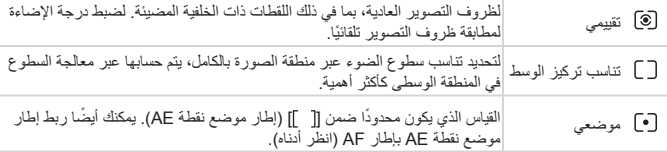

الصور الثابتة

**ربط إطار موضع نقطة AE بإطار AF**

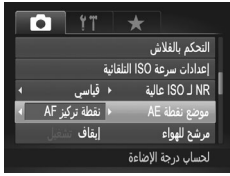

**١ قم بتعيين طريقة القياس على [ ].** z اتبع الخطوات الواردة في [=](#page-126-0)[١٢٧](#page-126-0) لاختيار [ ]. **٢ قم بتهيئة الإعداد.** z اضغط على الزر <n<، واختر [موضع نقطة AE [ في علامة التبويب [4]، ثم اختر [نقطة تركيز AF [ ([=](#page-47-0)٤٨). W سيتم الآن ربط إطار موضع نقطة AE بحركة إطار AF  $(15Y)$ 

**•** غير متاح عند تعيين [إيطارAF [على [AiAF الوجه] ([=](#page-144-0)[١٤٥](#page-144-0)) أو [تتبع AF[=](#page-147-0)) [[١٤٨](#page-147-0)(. $\left( \mathbb{I} \right)$ 

الصور الثابتة

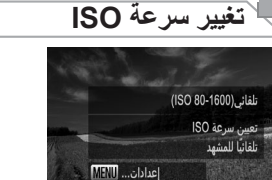

<span id="page-128-0"></span>AUTO 80 100 200 400 800 1600 3200

z اضغط على الزر <o<، واختر أحد الخيارات (إما بالضغط على الزرين <<>>>) و إدارة القرص <#>)، ثم اضغط على الزر <(FUNC) W يتم عرض الخيار الذي قمت بتهيئته الآن.

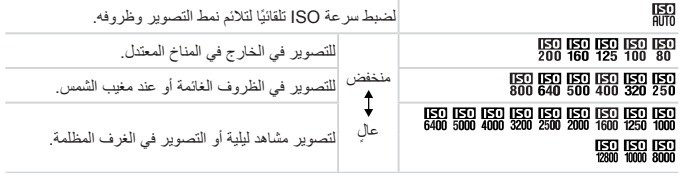

- $\bigotimes$ **•** لعرض سرعة ISO التي تم تعيينها ً تلقائيا عند تعيين الكاميرا على [ ]، اضغط على زر الإغلاق ً جزئيا. **•** على الرغم من أن اختيار سرعة ISO أقل قد يقلل من تحبب الصورة، فقد تكون هناك خطورة أكبر في عدم وضوح الهدف في بعض ظروف التصوير.
- سيؤدي اختيار سرعة ISO أعلى إلى زيادة سرعة الإغلاق، والتي قد تقوم بتقليل عدم وضوح الهدف وزيادة نطاق الفلاش. ومع ذلك، قد تبدو اللقطات محببة.
	- لتحديد [ ]، اضغط على الزر < > في شاشة الإعداد.

### **ضبط الإعداد**

عند تعيين الكاميرا على [ ]، يمكن تحديد سرعة ISO في نطاق [ ] – [ ]، ويمكن تحديد الحساسية في نطاق يتكون من ثلاث مستويات.

**١ قم بالوصول إلى شاشة الإعداد.** z اضغط على الزر <n<، واختر [إعدادات سرعة ISO التلقائية] في علامة التبويب [4]، ثم اضغط على الزر <(EUNC)> (≦A). **٢ قم بتهيئة الإعداد.**

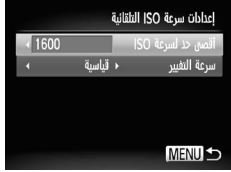

z اختر عنصر قائمة لتهيئته، ثم اختر الخيار المطلوب  $(t \wedge \Box)$ 

 $\bigotimes$ **•** يمكنك أيضًا الوصول إلى شاشة [إعدادات سرعة ISO التلقائية] عند عرض شاشة إعداد ISO[=](#page-128-0)) [١٢٩](#page-128-0) ( بالضغط على الزر <MENU>.

# **تغيير مستوى تقليل التشوش (NR لـ ISO عالية)**

يمكنك الاختيار من بين ٣ مستويات لتقليل التشوش: [قياسي]، [ ٍعال]، [منخفض]. تبرز فعالية هذه الوظيفة عند التصوير بسرعات ISO عالية على وجه الخصوص.

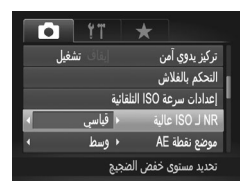

**اختر أحد مستويات تقليل التشوش.** z اضغط على الزر <n <واختر [NR لـ ISO عالية] من علامة التبويب [4]، ثم اختر الخيار المطلوب  $($  {  $\wedge$   $\cap$  }

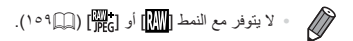

الصور الثابتة

# **دمج الصور ذات درجة الإضاءة التلقائية (نمط AEB(**

يتم التقاط ثلاث صور متتابعة بمستويات درجة إضاءة مختلفة (درجة إضاءة قياسية ودرجة إضاءة منخفضة ثم درجة إضاءة مرتفعة) في كل مرة تقوم فيها بالتقاط الصور. يمكنك ضبط درجة الإضاءة المنخفضة ودرجة الإضاءة المرتفعة (بالنسبة لدرجة الإضاءة القياسية) من 2– إلى +2 نقطة توقف بزيادة ٣/١ نقطة توقف.

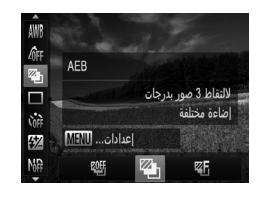

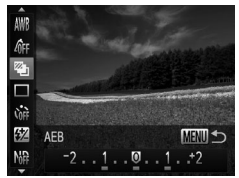

- **١اختر [ ].**
- z اضغط على الزر <m<، واختر [ ] من القائمة، ثم اختر [ [2] ( (٤٧).
- **٢ قم بتهيئة الإعداد.** z اضغط على الزر <n<، ثم قم بضبط الإعداد بالضغط على الزرين <r><q <أو إدارة القرص <7>.

 $\overline{\mathbb{O}}$ **•** يتاح النمط AEB فقط في الوضع [!] (=،٢٥ [٥٥](#page-54-0)). **•** لا يتاح التصوير المستمر ([=](#page-138-0)[١٣٩](#page-138-0)) في هذا النمط.

- $\oslash$
- إذا كان تعويض درجة الإضاءة قيد الاستخدام بالفعل ([=](#page-124-1)[١٢٥](#page-124-1))، تتم معالجة القيمة المحددة الخاصة بهذه الوظيفة كمستوى درجة الإضاءة القياسي لهذه الوظيفة. **•** يمكنك ً أيضا الوصول إلى شاشة الإعداد الخاصة بالخطوة ٢ بالضغط على الزر<n <عندما يتم
	- عرض شاشة تعويض درجة الإضاءة ([=](#page-124-1)[١٢٥](#page-124-1)).
	- يتم التقاط ثلاث صور بغض النظر عن أية كمية تم تحديدها في [\$] ([=](#page-65-0)٦٦).
		- في النمط [التقاط وميض] ([=](#page-87-0)٨٨)، تتاح هذه الميزة فقط لآخر لقطة.

الصور الثابتة

**تصحيح سطوع الصورة (تباين ذكي)**

قبل التصوير، يمكن اكتشاف مناطق الصورة الساطعة أو المعتمة على نحو زائد (مثل الأوجه أو الخلفيات) وضبطها على السطوع الأمثل ً تلقائيا. لتجنب ظهور الأجزاء الساطعة باهتة، قم بتحديد تصحيح النطاق الديناميكي. للاحتفاظ بتفصيل الصورة في الظلال، قم بتحديد تصحيح الظل.

• في بعض ظروف التصوير ، قد لا يكون التصحيح دقيقًا أو قد يتسبب في ظهور الصور محببة.  $\mathbf T$ 

 $\overline{\mathscr{D}}$ **•** يمكنك أيضًا تصحيح الصور الموجودة ([=](#page-209-0)[٢١٠](#page-209-0)). **•** يمكنك تخصيص تشغيل الكاميرا بحيث تؤدي إدارة <z <أو القرص <7> إلى ضبط إعدادات تصحيح DR أو تصحيح الظل ([=](#page-167-0)[١٦٨](#page-167-0)).

الصور الثابتة

### **تصحيح النطاق الديناميكي (تصحيح DR(** قم بخفض درجة المناطق الساطعة بالصورة والتي قد تبدو باهتة كما يلي.

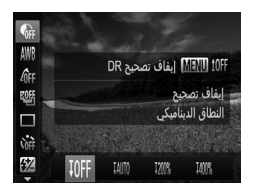

z اضغط على الزر <m<، واختر [ ] من القائمة، ثم اختر الخيار المطلوب ([=](#page-46-0)٤٧). W بمجرد اكتمال الإعداد، سيتم عرض [@].

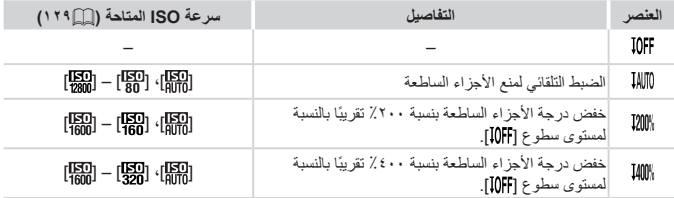

**•** سيتم ضبط سرعة ISO[=](#page-128-0)) [١٢٩](#page-128-0) (على أحد السرعات الموجودة ضمن النطاق المدعوم إذا  $\textcolor{red}{\textbf{D}}$ قمت بتحديد قيمة خارج النطاق المحدود المشار إليه هنا.

الصور الثابتة

**تصحيح الظل**

يقوم تلقائيًا بحفظ تفاصيل الصورة الملتقطة في الظلال كما يلي.

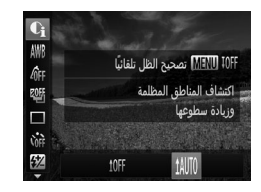

z اضغط على الزر <m<، واختر [ ] من القائمة، ثم اضغط على الزر <MENU>، واختر [[الله]]  $($  {  $V$  $)$ W بمجرد اكتمال الإعداد، سيتم عرض [@].

# **استخدام أداة ترشيح ND**

للتصوير بسرعات إغلاق أقل وقيم ضبط عدسة أصغر، قم باستخدام أداة ترشيح ND، والتي تعمل على تقليل قوة الضوء إلى ٨/١ في المستوى الفعلي (تساوي ٣ نقاط توقف).

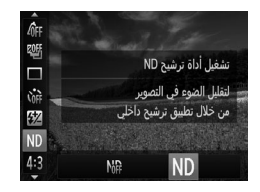

z اضغط على الزر <m<، واختر [ ] من القائمة، ثم اختر [ ] ([=](#page-46-0)٤٧).

**•** قم بتركيب الكاميرا على حامل ثلاثي القوائم أو اتخذ تدابير أخرى للمحافظة على ثباتها ومنعها  $\textcircled{\small{1}}$ من الاهتزاز. وبالإضافة إلى ذلك، يجب عليك تعيين [نمط IS [على [إيقاف] عند استخدام حامل ثلاثي القوائم أو وسائل أخرى لحمل الكاميرا في وضع ثابت ([=](#page-159-0)[١٦٠](#page-159-0)).

الصور الثابتة الأفلام

<span id="page-133-0"></span>**ضبط توازن الأبيض**

بواسطة ضبط توازن الأبيض (WB(، يمكنك جعل ألوان الصورة أكثر حيوية للمشهد الذي تقوم بالتقاطه.

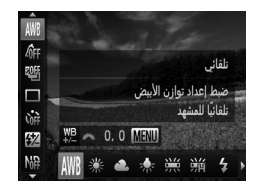

z اضغط على الزر <m<، واختر [ ] من القائمة، ثم اختر الخيار المطلوب ([=](#page-46-0)٤٧). W يتم عرض الخيار الذي قمت بتهيئته الآن.

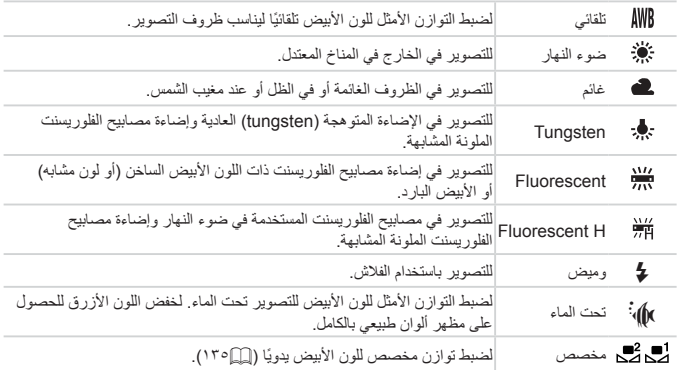

الصور الثابتة الأفلام **توازن الأبيض المخصص**

للحصول على ألوان صورة ذات مظهر طبيعي في الضوء للصورة التي تقوم بالتقاطها، وضبط توازن الأبيض لملاءمة مصدر الضوء في المكان الذي تقوم بالتصوير فيه. قم بتعيين توازن الأبيض تحت مصدر الضوء ذاته الذي يقوم بإضاءة اللقطة.

تبع الخطوات الواردة في [[ ] [١٣٤](#page-133-0) واختر [[ ].] أو [[ ]... z قم بتوجيه الكاميرا نحو هدف أبيض واضح؛ بحيث تكون الشاشة بيضاء بالكامل. اضغط على الزر <n<. W سيتغير لون الشاشة بمجرد تسجيل بيانات توازن الأبيض.

<span id="page-134-0"></span>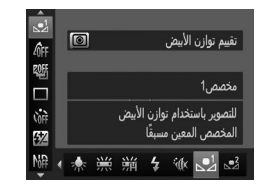

**•** قد تبدو الألوان غير طبيعية إذا قمت بتغيير إعدادات الكاميرا بعد تسجيل بيانات توازن الأبيض. Ţ

الصور الثابتة الأفلام

**تصحيح توازن الأبيض ً يدويا**

يمكنك تصحيح توازن الأبيض يدويًا. قد يطابق هذا الضبط التأثير الناتج عن استخدام مرشح تحويل درجة حرارة اللون المتاح ً تجاريا أو مرشح تعويض اللون.

 $\sqrt{n}$ 205  $\Box$ **God**  $\frac{100}{200}$   $\sim$  0,0 B  $\rightarrow$  14 MEND 52 ▲ ★ ※ ※

**١ قم بتهيئة الإعداد.** z قم باتباع الخطوات الواردة في [=](#page-133-0)[١٣٤](#page-133-0) لاختيار خيار توازن الأبيض. z أدر القرص <z <لضبط مستوى التصحيح الخاص  $A \cdot B$ 

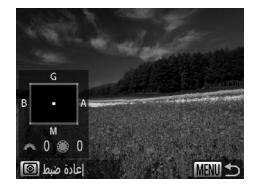

- **٢قم بتهيئة الإعدادات المتقدمة.**
- z لتهيئة مزيد من الإعدادات المتقدمة، اضغط على الزر <n<، ثم أدر القرص <z <أو <7> لضبط مستوى التصحيح.
- z لإعادة تعيين مستوى التصحيح، اضغط على الزر < >. z اضغط على الزر <n <لإكمال الإعداد.

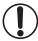

**•** ستحتفظ الكاميرا بمستويات تصحيح توازن الأبيض حتى إذا قمت بالتبديل إلى خيار آخر خاص بتوازن الأبيض في الخطوة ،١ ولكن ستتم إعادة تعيين مستويات التصحيح إذا قمت بتسجيل بيانات توازن الأبيض المخصص.

 $\bigotimes$ **•** B: الأزرق؛ A: الكهرماني؛ M: الأرجواني؛ G: الأخضر **•** يعادل مستوى واحد من تصحيح اللون الأزرق/الكهرماني حوالي ٧ وحدات مايرد من مرشح تحويل درجة حرارة اللون. (المايرد: وحدة درجة الحرارة التي تمثل مرشح تحويل درجة حرارة كثافة اللون) **•** يمكنك تخصيص تشغيل الكاميرا بحيث يمكن الوصول إلى شاشة الضبط B وA بسهولة بإدارة القرص <z - ( ) ٦٨ () ) <z -

<span id="page-136-0"></span>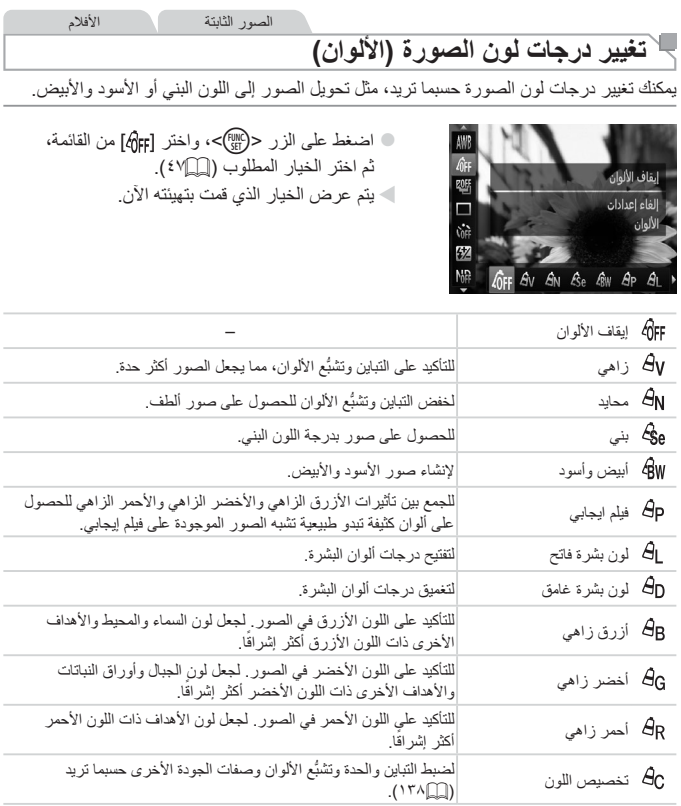

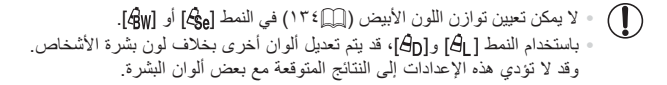

الصور الثابتة الأفلام

<span id="page-137-0"></span>**تخصيص اللون**

اختر المستوى المطلوب لتباين الصورة وحدتها وتشبُّع الألوان ودرجات اللون الأحمر والأخضر والأزرق والبشرة في نطاق من ١ – .٥

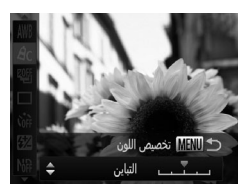

- <sup>z</sup> اتبع الخطوات الواردة في [=](#page-136-0)[١٣٧](#page-136-0) لاختيار [ ]، **<sup>١</sup> قم بالوصول إلى شاشة الإعداد.** ثم اضغط على الزر <n<. **٢ قم بتهيئة الإعداد.** اضغط على الزرين <▼><ك> لاختيار أحد الخيار ات،
- ثم حدد القيمة بالضغط على الزرين <r><q <أو إدارة القرص <7>.
- z للحصول على تأثيرات ذات تركيز أقوى/أكبر (أو درجات ألوان أغمق للبشرة)، قم بضبط القيمة إلى اليمين، وللحصول على تأثيرات أضعف/أفتح (أو درجات ألوان أفتح للبشرة)، قم بضبط القيمة إلى اليسار.
	- z اضغط على الزر <n <لإكمال الإعداد.

الصور الثابتة

### <span id="page-138-0"></span>**التصوير المستمر**

اضغط مع الاستمرار على زر الإغلاق إلى الأسفل بالكامل للتصوير على نحو متواصل. للحصول على تفاصيل حول سرعة التصوير المستمر، راجع "[المواصفات](#page-302-0)" (=٣٠٣).

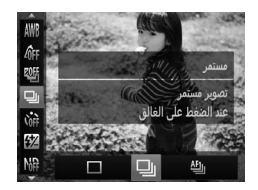

**١ قم بتهيئة الإعداد.** z اضغط على الزر <m<، واختر [ ] من القائمة،

ثم اختر الخيار المطلوب ([=](#page-46-0)٤٧). W يتم عرض الخيار الذي قمت بتهيئته الآن.

**٢ قم بالتصوير.** W اضغط مع الاستمرار على زر الإغلاق إلى الأسفل بالكامل للتصوير على نحو متواصل.

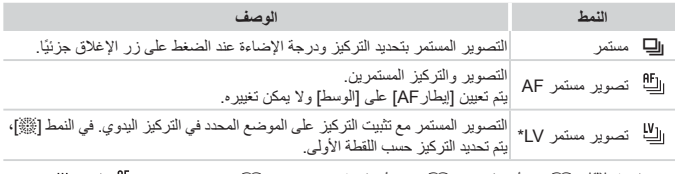

\* في النمط [ﷺ] ( $\mathbb{C}$ ٩٦) أو قفل AF (إ $\mathbb{C}$ ٩٥٢) أو النمط تركيز يدوي (إ $\mathbb{C}$ ٩٤٢)، يتم تغيير [ $\mathbb{C}$ ]. \* للحصول على تفاصيل حول سرعة التصوير المستمر في كل نمط، راجع "[المواصفات](#page-302-0)" (=٣٠٣).

**•** لا يمكن استخدامه مع الموقت الذاتي ([=](#page-63-0)٦٤) أو [التقاط وميض] ([=](#page-87-0)٨٨). ً **•** ا لظروف التصوير وإعدادات قد يتوقف التصوير للحظة أو قد يتباطأ التصوير المستمر وفق الكاميرا وموضع التكبير/التصغير. **•** تنخفض سرعة التصوير بالتقاط المزيد من اللقطات. **•** قد تنخفض سرعة التصوير إذا انطلق الفلاش.

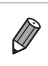

**•** إذا استخدمت هوية الوجه ([=](#page-68-0)٦٩) في [W[، فسيتم تثبيت الاسم المسجل في الصورة للموقع الذي تم عرضها فيه عند اللقطة الأولى. وحتى في حالة تحرك الهدف، سيظل الاسم ثابتًا في الموضع ذاته لأية لقطات تالية.

# **نطاق التصوير والتركيز**

الصور الثابتة الأفلام **ًا (زوم تدريجي) التصوير باستخدام أطوال بؤرية معدة مسبق**

يمكنك التصوير عند الأطوال البؤرية المعينة مسبقًا ٢٨ أو ٣٥ أو ٥٠ أو ١٠٠ أو ١٤٠ مم (مكافئ لفيلم ٣٥ مم). ويكون ذلك ملائمًا عندما تريد التصوير بز اوية عرض خاصة بالأطوال البؤرية هذه.

- **قم بتخصيص [ ] للقرص <**z **< (**[=](#page-167-0)**[١٦٨](#page-167-0)).**
	- **٢اختر ً طولا ً بؤريا.**
- z قم بتدوير القرص <z <في اتجاه عقارب الساعة حتى تسمع صوت نقرة لتغيير الطول البؤري من ٢٨ إلى ٣٥ مم. استمر في تدوير القرص <z <لزيادة الطول البؤري، الذي يؤدي إلى التغيير إلى ٥٠ و٨٥ و١٠٠ و١٤٠ مم عند كل نقرة.

**•** لا يتاح الزوم التدريجي عند تصوير أفلام حتى عند تدوير القرص <z<.  $\mathbb{O}$ 

**١**

 $\bigotimes$ عند استخدام التكبير / التصغير الرقمي (إ $\mathbb{T}[\![\cdot]\!]$ )، لن تؤدي إدارة القرص <يعلى في اتجاه عقارب الساعة إلى تغيير عامل التكبير / التصغير. ومع ذلك، فإن تدوير القرص <z <عكس اتجاه عقارب الساعة سيؤدي إلى تعيين الطول البؤري على ١٤٠ مم.

نطاق التصوير والتركيز

# **تصوير لقطات قريبة (Macro(**

لتقييد التركيز على الأهداف الموجودة في نطاق قريب، قم بتعيين الكاميرا على [e[. للحصول على تفاصيل حول نطاق التركيز، راجع "[المواصفات](#page-302-0)" (=٣٠٣).

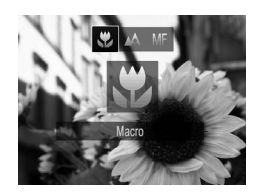

z اضغط على الزر <q<، واختر [e) [إما بالضغط على الزرين <r><q <أو إدارة القرص <7>)، ثم اضغط على الزر <(FUNC) W بمجرد اكتمال الإعداد، سيتم عرض [e[.

الصور الثابتة الأفلام

- إذا انطلق الفلاش، فقد يحدث تظليل.  $\textcolor{red}{\textbf{D}}$ **•** كن ً حذرا لتجنب إتلاف العدسة.
- $\bigotimes$ **•** لمنع اهتزاز الكاميرا، جرب تركيب الكاميرا على حامل ثلاثي القوائم والتصوير مع تعيين الكاميرا على []]  $(70)$

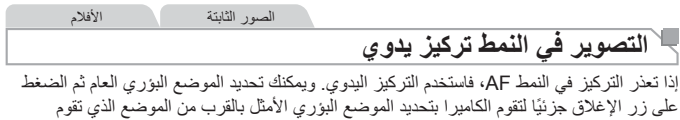

بتحديده. للحصول على تفاصيل حول نطاق التركيز، راجع "[المواصفات](#page-302-0)" (=٣٠٣).

<span id="page-141-0"></span>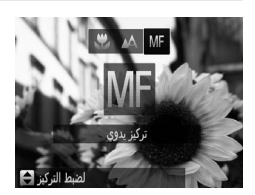

- **١اختر [**f**[.**
- z اضغط على الزر <q<، ثم اختر [f[، إما بالضغط على الزرين <r><q <أو إدارة القرص <7>. اضغط على الزر <m <على الفور.  $\blacksquare$  يتم عرض [MF] ومؤشر MF.

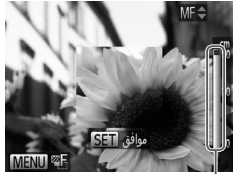

مؤشر MF

**٢ قم بتحديد الموضع البؤري العام.** z بالرجوع إلى شريط مؤشر MF المعروض على الشاشة (الذي يوضح المسافة والموضع البؤري) ومنطقة العرض المكبرة، اضغط على الزرين <p><o <أو أدر القرص <7> لتحديد الموضع البؤري العام، ثم اضغط على الزر <(FUNC)>.

**٣ قم بضبط التركيز بدقة.** z اضغط على زر الإغلاق ً جزئيا لتقوم الكاميرا بضبط الموضع البؤري بدقة (تركيز يدوي آمن). z يمكنك ً أيضا ضبط التركيز بدقة بالضغط على الزر < >.

- لا يمكن تغيير نمط إطار AF أو حجمه أثناء التركيز اليدوي ([=](#page-144-1)[١٤٥](#page-144-1)). إذا كنت تريد  $\left( \bf{l}\right)$ تغيير نمط إطار AF أو حجمه، فقم بالغاء النمط تركيز يدوي أولاً.
- يمكن التركيز عند استخدام التكبير/التصغير الرقمي ([=](#page-62-0)٦٣) أو المحول التقريب الرقمي ([=](#page-143-0)[١٤٤](#page-143-0)) أو عند استخدام تلفاز كشاشة عرض ([=](#page-242-0)[٢٤٣](#page-242-0))، ولكن لن يظهر العرض الذي تم تكبيره.
- $\bigotimes$ **•** للتركيز بشكل أكثر دقة، جرب تركيب الكاميرا على حامل ثلاثي القوائم لتثبيتها. **•** لإخفاء منطقة العرض التي تم تكبيرها، اضغط على الزر <n<، ثم قم بتعيين [MF- نقطة الزوم] في علامة التبويب [4]على [إيقاف] ([=](#page-47-0)٤٨).
	- لإلغاء تنشيط الضبط الدقيق للتركيز التلقائي عند الضغط على زر الإغلاق ً جزئيا، اضغط على الزر <MENU>، ثم قم بتعيين [تركيز يدوي آمن] في علامة التبويب [11] على [إيقاف] ((٤٨).

نطاق التصوير والتركيز

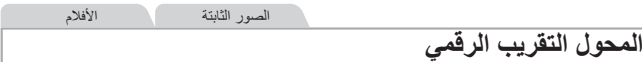

يمكن زيادة الطول البؤري للعدسة بمعدل x1.5 أو x2.0 ً تقريبا. قد يؤدي ذلك إلى تقليل اهتزاز الكاميرا ً نظرا لارتفاع سرعة الإغلاق عما يحدث إذا قمت بالتكبير (بما في ذلك استخدام التكبير/التصغير الرقمي) إلى عامل التكبير/التصغير ذاته.

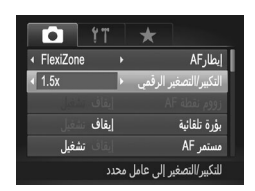

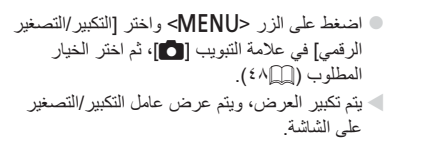

<span id="page-143-0"></span>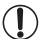

**•** لا يمكن استخدام المحول التقريب الرقمي مع التكبير/التصغير الرقمي ([=](#page-62-0)٦٣) وزووم نقطة AF[=](#page-86-0)) ٨٧(.

- $\bigotimes$ **•** تكون الأطوال البؤرية الخاصة عند استخدام [x1.5 [و[x2.0 [هي ٤٢٫٠ إلى ٢١٠٫٠ مم و٥٦٫٠ إلى ٢٨٠٫٠ مم (مكافئ لفيلم ٣٥ مم).
- قد تكون سرعة الإغلاق مكافئة عند تحريك ذراع التكبير/التصغير بالكامل باتجاه <i <للحصول على أقصى حد للقطة المقربة، وعند التكبير لتكبير الهدف إلى الحجم ذاته باتباع الخطوة ٢ الواردة في [1٣].
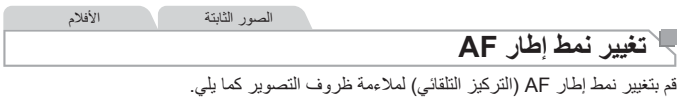

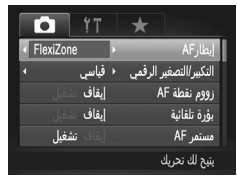

z اضغط على الزر <n <واختر [إيطارAF [من علامة التبويب [4]، ثم اختر الخيار المطلوب ([=](#page-47-0)٤٨).

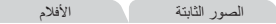

### <span id="page-144-1"></span><span id="page-144-0"></span> **AiAF الوجه**

- يعمل على التقاط أوجه الأشخاص، ثم تعيين التركيز ودرجة الإضاءة (قياس تقييمي فقط) وتوازن الأبيض ([[[|MB] فقط).
- بعد توجيه الكاميرا نحو الهدف، يتم عرض إطار أبيض حول وجه الشخص الذي تحدده الكاميرا ليكون الهدف الرئيسي ويتم عرض حتى إطارين بلون رمادي حول الأوجه الأخرى التي تم التقاطها.
	- عند اكتشاف الكاميرا للحركة، سيتبع الإطار الأهداف المتحركة خلال نطاق معين.
- بعد الضغط على زر الإغلاق ً جزئيا، يتم عرض حتى تسعة إطارات خضراء حول الأوجه محل التركيز.

**•** إذا لم يتم التقاط أوجه أو عند عرض إطارات رمادية فقط (بدون إطار أبيض)، يتم حتى تسعة  $\textcolor{red}{\textbf{D}}$ إطارات خضراء في المناطق الموجودة داخل التركيز عند الضغط على زر الإغلاق جزئيًا. **•** إذا لم يتم التقاط وجه عند تعيين بؤرة تلقائية ([=](#page-149-0)[١٥٠](#page-149-0)) على [تشغيل]، فسيتم عرض إطار AF في وسط الشاشة عند الضغط على زر الإغلاق جزئيًا. **•** أمثلة للأوجه التي يتعذر التقاطها: - الأهداف البعيدة ًجدا أو القريبة ًجدا - الأهداف ذات اللون الغامق أو الفاتح - الأوجه الموجودة في التشكيل الجانبي أو في زاوية بعيدة أو مخفية بشكل جزئي **•** قد تسيء الكاميرا توضيح الأهداف غير البشرية كأوجه. **•** لا يتم عرض إطارات AF إذا لم تستطع الكاميرا التركيز عند الضغط على زر الإغلاق ً جزئيا.

الصور الثابتة

### <span id="page-145-0"></span> **FlexiZone/الوسط**

يتم عرض إطار AF واحد. وهو فعال للتركيز الموثوق. باستخدام [FlexiZone[، يمكنك تحريك إطار AF وإعادة تعيين حجمه ([=](#page-146-0)[١٤٧](#page-146-0)).

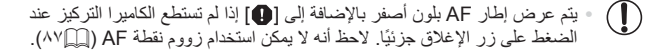

 $\bigotimes$ لتركيب اللقطات حتى تكون الأهداف على الحافة أو في إحدى الزوايا، قم ً أولا **•** بتوجيه الكاميرا لتلقط الهدف في إطار AF، ثم اضغط مع الاستمرار على زر الإغلاق جزئيًا. وبينما تستمر في الضغط على زر الإغلاق جزئيًا، قم بإعادة تركيب اللقطة حسب الرغبة، ثم اضغط على زر الإغلاق إلى الأسفل بالكامل ( قفل التركيز).

الصور الثابتة

**تحريك إطارات AF وإعادة تعيين حجمها (FlexiZone(**

إذا كنت تريد تغيير موضع إطار AF أو حجمه، فقم بتعيين نمط إطار AF على [FlexiZone[=](#page-145-0)) [[١٤٦](#page-145-0)(.

**١ استعد لتحريك إطار AF.** z اضغط على الزر < >. يتحول لون إطار AF إلى البرتقالي.

<span id="page-146-0"></span>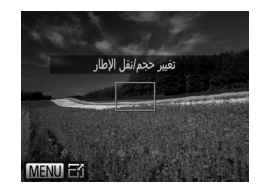

- **٢ قم بتحريك إطار AF وإعادة تعيين حجمه.** z أدر القرص <7> لتحريك إطار AF أو اضغط على الأزرار <<>><<≫><<<>><</>خدار أصغر. z لإعادة إطار AF إلى الموضع الأصلي في الوسط، حافظ على الزر < > لأسفل. z لتقليل حجم إطار AF، اضغط على الزر <n<. واضغط عليه مرةَ أخرى لإعادته إلى الحجم الأصلي.
	- <sup>z</sup> اضغط على الزر<sup>&</sup>lt; >. **<sup>٣</sup> قم بإكمال عملية الإعداد.**
	- يتم عرض إطارات AF بحجم عادي عند استخدام التكبير/التصغير الرقمي ([=](#page-62-0)٦٣)  $\mathbb O$ أو المحول التقريب الرقمي ([=](#page-143-0)[١٤٤](#page-143-0)) وفي النمط تركيز يدوي ([=](#page-141-0)[١٤٢](#page-141-0)).
		- $\oslash$
		- يمكنك أيضًا ربط إطار موضع نقطة AE بإطار AF[=](#page-127-0)) [١٢٨](#page-127-0)(.

الصور الثابتة

### **اختيار الأهداف المطلوب التركيز عليها (تتبع AF(** قم بالتصوير بعد اختيار هدف للتركيز عليه كما يلي.

- **١ اختر [تتبع AF[.** z اتبع الخطوات الواردة في [=](#page-144-0)[١٤٥](#page-144-0) لاختيار [تتبع AF[. W يتم عرض [ ] في وسط الشاشة.
- **ا للتركيز عليه. ً ٢ اختر هدف** z قم بتوجيه الكاميرا حتى يكون [ ] على الهدف المطلوب، ثم اضغط على الزر < >.

× عند اكتشاف الهدف، تصدر الكاميرا صوت تنبه ويةم  
عرض 
$$
\int_{t_c}^{t_c} \cdot \prod_{j=1}^{T_c} ... \infty
$$
 و تبع الهبرا الكاميرا  
فى تتبع الهدف في نطاق محمد.  
|ذا لم يتم اكتشاف اي وجه، فسيم عرض [م<sup>1</sup>-]  
2 (الغاء التتبع، اضغط على الأزر ح1=5) مرةً اخري.

\n**۴ مِ بالتمویر.**  
\n

\n\n اضغط على زر الإغلاق جزئيا. يتغير 
$$
\left[ \frac{1}{L} \right]
$$
  
\n

\n\n اضغط على زر الإغلاق جزئيا. وتيام  لهف باستمر ار  
\n

\n\n |ا display\n   
\n |  
\n |  
\n |  
\n |  
\n |  
\n |  
\n |  
\n |  
\n |  
\n |  
\n |  
\n |  
\n |  
\n |  
\n |  
\n |  
\n |  
\n |  
\n |  
\n |  
\n |  
\n |  
\n |  
\n |  
\n |  
\n |  
\n |  
\n |  
\n |  
\n |  
\n |  
\n |  
\n |  
\n |  
\n |  
\n |  
\n |  
\n |  
\n |  
\n |  
\n |  
\n |  
\n |  
\n |  
\n |  
\n |  
\n |  
\n |  
\n |  
\n |  
\n |  
\n |  
\n |  
\n |  
\n |  
\n |  
\n |  
\n |  
\n |  
\n |  
\n |  
\n |  
\n |  
\n |  
\n |  
\n |  
\n |  
\n |  
\n |  
\n |  
\n |  
\n |  
\n |  
\n |  
\n |  
\n |  
\n |  
\n |  
\n |  
\n |  
\n |  
\n |  
\n |  
\n |  
\n |  
\n |  
\n |  
\n |  
\n |  
\n |  
\n |  
\n |  
\n |  
\n |  
\n |  
\n |  
\n |  
\n |  
\n |  
\n |  
\n |  
\n |  
\n |  
\n |  
\n |  
\n |  
\n |

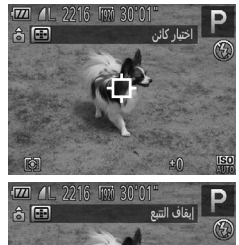

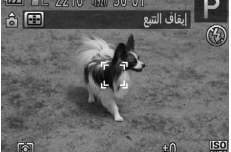

**•** يتم تعيين [بؤرة تلقائية] ([=](#page-149-0)[١٥٠](#page-149-0)) على [تشغيل] ولا يمكن تغييرها.  $\mathbb{O}$ • قد لا يكون التتبع ممكنًا عندما تكونٍ الأهداف صغيرة جدًا أو تتحرك بسرعة كبيرة، أو عندما يكون لون الهدف أو السطوع مطابقًا للخلفية بشكل قريب جدًا. **•** لا يتاح [زووم نقطة AF [في علامة التبويب [4]. **•** لا يتاح [e[.

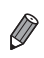

**•** ستلتقط الكاميرا الأهداف حتى إذا قمت بالضغط على زر الإغلاق ً جزئيا بدون الضغط على الزر < >. بعد التقاط اللقطة، يتم عرض [ ] في وسط الشاشة.

### **التصوير باستخدام بؤرة تلقائية**

يساعد هذا النمط على تفادي اللقطات المفقودة للأهداف المتحركة، بسبب مواصلة الكاميرا للتركيز على الهدف وضبط درجة الإضاءة طالما تقوم بالضغط على زر الإغلاق ً جزئيا.

**٢**

<span id="page-149-0"></span>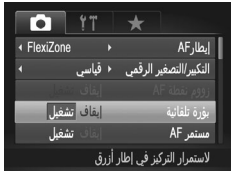

**١ قم بتهيئة الإعداد.**

z اضغط على الزر <n<، واختر [بؤرة تلقائية] في علامة التبويب [4]، ثم اختر [تشغيل] ([=](#page-47-0)٤٨).

z يتم الحفاظ على التركيز ودرجة الإضاءة حيث يتم عرض إطار AF الأزرق أثناء الضغط على زر الإغلاق جزئيًا.

> **•** قد لا يمكن التركيز في بعض ظروف التصوير.  $\mathbb T$

**•** في ظروف الإضاءة المنخفضة، قد لا يتم تنشيط بؤرة تلقائية (قد لا تتحول إطارات AF إلى اللَّون الأزرق) عند الضغط على زر الإغلاق جزئيًا. في هذه الحالة، يتم تعيين التركيز ودرجة الإضاءة وفقًا لنمط إطار AF المحدد<sub>.</sub>

**قم بالتركيز.**

- إذا لم يمكن الحصول على درجة إضاءة كافية، يتم عرض سرعات الإغلاق وقيم ضبط العدسة باللون البرتقالي. قم بتحرير زر الإغلاق، ثم اضغط عليه جزئيًا مرةُ أخرى.
	- لا يتاح التصوير في وضع قفل AF.
	- لا يتاح [زووم نقطة AF [في علامة التبويب [4].
		- غير متاح عند استخدام الموقت الذاتي ([=](#page-63-0)٦٤).

الصور الثابتة

### **تغيير إعداد التركيز**

يمكنك تغيير تشغيل الكاميرا الافتراضي الخاص بالتركيز المستمر على الأهداف الموجهة إليها، حتى إذا لم يتم الضغط على زر الإغلاق. يدلاً من ذلك، يمكنك تحديد تركيز الكامير ا على اللحظة التي تقوم فيها بالضغط على زر الإغلاق جزئيًا.

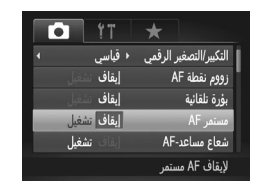

z اضغط على الزر <n<، واختر [مستمر AF[ في علامة التبويب [4]، ثم اختر [إيقاف] ([=](#page-47-0)٤٨). تشغيل الكاميرا باستمرار على الأهداف حتى تقوم بالضغط على زر للمساعدة على تفادي فرص الصور الفجائية ً نظرا لتركيز الإغلاق جزئيًا. إيقاف اللمحافظة على طاقة البطارية نظرًا لعدم تركيز الكامير ا باستمرار .

الصور الثابتة

### **اختيار شخص للتركيز عليه (اختيار الوجه)**

**١**

يمكنك التصوير بعد اختيار وجه شخص محدد للتركيز عليه.

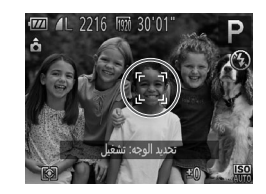

- **قم بتعيين إطار AF على [AiAF الوجه] (**[=](#page-144-1)**[١٤٥](#page-144-1)).**
- **٢ قم بالدخول إلى نمط اختيار الوجه.** z قم بتوجيه الكاميرا نحو وجه الشخص، ثم اضغط على الزر < >.
- W بعد عرض [تحديد الوجه: تشغيل]، يتم عرض إطار وجه [ ] حول الوجه الذي تم التقاطه كهدف أساسي. z حتى إذا تحرك الهدف، فسيتبع إطار الوجه [ ] الهدف داخل نطاق محدد. z إذا لم يتم التقاط الوجه، فلن يتم عرض [ ].

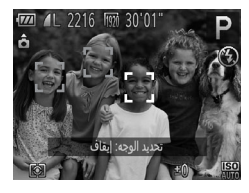

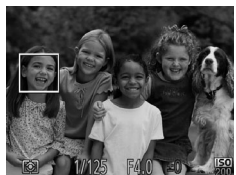

- **٣ اختر الوجه المراد التركيز عليه.** z لتبديل إطار الوجه [ ] إلى وجه آخر تم التقاطه، اضغط على الزر < >. z بعد تبديل إطار الوجه إلى جميع الأوجه التي تم التقاطها، يتم عرض [تحديد الوجه: إيقاف]، ويتم عرض نمط إطار AF مرةً أخرى.
	- **٤ قم بالتصوير.**
- z اضغط على زر الإغلاق ً جزئيا. بعد قيام الكاميرا بالتركيز، يتغير [ ] إلى [ ]. z اضغط على زر الإغلاق إلى الأسفل بالكامل للتصوير.

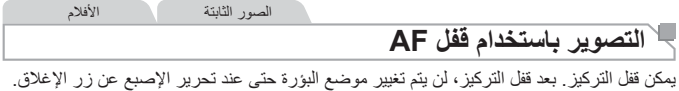

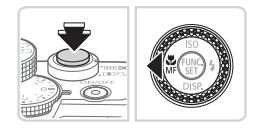

- **١ قم بقفل التركيز.** z أثناء الضغط على زر الإغلاق ً جزئيا، اضغط على  $\leq$   $\geq$   $\geq$ . W يتم الآن قفل التركيز، ويتم عرض [f [ومؤشر MF. z لإلغاء قفل التركيز، اضغط مع الاستمرار على زر الإغلاق جزئيًا مرة واحدة، ثم اضغط على الزر <√> مرةً أخرى.
	- **٢ قم بتركيب اللقطة والتصوير.**

الصور الثابتة

### **تركيز دمج الصور (نمط تركيز-BKT(**

يتم التقاط ثلاث صور متتالية في كل مرة تقوم فيها بالتصوير مع وجود الصورة الأولى في المسافة البؤرية التي تقوم بتعيينها بدويًا والأخر بين في مواضع بؤرية أبعد وأقرب تحددهما الإعدادات المسبقة. يمكن تعيين المسافة من التركيز المحدد في ثلاثة مستويات.

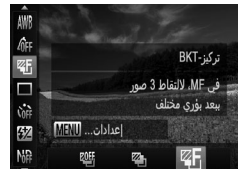

AWB **OFF**  $\mathbb{Z}_0$  $\Box$ **M**  $\frac{1}{2}$ د≝ MENU تركيز-BKT MF

- **١اختر [ ].**
- z اضغط على الزر <m<، واختر [ ] من القائمة، ثم اختر [ ] ([=](#page-46-0)٤٧).
- **٢ قم بتهيئة الإعداد.** z اضغط على الزر <n<، ثم قم بضبط الإعداد بالضغط على الزرين <r><q <أو إدارة القرص <7>.

 $\overline{\mathbb{O}}$ **•** يتاح دمج الصور فقط في النمط [!] (=،٢٥ [٥٥](#page-54-0)). **•** لا يتاح التصوير المستمر ([=](#page-138-0)[١٣٩](#page-138-0)) في هذا النمط.

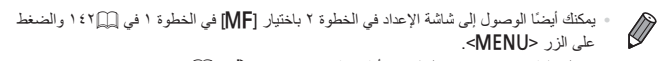

- يتم التقاط ثلاث صور بغض النظر عن أية كمية تم تحديدها في [\$] ([=](#page-65-0)٦٦).
	- في النمط [التقاط وميض] ([=](#page-87-0)٨٨)، تتاح هذه الميزة فقط لآخر لقطة.

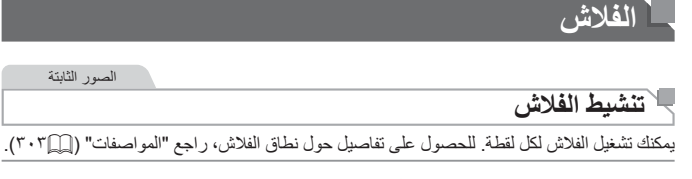

<span id="page-153-0"></span>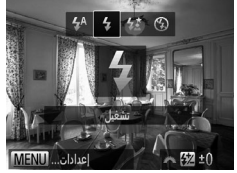

- <sup>z</sup> قم بتحريك المفتاح<sup>&</sup>lt; >. **<sup>١</sup> ارفع الفلاش. ٢ قم بتهيئة الإعداد.** z اضغط على الزر <r<، واختر [h) [إما بالضغط على الزرين <r><q <أو إدارة القرص <7>)، ثم اضغط على الزر <(FUNC) بمجرد اكتمال الإعداد، سيتم عرض [�].
	- لا يمكن الوصول إلى شاشة الإعداد من خلال الضغط على الزر <r <عند خفض الفلاش.  $\mathbb{O}$ قم بتحريك المفتاح < > لرفع الفلاش، ثم قم بتهيئة الإعداد.

الصور الثابتة

### **التصوير باستخدام تزامن بطئ**

باستخدام هذا الخيار، ينطلق الفلاش لزيادة سطوع الهدف الأساسي (مثل الأشخاص) أثناء قيام الكاميرا بالتصوير بسرعة إغلاق بطيئة لزيادة سطوع الخلفية التي تقع خارج نطاق الفلاش. للحصول على تفاصيل حول نطاق الفلاش، راجع "[المواصفات](#page-302-0)" (=٣٠٣).

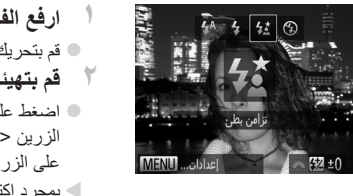

<sup>z</sup> قم بتحريك المفتاح<sup>&</sup>lt; >. **<sup>١</sup> ارفع الفلاش. ٢ قم بتهيئة الإعداد.** z اضغط على الزر <r<، واختر [Z) [إما بالضغط على الزرين <</><>)> أو إدارة القرص <(@>)، ثم اضغط على الزر <(FUNC)  $|\bm{\xi}|$  بمجرد اكتمال الإعداد، سيتم عرض  $|\bm{\xi}|$ . **٣ قم بالتصوير.**

z حتى بعد انطلاق الفلاش، تأكد من عدم تحرك الهدف الأساسي حتى ينتهي تشغيل صوت الغالق.

**•** قم بتركيب الكاميرا على حامل ثلاثي القوائم أو اتخذ تدابير أخرى للمحافظة على ثباتها ومنعها  $\left( \mathbf{I}\right)$ من الاهتزاز. وبالإضافة إلى ذلك، يجب عليك تعيين [نمط IS [على [إيقاف] عند استخدام حامل ثلاثي القوائم أو وسائل أخرى لحمل الكاميرا في وضع ثابت ([=](#page-159-0)[١٦٠](#page-159-0)). **•** لا يمكن الوصول إلى شاشة الإعداد من خلال الضغط على الزر <r <عند خفض الفلاش. قم بتحريك المفتاح < > لرفع الفلاش، ثم قم بتهيئة الإعداد.

الصور الثابتة

### **ضبط تعويض درجة إضاءة الفلاش**

كما يتم ضبط تعويض درجة الإضاءة العادية ([=](#page-124-0)[١٢٥](#page-124-0))، يمكنك ضبط درجة إضاءة الفلاش من 2– إلى +2 نقطة توقف بزيادة ٣/١ نقطة توقف.

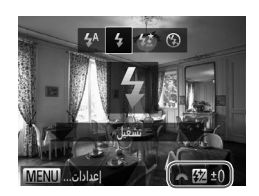

- z قم برفع الفلاش، واضغط على الزر <r <وأدر الحلقة <z <على الفور لاختيار مستوى التعويض، ثم اضغط علمي الزر <(FUNC) W بمجرد اكتمال الإعداد، سيتم عرض [X[.
- عند وجود خطر ارتفاع درجة الإضاءة، تقوم الكاميرا ً تلقائيا بضبط سرعة الإغلاق أو قيمة ضبط العدسة أثناء  $\oslash$ التقاط الفلاش لتقليل ظهور الأجزاء الساطعة باهتة والتصوير بدرجة الإضاءة الأمثل. ومع ذلك، يمكنك إلغاء تنشيط الضبط التلقائي لسرعة الإغلاق وقيمة ضبط العدسة بالوصول إلى <n[=](#page-47-0)) <٤٨ (وتعيين [أمان FE [في [التحكم بالفلاش] في علامة التبويب [4] على [إيقاف].
- يمكنك أيضًا تهيئة تعويض درجة إضاءة الفلاش باختيار [X [من القائمة .FUNC[=](#page-46-0)) ٤٧(، أو بالوصول إلى <n[=](#page-47-0)) <٤٨ (واختيار [ت. إضاءة الفلاش] في [التحكم بالفلاش] في علامة التبويب [4].
	- يمكنك ً أيضا الوصول إلى شاشة [إعدادات الفلاش المدمج] <n <كما يلي (باستثناء ما يحدث عند تركيب وحدة فلاش خارجية اختيارية).
		- اضغط مع الاستمرار على الزر <r <لمدة ثانية واحدة على الأقل.
		- عند رفع الفلاش، اضغط على الزر <ح€>، ثم اضغط على الزر <MENU> على الفور .

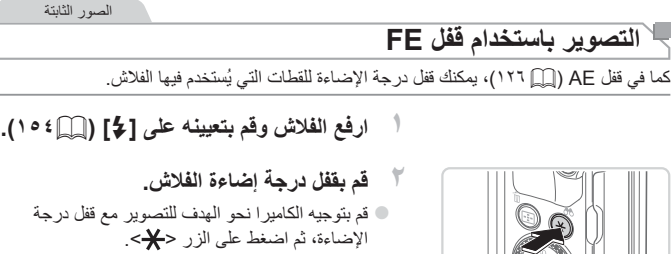

إخراج الفلاش.

[ **X**] بعد ذلك.

**٣ قم بتركيب اللقطة والتصوير.**

z قم بتوجيه الكاميرا نحو الهدف للتصوير مع قفل درجة الإضاءة، ثم اضغط على الزر < >.

نطلق الفلاش، وعند عرض [¥]؛ يتم الاحتفاظ بمستوى =

z بعد التقاط لقطة واحدة، يتم إلغاء قفل FE ولا يتم عرض

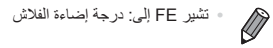

الصور الثابتة

### **تغيير توقيت الفلاش**

قم بتغيير توقيت الفلاش وتحرير الغالق كما يلي:

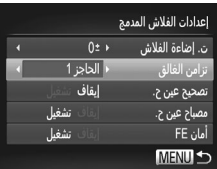

- **١ قم بالوصول إلى شاشة الإعداد.** z اضغط على الزر <n <واختر [التحكم بالفلاش] من علامة التبويب [10]، ثم اضغط على الزر <(fill)</  $\left(\bigcap_{n\in\mathbb{N}}\xi\wedge\right)$
- **٢ قم بتهيئة الإعداد.** z اختر [تزامن الغالق]، ثم اختر الخيار المطلوب ([=](#page-47-0)٤٨). الحاجز 1 ينطلق الفلاش على الفور بعد فتح الغالق. الحاجز 2 ينطلق الفلاش على الفور قبل إغلاق الغالق.

### **التقاط صور RAW**

صور RAW هي بيانات "خام" (لم تتم معالجتها) يتم تسجيلها بشكل أساسي بدون فقد جودة الصورة من معالجة الصورة الداخلية للكاميرا. واستخدم Professional Photo Digital=) ٣٠ (لضبط صور RAW حسبما هو مطلوب مع أدنى فقد لجودة الصورة.

Π s.<br>Sait RAW 12M 4000x3000  $77$ وانوع الصورة للتعديل Ma المتقدم على جهاز كمبيوتر  $4:3$ **JPEG** 447

z اضغط على الزر <m<، واختر [ ] من القائمة، ثم اختر الخيار المطلوب ([=](#page-46-0)٤٧).

لتسجيل صور JPEG. وتتم معالجة صور JPEG في الكاميرا للحصول على أفضل جودة للصورة ويتم ضغطها لتقليل حجم الملف. ومع ذلك، لا يمكن التراجع عن عملية الضغط، ولا يمكن استعادة الصور إلى أصلها؛ وهي الحالة غير المعالجة. كما قد تؤدي معالجة الصورة إلى فقد قدر من جودة الصورة. لتسجيل صور RAW. صور RAW هي بيانات "خام" (لم تتم معالجتها) يتم تسجيلها بشكل أساسي بدون فقد جودة الصورة من معالجة الصورة في الكاميرا. لا يمكن استخدام البيانات في هذه الحالة للعرض أو الطباعة على جهاز كمبيوتر. ويجب عليك ً أولا استخدام البرنامج المضمن (Professional Photo Digital (لتحويل الصور إلى ملفات JPEG أو TIFF. يمكن ضبط الصور مع أدنى فقد لجودة الصورة. للحصول على تفاصيل حول الدقة وعدد اللقطات التي تلائم البطاقة، راجع "[المواصفات](#page-302-0)" (=٣٠٣). لتسجيل صورتين – صورة بصيغة RAW وأخرى بصيغة JPEG – لكل لقطة. 體 ويمكن طباعة صورة JPEG أو عرضها على جهاز كمبيوتر بدون استخدام البرنامج المضمن.

- $\overline{O}$ **•** عند نقل صور RAW) أو صور RAW وJPEG التي تم تسجيلها ًمعا) إلى جهاز كمبيوتر، استخدم دائمًا البرنامج المضمن ([=](#page-29-0)٣٠).
- يتم تعيين التكبير/التصغير الرقمي ([=](#page-62-0)٦٣) وطوابع التاريخ ([=](#page-66-0)٦٧) وتخفيض العين الحمراء ([ ] ٨٢) على [إيقاف] في النمط [[[[]]] و[[[[]]]. بالإضافة إلى ذلك، لا تتاح إعدادات تباين ذكي ([=](#page-131-0)[١٣٢](#page-131-0)) والألوان ([=](#page-136-0)[١٣٧](#page-136-0)) ومستوى تقليل التشوش ([=](#page-129-0)[١٣٠](#page-129-0)).

**•** امتداد الملف لصور JPEG هو JPG. وامتداد الملف لصور RAW هو 2CR.

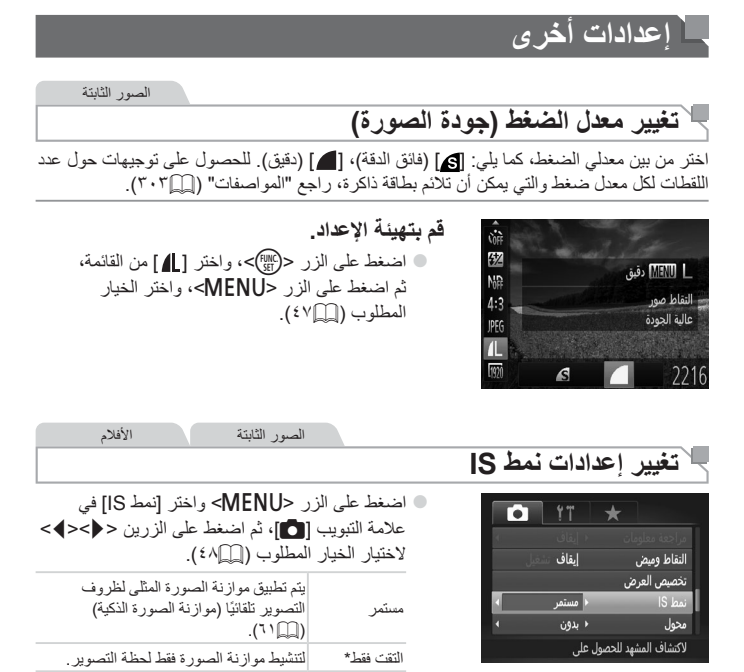

<span id="page-159-0"></span>\* يتم تغيير الإعداد إلى [مستمر] لتسجيل الأفلام.

إيقاف لإلغاء تنشيط موازنة الصورة.

**•** إذا تعذر منع موازنة الصورة لاهتزاز الكاميرا، فقم بتركيب الكاميرا على حامل ثلاثي القوائم  $\rm T$ أو اتخذ معايير أخرى للمحافظة على ثباتها. في هذه الحالة، قم بتعيين [نمط IS [على [إيقاف].

# **٥**

## **النمط Tv، وAv، وM، و1C، و2C**

التقط لقطات أكثر ذكاءً وأكثر تعقيدًا، وقم بتخصيص الكاميرا للحصول على أسلوب التصوير الخاص بك

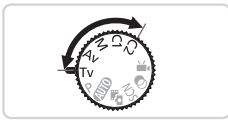

• تنطبق الإرشادات الموجودة في هذا الفصل على الكاميرا كما هو محدد في النمط الخاص بذلك.

### **سرعات إغلاق محددة (نمط <Tv(<**

قم بتعيين سرعة الإغلاق المفضلة لك قبل التصوير كما يلي. تقوم الكاميرا ً تلقائيا بضبط قيمة ضبط العدسة لتناسب سرعة الإغلاق الخاصة بك. للحصول على تفاصيل حول سرعات الإغلاق المتاحة، راجع "[المواصفات](#page-302-0)" (=٣٠٣).

<span id="page-161-0"></span>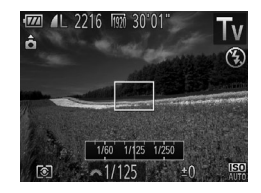

<sup>z</sup> قم بتعيين قرص الأوضاع على <M<. **<sup>١</sup> قم بالدخول إلى النمط <**M**<.** <sup>z</sup> أدر القرص <z <لتعيين سرعة الإغلاق. **<sup>٢</sup> قم بتعيين سرعة الإغلاق.**

- باستخدام سرعات الإغلاق ١٫٣ ثانية أو أقل، سيكون هناك ً تأخيرا قبل أن يمكنك التصوير مرة  $\mathbf T$ أخرى، حيث تتم معالجة الصور لإزالة التشويش.
- عند التصوير بسرعات إغلاق قليلة على حامل ثلاثي القوائم، يجب عليك تعيين [نمط IS [على [إيقاف] ([=](#page-159-0)[١٦٠](#page-159-0)).
	- تبلغ أقصى سرعة إغلاق عند استخدام الفلاش 1/2000 من الثانية. إذا قمت بتحديد سرعة أكبر، ستقوم الكاميرا بإعادة تعيين السرعة ً تلقائيا على 1/2000 من الثانية قبل التصوير.
		- باستخدام سرعات إغلاق ١٫٣ ثانية أو أقل، تكون سرعة ISO [ ] ويتعذر تغييرها.
- تشير الشاشة البرتقالية الخاصة بقيم ضبط العدسة عند الضغط على زر الإغلاق ً جزئيا إلى أن الإعدادات تتجاوز درجة الإضاءة القياسية. قم بضبط سرعة الإغلاق حتى يتم عرض قيمة ضبط العدسة باللون الأبيض، أو استخدم ميزة الانتقال الآمن ([=](#page-162-0)[١٦٣](#page-162-0)).

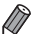

**•** <M<: قيمة الوقت

**•** يمكنك تخصيص تشغيل الكاميرا بحيث تؤدي إدارة القرص <7> إلى تغيير سرعة الإغلاق ([=](#page-167-0)[١٦٨](#page-167-0)).

### **قيم ضبط العدسة المحددة (نمط <Av(<**

قم بتعيين قيمة ضبط العدسة المفضلة لك قبل التصوير كما يلي. تقوم الكاميرا ً تلقائيا بضبط سرعة الإغلاق لتناسب قيمة ضبط العدسة الخاصة بك. للحصول على تفاصيل حول قيم ضبط العدسة المتاحة، راجع "[المواصفات](#page-302-0)" (=٣٠٣).

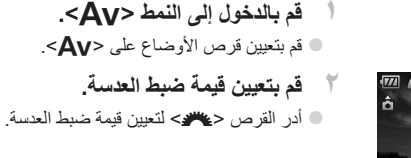

<span id="page-162-0"></span>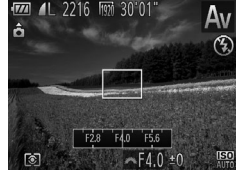

- $\overline{1}$ **•** تشير الشاشة البرتقالية الخاصة بسرعات الإغلاق عند الضغط على زر الإغلاق ً جزئيا إلى أن الإعدادات تتجاوز درجة الإضاءة القياسية. قم بضبط قيمة ضبط العدسة حتى يتم عرض سرعة الإغلاق باللون الأبيض، أو استخدم ميزة الانتقال الآمن (انظر أدناه).
	- $\bigotimes$ **•** <B<: قيمة ضبط العدسة (حجم الفتحة التي تقوم بها القزحية الموجودة في العدسة) **•** لتجنب مشاكل درجات الإضاءة في النمطين <M <و<B<، يمكنك جعل الكاميرا تقوم ً تلقائيا بضبط سرعة الإغلاق أو قيمة ضبط العدسة، حتى في حالة تعذر الحصول على درجة إضاءة قياسية. اضغط على الزر <MENU>، وقم بتعيين [الانتقال الأمن] من علامة التبويب [1] على [تشغيل] ([1]A ٤٨). ومع ذلك، يتم تعطيل الانتقال الآمن عند انطلاق الفلاش. **•** يمكنك تخصيص تشغيل الكاميرا بحيث تؤدي إدارة القرص <7> إلى تغيير قيمة ضبط العدسة ([=](#page-167-0)[١٦٨](#page-167-0)).

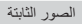

### <span id="page-163-0"></span>**سرعات الإغلاق المحددة وقيم ضبط العدسة (النمط <M(<**

اتبع هذه الخطوات قبل التصوير لتعيين سرعة الإغلاق وقيمة ضبط العدسة المفضلة لك للحصول على درجة الإضاءة المطلوبة.

للحصول على تفاصيل حول سرعات الإغلاق وقيم ضبط العدسة المتاحة، راجع "[المواصفات](#page-302-0)" (=٣٠٣).

قيمة ضبط العدسة سرعة الإغلاق مستوى درجة الإضاءة القياسي علامة مستوى درجة الإضاءة مؤشر مستوى درجة الإضاءة <sup>z</sup> قم بتعيين قرص الأوضاع على <D<. **<sup>١</sup> قم بالدخول إلى النمط <**D**<. ٢ قم بتهيئة الإعداد.** z أدر القرص <z <لتعيين سرعة الإغلاق، ثم أدر القرص <7> لتعيين قيمة ضبط العدسة. W يتم عرض علامة مستوى درجة الإضاءة ًوفقا للقيمة المحددة على مؤشر مستوى درجة الإضاءة للمقارنة مع مستوى درجة الإضاءة القياسي. W يتم عرض علامة مستوى درجة الإضاءة باللون البرتقالي عند تجاوز الاختلاف من درجة الإضاءة القياسية نقطتي توقف. يتم عرض "2–" أو "+2" باللون البرتقالي في أسفل اليمين عند الضغط على زر الإغلاق ً جزئيا.

- بعد تعيين سرعة الإغلاق أو قيمة ضبط العدسة، قد يتغير مستوى درجة الإضاءة إذا قمت  $\textcolor{red}{\textcolor{black}{\mathbf{\mathbf{\mathsf{T}}}}}\textcolor{black}{\mathbf{\mathsf{I}}}\textcolor{black}{\mathsf{I}}$ بضبط التكبير/التصغير أو إعادة تركيب اللقطة.
- قد يتغير سطوع الشاشة وفقًا لسر عة الإغلاق المحددة أو قيمة ضبط العدسة المحددة<sub>.</sub> ومع ذلك، يظل سطوع الشاشة كما هو عند ارتفاع الفلاش وتعيين النمط على [h[.
- ليتم ضبط ًكلا من سرعة الإغلاق وقيمة ضبط العدسة ً تلقائيا للحصول على درجة الإضاءة القياسية، اضغط مع الاستمرار على زر الإغلاق جزئيًا ثم اضغط على الزر <¥>. لاحظ أن درجة الإضاءة القياسية قد لا تكون متاحة مع بعض الإعدادات.
	- باستخدام سرعات إغلاق ١٫٣ ثانية أو أقل، تكون سرعة ISO [ ] ويتعذر تغييرها.

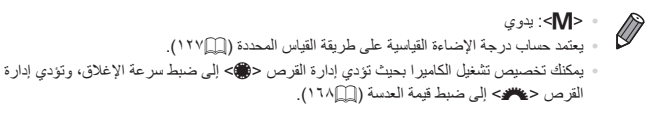

الصور الثابتة

**ضبط إخراج الفلاش**

اختر من بين ثلاث مستويات للفلاش في النمط <D<.

<sup>z</sup> قم بتعيين قرص الأوضاع على <D<. **<sup>١</sup> قم بالدخول إلى النمط <**D**<. ٢ قم بتهيئة الإعداد.** z قم برفع الفلاش، واضغط على الزر <r <وأدر الحلقة <z <على الفور لاختيار مستوى الفلاش، ثم اضغط على الزر <(FUNC) W بمجرد اكتمال الإعداد، سيتم عرض [X[.

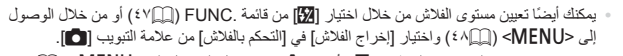

- يمكن تعيين مستوى الفلاش في النمط <M <أو <B <من خلال الوصول إلى <n[=](#page-47-0)) <٤٨(، واختيار [التحكم بالفلاش] من علامة التبويب [4]، ثم تعيين [نمط الوميض] على [يدوي].
- يمكنك ً أيضا الوصول إلى شاشة [إعدادات الفلاش المدمج] <n <كما يلي (باستثناء عند تركيب فلاش خارجي (يباع منفصلاً) بالكامير ا). - اضغط مع الاستمرار على الزر <r <لمدة ثانية واحدة على الأقل.
	- عند رفع الفلاش، اضغط على الزر <r<، ثم اضغط على الزر <n <على الفور.

**التخصيص الخاص بأساليب التصوير**

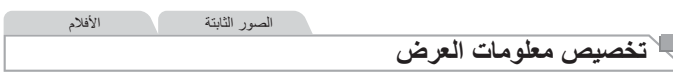

قم بتعيين عدد الشاشات المخصصة ([=](#page-45-0)٤٦) والمعلومات التي سيتم عرضها في كل شاشة عندما يتم الضغط على الزر <p <في شاشة التصوير.

<span id="page-165-0"></span>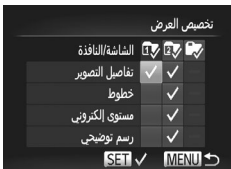

- **١ قم بالوصول إلى شاشة الإعداد.** z اضغط على الزر <n<، واختر [تخصيص العرض] من علامة التبويب [12]، ثم اضغط على الزر </mc  $($  {  $\wedge$ 
	- **٢ اختر [الشاشة/النافذة].** z اضغط على الأزرار <r><q><p><o <أو أدر القرص <7>، ثم اضغط على الزر <m <لتهيئة الشاشة المخصصة [ ]، أو [ ] أو [ ] والتي يتم عرضها عند الضغط على الزر <p<. z لإلغاء تنشيط شاشة مخصصة، اضغط على الزر <m < لإضافة [ ] إلى [ ]، أو [ ] أو [ ]. z لاحظ أنه لا يمكن تطبيق [ ] على الشاشة المخصصة [الشاشة/النافذة] المستخدمة ً حاليا.

**٣ قم بتهيئة الإعداد.** z اضغط على الأزرار <r><q><p><o <أو أدر القرص <7> لاختيار أحد العناصر، ثم اضغط على الزر <m<. يتم تمييز العناصر التي تختارها للعرض بـ [ ].

W سيتم تضمين عناصر محددة (مميزة بـ [ ]) في العرض.

تفاصيل التصوير لعرض معلومات التصوير ([=](#page-285-0)[٢٨٦](#page-285-0)). خطوط لعرض خط مرجعي. مستوى الكتروني لعلي المستوى الإلكتروني ([10] ٨٦). رسم توضيحي بعد العرض رسم توضيحي ((1107)، في الأنماط <P>، و<re>، و<m> و<m> وحما

**•** لن يتم حفظ الإعدادات إذا قمت بالضغط على زر الإغلاق ً جزئيا والعودة إلى شاشة التصوير  $\mathbb{O}$ من شاشة إعدادات العرض المخصص. **•** يمكن ً أيضا تحديد العناصر الملونة باللون الرمادي، لكن قد لا يتم عرضها في بعض أنماط التصوير.

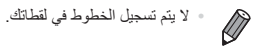

<span id="page-167-0"></span>التخصيص الخاص بأساليب التصوير

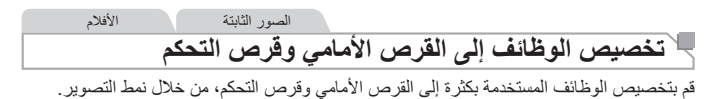

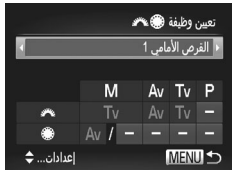

**١ قم بالوصول إلى شاشة الإعداد.** اضغط على الزر <MFNU>، واختر [تعيين وظيفة هي بعد] من علامة التبويب [4]، ثم اضغط على الزر <m <  $($  {  $\wedge$  (1) <sup>z</sup> اضغط على الزرين <r><q <لاختيار أحد العناصر. **<sup>٢</sup> قم بتهيئة الإعداد.** لتهيئة الإعدادات، اضغط على الزرين <▼><▲>>، واختر أحد العناصر (إما بالضغط على الأزرار <r><q><p><o <أو إدارة القرص <7>)، ثم أدر القرص <z <لتغيير الوظيفة.

**الوظائف القابلة للتخصيص**

نختلف الوظائف التي يمكنك تخصيصها إلى القرص الأمامي وقرص التحكم وفقًا لنمط التصوير . من شاشة الإعداد، يمكنك تخصيص تبديل نسبة العرض إلى الارتفاع ([=](#page-79-0)٨٠)، أو التباين الذكي ([=](#page-131-0)[١٣٢](#page-131-0))، أو تصحيح توازن الأبيض ([100])، أو زوم تدريجي ([آل1)1) إلى الأنماط المشار إليها بعلامة ★ في الجدول التالي.

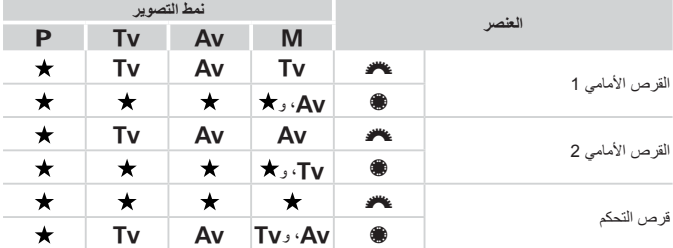

• <B<: قيمة العدسة ([=](#page-162-0)[١٦٣](#page-162-0))؛ <M<: سرعة الإغلاق ([=](#page-161-0)[١٦٢](#page-161-0))

• عند تخصيص عدة وظائف إلى القرص <7>، اضغط على الزر < > للتبديل بينها.

التخصيص الخاص بأساليب التصوير

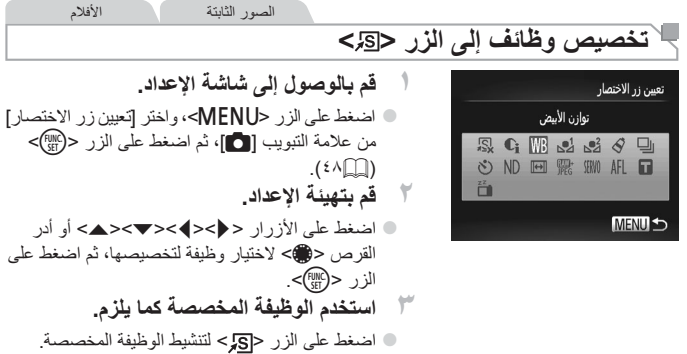

 $\oslash$ **•** لاستعادة الإعدادات الافتراضية، اختر [ ]. **•** تشير الرموز المميزة بـ [ ] إلى أن الوظيفة غير متاحة في نمط التصوير الحالي أو في ظروف الوظيفة الحالية. **•** عند استخدام الوظيفة [ ] أو [ ]، تؤدي كل ضغطة على الزر < > إلى تسجيل بيانات توازن الأبيض ([=](#page-134-1)[١٣٥](#page-134-1))، كما يتم تغيير إعدادات توازن الأبيض إلى [ ] أو [ ]. **•** عند استخدام الوظيفة [%]، ستؤدي كل ضغطة على الزر < > إلى ضبط التركيز وقفله، وسيتم عرض [%] على الشاشة. **•** يؤدي الضغط على الزر < > عند استخدام الوظيفة [ ] إلى إلغاء تنشيط عرض الشاشة. لاستعادة العرض، قم ٍّ بأي مما يلي. - الضغط على أي زر (بخلاف الزر OFF/ON( - حمل الكاميرا في اتجاه آخر - رفع الفلاش وخفضه

### **حفظ إعدادات التصوير**

قم بحفظ أنماط التصوير شائعة الاستخدام وإعدادات الوظيفة المهيأة لإعادة الاستخدام. للوصول إلى الإعدادات المحفوظة لاحقًا، قم ببساطة بإدارة قرص الأوضاع إلى <c2> أو <c2>. حتى الإعدادات التي يتم مسحها عادةً عند التبديل بين أنماط التصوير أو إيقاف تشغيل الكامير ا (مثل إعدادات الموقت الذاتي) يمكن الاحتفاظ بها بهذه الطريقة.

- **الإعدادات التي يمكن حفظها •** أنماط التصوير (<G<، و<M<، و<B<، و<D(<
- العناصر التي تم تعيينها في الأنماط <G<، أو <M<، أو <B<، أو <D[=](#page-124-0)) <[١٢٥](#page-124-0) [١٦٤](#page-163-0)(
	- إعدادات قائمة التصوير
	- مواضع التكبير/التصغير
	- مواضع التركيز اليدوي ([=](#page-141-0)[١٤٢](#page-141-0))
		- إعدادات قائمتي ([=](#page-170-0)[١٧١](#page-170-0))
		- $47$ ٠ ∢ إيقاف طابع التاريخ عدادات هوية الوجه نعيين وظيفة على عاهد 恩 نعيين زر الاختصار تسجيل إعدادات التصوير حفظ الإعدادات
		- حفظ الاعدادات الحالية؟  $G1C2$ المكان موافق SET الفاء MENU
- **حفظها، وقم بتغيير الإعدادات حسب الرغبة. <sup>١</sup> قم بإدخال نمط التصوير مع الإعدادات التي تريد**
	- **٢قم بتهيئة الإعداد.**
- اضغط على الزر <MENU>، واختر [حفظ الإعدادات] من علامة التبويب [10]، ثم اضغط على الزر <(EMC)}.
- <sup>z</sup> اضغط على الزرين <r><q <أو أدر القرص <7> **<sup>٣</sup> قم بحفظ الإعدادات.** لاختيار أحد الوجهات، ثم اضغط على الزر <(EMC)> .

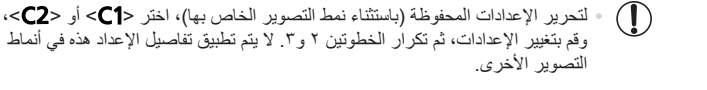

 $\oslash$ **•** لمسح الإعدادات التي قمت بحفظها إلى < > أو < > واستعادة القيم الافتراضية، أدر قرص الأوضاع إلى <C2> أو <C2> ثم اختر [إعادة ضبط الكل] ( $\Box$ ([٢٣١](#page-230-0)).

الصور الثابتة الأفلام **حفظ قوائم التصوير شائعة الاستخدام (قائمتي)**

قم بحفظ ما يصل إلى خمس قوائم تصوير شائعة الاستخدام كقوائم موجودة في علامة التبويب [ ★]، للوصول الفوري إلى جميع هذه العناصر من شاشة واحدة.

<span id="page-170-0"></span>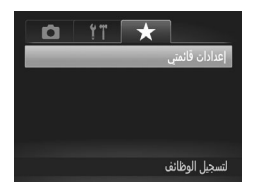

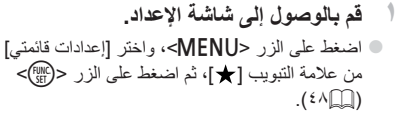

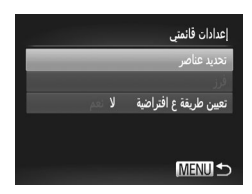

<sup>z</sup> اضغط على الزرين <p><o <أو أدر القرص <7> **<sup>٢</sup> قم بتهيئة الإعداد.** لاختيار [تحديد عناصر]، ثم اضغط على الزر <(em)}. z اضغط على الزرين <p><o <أو أدر القرص <7> لاختيار قوائم لحفظها (حتى ٥ قوائم)، ثم اضغط على الزر <(FUNC)>.  $\blacksquare$  سيتم عرض [ $\blacktriangledown$ ]. z لإلغاء الحفظ، اضغط على الزر <m <ً مرة أخرى. لن يتم عرض [ ] بعد ذلك. z اضغط على الزر <n<.

التخصيص الخاص بأساليب التصوير

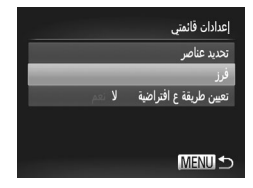

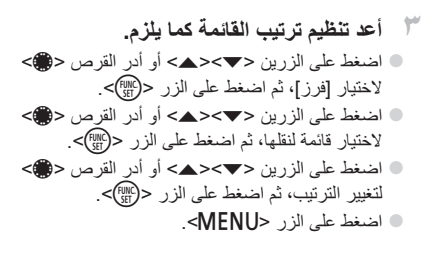

**•** يمكن ً أيضا تحديد العناصر الملونة باللون الرمادي في الخطوة ،٢ لكنها قد لا تكون متاحة في  $\textcolor{red}{\textbf{D}}$ بعض أنماط التصوير.

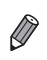

**•** للتمكن من الوصول إلى قائمتي على الفور من خلال الضغط على الزر <n <في نمط التصوير، اختر |تعيين طريقة ع افتراضية] ثم اضغط على الزرين < ♦>< × لاختيار [نعم].

# **٦**

### **نمط التشغيل**

استمتع باستعراض لقطاتك وتصفحها أو تحريرها بعدة طرق

• لإعداد الكاميرا لهذه العمليات، اضغط على الزر <1> لإدخال نمط التشغيل. **•** قد لا يمكن تشغيل الصور التي تمت إعادة تسميتها أو تم تحريرها بالفعل على جهاز كمبيوتر أو الصور الملتقطة بواسطة كاميرات أخرى أو تحريرها.

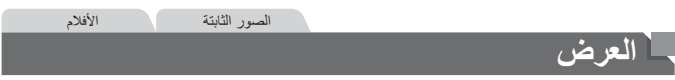

بعد تصوير الصور أو الأفلام، يمكنك عرضها على الشاشة كما يلي.

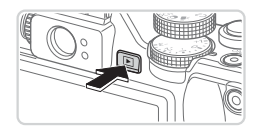

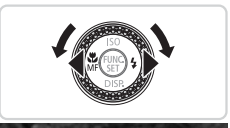

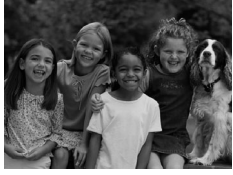

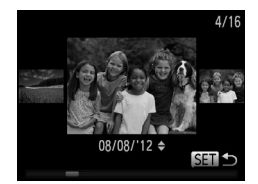

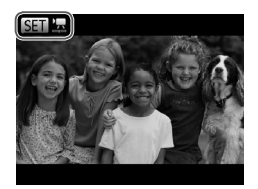

- <sup>z</sup> اضغط على الزر <1>. **<sup>١</sup> قم بالدخول إلى نمط التشغيل.** W يتم عرض آخر لقطة قمت بالتقاطها.
- **٢ قم باستعراض الصور.** z لعرض الصورة السابقة، اضغط على الزر <q <أو أدر القرص <7> في عكس اتجاه عقارب الساعة. لعرض الصورة التالية، اضغط على الزر <r <أو أدر القرص <7> في اتجاه عقارب الساعة.
- z اضغط مع الاستمرار على الزرين <r><q <لاستعراض الصور بسرعة.

- z للوصول إلى نمط عرض قصاصات، أدر القرص <7> بسرعة. في هذا النمط، أدر القرص <7> لاستعراض الصور. z للعودة إلى عرض صورة مفردة، اضغط على الزر <m<. z لاستعراض الصور التي تم تجميعها حسب تاريخ التصوير، اضغط على الزرين <p><o <في نمط عرض قصاصات.
	- z يتم تحديد الأفلام بالرمز [ ]. لتشغيل الأفلام، انتقل إلى الخطوة .٣

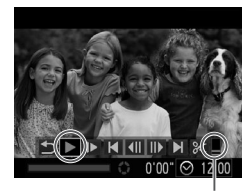

مستوى الصوت

**٣ قم بتشغيل الأفلام.** z لبدء التشغيل، اضغط على الزر <m <للوصول إلى لوحة التحكم في الفيلم، واختر [ ] (إما بالضغط على الزرين <r><q <أو إدارة القرص <7>)، ثم اضغط على الزر <(EUNC)> مرة أخرى. <sup>كم</sup> ا**تّدم بضبط مستوى الصوت.**<br>● اضغط على الزرين <▼><▲> لضبط مستوى الصوت. **ًا.** <sup>z</sup> لإيقاف التشغيل ً مؤقتا أو استئنافه، اضغط على الزر <m<. **<sup>٥</sup> قم بإيقاف التشغيل مؤقت** W يتم عرض [ ] بعد انتهاء الفيلم.

- $\oslash$ **•** للتبديل إلى نمط التصوير من نمط التشغيل، اضغط على زر الإغلاق ً جزئيا. **•** لإلغاء تنشيط عرض القصاصات، اضغط على الزر <n<، واختر [عرض قصاصات] من علامة التبويب [1]، ثم اختر [إيقاف]. **•** إذا كنت تفضل أن يتم عرض أحدث اللقطات عند دخول نمط التشغيل، فاضغط على الزر <n<، ومن علامة التبويب [1]، اختر [استئناف]، ثم اختر [آخر التقاط].
	- لتغيير طريقة الانتقال المعروض بين الصور، اضغط على الزر<n<، واختر [انتقال] من علامة التبويب [1]، ثم اضغط على الزرين <r><q <لاختيار التأثير.

<span id="page-175-1"></span>العرض

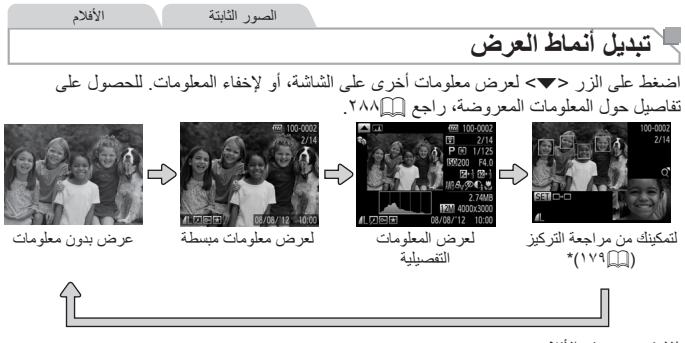

<span id="page-175-0"></span>\*لا يتم عرضه في الأفلام.

**•** يمكن ً أيضا تبديل أنماط الشاشة من خلال الضغط على الزر <p <على الفور بعد التصوير، وأثناء عرض اللقطة. ومع ذلك، سيكون عرض المعلومات المبسطة غير متاح. لتغيير نمط العرض الأولي، اضغط على الزر <MENU> واختر [مراجعة معلومات] من علامة التبويب [1] ([1] (٩١).

**تحذير التعرض لإضاءة مرتفعة (لأجزاء الصور الساطعة)** تومض الأجزاء الساطعة ً قليلا في الصورة على الشاشة في عرض المعلومات التفصيلية.

> **رسم توضيحي** عالِ ساطع <del>﴿ ﴾</del> غامق منخفض

الرسم البياني الموجود في عرض المعلومات التفصيلية (انظر أعلاه) هو رسم توضيحي يعرض توزيع السطوع في الصورة. يمثل المحور الأفقي درجة السطوع، ويمثل المحور الرأسي مقدار كل مستوى سطوع للصورة. ويعد عرض الرسم التوضيحي طريقة للتحقق من درجة الإضاءة. z يمكن ً أيضا الوصول إلى الرسم التوضيحي أثناء التصوير  $(111)$ 

الصور الثابتة الأفلام

الصور الثابتة الأفلام

العرض

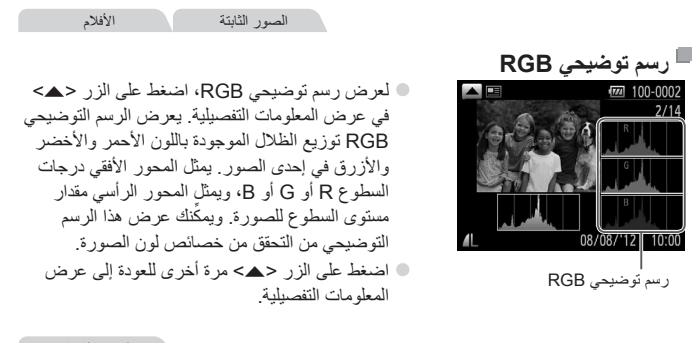

الصور الثابتة

### **التحقق من الأشخاص الملتقطة في هوية الوجه**

في حالة تبديل الكاميرا إلى نمط عرض المعلومات المبسطة ([=](#page-175-1)[١٧٦](#page-175-1))، سيتم عرض أسماء ما يصل إلى خمسة أشخاص مكتشفين تم تسجيلهم في وظيفة هوية الوجه ([=](#page-68-0)٦٩).

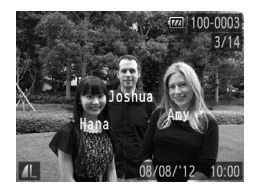

**قم بالتحويل إلى نمط عرض المعلومات المبسطة وتحقق من ذلك.** z اضغط على الزر <p <بشكل متكرر حتى يتم تنشيط عرض المعلومات المبسطة، ثم اضغط على الزرين <r><q <لاختيار صورة. z سيتم عرض الأسماء على الأشخاص الملتقطة.

**•** إذا لم تكن ترغب في عرض الأسماء في الصور التي تم تصويرها باستخدام هوية الوجه، فاضغط على الزر <MENU>، واختر [معلومات هوية الوجه] في علامة التبويب [1]، ثم قم بتعيين [عرض الاسم] على [إيقاف].

### **عرض مقاطع ملخص الأفلام**

قم بعرض مقاطع الأفلام المسجلة تلقائيًا في النمط [ ] ([=](#page-93-0)٩٤) في أحد الأيام التي تم تصوير صور ثابتة فيها كما يلي.

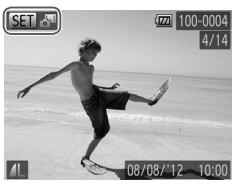

**١ اختر صورة.** z الصور الثابتة التي تم التقاطها في النمط [ ] تم تمييزها بالرمز [ [ ].<br>بالرمز [ [ ] z قم باختيار صورة ثابتة مميزة بالرمز [ ] واضغط على الزر <(FUNC)

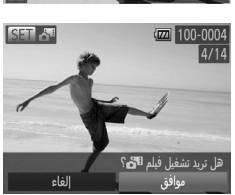

**٢ قم بتشغيل المقطع.** z بعد عرض [هل تريد تشغيل فيلم ؟]، اضغط على الزرين <r><q <أو أدر القرص <7> لاختيار [موافق]، ثم اضغط على الزر <(FINC)}. W يتم تسجيل مقطع الفيلم ً تلقائيا في اليوم الذي تم فيه تشغيل التقاط الصور الثابتة من البداية.

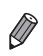

**•** يمكن عرض الأفلام التي تم إنشاؤها في النمط [ ] أيضًا حسب التاريخ ([=](#page-184-0)[١٨٥](#page-184-0)). **•** وبعد لحظة، لن يتم عرض [ ] بعد ذلك عندما تقوم باستخدام الكاميرا مع إلغاء تنشيط عرض المعلومات ([=](#page-175-1)[١٧٦](#page-175-1)).

الصور الثابتة

### <span id="page-178-0"></span>**مراجعة التركيز**

لمراجعة تركيز اللقطات، يمكنك تكبير منطقة الصورة التي كانت موجودة في إطار AF أثناء وقت التصوير.

**١**

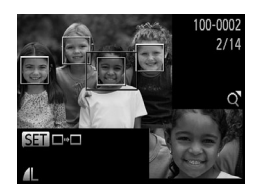

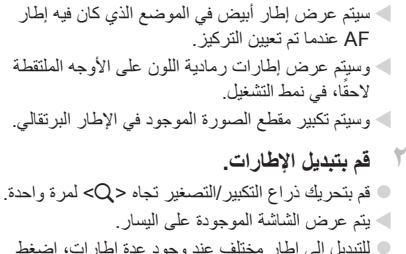

 **قم بالوصول إلى مراجعة التركيز.**  $(177)$  اضغط على الزرح $\blacktriangleright$   $\blacktriangleright$ 

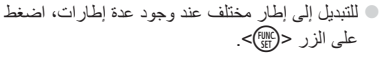

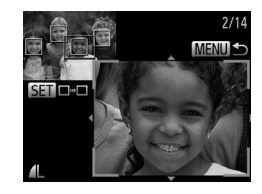

**من الصورة. <sup>٣</sup> قم بالتكبير أو التصغير أو عرض مناطق أخرى** z عند التحقق من التركيز، استخدم ذراع التكبير/التصغير للتكبير أو التصغير. اضغط على الأزرار <r><q><p><o <لضبط موضع الشاشة. z اضغط على الزر <n <لاستعادة العرض الأصلي كما في الخطوة .١

**استعراض الصور وترشيحها**

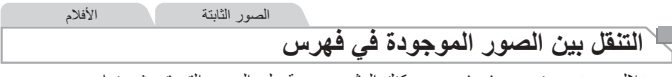

من خلال عرض عدة صور في فهرس، يمكنك العثور بسرعة على الصور التي تبحث عنها.

**١**

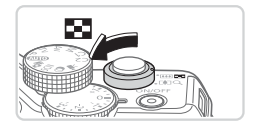

z قم بتحريك ذراع التكبير/التصغير تجاه <g <لعرض الصور الموجودة في فهرس. سيؤدي تحريك ذراع التكبير/التصغير مرة أخرى إلى زيادة عدد الصور المعروضة. z لعرض صور أقل، قم بتحريك ذراع التكبير/التصغير تجاه <k<. سيتم عرض صور أقل في كل مرة تقوم فيها بتحريك الذراع.

**قم بعرض الصور الموجودة في فهرس.**

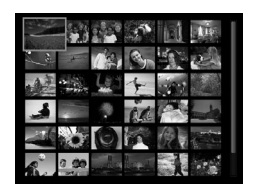

- <sup>z</sup> أدر القرص <7> للتنقل خلال الصور. **<sup>٢</sup> اختر صورة.**
- z اضغط على الأزرار <r><q><p><o <لاختيار إحدى الصور.
	- W سيتم عرض إطار برتقالي حول الصورة المحددة. z اضغط على الزر <m <لعرض الصورة المحددة في
	- عرض الصورة المفردة.
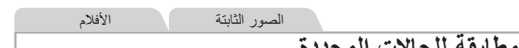

**إيجاد الصور المطابقة للحالات المحددة**

ا ً اعثر على الصور المطلوبة بسرعة في بطاقة ذاكرة ممتلئة بالصور من خلال ترشيح عرض الصور وفق للظروف المحددة الخاصة بك. يمكنك أيضًا حماية ([=](#page-191-0)[١٩٢](#page-191-0)) هذه الصور أو مسحها ([=](#page-195-0)[١٩٦](#page-195-0)) جميعها دفعة واحدة.

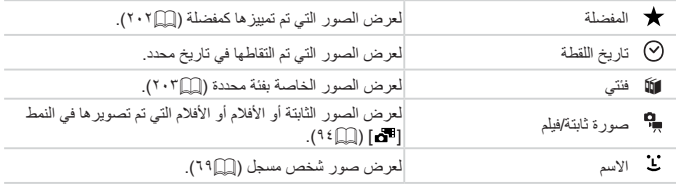

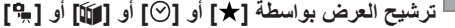

<span id="page-180-1"></span><span id="page-180-0"></span>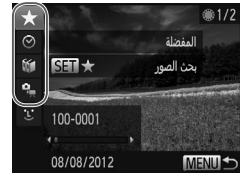

ا**ختر الحالة الأولى لعرض الصورة أو التنقل.**<br>© في عرض الصورة المفردة، اضغط على الزر <<del>60</del>>، ثم اضغط على الزرين <p><o <لاختيار مرشح العرض. z عند تحديد [ ]، يمكنك عرض الصور المطابقة لهذه الحالة فقط بالضغط على الزرين <r><q<. لتطبيق إجراء ما على كافة الصور هذه معًا، اضغط على الزر </mC )>، ثم انتقل إلى الخطوة ٣.

الصور الثابتة الأفلام

**العثور عليها. <sup>٢</sup> اختر الحالة الثانية وتحقق من الصور التي تم** z اضغط على الزرين <r><q <لاختيار حالة أخرى. بمجرد إدارة القرص <7>، يمكنك عرض الصور بعد تقليلها من خلال الحالات الخاصة بك. z لإلغاء هذا النمط، اضغط على الزر <n<. z للتبديل إلى عرض الصورة المرشحة، اضغط على الزر <m<، ثم انتقل إلى الخطوة .٣ **٣قم بعرض الصور المرشحة.**

<span id="page-181-0"></span>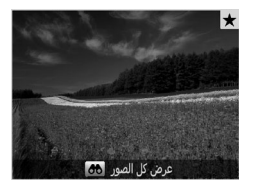

z سيتم عرض الصور المطابقة للحالات الخاصة بك في إطارات صفراء. لعرض هذه الصور فقط، اضغط على الزرين <r><q <أو أدر القرص <7>. z للخروج من عرض الصور المرشحة، اضغط على الزر < >، وبعد ظهور [تم إلغاء بحث الصور]، اضغط على الزر <m<.

**•** عند عدم عثور الكاميرا على صور متوافقة لبعض الحالات، فلن تكون هذه الحالات متاحة.  $\mathbb{O}$ 

<span id="page-181-1"></span> $\overline{\mathscr{D}}$ 

- تتضمن خيارات عرض الصور الموجودة (الخطوة ٣) "التنقل بين الصور [الموجودة](#page-179-0) في فهرس" (=١٨٠)، و"عرض [عروض](#page-189-0) الشرائح" (=١٩٠)، و"تكبير [الصور](#page-188-0)" (=١٨٩). يمكنك حماية كافة الصور الموجودة أو مسحها أو طباعتها أو إضافتها إلى ألبوم صور من خلال اختيار [تحديد كل الصور في البحث] في "[حماية](#page-191-0) [الصور](#page-191-0)" (=١٩٢)، أو "مسح كافة [الصور](#page-196-0)" (=١٩٧)، أو "إضافة الصور إلى قائمة [الطباعة](#page-265-0) [\(DPOF "\(](#page-265-0) [\(](#page-265-0)=[٢٦٦](#page-265-0))، أو "إضافة [الصور](#page-270-0) إلى ألبوم صور" (=٢٧١). **•** إذا قمت بإعادة تصنيف الصور ([=](#page-202-0)[٢٠٣](#page-202-0)) أو تحريرها وقمت بحفظها كصور جديدة ([=](#page-205-0)[٢٠٦](#page-205-0) – [٢١٤](#page-213-0))،
	- فسيتم عرض رسالة وإنهاء عرض الصور المرشحة.

الصور الثابتة

لاختيار

**ترشيح العرض بواسطة [ ]** <sup>z</sup> باتباع الخطوتين <sup>١</sup> و٢ في [=](#page-180-0)[١٨١](#page-180-0) – ،[١٨٢](#page-181-0) اختر [ ]، **<sup>١</sup> اختر [ ].** ثم اضغط على الزر <m<. **٢ اختر أحد الأشخاص.** ً شخصا، ثم اضغط على الزر <m<. <sup>z</sup> اتبع الخطوة <sup>٣</sup> في [=](#page-181-1)[١٨٢](#page-181-1) لعرض الصور. **<sup>٣</sup> قم بعرض الصور المرشحة.**

**•** لن يتاح [ ] إلا إذا كان الأشخاص مسجلين ([=](#page-68-1)٦٩).

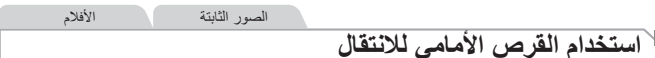

استخدم القرص الأمامي للعثور على الصور المطلوبة والانتقال خلالها بسرعة من خلال ترشيح عرض الصور وفقًا للظروف المحددة الخاصة بك.

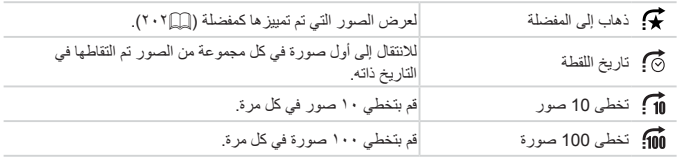

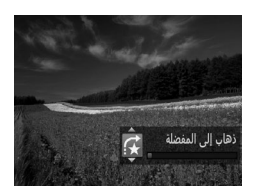

- **١ اختر إحدى الحالات.** z اختر إحدى الحالات (أو طريقة التخطي) في عرض الصورة المفردة من خلال إدارة القرص <z<، ثم الضغط على الزرين <p><o<.
- **الخاصة بك، أو تخطيها بالمقدار المحدد. <sup>٢</sup> قم بعرض الصور المطابقة للحالات المحددة**

z أدر القرص <z <لعرض الصور المطابقة للحالة فقط، أو التخطي حسب عدد الصور المحدد إلى الأمام أو الخلف. z لإلغاء هذا النمط، اضغط على الزر <n<.

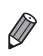

**•** ستؤدي إدارة القرص <z <عند استعراض الصور الموجودة في عرض الفهرس إلى التخطي إلى الصورة السابقة أو التالية وفقًا لطريقة التخطي المختارة في عرض الصورة المفردة. ومع ذلك، إذا قمت باختيار [1 ] ] أو [ ])، فسيتم تبديل طريقة التخطي إلى [ [ ].

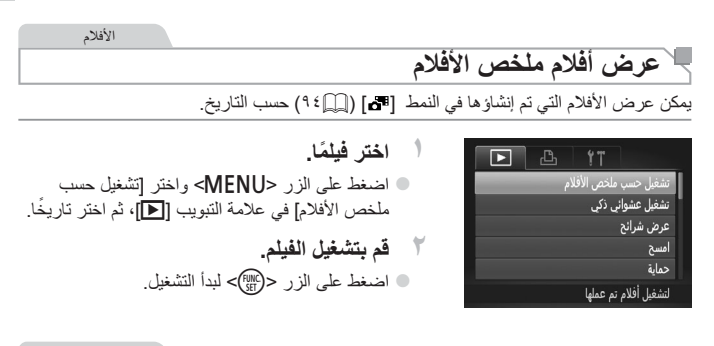

الصور الثابتة

**عرض الصور الفردية في مجموعة**

يتم عرض الصور المجمعة الملتقطة في النمط [[ل]] [11] [11] معًا بشكل عام، لكن يمكن أيضًا عرضها بشكل منفرد.

<span id="page-184-0"></span>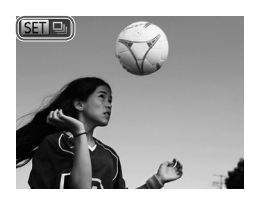

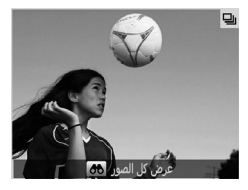

- ا**ختر مجموعة صور<sub>.</sub><br>© اضغط على الزرين <→<>> أو أدر القرص <<b>@>** لاختيار صورة موسومة بـ [ ]، ثم اضغط على الزر <(FUNC)<br>الزر <(FUNC
- **٢ عرض صور فردية موجودة في المجموعة.** z سيؤدي الضغط على الزرين <r><q <أو إدارة القرص <7> إلى عرض الصور الموجودة في المجموعة فقط. z سيؤدي الضغط على الزر < > إلى عرض [عرض كل الصور]. اضغط على <(ex)> لإلغاء تشغيل المجموعة.
- 
- $\oslash$ **•** أثناء تشغيل مجموعة (الخطوة ٢)، يمكنك استعراض الصور بسرعة "التنقل بين الصور [الموجودة](#page-179-0) في فهرس" [\(](#page-179-0)=[١٨٠](#page-179-0)) وتكبيرها "تكبير [الصور](#page-188-0)" (=١٨٩). يمكنك حماية كافة الصور الموجودة في مجموعة أو مسحها أو طباعتها دفعة واحدة أو إضافتها إلى ألبوم صور من خلال اختيار [كل الصور في المجموعة] الموضحة في "حماية [الصور](#page-191-0)" (=١٩٢)، أو "مسح كافة [الصور](#page-196-0)" (=١٩٧)، أو "إضافة الصور إلى قائمة [الطباعة](#page-265-0) [\(DPOF](#page-265-0)=) "(٢٦٦(، أو "إضافة [الصور](#page-270-0) إلى ألبوم صور" (=٢٧١). **•** لإلغاء تجميع الصور لكي تتمكن من عرضها بشكل منفرد، اضغط على الزر <n<، واختر
	- [صور المجموعة] من علامة التبويب [1]، ثم اختر [إيقاف] ([=](#page-47-0)٤٨). ومع ذلك، لا يمكن إلغاء تجميع صور مجمعة أثناء التشغيل الفردي.

#### **تحرير معلومات هوية الوجه**

إذا لاحظت وجود اسم غير صحيح أثناء التشغيل، يمكنك تغييره أو مسحه. ومع ذلك، لا يمكنك إضافة أسماء لأشخاص لم يتم التقاطها من خلال هوية الوجه (لا يتم عرض الأسماء)، ولأشخاص تم مسح أسمائهم.

**تغيير الأسماء**

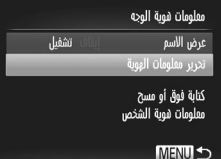

**١ قم بالوصول إلى شاشة الإعداد.** z اضغط على الزر <n <واختر [معلومات هوية الوجه] في علامة التبويب [1] ([=](#page-47-0)٤٨). z اضغط على الزرين <p><o <أو أدر القرص <7> لاختيار [تحرير معلومات الهوية]، ثم اضغط على الزر  $<$ (FUNC)  $>$ 

$$
\frac{1}{\sqrt{1-\frac{1}{1-\frac{1}{1-\
$$

<span id="page-186-0"></span>ت
$$
\epsilon_{\text{QCD}}
$$

\nAlisa

\nAlisa

\nalul

**٢ اختر صورة.** z بعد اتباع الإجراء الموجود في [=](#page-176-0)،[١٧٧](#page-176-0) اختر صورة، ثم اضغط على الزر <m<.

- z يتم عرض إطار برتقالي حول الوجه المحدد. عند عرض عدة أسماء في إحدى الصور، اضغط على الزرين <r><q <أو أدر القرص <7> لاختيار الاسم المراد تغييره، ثم اضغط على الزر <m<.
	- **٣ اختر العنصر المطلوب تحريره.** z اضغط على الأزرار <r><q><p><o <أو أدر القرص <7> لاختيار [كتابة فوقية]، ثم اضغط على الزر <(FUNC)<br>-

تحرير معلومات هوية الوجه

**٤ اختر اسم الشخص المراد استبداله.** z اتبع الخطوة ٢ في [=](#page-75-0)٧٦ لاختيار اسم الشخص المراد استبداله.

**مسح الأسماء**

z بعد اتباع الخطوة ٣ الواردة في [=](#page-186-0)[،١٨٧](#page-186-0) اختر [امسح]، ثم اضغط على الزر <m<. z بعد عرض [امسح؟]، اضغط على الزرين <r><q < أو أدر القرص <7> لاختيار [موافق]، اضغط على الزر <m<.

## **خيارات عرض الصور**

الصور الثابتة

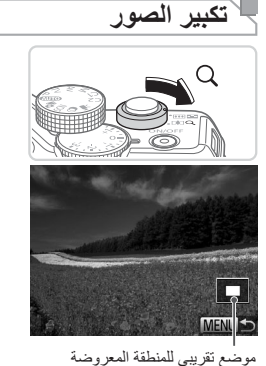

z سيؤدي تحريك ذراع التكبير/التصغير تجاه <k <إلى تكبير الصورة وتضخيمها. يمكنك تكبير الصور لما يصل إلى ١٠x ً تقريبا من خلال استمرار الضغط على ذراع التكبير/التصغير. z للتصغير، قم بتحريك ذراع التكبير/التصغير تجاه <g<. يمكنك العودة إلى عرض الصورة المفردة من خلال استمرار الضغط على الصورة. **حسب الحاجة. <sup>٢</sup> قم بتحريك موضع الشاشة وتبديل الصور** z لتحريك موضع الشاشة، اضغط على الأزرار <r><q><p><o<. z للتبديل إلى صور أخرى أثناء التكبير/التصغير، أدر القرص

<span id="page-188-0"></span> $\bigotimes$ 

**•** يمكنك العودة إلى عرض الصورة المفردة من العرض ُ المكبَّر من خلال الضغط على الزر <n<.

.<**//><//>**  $\leq$ 

**١**

**قم بتكبير صورة.**

<span id="page-189-0"></span>خيارات عرض الصور

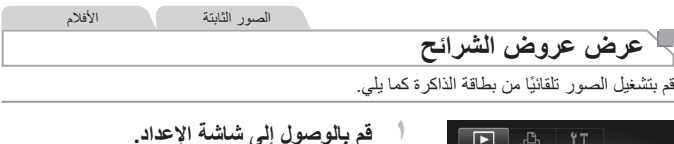

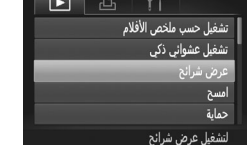

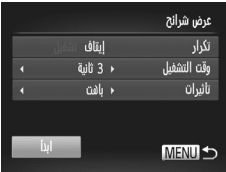

- **قم بالوصول إلى شاشة الإعداد.** z اضغط على الزر <n<، ثم اختر [عرض شرائح] من علامة التبويب [1] ([=](#page-47-0)٤٨).
- **٢ قم بتهيئة الإعداد.** z اختر عنصر قائمة لتهيئته، ثم اختر الخيار المطلوب ([=](#page-47-0)٤٨). <sup>z</sup> اضغط على الزرين <p><o <أو أدر القرص <7> **<sup>٣</sup> قم ببدء التشغيل التلقائي.** لاختيار [ابدأ]، ثم اضغط على الزر <(we)]>. W سيبدأ عرض الشرائح بعد عرض [جاري تحميل الصورة...] بثوانٍ قليلة. z اضغط على الزر <n <لإيقاف عرض الشرائح.

**•** سيتم إلغاء تنشيط وظائف توفير الطاقة ([=](#page-41-0)٤٢) في الكاميرا أثناء عرض الشرائح. T

ً **•** ا أو استئنافه، اضغط على الزر <m<. لإيقاف عرض الشرائح مؤقت **•** يمكنك التبديل إلى صور أخرى أثناء التشغيل من خلال الضغط على الزرين <r><q <أو إدارة القرص <7>. للتقديم السريع أو الترجيع السريع، اضغط مع الاستمرار على الزرين <r><q<. **•** يتعذر تعديل [وقت التشغيل] عند اختيار [فقاعات] في [تأثيرات]. **•** يمكنك ً أيضا بدء عروض الشرائح من عرض الصورة المفردة من خلال الضغط مع الاستمرار على الزر ً على الزر < >. <m <ثم الضغط مباشرة

خيارات عرض الصور

الصور الثابتة **تشغيل تلقائي للصور المماثلة (تشغيل عشوائي ذكي)**

ً بناء على الصورة الحالية، تقدم الكاميرا أربع صور مماثلة لها قد ترغب في عرضها. بعد اختيار عرض ٍّ أي من هذه الصور، تقدم الكاميرا أربع صور أخرى. وهي طريقة ممتعة لتشغيل الصور بترتيب غير متوقع. جرب تلك الميزة بعد التقاط العديد من اللقطات في عدة أنواع من المشاهد.

<span id="page-190-0"></span>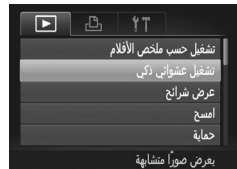

**١ اختر تشغيل عشوائي ذكي.** z اضغط على الزر <n<، واختر [تشغيل عشوائي ذكي] من علامة التبويب [11]، ثم اضغط على الزر </r™ <m </r  $($  {  $\wedge$ W سيتم عرض أربع صور مرشحة.

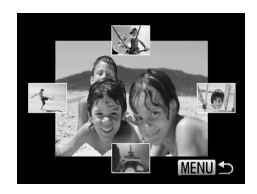

**٢ اختر صورة.** z اضغط على الأزرار <r><q><p><o <لاختيار الصورة التي تريد عرضها بعد ذلك مباشرة. W سيتم عرض الصورة التي تقوم باختيارها في المنتصف محاطة بالأربع صور المرشحة التالية. z لعرض الصورة الموجودة في المنتصف في شاشة كاملة، اضغط على الزر <m<. لاستعادة العرض الأصلي، اضغط على الزر <m <مرة أخرى. z اضغط على الزر <n <لاستعادة عرض الصورة المفردة.

 $\overline{1}$ **•** سيتم عرض الصور الثابتة التي تم التقاطها باستخدام هذه الكاميرا فقط باستخدام تشغيل عشوائي ذكي. **•** لا يتاح تشغيل عشوائي ذكي في الحالات التالية: - وجود أقل من ٥٠ لقطة ملتقطة بهذه الكاميرا - يتم عرض صورة غير مدعومة ً حاليا - تظهر الصور في العرض المرشح ([=](#page-180-1)[١٨١](#page-180-1)) - أثناء تشغيل المجموعة ([=](#page-184-0)[١٨٥](#page-184-0))

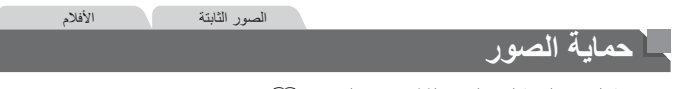

قم بحماية الصور الهامة لمنع المسح العَرَضي من الكاميرا ([=](#page-195-0)[،١٩٦](#page-195-0) [١٩٧](#page-196-0)).

<span id="page-191-1"></span><span id="page-191-0"></span>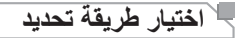

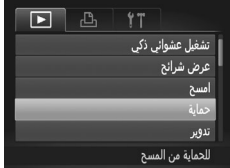

- دماية اختيار المدى تحديد كل الصور MENU S
- **١ قم بالوصول إلى شاشة الإعداد.** z اضغط على الزر <n<، ثم اختر [حماية] من علامة التبويب [1] ([=](#page-47-0)٤٨).
- **٢ اختر طريقة تحديد.** z اختر عنصر قائمة وإعداد حسب الرغبة ([=](#page-47-0)٤٨). z للعودة إلى شاشة القائمة، اضغط على الزر <n<.

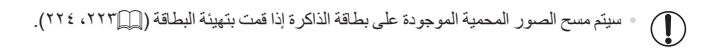

لا يمكن مسح الصور المحمية باستخدام وظيفة المسح الموجودة في الكاميرا. ولمسحها بهذه الطريقة، قم ً أولا **•**  بإلغاء الحماية.

<span id="page-192-0"></span>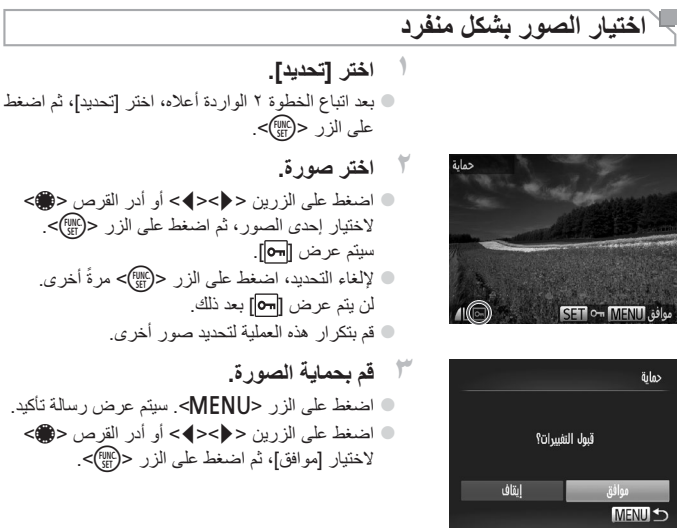

**•** لن تتم حماية الصور إذا قمت بالتبديل إلى نمط التصوير أو إيقاف تشغيل الكاميرا قبل إنهاء  $\mathbb{O}$ عملية الإعداد كما في الخطوة .٣

<span id="page-193-0"></span>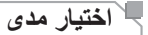

اختيار المئ اول صورة SET **MENU** 

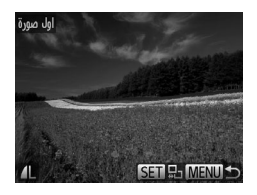

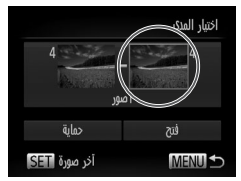

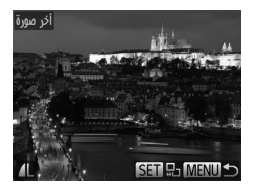

<sup>z</sup> اتبع الخطوة <sup>٢</sup> في [=](#page-191-1)[،١٩٢](#page-191-1) واختر [اختيار المدى]، **<sup>١</sup> اختر [اختيار المدى].**

ثم اضغط على الزر <m<.

<sup>z</sup> اضغط على الزر <m<. **<sup>٢</sup> اختر صورة بداية.**

z اضغط على الزرين <r><q <أو أدر القرص <7> لاختيار إحدى الصور، ثم اضغط على الزر <(FINC)

- **٣ اختر صورة انتهاء.** z اضغط على الزر <r <لاختيار [آخر صورة]، ثم اضغط على الزر <(!!!)}>.
- z اضغط على الزرين <r><q <أو أدر القرص <7> لاختيار إحدى الصور، ثم اضغط على الزر <(FMC) z يتعذر تحديد الصور الموجودة قبل الصورة الأولي كآخر صورة.

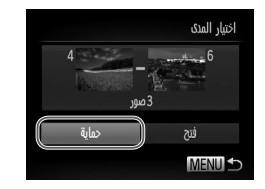

**٤ قم بحماية الصور.** z اضغط على الزر <p <لاختيار [حماية]، ثم اضغط على الزر <(EUNC)}.

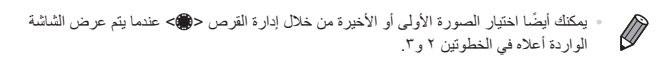

# **تحديد كافة الصور دفعة واحدة**

<sup>z</sup> بعد اتباع الخطوة <sup>٢</sup> في [=](#page-191-1)[،١٩٢](#page-191-1) اختر [تحديد كل الصور]، **<sup>١</sup> اختر [تحديد كل الصور].** ثم اضغط على الزر <(EUNC)}.

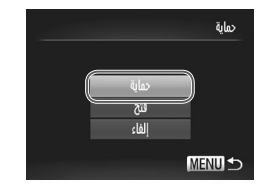

<sup>7</sup> **قم بحماية الصور<sub>.</sub><br>● اضغط على الزرين <▼><▲> أو أدر القرص <●>** لاختيار [حماية]، ثم اضغط على الزر <(fwc)}.

- $\oslash$
- لإلغاء الحماية لمجموعات من الصور، اختر [فتح] في الخطوة ٤ الخاصة بـ "اختيار مدى" أو الخطوة ٢ الخاصة بـ "تحديد كافة الصور دفعة واحدة".

<span id="page-195-0"></span>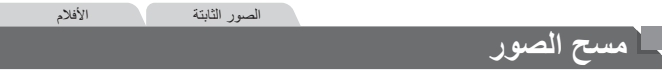

يمكنك اختيار الصور غير الضرورية ومسحها صورة تلو الأخرى. كن ً حذرا عند مسح الصور، لأنه يتعذر استردادها. ومع ذلك، لا يمكن مسح الصور المحمية ([=](#page-191-0)[١٩٢](#page-191-0)).

ا**ختر صورة ليتم مسحها.**<br>○ اضغط على الزرين < (>< >< b> أو أدر القرص <**●** لاختيار إحدى الصور. <sup>z</sup> اضغط على الزر <a<. **<sup>٢</sup> قم بمسح الصورة.** z بعد عرض [امسح؟]، اضغط على الزرين <r><q < أو أدر القرص <7> لاختيار [امسح]، اضغط على الزر <(FUNC)<br>-W يتم الآن مسح الصورة الحالية. z لإلغاء المسح، اضغط على الزرين <r><q <أو أدر القرص <7> لاختيار [إلغاء]، ثم اضغط على الزر  $<$ (FUNC)  $>$ 

**•** سيؤدي الضغط على الزر <a <أثناء عرض الصور [ ] إلى منحك خيار الاختيار من بين [امسح ]، Ø أو [امسح JPEG[، أو [امسح +JPEG [للمسح.

#### **مسح كافة الصور**

يمكنك مسح كافة الصور دفعة واحدة. كن حذرًا عند مسح الصور، لأنه يتعذر استردادها. ومع ذلك، لا يمكن مسح الصور المحمية ([=](#page-191-0)[١٩٢](#page-191-0)).

<span id="page-196-1"></span><span id="page-196-0"></span>**اختيار طريقة تحديد**

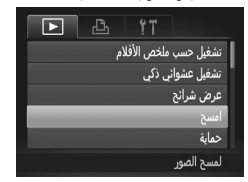

- **١ قم بالوصول إلى شاشة الإعداد.** z اضغط على الزر <n<، ثم اختر [امسح] من علامة التبويب [1] ([=](#page-47-0)٤٨).
- امسح  $\overline{MS}$ اختيار المدى تدبيد كل الصور **MENU S**
- **٢ اختر طريقة تحديد.** z اختر عنصر قائمة وإعداد حسب الرغبة ([=](#page-47-0)٤٨). z للعودة إلى شاشة القائمة، اضغط على الزر <n<.

**اختيار الصور بشكل منفرد**

**١ اختر [تحديد].** z بعد اتباع الخطوة ٢ الواردة أعلاه، اختر [تحديد]، ثم اضغط على الزر <(FUNC) **٢ اختر صورة.** z بمجرد اتباع الخطوة ٢ الموجودة في [=](#page-192-0)[١٩٣](#page-192-0) لاختيار صورة، سيتم عرض [ ]. z لإلغاء التحديد، اضغط على الزر <m <ً مرة أخرى.

> لن يتم عرض [ ] بعد ذلك. z قم بتكرار هذه العملية لتحديد صور أخرى.

- 
- 

مسح الصور

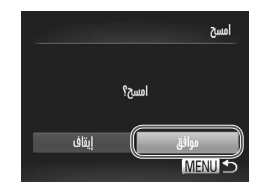

**اختيار مدى**

<sup>z</sup> اتبع الخطوة <sup>٢</sup> في "اختيار [طريقة](#page-196-1) تحديد" (=١٩٧)، **<sup>١</sup> اختر [اختيار المدى].** واختر [اختيار المدى]، ثم اضغط على الزر <m<. <sup>z</sup> اتبع الخطوتين <sup>٢</sup> و٣ في [=](#page-193-0)[١٩٤](#page-193-0) لتحديد الصور. **<sup>٢</sup> اختر ًصورا. ٣ قم بمسح الصور.** z اضغط على الزر <p <لاختيار [امسح]، ثم اضغط على الزر <(!!!!)}>.

<sup>z</sup> اضغط على الزر <n<. سيتم عرض رسالة تأكيد. **<sup>٣</sup> قم بمسح الصورة.** z اضغط على الزرين <r><q <أو أدر القرص <7> لاختيار [موافق]، ثم اضغط على الزر <m<.

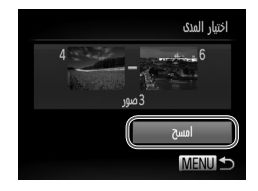

**تحديد كافة الصور دفعة واحدة**

<sup>z</sup> بعد اتباع الخطوة <sup>٢</sup> في "اختيار [طريقة](#page-196-1) تحديد" (=١٩٧)، **<sup>١</sup> اختر [تحديد كل الصور].** اختر [تحديد كل الصور]، ثم اضغط على الزر <m<.

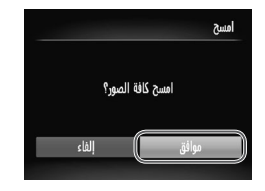

<sup>7</sup> قم بمسح الصور<sub>.</sub><br>● اضغط على الزرين <♦><**)**> أو أدر القرص <**@**> لاختيار [موافق]، ثم اضغط على الزر <m<.

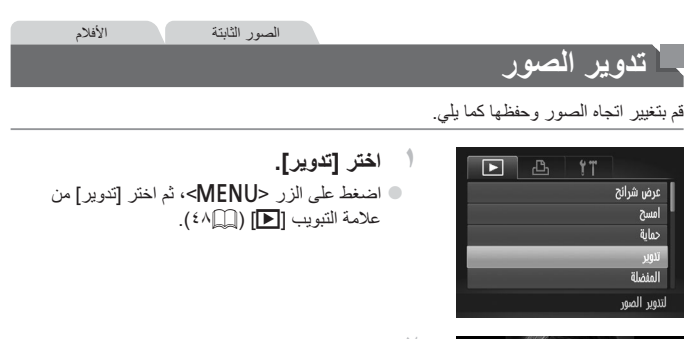

<span id="page-199-0"></span>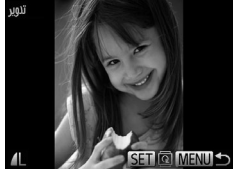

- <sup>z</sup> اضغط على الزرين <r><q <أو أدر القرص <7> **<sup>٢</sup> قم بتدوير الصورة.** لاختيار إحدى الصور. z يتم تدوير الصورة بمقدار ٩٠ درجة عند كل ضغطة على .<br>الزر <(mc)= z للعودة إلى شاشة القائمة، اضغط على الزر <n<.
	- لا يمكن تدوير الأفلام التي تحتوي على جودة الصورة [ ] أو [ ]. **•** لا يمكن التدوير إذا تم تعيين الإعداد [تدوير تلقائي] على [إيقاف] ([=](#page-200-0)[٢٠١](#page-200-0)).

#### **إلغاء تنشيط التدوير التلقائي**

اتبع هذه الخطوات لإلغاء تنشيط التدوير التلقائي من خلال الكاميرا، والذي يؤدي إلى تدوير الصور الملتقطة في الاتجاه الرأسي لكي يتم عرضها بشكل رأسي في الكاميرا.

<span id="page-200-0"></span>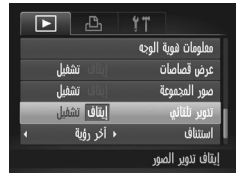

z اضغط على الزر <n<، واختر [تدوير تلقائي] من علامة التبويب [1]، ثم اختر [إيقاف] ([=](#page-47-0)٤٨).

**•** لا يمكن تدوير الصور ([=](#page-199-0)[٢٠٠](#page-199-0)) عند تعيين [تدوير تلقائي] على [إيقاف]. بالإضافة إلى ذلك،  $\mathbb{C}$ سيتم عرض الصور التي تم تدويرها بالفعل في الاتجاه الأصلي. **•** في النمط تشغيل عشوائي ذكي ([=](#page-190-0)[١٩١](#page-190-0))، حتى إذا تم تعيين [تدوير تلقائي] على [إيقاف]، فسيتم عرض الصور التي تم التقاطها رأسيًا بشكل رأسي، بينما يتم عرض الصور التي تم تدويرها باتجاه التدوير.

#### <span id="page-201-0"></span>**فئات الصورة**

يمكنك تمييز الصور بعلامات كمفضلة أو تخصيصها لمجموعات فئتي ([=](#page-202-0)[٢٠٣](#page-202-0)). من خلال اختيار إحدى الفئات في التشغيل المرشح، يمكنك تقييد العمليات التالية لجميع هذه الصور. **•** [العرض](#page-173-0) (=١٧٤)، عرض [عروض](#page-189-0) الشرائح (=١٩٠)، حماية [الصور](#page-191-0) (=١٩٢)، مسح [الصور](#page-195-0) [\(](#page-195-0)=[١٩٦](#page-195-0))، إضافة الصور إلى قائمة [الطباعة](#page-265-0) [\(DPOF](#page-265-0)=) (٢٦٦(، إضافة [الصور](#page-270-0) إلى ألبوم صور  $(31)$  $(31)$ 

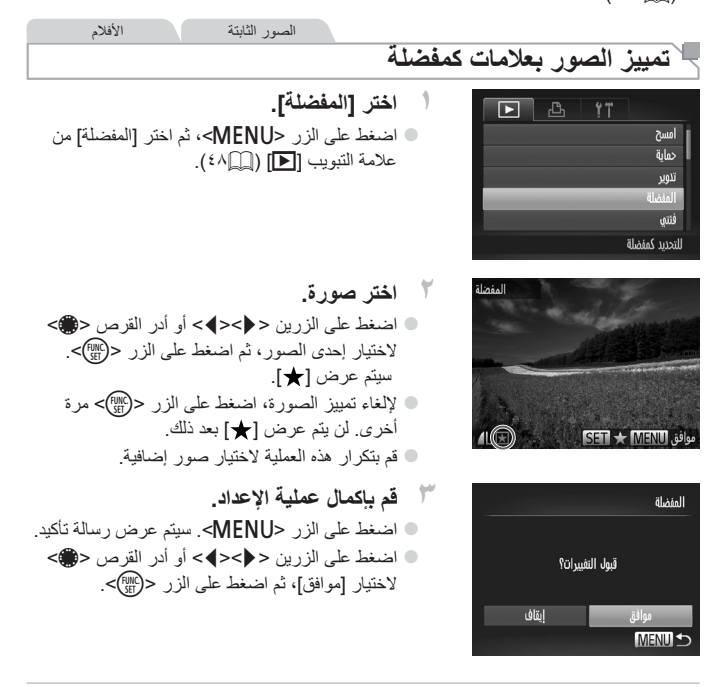

**•** لن يتم تمييز الصور بعلامات كمفضلة إذا قمت بالتبديل إلى نمط التصوير أو إيقاف تشغيل Ţ الكاميرا قبل إنهاء عملية الإعداد كما في الخطوة .٣

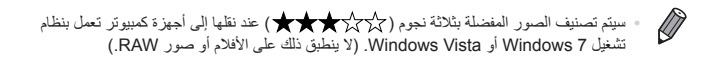

الصور الثابتة الأفلام **ترتيب الصور حسب الفئة (فئتي)** يمكنك ترتيب الصور في فئات. ولاحظ أن الصور يتم ترتيبها تلقائيًا في وقت التصوير ، وفقًا لظروف التصوير . : الصور التي بها أوجه ملتقطة، أو الصور الملتقطة في النمط [I [أو [ ]. : الصور الملتقطة على أنها [ ] أو [ ] أو [ ] في النمط <A <أو الصور الملتقطة في النمط [ ]. : الصور الملتقطة في النمط [S[، أو [P[، أو [t[.

<span id="page-202-0"></span>**اختيار طريقة تحديد**

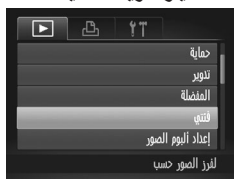

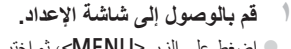

z اضغط على الزر <n<، ثم اختر [فئتي] من علامة التبويب [1] ([=](#page-47-0)٤٨).

<span id="page-202-1"></span>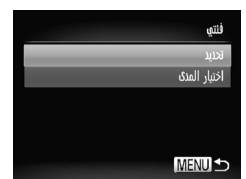

- **٢اختر طريقة تحديد.**
- z اختر عنصر قائمة وإعداد حسب الرغبة ([=](#page-47-0)٤٨).
- z للعودة إلى شاشة القائمة، اضغط على الزر <n<.

**اختيار الصور بشكل منفرد**

المنظ( ب)

- **١ اختر [تحديد].** z بعد اتباع الخطوة ٢ في [=](#page-202-1)[،٢٠٣](#page-202-1) اختر [تحديد]، ثم اضغط علي الزر <(FUNC) <sup>z</sup> اضغط على الزرين <r><q <أو أدر القرص <7> **<sup>٢</sup> اختر صورة.** لاختيار إحدى الصور.
	- **٣ اختر فئة.** z اضغط على الزرين <p><o <لاختيار أحد الفئات، ثم اضغط على الزر <(mc)>. سيتم عرض [ \]. z لإلغاء التحديد، اضغط على الزر <m <ً مرة أخرى. لن يتم عرض [ ] بعد ذلك. z قم بتكرار هذه العملية لاختيار صور إضافية.
	- <sup>z</sup> اضغط على الزر <n<. سيتم عرض رسالة تأكيد. **<sup>٤</sup> قم بإكمال عملية الإعداد.** اضغط على الزرين <<>>> <>>> أو أدر القرص <@> لاختيار [موافق]، ثم اضغط على الزر <m<.
		- لن يتم تخصيص الصور إلى إحدى الفئات إذا قمت بالتبديل إلى نمط التصوير أو إيقاف تشغيل  $\mathbf{\mathbb{O}}$ الكاميرا قبل إنهاء عملية الإعداد كما في الخطوة .٤

فتنق

**MENUIS** 

قبول التفييرات؟

ىقاف

**اختيار مدى**

اختيار المدى  $\frac{1}{2}6$ 

|لفاء الك<del>يار</del> MENU<sup>1</sup>

سية<br><u>3 صور</u><br><mark>المنظر</mark>

ll R

<sup>z</sup> اتبع الخطوة <sup>٢</sup> في [=](#page-202-1)،[٢٠٣](#page-202-1) واختر [اختيار المدى]، **<sup>١</sup> اختر [اختيار المدى].** ثم اضغط على الزر <m<. <sup>z</sup> اتبع الخطوتين <sup>٢</sup> و٣ في [=](#page-193-0)[١٩٤](#page-193-0) لتحديد الصور. **<sup>٢</sup> اختر ًصورا. ٣ اختر فئة.** z اضغط على الزر <p <لاختيار نوع الصورة، ثم اضغط على الزرين <r><q <أو أدر القرص <7> لاختيار فئة. **٤ قم بإكمال عملية الإعداد.** z اضغط على الزر <p <لاختيار [اختيار]، ثم اضغط على الزر <m<.

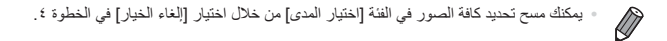

**تحرير الصور الثابتة**

**•** يتاح فقط تحرير الصورة ([=](#page-205-1)[٢٠٦](#page-205-1) – [٢١١](#page-210-0)) عند توفر مساحة كافية خالية في بطاقة الذاكرة.  $\left( \mathbb{D}\right)$ 

> <span id="page-205-1"></span>**تعديل حجم الصور** احتفظ بنسخة من الصور بدقة أقل.

n a Ы تباين نكى تصحيح القين الحقراء نبذيب الألوان

<span id="page-205-2"></span><span id="page-205-0"></span>لحفظ صور

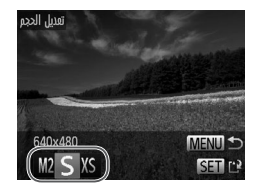

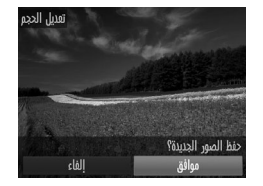

**١ اختر [تعديل الحجم].** z اضغط على الزر <n<، ثم اختر [تعديل الحجم] من علامة التبويب [1] ([=](#page-47-0)٤٨). <sup>z</sup> اضغط على الزرين <r><q <أو أدر القرص <7> **<sup>٢</sup> اختر صورة.** لاختيار إحدى الصور، ثم اضغط على الزر <(!!!)}>.

الصور الثابتة

- <sup>z</sup> اضغط على الزرين <r><q <أو أدر القرص <7> **<sup>٣</sup> اختر حجم صورة.** لاختيار أحد الحجم، ثم اضغط على الزر <m<. W سيتم عرض [حفظ الصور الجديدة؟].
- <sup>ك</sup>ة ا**تّم بحفظ الصورة الجديدة.**<br>● اضغط على الزرين <ح€>< أو أدر القرص <**@>** لاختيار [موافق]، ثم اضغط على الزر <(FMC)>. W تم حفظ الصورة الآن كملف جديد.

تحرير الصور الثابتة

**٥ قم باستعراض الصورة الجديدة.** z اضغط على الزر <n<. سيتم عرض [عرض الصور الجديدة؟]. z اضغط على الزرين <r><q <أو أدر القرص <7> لاختيار [نعم]، ثم اضغط على الزر <m<. W سيتم الآن عرض الصورة المحفوظة.

**•** لا يتوفر التحرير للصور المحفوظة كـ [ ] كما في الخطوة .٣  $\mathbb{O}$ **•** لا يمكن تحرير الصور RAW.

<span id="page-206-0"></span>**•** لا يمكن تعديل حجم الصور إلى دقة أعلى.

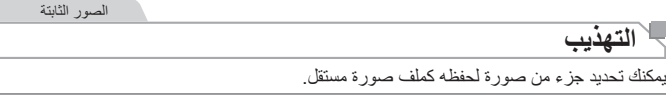

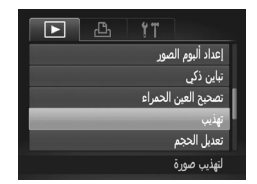

**١ اختر [تهذيب].** z اضغط على الزر <n<، ثم اختر [تهذيب] من علامة التبويب [1] ([=](#page-47-0)٤٨).

<sup>z</sup> اضغط على الزرين <r><q <أو أدر القرص <7> **<sup>٢</sup> اختر صورة.** لاختيار إحدى الصور، ثم اضغط على الزر <(!!!)}>.

تحرير الصور الثابتة

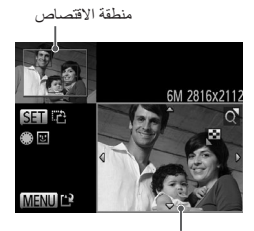

معاينة الصورة بعد الاقتصاص

الدقة بعد الاقتصاص

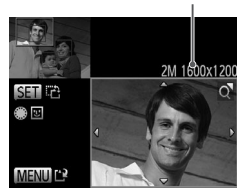

<sup>W</sup> سيتم عرض إطار حول الجزء المراد اقتصاصه من الصورة. **<sup>٣</sup> قم بضبط منطقة الاقتصاص.** W سيتم عرض الصورة الأصلية في أعلى اليسار، وسيتم عرض معاينة للصورة التي تم اقتصاصها في أسفل اليمين. z لتعديل حجم الإطار، قم بتحريك ذراع التكبير/التصغير. z لتحريك الإطار، اضغط على الأزرار <r><q><p><o<. z لتغيير اتجاه الإطار، اضغط على الزر <m<. z يتم تضمين الأوجه الملتقطة في الصور داخل إطارات رمادية في أعلى الجانب الأيسر من الصورة. لاقتصاص الصورة الموجودة داخل هذا الإطار، أدر القرص <7> للتبديل إلى الإطار الآخر.

z اضغط على الزر <n<.

<sup>z</sup> اتبع الخطوتين <sup>٤</sup> و٥ في [=](#page-205-0)[٢٠٦](#page-205-0) – [.](#page-206-0)<sup>٢٠٧</sup> **<sup>٤</sup> قم بحفظ الصورة كصورة جديدة واستعرضها.**

**•** لا يتوفر التحرير للصور الملتقطة بدقة [ ] ([=](#page-80-0)٨١) أو الصور التي تم تعديل حجمها إلى  $(Y \cdot T)$ [XS] **•** لا يمكن تحرير الصور RAW.

**•** ستكون الصور المدعومة للاقتصاص لها نفس نسبة العرض إلى الارتفاع بعد الاقتصاص. **•** سيكون للصور التي تم اقتصاصها دقة أقل من الصور التي لم يتم اقتصاصها.

تحرير الصور الثابتة

الصور الثابتة

#### **تغيير درجات لون الصورة (الألوان)**

يمكنك ضبط ألوان الصورة ثم حفظ الصورة المعدلة كملف مستقل. للحصول على تفاصيل حول كل خيار، راجع [[][١٣٧](#page-136-0)].

**اختر [الألوان].**

**١**

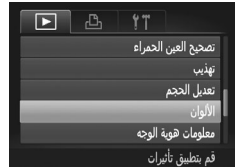

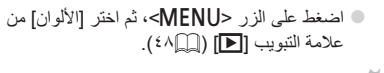

<sup>z</sup> اضغط على الزرين <r><q <أو أدر القرص <7> **<sup>٢</sup> اختر صورة.** لاختيار إحدى الصور، ثم اضغط على الزر <(flMC)}.

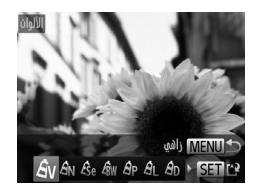

- <sup>z</sup> اضغط على الزرين <r><q <أو أدر القرص <7> **<sup>٣</sup> اختر أحد الخيارات.** لاختيار أحد الخيارات، ثم اضغط على الزر <m<.
- <sup>z</sup> اتبع الخطوتين <sup>٤</sup> و٥ في [=](#page-205-0)[٢٠٦](#page-205-0) – [.](#page-206-0)<sup>٢٠٧</sup> **<sup>٤</sup> قم بحفظ الصورة كصورة جديدة واستعرضها.**
- ستقل جودة الصورة ً قليلا في الصور التي تقوم بتحريرها بشكل متكرر بهذه الطريقة في كل  $\mathbf{\mathbb{O}}$ مرة، وقد لا تستطيع الحصول على اللون المطلوب. **•** لا يمكن تحرير الألوان الخاصة بصور RAW.
- $\bigotimes$ قد يختلف ً قليلا **•** لون الصور التي تم تحريرها باستخدام هذه الوظيفة عن لون الصور الملتقطة باستخدام الألوان  $(17Y)$

الصور الثابتة

## **تصحيح سطوع الصورة (تباين ذكي)**

يمكن التقاط مناطق الصورة المعتمة على نحو زائد (مثل الأوجه أو الخلفيات) وضبطها على السطوع الأمثل ً تلقائيا. سيتم ً أيضا تصحيح تباين الصورة الكلي الضئيل ً تلقائيا لتبدو الأهداف بشكل أفضل. اختر من بين أربع مستويات تصحيح، ثم قم بحفظ الصورة كملف مستقل.

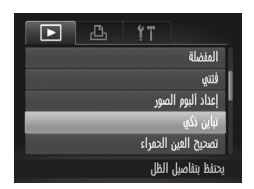

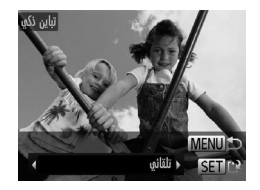

- **١اختر [تباين ذكي].**
- z اضغط على الزر <n<، ثم اختر [تباين ذكي] من علامة التبويب [1] ([=](#page-47-0)٤٨).
	-
- <sup>z</sup> اضغط على الزرين <r><q <أو أدر القرص <7> **<sup>٢</sup> اختر صورة.** لاختيار إحدى الصور، ثم اضغط على الزر <(flMC)>.
- <sup>z</sup> اضغط على الزرين <r><q <أو أدر القرص <7> **<sup>٣</sup> اختر أحد الخيارات.** لاختيار أحد الخيارات، ثم اضغط على الزر <(FMC)> .
- <sup>z</sup> اتبع الخطوتين <sup>٤</sup> و٥ في [=](#page-205-0)[٢٠٦](#page-205-0) [.](#page-206-0)<sup>٢٠٧</sup> **<sup>٤</sup> قم بحفظ الصورة كصورة جديدة واستعرضها.**
	- في بعض الصور، قد يكون التصحيح خاطئ أو قد يتسبب في ظهور الصور بملمس محبب.  $\textcolor{red}{\textbf{\textcolor{blue}{\textbf{\textcolor{blue}{\color{blue}\textbf{\textcolor{blue}{\color{blue}\textbf{\textcolor{blue}{\color{blue}\textbf{\textcolor{blue}{\color{blue}\textbf{\textcolor{blue}{\color{blue}\textbf{\textcolor{blue}{\color{blue}\textbf{\textcolor{blue}{\color{blue}\textbf{\textcolor{blue}{\color{blue}\textbf{\textcolor{blue}{\color{blue}\textbf{\color{blue}{\color{blue}\textbf{\textcolor{blue}{\color{blue}\textbf{\color{blue}{\color{blue}\textbf{\color{blue}{\color{blue}\textbf{\color{blue}{\color{blue}\textbf{\color{blue}{\color{blue}\textbf{\color{blue}{\color{blue}\textbf$ **•** قد تبدو الصور محببة بعد تكرار التحرير باستخدام هذه الوظيفة. **•** لا يمكن تحرير الصور RAW بهذه الطريقة.
		- $\bigotimes$ **•** إذا لم يؤدي الإعداد [تلقائي] إلى الوصول للنتائج المتوقعة، حاول تصحيح الصور باستخدام [منخفض]، أو [متوسط]، أو [ ٍعال].

تحرير الصور الثابتة

الصور الثابتة

**تصحيح العين الحمراء**

قم بتصحيح الصور المتأثرة بالعين الحمراء ً تلقائيا. يمكنك حفظ الصورة التي تم تصحيحها كملف مستقل.

<span id="page-210-0"></span>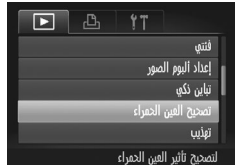

- **١ اختر [تصحيح العين الحمراء].** z اضغط على الزر <n<، ثم اختر [تصحيح العين الحمراء] من علامة التبويب [1] ([=](#page-47-0)٤٨).
	-
- <sup>z</sup> اضغط على الزرين <r><q <أو أدر القرص <7> **<sup>٢</sup> اختر صورة.** لاختيار إحدى الصور.
- <sup>z</sup> اضغط على الزر <m<. **<sup>٣</sup> قم بتصحيح الصورة.** W سيتم الآن تصحيح العين الحمراء الملتقطة من خلال الكاميرا، وسيتم عرض إطارات حول مناطق الصورة التي تم تصحيحها. z قم بتكبير الصور أو تصغيرها كما يلزم. اتبع الخطوات الموجودة في [[[[١٨٩](#page-188-0)].

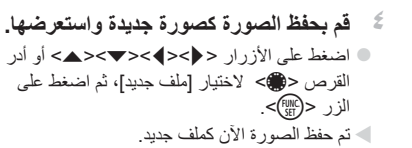

z اتبع الخطوة ٥ في [=](#page-206-0).[٢٠٧](#page-206-0)

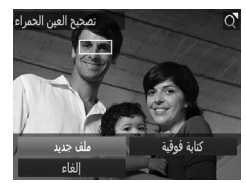

استبدال الصورة الأصلية.

**•** قد لا يتم تصحيح بعض الصور بدقة.  $\mathbb{O}$ **•** لاستبدال الصورة الأصلية بالصورة التي تم تصحيحها، اختر [كتابة فوقية] في الخطوة .٤ في هذه الحالة، سيتم مسح الصورة الأصلية. **•** لا يمكن استبدال الصور المحمية. **•** لا يمكن تحرير الصور RAW بهذه الطريقة. **•** يمكن تطبيق تصحيح العين الحمراء على صور JPEG الملتقطة في [ ]، ولكن لا يمكن

**تحرير الأفلام**

يمكنك قص الأفلام لإزالة الأجزاء غير الضرورية الموجودة في البداية أو النهاية.

 $\overline{\mathbf{H}}$ 

$$
\begin{array}{c}\n\begin{array}{c}\n\sqrt{100} \\
\hline\n\end{array} \\
\hline\n\end{array}
$$

شريط تحرير الأفلام

<sup>z</sup> باتباع الخطوات من <sup>١</sup> إلى <sup>٥</sup> في [=](#page-173-0)[١٧٤](#page-173-0) – ،[١٧٥](#page-174-0) **<sup>١</sup> اختر [**\***].** اختر [X]، ثم اضغط على الزر <(!!!!)}>. W سيتم الآن عرض لوحة تحرير الأفلام وشريط التحرير.

**٢ قم بتحديد الأجزاء المطلوب قصها.** z اضغط على الزرين <p><o <لاختيار [ ] أو [ ]. z لعرض الأجزاء التي يمكنك قصها (المحددة بالرمز [ ] على الشاشة)، اضغط على الزرين <r><q < أو أدر القرص <7> لتحريك [ ]. قم بقص بداية الفيلم (من [ ]) باختيار [ ]، وقص نهاية الفيلم باختيار [ ]. z حتى إذا قمت بتحريك [ ] لموضع آخر بخلاف علامة [ ]، سيؤدي اختيار [ ] إلى قص الجزء الأقرب إلى [ ] من اليسار، وسيؤدي اختيار [ ] إلى قص الجزء الأقرب إلى [ ] من اليمين.

<sup>z</sup> اضغط على الزرين <p><o <لاختيار [ ]، **<sup>٣</sup> قم باستعراض الفيلم الذي تم تحريره.** ثم اضغط على الزر <m<. تم الآن تشغيل الفيلم الذي تم تحريره. z لتحرير الفيلم ً مرة أخرى، كرر الخطوة .٢ z لإلغاء التحرير، اضغط على الزرين <p><o < لاختيار [ ]. اضغط على الزر <m<، واختر [موافق] (إما بالضغط على الزرين <r><q <أو بإدارة القرص <7>)، ثم اضغط على الزر <m <مرة أخرى.

<span id="page-213-0"></span>تحرير الأفلام

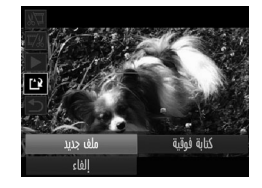

- <sup>ج</sup> **قم بحفظ الفيلم الذي تم تحريره.**<br>● اضغط على الزرين <▼><▲> لاختيار [4]]، ثم اضغط على الزر <m<. z اضغط على الأزرار <r><q><p><o <أو أدر القرص <7> لاختيار [ملف جديد]، ثم اضغط على الزر <(FUNC)<br>-W تم حفظ الفيلم الآن كملف جديد.
- لاستبدال الفيلم الأصلي بالفيلم الذي تم قصه، اختر [كتابة فوقية] في الخطوة .٤ في هذه الحالة،  $\textcolor{red}{\textbf{\textcircled{1}}}$ سيتم مسح الفيلم الأصلي.
	- يتاح فقط [كتابة فوقية] عند عدم توفر مساحة كافية خالية في بطاقات الذاكرة.
		- قد لا يتم حفظ الأفلام إذا نفذت البطارية عندما يكون الحفظ قيد التقدم.
- عند تحرير الأفلام، ينبغي استخدام بطارية مشحونة بالكامل أو طاقم محول AC) يباع ً منفصلا ،  $(770)$

### **تحرير مقاطع ملخص الأفلام**

يمكن مسح الأجزاء الفردية (۞٩٤) التي تم تسجيلها في [5]، حسب الضرورة. كن حذرًا عند مسح الأجزاء، حيث يتعذر استردادها.

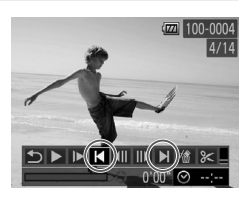

- **١حدد الجزء المراد مسحه.**
- z اتبع الخطوات من ١ إلى ٥ في [=](#page-173-1)[١٧٤](#page-173-1) [١٧٥](#page-174-0) لاختيار فيلم مسجل في النمط [ ]، واضغط على الزر <m < بشكل متكرر للوصول إلى الشاشة الموجودة على اليسار. z اختر الجزء المراد مسحه بالضغط على الزرين <r><q <أو إدارة القرص <7>، ثم اختر [ ] أو [ ].

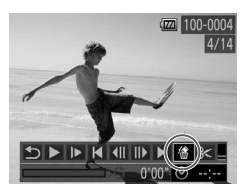

<sup>z</sup> باتباع الخطوات من <sup>١</sup> إلى <sup>٣</sup> في [=](#page-173-1)[١٧٤](#page-173-1) – ،[١٧٥](#page-174-1) **<sup>٢</sup> اختر [ ].** اختر [em]، ثم اضغط على الزر <(em)}. W يتم تشغيل الجزء المحدد على نحو متكرر.

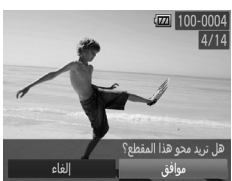

<sup>z</sup> اضغط على الزرين <r><q <أو أدر القرص <7> **<sup>٣</sup> قم بتأكيد المسح.** لاختيار [موافق]، ثم اضغط على الزر <m<. W يتم مسح الجزء، ويتم استبدال المقطع.

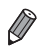

**•** لا يتم عرض [ ] إذا قمت بتحديد جزء عند اتصال الكاميرا بطابعة.
## **٧**

## **قائمة الإعداد**

قم بتخصيص وظائف الكاميرا الأساسية أو ضبطها للحصول على قدر أكبر من الراحة

يمكن تهيئة الوظائف من علامة التبويب [3]. قم بتخصيص الوظائف شائعة الاستخدام حسب الرغبة للحصول على قدر أكبر من الراحة ([=](#page-47-0)٤٨).

#### **كتم صوت عمليات تشغيل الكاميرا**

قم بكتم أصوات الكاميرا والأفلام كما يلي.

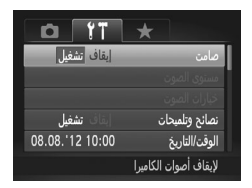

z اختر [صامت]، ثم اختر [تشغيل].

- $\bigotimes$ **•** يمكن ً أيضا كتم صوت التشغيل من خلال الضغط مع الاستمرار على الزر <p <إلى أسفل أثناء
- تشغيل الكاميرا. **•** لا يتم تشغيل الصوت أثناء الأفلام في حالة كتم أصوات الكاميرا ([=](#page-173-0)[١٧٤](#page-173-0)). لاستعادة الصوت أثناء تشغيل
	- الأفلام، اضغط على الزر <د>. قم بضبط مستوى الصوت باستخدام الزرين <ح><هه> كما يلزم.

**ضبط مستوى الصوت**

قم بضبط مستوى أصوات الكاميرا الفردية كما يلي.

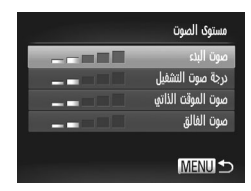

z اختر [مستوى الصوت]، ثم اضغط على الزر <m<. z اختر ً عنصرا، ثم اضغط على الزرين <r><q <لضبط مستوى الصوت.

## **تخصيص الأصوات**

قم بتخصيص أصوات تشغيل الكاميرا كما يلي.

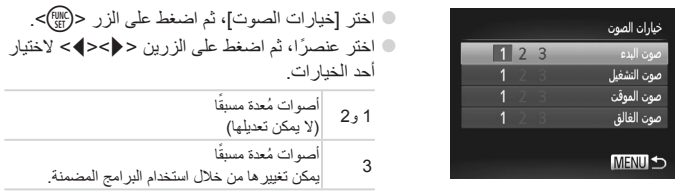

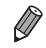

**•** يتم استخدام صوت الغالق الافتراضي في النمط [ ] ([=](#page-115-0)[١١٦](#page-115-0))، بغض النظر عن أية تغييرات في [صوت الغالق].

## **إخفاء النصائح والتلميحات**

يتم عرض النصائح والتعليمات بشكل طبيعي عند اختيار قائمة .FUNC[=](#page-46-0)) ٤٧ (أو عناصر القائمة ([=](#page-47-0)٤٨). يمكنك إلغاء تنشيط هذه المعلومات إذا كنت ترغب في ذلك.

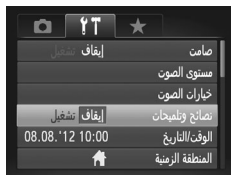

z اختر [نصائح وتلميحات]، ثم اختر [إيقاف].

## **الوقت والتاريخ**

قم بضبط الوقت والتاريخ كما يلي.

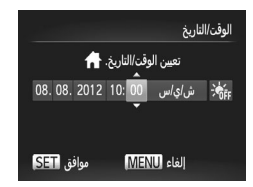

<span id="page-219-0"></span>**التوقيت العالمي**

<sup>z</sup> اختر [الوقت/التاريخ]، ثم اضغط على الزر <m<. **<sup>١</sup> قم بالوصول إلى شاشة [الوقت/التاريخ]. ٢ قم بتهيئة الإعداد.** z اضغط على الزرين <r><q <لاختيار أحد الخيارات، ثم قم بضبط الإعداد من خلال الضغط على الزرين <حك> أو إدارة القرص <∰>.

لضمان تخزين لقطاتك بالتواريخ والأوقات المحلية الصحيحة عند السفر إلى الخارج، فقط قم بتسجيل الوجهة ً مقدما وقم بالتبديل إلى المنطقة الزمنية هذه. تخلصك هذه الميزة المريحة من الحاجة إلى تغيير إعداد الوقت/التاريخ بدويًا. قبل استخدام التوقيت العالمي، تأكد من تعيين الوقت والتاريخ والمنطقة الزمنية المحلية ("تعيين الوقت والتاريخ" (=٢٠)).

المنطقة الزمنية حدد خياراً 08.08.2012 10:00 م اللا أختر التوقيت الزمني SET MENU<sup>+</sup>

**قم بتحديد الوجهة.**<br>○ اختر [المنطقة الزمنية]، ثم اضغط على الزر <(ﷺ)>. z اضغط على الزرين <p><o <أو أدر القرص <7> لاختيار [¥ العالم]، ثم اضغط على الزر <(;;;)>. z اضغط على الزرين <r><q <أو أدر القرص <7> لاختيار الوجهة. لتعيين التوقيت الصيفي (إضافة ساعة واحدة)، اضغط على الزرين <▼><▲> لاختيار [ }. z اضغط على الزر <m<.

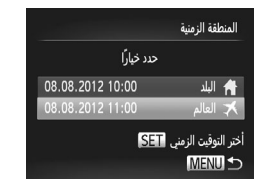

<sup>z</sup> اضغط على الزرين <p><o <أو أدر القرص <7> **<sup>٢</sup> قم بالتبديل إلى المنطقة الزمنية المقصودة.** لاختيار [K العالم]، ثم اضغط على الزر <MFNU> W سيظهر [ ] الآن على شاشة التصوير ("[المعلومات](#page-285-0) التي تظهر على [الشاشة](#page-285-0)" (=٢٨٦)).

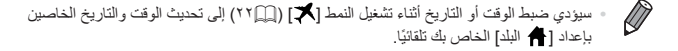

**سطوع الشاشة**

قم بضبط سطوع الشاشة كما يلي.

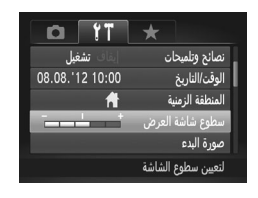

z اختر [سطوع شاشة العرض]، ثم اضغط على الزرين <r><q <لضبط السطوع.

 $\oslash$ **•** للحصول على أقصى حد للسطوع، اضغط مع الاستمرار على الزر <p <لمدة ثانية واحدة على الأقل عندما يتم عرض شاشة التصوير أو عندما تكون في عرض الصورة المفردة. (سيؤدي ذلك إلى تجاهل إعداد [سطوع شاشة العرض] من علامة التبويب [3].) لاستعادة السطوع الأصلي، اضغط مع الاستمرار على الزر <p <مرة أخرى لمدة ثانية واحدة على الأقل أو أعد تشغيل الكاميرا.

## <span id="page-221-0"></span>**شاشة البدء**

قم بتخصيص شاشة البدء التي يتم عرضها بعد تشغيل الكاميرا كما يلي.

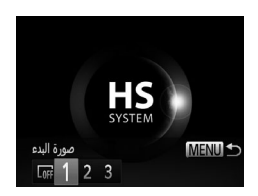

z اختر [صورة البدء]، ثم اضغط على الزر <m<. z اضغط على الزرين <r><q <أو أدر القرص <7> لاختيار أحد الخيارات.  $OF$ لا توجد صورة بدء صورة مُعدة مسبقًا  $2,1$ (لا يمكن تعديلها) ا ً صورة ُمعدة مسبق قم بتخصيص لقطة مطلوبة، أو استخدم البرامج المضمنة 3 لتغيير الصورة.

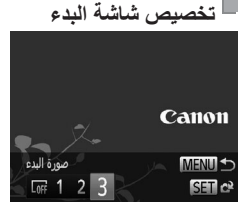

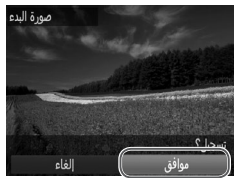

**نمط التشغيل. <sup>١</sup> قم بالوصول إلى شاشة [صورة البدء] في** z اضغط على الزر <1>. z بعد اتباع الإجراء السابق، اختر [3] واضغط على الزر <(FUNC)<br>الزر <(FUNC)

**٢ قم باختيار إحدى اللقطات.** قم باختيار صورة واضغط على الزر <(FINC)>. بعد عرض [تسجيل؟]، اختر [موافق] (إما أن تقوم بالضغط على الزرين <r><q <أو بإدارة القرص <7>)، ثم اضغط على الزر <(FUNC)

**•** سيتم استبدال إعداد البدء السابق عند تخصيص صورة بدء جديدة. $\mathbb O$ 

<span id="page-222-0"></span>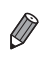

**•** يمكنك تخصيص أصوات التشغيل وصورة البدء للكاميرا الخاصة بك من البرامج المضمنة. للحصول على التفاصيل، راجع *دليل البر امج* ((T · []).

## **تهيئة بطاقات الذاكرة**

قبل استخدام بطاقة ذاكرة جديدة أو بطاقة تمت تهيئتها في جهاز آخر، ينبغي عليك تهيئة البطاقة باستخدام هذه الكاميرا. تؤدي عملية التهيئة إلى مسح جميع البيانات الموجودة على بطاقة الذاكرة. قبل إجراء التهيئة، قم بنسخ الصور الموجودة على بطاقة الذاكرة إلى جهاز الكمبيوتر أو اتبع خطوات أخرى لنسخها احتياطيًا. تحتوي بطاقة Fi-Eye[=](#page-273-0)) [٢٧٤](#page-273-0) (على برامج موجودة على البطاقة ذاتها. قبل تهيئة بطاقة Fi-Eye، قم بتثبيت البرامج على جهاز الكمبيوتر.

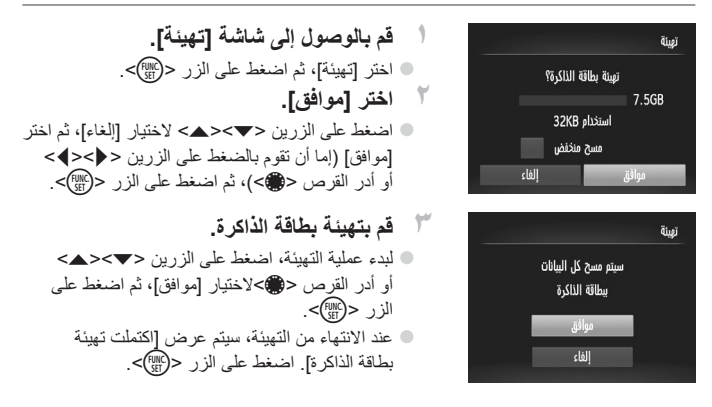

**•** تؤدي تهيئة بطاقة الذاكرة أو مسح البيانات الموجودة بها فقط على بطاقة الذاكرة إلى تغيير  $\mathbb O$ معلومات إدارة الملفات الموجودة بالبطاقة ولا تقوم بمسح البيانات ً تماما. عند نقل ملكية بطاقات الذاكرة أو التخلص منها، اتبع خطوات لحماية المعلومات الشخصية، إذا لزم الأمر، مثل تحطيم البطاقات فعلنًا

Ø

**المسح المنخفض**

قم بإجراء مسح منخفض في الحالات التالية: إذا تم عرض الرسالة [خطأ في بطاقة الذاكرة] أو إذا كانت الكاميرا لا تعمل بشكل صحيح أو إذا انخفضت سرعة قراءة/كتابة صور البطاقة، أو إذا انخفضت سرعة التصوير المستمر أو عند توقف تسجيل الأفلام بشكل مفاجئ. تؤدي عملية المسح المنخفض إلى مسح جميع البيانات الموجودة على بطاقة الذاكرة. قبل إجراء المسح المنخفض، قم بنسخ الصور الموجودة على بطاقة الذاكرة إلى جهاز الكمبيوتر أو اتبع خطوات أخرى لنسخهم احتياطيًا.

**قم بإجراء مسح منخفض.**

z من الشاشة الموجودة في الخطوة ٢ في [=](#page-222-0)[،٢٢٣](#page-222-0) اضغط على الزرين <حك<∆> أو أدر القرص <∰> لاختيار [مسح منخفض]، ثم حدد هذا الخيار (تحديده بالعلامة [ ]) من خلال الضغط على الزرين <r><q<. z اتبع الخطوتين ٢ و٣ في [=](#page-222-0)[٢٢٣](#page-222-0) لمتابعة عملية التهيئة.

**•** قد تكون السعة الإجمالية للبطاقة التي يُشار إليها على شاشة التهيئة أقل من السعة ُ المعلن عنها.

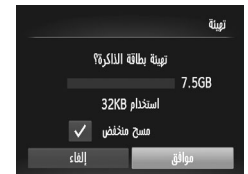

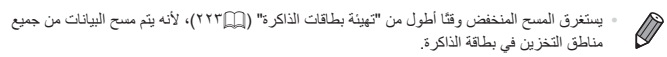

**•** يمكنك إلغاء المسح المنخفض الجاري من خلال اختيار [إيقاف]. في هذه الحالة، سيتم مسح جميع البيانات، ولكن يمكن استخدام بطاقة الذاكرة بشكل طبيعي.

## **ترقيم الملف**

يتم ترقيم اللقطات تلقائيًا بترتيب تسلسلي (0001 – 9999) وحفظها في مجلدات يقوم كل منها بتخزين ما يصل إلى ٢،٠٠٠ صورة. يمكنك تغيير طريقة تخصيص الكاميرا لأرقام الملفات.

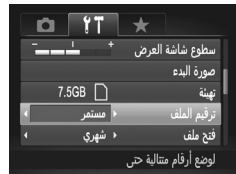

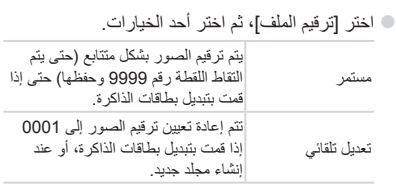

 $\bigotimes$ **•** بغض النظر عن الاختيار المحدد في هذا الإعداد، قد يتم ترقيم اللقطات بشكل متتابع بعد آخر رقم للصور الحالية على بطاقة ذاكرة التي تم تركيبها حديثًا. لبدء حفظ اللقطات من الرقم 0001، استخدم بطاقة ذاكرة فارغة (أو تمت تهيئتها ([=](#page-222-0)[٢٢٣](#page-222-0))).

**•** راجع دليل البرامج (=٣٠) للحصول على معلومات حول بنية المجلدات وتنسيقات الصور في البطاقة.

## **تخزين الصور حسب التاريخ**

ً بدلا من حفظ الصور في مجلدات يتم إنشاؤها كل شهر، يمكن للكاميرا القيام بإنشاء مجلدات كل يوم تقوم فيه بالتصوير لتخزين اللقطات التي يتم التقاطها في ذلك اليوم.

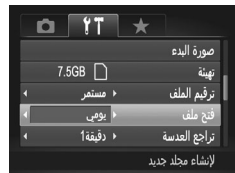

z اختر [فتح ملف]، ثم اختر [يومي]. W سيتم الآن حفظ الصور في مجلدات يتم إنشاؤها في تاريخ التصوير.

## **زمن تراجع العدسة**

تتراجع العدسة بشكل طبيعي لدواعي السلامة بعد دقيقة واحدة من الضغط على الزر <1> في نمط التصوير ([11] ٢٤). ولإرجاع العدسة مباشرةً بعد الضغط على الزر <[عمل]>، قم بتعيين وقت التراجع على [0 ثانية].

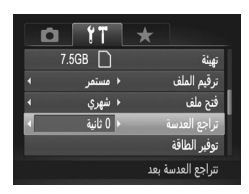

z اختر [تراجع العدسة]، ثم اختر [0 ثانية].

**ضبط توفير الطاقة**

قم بضبط الفترة الزمنية لإلغاء التنشيط التلقائي للكاميرا والشاشة (إغلاق تلقائي وإيقاف العرض، بشكل متتابع) كما يلزم ([=](#page-41-1)٤٢).

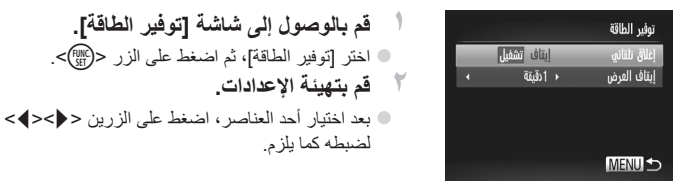

 $\overline{\mathbb{C}}$ **•** لتوفير طاقة البطارية، يجب عليك اختيار [تشغيل] للإعداد [إغلاق تلقائي] و[1 دقيقة] أو أقل للإعداد [إيقاف العرض].

> $\bigotimes$ **•** يتم تطبيق الإعداد [إيقاف العرض] حتى إذا قمت بتعيين [إغلاق تلقائي] على [إيقاف].

## **العرض القائم/غير القائم على القياسات المترية**

قم بتغيير وحدة القياس التي يتم عرضها في المؤشر MF[=](#page-142-0)) [١٤٣](#page-142-0) (وشريط التكبير/التصغير ([=](#page-53-0)٥٤) من متر/سم إلى قدم/بوصة كما يلزم.

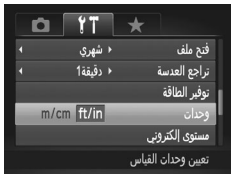

z قم باختيار [وحدات]، ثم اختر [in/ft[.

## **معايرة المستوى الإلكتروني**

قم بمعايرة المستوى الإلكتروني إذا بدا أنه لا يساعدك في جعل الكاميرا مستوية.

z ضع الكاميرا على سطح ٍ مستو مثل الطاولة. **<sup>١</sup> تأكد من استواء سطح الكاميرا.** <sup>z</sup> اختر [مستوى إلكتروني]، ثم اضغط على الزر <m<. **<sup>٢</sup> قم بالوصول إلى شاشة [مستوى إلكتروني].** <sup>z</sup> لضبط درجة الميل ً يسارا/ ً يمينا، اختر [معايرة أفقية]، **<sup>٣</sup> قم بمعايرة المستوى الإلكتروني.** ولضبط درجة الميل للأمام/الخلف، اختر [معايرة عمودية]، ثم اضغط على الزر <m<. سيتم عرض رسالة تأكيد. z اختر [موافق]، ثم اضغط على الزر <m<.

<span id="page-227-0"></span>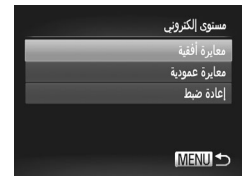

**إعادة ضبط المستوى الإلكتروني** قم بإعادة المستوى الإلكتروني إلى حالته الأصلية كما يلي. لاحظ أنه لا يمكنك القيام بذلك ما لم تقم بمعايرة .<br>المستوى الإلكتروني<sub>.</sub>

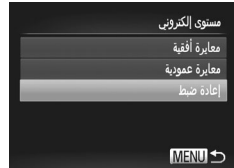

z اختر [مستوى إلكتروني]، ثم اضغط على الزر <m<. z اختر [إعادة ضبط]، ثم اضغط على الزر <m<. W وبمجرد إعادة ضبط المستوى الإلكتروني، سيتم عرض شاشة القائمة مرة أخرى.

## **إعداد معلومات حقوق الطبع لتسجيلها في الصور**

لتسجيل اسم المؤلف وتفاصيل حقوق الطبع في الصور ، قم مسبقًا بتعيين المعلومات كما يلي<sub>.</sub>

<span id="page-228-1"></span><span id="page-228-0"></span>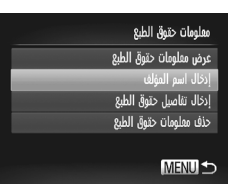

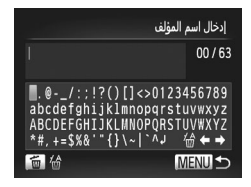

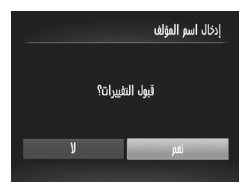

اً **كه بالوصول إلى شاشة الإعداد**.<br>© اختر [معلومات حقوق الطبع]، ثم اضغط على الزر <(em)>. z اضغط على الزرين <p><o<، أو أدر القرص <7> لاختيار [إدخال اسم المؤلف] أو [إدخال تفاصيل حقوق الطبع]، ثم اضغط على الزر <m<.

**٢ أدخل ً اسما.** z اضغط على الأزرار <r><q><p><o <أو أدر ًا، ثم اضغط على الزر <m<. القرص <7> لاختيار حرف z يمكن استخدام ما يصل إلى ٦٣ ً حرفا. z اضغط على الزر <a <لحذف حروف منفردة. z أدر القرص <z <أو اختر [ ] أو [ ]، ثم اضغط على الزر <m <لتحريك المؤشر. **٣ قم بحفظ الإعدادات.** z اضغط على الزر <n<. سيتم عرض [قبول التغييرات؟].

z اضغط على الزرين <r><q <أو أدر القرص <7> لاختيار [نعم]، ثم اضغط على الزر <m<. W سيتم تسجيل المعلومات التي يتم تعيينها في هذه الخطوات في الصور.

- Ø **•** للتحقق من المعلومات التي قمت بإدخالها، اختر [عرض معلومات حقوق الطبع] من الشاشة في الخطوة ،١ ثم اضغط على الزر <(!!!)}>. **•** يمكنك أيضًا استخدام البرامج المضمنة ([=](#page-29-0)٣٠) لإدخال معلومات حقوق الطبع، وتغييرها، وحذفها. وقد لا
- تظهر بعض الأحرف التي يتم إدخالها باستخدام البرامج المضمنة على الكاميرا، ولكن سيتم تسجيلها في الصور بشكل صحيح.
	- يمكنك عرض معلومات حقوق الطبع التي تم تسجيلها في الصور، وتغييرها، وحذفها باستخدام البرامج المضمنة لحفظ الصور بجهاز كمبيوتر.

**حذف كل معلومات حقوق الطبع** يمكنك حذف ًكلا من اسم المؤلف وتفاصيل حقوق الطبع في نفس الوقت كما يلي.

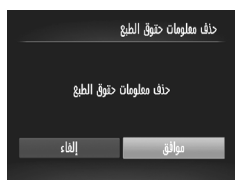

z اتبع الخطوة ١ في [=](#page-228-0)[٢٢٩](#page-228-0) واختر [حذف معلومات حقوق الطبع]. z اضغط على الزرين <r><q <أو أدر القرص <7> لاختيار [موافق]، ثم اضغط على الزر<(FUNC)

**•** لن يتم حذف معلومات حقوق الطبع التي تم بالفعل تسجيلها في الصور.

## **مراجعة شعارات الشهادات**

يمكن عرض بعض شعارات متطلبات الشهادات التي تفي بها الكاميرا على الشاشة. وتتم طباعة شعارات الشهادات الأخرى في هذا الدليل، أو على عبوة الكاميرا، أو على جسم الكاميرا.

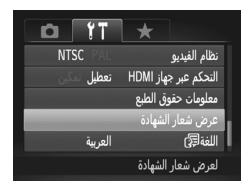

z اختر [عرض شعار الشهادة]، ثم اضغط على الزر <m<.

## **لغة العرض**

Magyar

Türkce

編中文

하군어

ภาษาไทย

Română

فارسے<br>|रिन्दी

日本語

قم بتغيير لغة العرض كما يلزم. Suomi

Norsk

Svenska

Españo<sup>-</sup>

简体中文

Русский Português

Ελληνικό

Polski Čeština

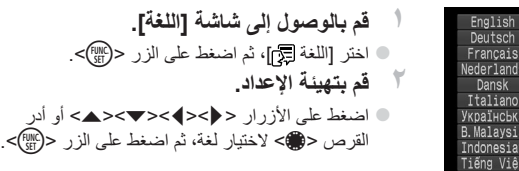

 $\bigotimes$ **•** كما يمكنك ً أيضا الوصول إلى شاشة [اللغة] في نمط التشغيل من خلال الضغط مع الاستمرار على الزر <(MENU=) ثم الضغط مباشرةً على الزر <MENU=).

## **ضبط الإعدادات الأخرى**

- يمكن ً أيضا ضبط الإعدادات التالية من علامة التبويب [3].
	- [نظام الفيديو] ([=](#page-242-0)[٢٤٣](#page-242-0))
	- [التحكم عبر جهاز HDMI[=](#page-240-0)) [[٢٤١](#page-240-0)(
		- [إعدادات Fi-Eye[=](#page-273-0)) [[٢٧٤](#page-273-0)(

**استعادة الإعدادات الافتراضية**

إذا قمت بتغيير إعداد بشكل عرضي، فسيمكنك استعادة إعدادات الكاميرا الافتراضية.

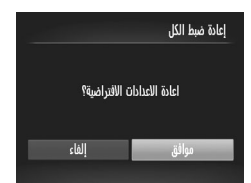

<sup>z</sup> اختر [إعادة ضبط الكل]، ثم اضغط على الزر <m<. **<sup>١</sup> قم بالوصول إلى شاشة [إعادة ضبط الكل].** <sup>7</sup> قم باستعادة الإعدادات الافتراضية.<br>● اضغط على الزرين <♦><) أو أدر القرص <●> لاختيار [موافق]، ثم اضغط على الزر <m<. W سيتم الآن استعادة الإعدادات الافتراضية.

**•** لن يتم استعادة الوظائف التالية إلى الإعدادات الافتراضية. - إعدادات علامة التبويب [3] [الوقت/التاريخ] (=٢٠)، و[اللغة ] (=٢٣)، و[المنطقة الزمنية] ([=](#page-219-0)[٢٢٠](#page-219-0))، و[نظام الفيديو] ([=](#page-242-0)[٢٤٣](#page-242-0))، والصورة التي تم تخصيصها لـ [صورة البدء] ([=](#page-221-0)[٢٢٢](#page-221-0)) - المعلومات المسجلة باستخدام وظيفة هوية الوجه ([=](#page-68-0)٦٩) - البيانات المسجلة لتوازن الأبيض المخصص ([=](#page-134-0)[١٣٥](#page-134-0)) - الألوان التي تم اختيارها في تركيز اللون ([=](#page-108-0)[١٠٩](#page-108-0)) أو تبديل اللون ([=](#page-109-0)[١١٠](#page-109-0)) - نمط التصوير الذي تم اختياره في النمط <K[=](#page-94-0)) <٩٥ (أو < > ([=](#page-98-0)٩٩) - إعداد تعويض درجة الإضاءة ([=](#page-124-0)[١٢٥](#page-124-0)) - نمط الأفلام ([=](#page-118-0)[١١٩](#page-118-0)) - القيمة التي تمت معايرتها للمستوى الإلكتروني ([=](#page-227-0)[٢٢٨](#page-227-0)) - معلومات حقوق الطبع ([=](#page-228-1)[٢٢٩](#page-228-1))

# **٨**

## **الملحقات**

استخدم الملحقات المضمنة بفاعلية واستمتع بالكاميرا بعدة طرق مع ملحقات Canon الاختيارية والملحقات الأخرى المتوافقة التي يتم بيعها بشكل منفصل

## **تلميحات حول استخدام الملحقات المضمنة**

#### **الاستخدام َّ الفعال للبطارية والشاحن**

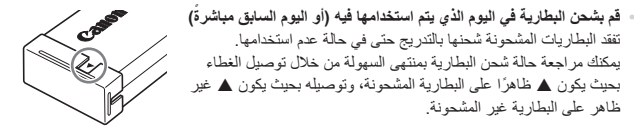

**• تخزين البطارية لفترة طويلة** بعد استخدام طاقة البطارية بالكامل، قم بإزالة البطارية من الكاميرا. قم بتخزين البطارية مع الغطاء المرفق. قد يؤدي تخزين بطارية مشحونة جزئيًا لفترات زمنية طويلة (ما يقرب من عام) إلى تقليل عمرها أو قد يؤثر على أدائها.

**• استخدام شاحن البطارية عندما تكون في الخارج** يمكن استخدام الشاحن في مناطق بها تيار متردد يتراوح جهده الكهربي من ١٠٠ إلى ٢٤٠ فولت (٦٠/٥٠ هرتز). وبالنسبة لمنافذ الطاقة ذات التصميم المختلف، استخدم أحد محولات التوصيل المتاحة بالأسواق. لا تقم مطلقًا باستخدام محول كهربي مصمم للسفر، فقد يؤدي ذلك إلى تلف البطارية.

## **الملحقات الاختيارية**

تباع ملحقات الكاميرا التالية منفصلة. لاحظ أن التوفر يختلف باختلاف المنطقة، وقد لا تعد بعض الملحقات متاحة.

**وحدات توفير الطاقة**

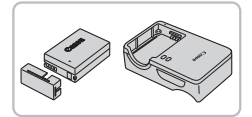

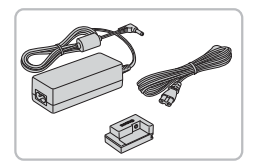

## **حزمة البطارية L-10NB**

z بطارية أيون ليثيوم قابلة لإعادة الشحن

**شاحن البطارية LCE-2CB/LC-2CB**

z شاحن لشحن حزمة البطارية L-10NB

#### **طاقم محول AC 80DC-ACK**

z لتزويد الكاميرا بالطاقة باستخدام الطاقة المنزلية. ويوصى باستخدامه عند استخدام الكاميرا لفترات زمنية طويلة، أو عند توصيل الكاميرا بطابعة أو جهاز كمبيوتر. ولا يمكن استخدامه لشحن بطارية الكاميرا.

**•** يمكن استخدام شاحن البطارية وطاقم محول AC في مناطق بها تيار متردد يتراوح جهده  $\left( \mathbf{I}\right)$ الكهربي من ١٠٠ إلى ٢٤٠ فولت (٦٠/٥٠ هرتز). **•** وبالنسبة لمنافذ الطاقة ذات التصميم المختلف، استخدم أحد محولات التوصيل المتاحة بالأسواق. لا تقم مطلقًا باستخدام محول كهربي مصمم للسفر ، فقد يؤدي ذلك إلى تلف البطارية.

## **وحدات الفلاش**

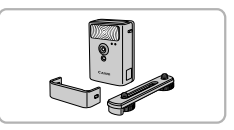

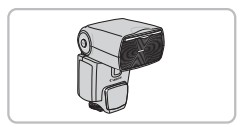

#### **High-Power Flash HF-DC2**

z هو فلاش خارجي لإضاءة الأهداف الواقعة خارج نطاق الفلاش المدمج. يمكن ً أيضا استخدام Power-High Flash HF-DC1

#### $\cdot$ **600EX** $\cdot$ **Speedlite600EX-RT 270 EX II :320 EX :430 EX II :580 EX II**

- z هو عبارة عن وحدة فلاش على شكل حذاء توفر العديد من الأساليب للتصوير الفوتوغرافي بالفلاش. كما أن Speedlite 580EX و 270EX
	- وEX220 مدعومين.

الملحقات الاختيارية

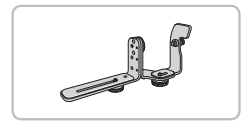

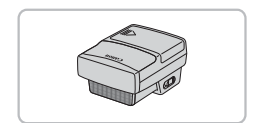

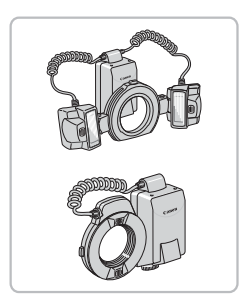

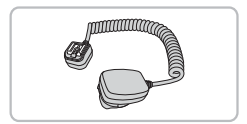

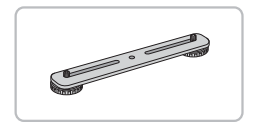

## **حامل فلاش 2E-SB Speedlite**

z يمنع ظهور الظلال غير الطبيعية بالقرب من الأهداف أثناء التصوير الأفقي. ويتضمن Shoe Camera-Off Cord OC-E3

## **2E-Speedlite Transmitter ST-E2**

z يوفر التحكم اللاسلكي في وحدات فلاش Speedlite التابعة (باستثناء Speedlite 270EX/220EX).

#### **Macro Twin Lite MT-24FX Macro Ring Lite MR-14EX**

z يتطلب كل من مهايئ عدسة التحويل L58DC-LA و3E-OC Cord Shoe Camera-Off وحامل الفلاش 1DC-BKT) تباع ً جميعا منفصلة) التوصيل بالكاميرا. يتطلب مهايئ عدسة التحويل LA-DC58L (يُباع منفصلاً) للتوصيل بالكاميرا.

## **Off-Camera Shoe Cord OC-E3**

z يتم استخدامه لتركيب فلاش Lite Twin Macro بالكاميرا.

## **حامل الفلاش 1DC-BKT**

z يتم استخدامه لتركيب فلاش Lite Twin Macro بالكاميرا.

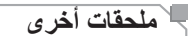

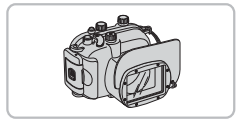

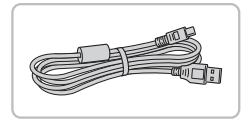

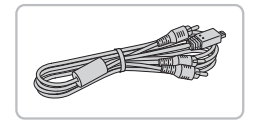

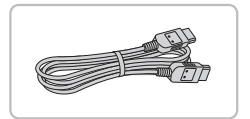

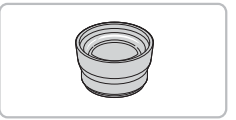

#### **الحقيبة الناعمة 85DC-SC**

z تعمل على حماية الكاميرا من الأتربة والخدوش. تعامل معها بحرص لمنع تغير لون الجلد. **الحقيبة المقاومة للماء 48DC-WP**

z للتصوير الفوتوغرافي تحت الماء على عمق يصل إلى ٤٠ ً مترا. وهي مفيدة ً أيضا للتصوير تحت الأمطار أو على الشاطئ أو المنحدرات الجليدية.

**كبل الواجهة PCU-400IFC**

z لتوصيل الكاميرا بالكمبيوتر أو الطابعة.

#### **كبل الصوت والصورة (AV (الستريو AVC-DC400ST**

z قم بتوصيل الكاميرا بجهاز تلفزيون للاستمتاع بالتشغيل على شاشة التلفزيون الكبيرة.

## **كبل HDMI -100HTC**

z لتوصيل الكاميرا بمدخل HDMI خاص بجهاز تلفزيون عالي الدقة.

## **المحول التقريبي E58DC-TC**

z عبارة عن عدسة اختيارية يتم توصيلها بالكاميرا لتعمل على زيادة الطول البؤري بعامل يصل إلى 1,5 نقريبًا. (يشمل الغطاء الواقي للعدسة.)

الملحقات الاختيارية

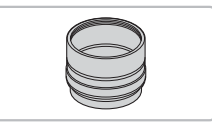

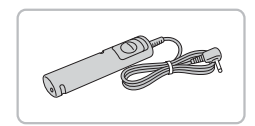

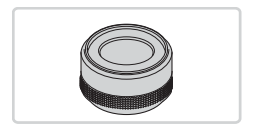

**مهايئ عدسة التحويل L58DC-LA**

z هو عبارة عن محول مطلوب لتوصيل محول تقريبي أو فلاش Lite Twin Macro/Lite Ring Macro بالكاميرا.

**المفتاح البعيد 3E-60RS** z ِّ يمكن تشغيل زر الإغلاق (الضغط على الزر لأسفل ً جزئيا أو ًكليا).

> **مهايئ المرشح D58DC-FA** z هو مهايئ مطلوب عند تركيب مرشح ٥٨ مم.

**مرشح العدسات من Canon) بقطر ٥٨ مم)** z يعمل على حماية العدسة ويوفر مجموعة متنوعة من تأثيرات التصوير.

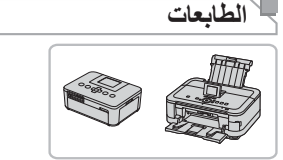

## **طابعات Canon المتوافقة مع معيار PictBridge**

z يمكن طباعة الصور بدون استخدام جهاز الكمبيوتر من خلال توصيل الكاميرا بطابعة Canon المتوافقة مع معيار PictBridge. للحصول على التفاصيل، تفضل بزيارة أقرب موزع Canon لديك.

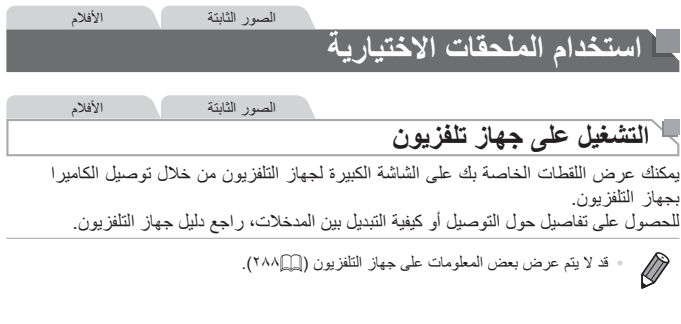

**التشغيل على جهاز تلفزيون عالي الدقة** يمكّنك توصيل الكاميرا بجهاز تلفزيون عاليّ الدقة باستخدام كبل HTC-100 HDMI (يُباع منفصلاً) من عرض اللقطات الخاصة بك على الشاشة الكبيرة لجهاز التلفزيون. يمكن عرض الأفلام، التي يتم تصويرها بدقة [ 1920] أو [ 1280]، بوضوح عال.

- <span id="page-238-0"></span>**٢**
- **١تأكد من إيقاف تشغيل الكاميرا وجهاز التلفزيون.**

الصور الثابتة الأفلام

- **قم بتوصيل الكاميرا بجهاز التلفزيون.**
- z من جهاز التلفزيون، قم بإدخال قابس الكبل بالكامل في مدخل HDMI كما هو موضح.
- z من الكاميرا، افتح غطاء النهاية الطرفية وأدخل قابس الكبل بالكامل في نهاية الكاميرا الطرفية.

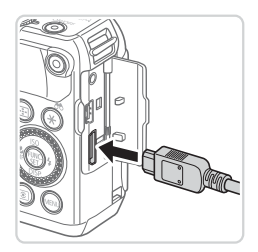

<span id="page-239-0"></span>استخدام الملحقات الاختيارية

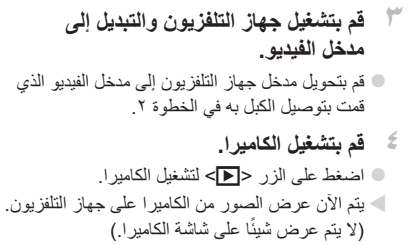

z عند الانتهاء، قم بإيقاف تشغيل الكاميرا وجهاز التلفزيون قبل فصل الكبل.

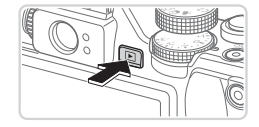

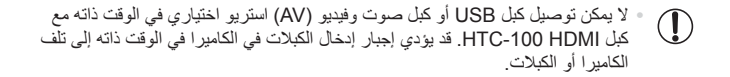

**•** لا تعمل أصوات تشغيل الكاميرا أثناء توصيل الكاميرا بجهاز تلفزيون عالي الدقة.

Ø

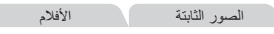

**التحكم في الكاميرا باستخدام أداة التحكم في التلفزيون عن بعد** يمكن توصيل الكاميرا بجهاز تلفزيون يتوافق مع HDMI CEC من التشغيل (بما في ذلك تشغيل عرض الشرائح) باستخدام أداة التحكم في التلفزيون عن بعد. وفي هذه الحالة، يلزمك ضبط بعض إعدادات جهاز التلفزيون. للحصول على التفاصيل، راجع دليل مستخدم

<span id="page-240-0"></span>

جهاز التلفزيون.

اً **كتم بتهيئة الإعداد.**<br>© اضغط على الزر <MENU>، واختر [التحكم عبر جهاز HDMI [من علامة التبويب [3]، ثم اختر [تمكين] ([=](#page-47-0)٤٨).

**٢ قم بتوصيل الكاميرا بجهاز التلفزيون.** z اتبع الخطوتين ١ و٢ في [=](#page-238-0)[٢٣٩](#page-238-0) لتوصيل الكاميرا بجهاز التلفزيون.

$$
\qquad \qquad \text{if} \quad \mathbf{F} \quad \mathbf{F} \quad \mathbf
$$

z قم بتشغيل جهاز التلفزيون. من الكاميرا، اضغط على الزر <1>.

W يتم الآن عرض الصور من الكاميرا على جهاز التلفزيون. ًا على شاشة الكاميرا.) (لا يتم عرض شيئ

**التلفزيون عن بعد. <sup>٤</sup> تحكم في الكاميرا من خلال أداة التحكم في جهاز**

z اضغط على الزرين <r><q <من أداة التحكم عن بعد لاستعراض الصور.

z لعرض لوحة التحكم الخاصة بالكاميرا، اضغط على الزر Select/OK. حدد عناصر لوحة التحكم من خلال الضغط على الزرين <r><q <لاختيار أحد العناصر، ثم اضغط على الزر Select/OK مرة أخرى.

استخدام الملحقات الاختيارية

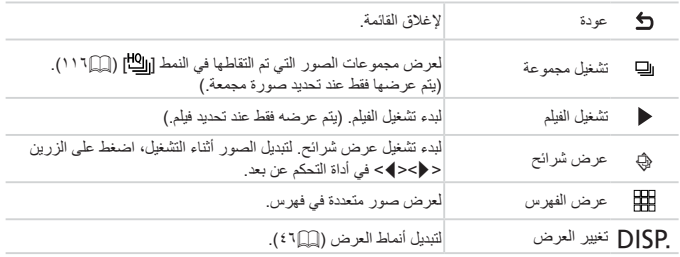

**خيارات لوحة التحكم الخاصة بالكاميرا المعروضة على جهاز التلفزيون**

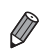

**•** سيؤدي الضغط على الزر <n <على الكاميرا إلى تبديل التحكم إلى الكاميرا نفسها، مما يمنع التحكم عن بعد حتى تعود إلى عرض الصورة المفردة.

**•** قد لا تستجيب الكاميرا بشكل صحيح ً دائما حتى إذا كانت أداة التحكم عن بعد خاصة بجهاز تلفزيون متوافق مع CEC HDMI.

استخدام الملحقات الاختيارية

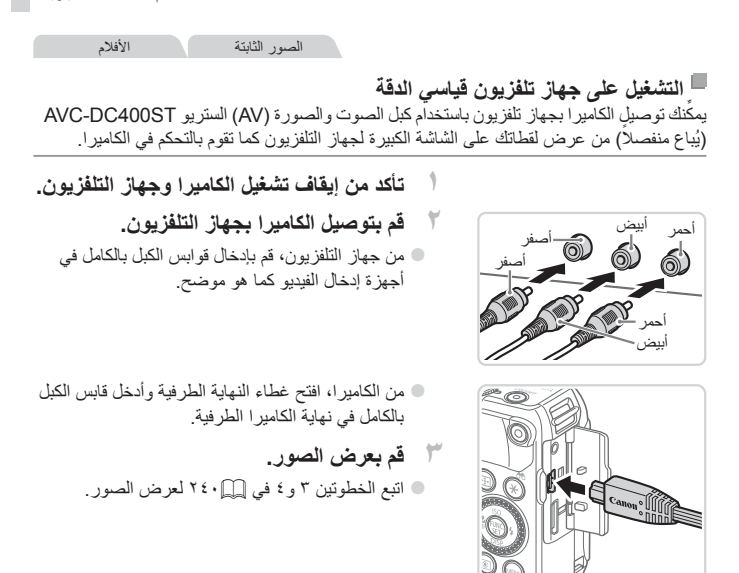

<span id="page-242-0"></span>**•** لن يتم العرض بشكل صحيح إذا لم يتطابق تنسيق خرج فيديو الكاميرا (NTSC أو PAL (مع  $\textcircled{\small{1}}$ تنسيق جهاز التلفزيون. لتغيير تنسيق خرج الفيديو، اضغط على الزر <n<، ثم اختر [نظام الفيديو] من علامة التبويب [3].

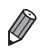

**•** عند توصيل الكاميرا بجهاز التلفزيون، يمكنك ً أيضا التصوير أثناء معاينة اللقطات على الشاشة الكبيرة لجهاز التلفزيون. للتصوير، اتبع الخطوات ذاتها المستخدمة عند التصوير باستخدام شاشة الكاميرا. ومع ذلك، لن يكون زووم نقطة AF[=](#page-86-0)) ٨٧ (ومساعد الدمج ([=](#page-117-0)[١١٨](#page-117-0)) وMF- نقطة الزوم ([=](#page-142-0)[١٤٣](#page-142-0)) متاحين.

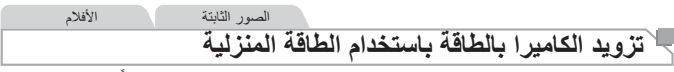

يخلصك تزويد الكاميرا بالطاقة باستخدام طاقم محول AC 80DC-ACK) يُباع ً منفصلا) من الحاجة إلى مراقبة مستوى شحن البطارية المتبقي.

- 
- 
- - منفذ كبل الوصلة
- **١ تأكد من إيقاف تشغيل الكاميرا.** <sup>z</sup> قم بتركيب قابس المحول في الوصلة بالكامل. **<sup>٢</sup> قم بتوصيل المحول بالوصلة.**
- **٣ قم بتركيب الوصلة.** z اتبع الخطوة ٢ في [=](#page-17-0)١٨ لفتح الغطاء، ثم قم بتركيب الوصلة كما هو موضح حتى يتم قفلها في مكانها.

z أخفض الغطاء ( )، مع الاحتفاظ بكبل الوصلة في منفذ كبل الوصلة ( ). z أزح الغطاء ( ) حتى يستقر في مكانه.

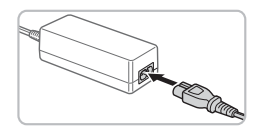

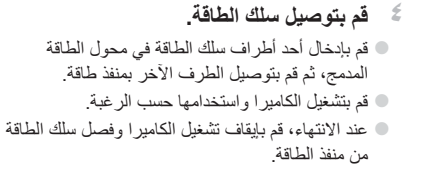

**•** لا تقم بفصل المحول أو فصل سلك الطاقة أثناء وجود الكاميرا قيد التشغيل. فقد يؤدي ذلك إلى  $\left(\!\!\left[ \begin{smallmatrix} 1\end{smallmatrix}\!\!\right]\right)$ مسح اللقطات أو تلف الكاميرا. **•** لا تقم بتوصيل المحول أو سلك المحول بأجسام أخرى. فقد يؤدي القيام بذلك إلى حدوث عطل بالمنتج أو تلفه.

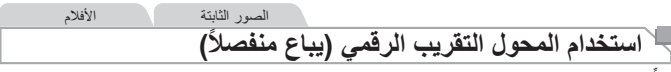

ِّنك تركيب المحول التقريبي E58DC-TC ومهايئ عدسة التحويل L58DC-LA) يباعان منفصلان) يمك من استخدام طول بؤري بعامل ١٫٤x.

<span id="page-244-0"></span>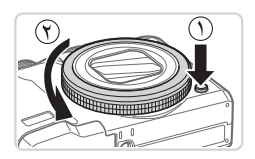

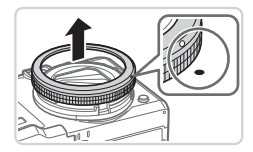

<sup>z</sup> تأكد من إيقاف تشغيل الكاميرا. **<sup>١</sup> قم بإزالة الحلقة.** z اضغط مع الاستمرار على زر تحرير الحلقة ( )، ثم أدر الحلقة باتجاه السهم ( ).

z قم بمحاذاة العلامة ○ الموجودة على الحلقة مع العلامة ● الموجودة على الكاميرا، ثم قم برفع الحلقة.

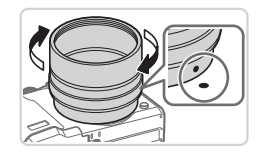

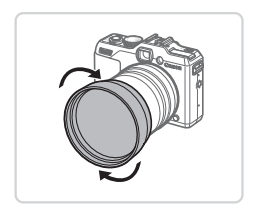

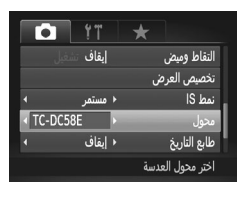

- **٢ قم بتركيب مهايئ عدسة التحويل.** z قم بمحاذاة العلامة ● الموجودة على مهايئ عدسة التحويل مع العلامة ● الموجودة على الكاميرا، ثم أدر المحول في اتجاه السهمين حتى يتم قفله. z لإزالة المحول، اضغط مع الاستمرار على زر تحرير
	- الحلقة وقم بإدارة المحول في الاتجاه المعاكس. <sup>z</sup> أدر العدسة في اتجاه السهم لتركيبها في الكاميرا بإحكام. **<sup>٣</sup> قم بتركيب عدسة محول تقريبي.**

- <sup>z</sup> قم بتشغيل الكاميرا. **<sup>٤</sup> قم بتحديد المحول في إعدادات الكاميرا.** z اضغط على الزر <n <واختر [محول] من علامة التبويب [4]. اضغط على الزرين <r><q <لاختيار  $[TC-DC58E]$ z لا يلزم ضبط إعداد المحول عند تعيين [نمط IS [
	- على [إيقاف].
	- z بعد إزالة المحول، أعد إعداد المحول ً دائما إلى [بدون].

**•** قد يحدث التظليل (وبخاصة في أسفل اليمين) عند استخدام الفلاش المدمج. **•** قم بتعيين الكاميرا على أقصى لقطة َّ مقربة عند استخدام المحول التقريبي. قد يحدث التظليل في مواضع التكبير/التصغير الأخرى. **•** استخدم شاشة LCD لتركيب اللقطات. قد يؤدي التظليل إلى إعاقة العرض بشكل جزئي من خلال مكتشف المشهد. **•** قم بإزالة كافة الأتربة أو الغبار من على عدسة التحويل باستخدام فرشاة منفاخ أتربة. **•** لا يمكن دمج العديد من الصور مع بعضها بدقة باستخدام البرامج المضمنة عند الالتقاط في النمط [x [أو [v[=](#page-117-0)) [[١١٨](#page-117-0) (أثناء استخدام مرفقات العدسة هذه.

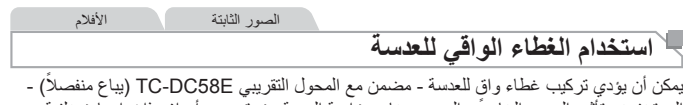

إلى تخفيض تأثير الضوء الخارجي الموجود خارج زاوية الرؤية عند تصوير أهداف ذات إضاءة خلفية أو عند توجيه الكاميرا باتجاه مصدر ضوئي ساطع.

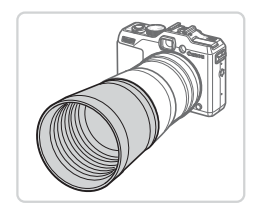

**قم بتركيب الغطاء الواقي للعدسة.**

z قم بملاءمة الغطاء الواقي للعدسة على المحول التقريبي كما هو موضح، ثم قم بتركيبه بإحكام. z عند عدم استخدام الغطاء الواقي للعدسة، قم بتركيبه ً معكوسا.

**•** قد يحدث التظليل في حالة استخدام الفلاش المدمج عند تركيب الغطاء الواقي للعدسة.Ţ

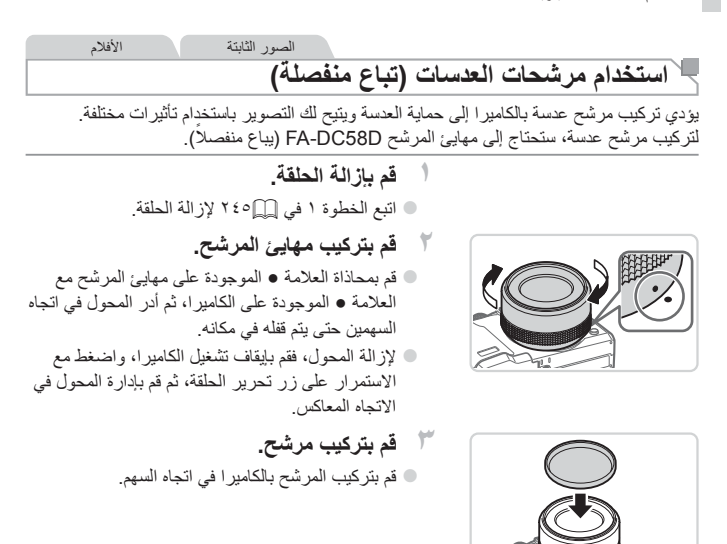

**•** نوصي باستخدام مرشحات Canon الأصلية (بقطر ٥٨ مم). **•** عند عدم استخدام التركيز التلقائي للتصوير، قم بتعيين خيار التركيز اليدوي [تركيز يدوي آمن] على [تشغيل]. **•** إذا كنت تستخدم الفلاش المدمج مع توصيل مهايئ المرشح، فقد تظهر أجزاء من الصورة بشكل أغمق. **•** عند استخدام مهايئ المرشح، تأكد من استخدام مرشح واحد فقط في المرة الواحدة. فقد يؤدي تركيب العديد من المرشحات، أو الملحقات مثل العدسات الثقيلة إلى انفصال المرفقات أو تلف الكاميرا. **•** لا تمسك مهايئ المرشح بقوة.

**•** قم بإزالة مهايئ المرشح عند عدم استخدام المرشح.

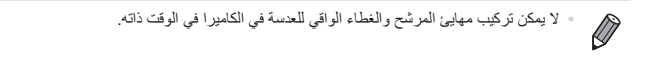

الصور الثابتة

## **استخدام المفتاح البعيد (يباع ً منفصلا)**

يمكن استخدام مفتاح بعيد اختياري 3E-60RS لتجنب اهتزاز الكاميرا الذي قد يحدث عند الضغط على زر الإغلاق مباشرةً. يعد هذا الملحق الاختياري ملائمًا عند التصوير في سر عات الإغلاق البطيئة.

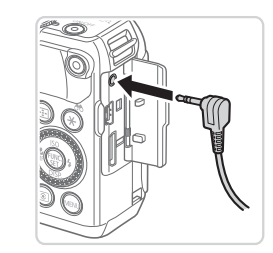

- <sup>z</sup> تأكد من إيقاف تشغيل الكاميرا. **<sup>١</sup> قم بتوصيل المفتاح البعيد.**
- z افتح غطاء النهاية الطرفية، وقم بتركيب قابس المفتاح البعيد.

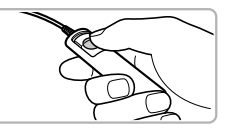

<sup>z</sup> للتصوير، اضغط على زر التحرير الموجود بالمفتاح البعيد. **<sup>٢</sup> قم بالتصوير.**

 $\overline{1}$ **•** إن التصوير الفوتوغرافي باستخدام مصابيح الوميض (بدرجات إضاءة طويلة) غير مدعوم.

استخدام الملحقات الاختيارية

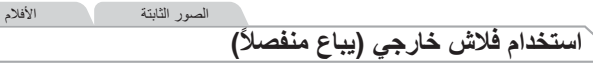

يمكن إجراء التصوير الفوتوغرافي الأكثر ً تعقيدا باستخدام الفلاش من خلال استخدام فلاش اختياري من سلسلة EX Speedlite. يكون الفلاش الاختياري EX320 Speedlite ً متاحا لتصوير الأفلام باستخدام إضاءة LED.

- لا تدعم هذه الكاميرا بعض وظائف سلسلة EX Speedlite.
- التشغيل اللاسلكي لـ RT-EX600 Speedlite غير مدعوم.
- في بعض الحالات، قد لا تنطلق وحدات فلاش Canon التي لا تنتمي إلى سلسلة EX بشكل صحيح أو قد لا تنطلق على الإطلاق.
- قد يعيق استخدام وحدات فلاش غير Canon) وبخاصة وحدات الفلاش عالية الجهد) أو ملحقات الفلاش التشغيل الطبيعي للكاميرا وقد يؤدي إلى تلفها.

**•** راجع ً أيضا دليل سلسلة EX Speedlite للحصول على معلومات إضافية. D

**١**

الصور الثابتة الأفلام

#### **سلسلة EX Speedlite**

يمكن أن توفر وحدات الفلاش الاختيارية هذه إضاءة ساطعة وتلبي احتياجات مجموعة متنوعة من احتياجات التصوير الفوتوغرافي باستخدام الفلاش.

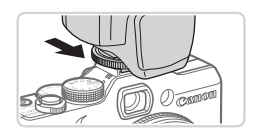

**قم بتوصيل وحدة الفلاش بقاعدة التوصيل.**

<sup>W</sup> يتم الآن عرض رمز [h [باللون الأحمر. **<sup>٢</sup> قم بتشغيل الفلاش، ثم قم بتشغيل الكاميرا.** W سيضيء مصباح الفلاش التوجيهي عندما يكون الفلاش في وضع الاستعداد.

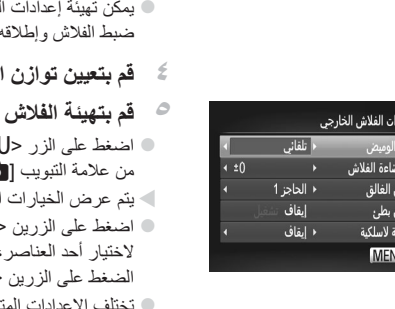

ِ<br>تزام<br>وظي

 $\bigotimes$ 

**٣ اختر نمط التصوير <**G**<، أو <**M**<، أو<**B**<، أو <**D**<.** .<br>فلاش في هذه الأنماط فقط ويتم تلقائيًا في الأنماط الأخر ي كما يلز م. **قم بتعيين توازن الأبيض على [**h[=](#page-133-0)**) [[١٣٤](#page-133-0)(. قم بتهيئة الفلاش الخارجي.** سماء ) ، واختر [التحكم بالفلاش] ون استغط على الزر <(finc)}. لتي تم تعيينها بالفعل للفلاش نفسه. z اضغط على الزرين <p><o <أو أدر القرص <7> ثم قم بضبط الإعداد من خلال

 $\langle \langle \langle \rangle \rangle$ 

لحة وفقًا لنمط التصوير والفلاش

- المتصل ([=](#page-256-0)[٢٥٧](#page-256-0)). **•** لا يمكن تهيئة الإعدادات الخاصة بالفلاش المدمج أثناء توصيل فلاش من سلسلة EX Speedlite لأن شاشة الإعداد هذه لم يعد يمكن الوصول إليها.
	- يمكنك ً أيضا الوصول إلى شاشة الإعداد من خلال الضغط على الزر <r <لمدة ثانية واحدة على الأقل.
		- يمكن تهيئة إعدادات الفلاش في نمط التصوير [ ] ً تماما مثلما تتم تهيئتها في النمط <G<.
	- II EX/580RT-EX600 فقط: لا يكون [التحكم بالفلاش] ً متاحا إذا تم إعداد الفلاش الخارجي على فلاش ستروبوسكوبي.
		- **•** EX320 فقط: تكون إضاءة LED التلقائية متاحة فقط في حالة تسجيل الأفلام في إضاءة منخفضة أو في نمط الأفلام. وفي هذه الحالة، يتم عرض الرمز [لأم<sup>75</sup>كم].

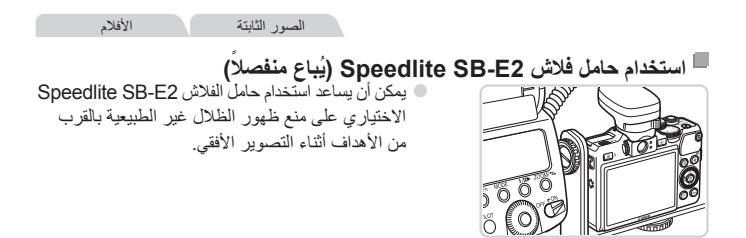

الصور الثابتة

## **Macro Ring Lite MR-14EX**

توفر وحدات الفلاش الاختيارية هذه العديد من أنماط التصوير الفوتوغرافي باستخدام فلاش macro. يتطلب مهايئ عدسة التحويل LA-DC58L (يُباع منفصلاً) للتوصيل بالكامير ا.

**١**

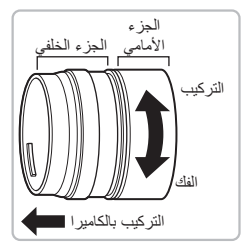

- **قم بتجهيز مهايئ عدسة التحويل.** z أدر مهايئ عدسة التحويل في الاتجاه المشار إليه بالسهم لفصل الجزء الأمامي والجزء الخلفي.
- z يتم استخدام الجزء الخلفي فقط لتركيب وحدة Macro Ring Lite MR-14EX أو Macro Twin Lite  $MT-24EX$

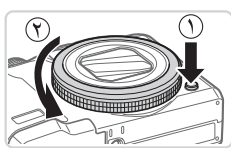

<sup>z</sup> تأكد من إيقاف تشغيل الكاميرا. **<sup>٢</sup> قم بإزالة الحلقة.** z اضغط مع الاستمرار على زر تحرير الحلقة ( )، ثم أدر الحلقة باتجاه السهم ( ).
استخدام الملحقات الاختيارية

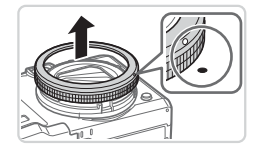

<span id="page-252-0"></span>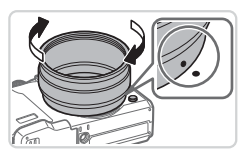

z قم بمحاذاة العلامة ○ الموجودة على الحلقة مع العلامة ● الموجودة على الكاميرا، ثم قم برفع الحلقة.

**٣ قم بتركيب الجزء الخلفي مهايئ عدسة التحويل.** z قم بمحاذاة العلامة ● الموجودة على الجزء الخلفي مع العلامة ● الموجودة على الكاميرا، ثم أدر المحول في اتجاه السهمين حتى يتم قفله في مكانه. z لإزالة المحول، اضغط مع الاستمرار على زر تحرير الحلقة وقم بإدارة المحول في الاتجاه المعاكس.

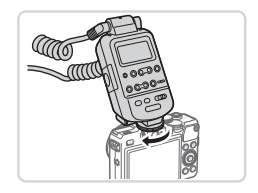

**٤ قم بتوصيل وحدة التحكم بالكاميرا.** z قم بتركيب مكون التحكم الخاص بوحدة lite ring macro بقاعدة التوصيل بأعلى الكاميرا.

<span id="page-252-1"></span>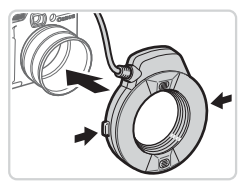

- **٥ قم بتركيب وحدة الفلاش بمهايئ عدسة التحويل.** z اضغط على أزرار التحرير الموجودة على كلا جانبي وحدة lite ring macro للداخل وقم بتثبيتها على مهايئ عدسة التحويل.
	- **٦ اختر نمط التصوير <**G**<، أو <**M**<، أو <**B**<، أو <**D**<.**
- z يمكن تهيئة إعدادات الفلاش في هذه الأنماط فقط. ويتم ضبط الفلاش وإطلاقه تلقائيًا في الأنماط الأخرى كما يلزم.

**٧ قم بتعيين توازن الأبيض على [**h[=](#page-133-0)**) [[١٣٤](#page-133-0)(. ٨ قم بالدخول إلى النمط <**e[=](#page-141-0)**) <[١٤٢](#page-141-0)(. ٩ قم بتعيين [أداة ترشيح ND [على [تشغيل] (**[=](#page-132-0)**[١٣٣](#page-132-0)).** *١٠* **قم بتهيئة الفلاش الخارجي.** z اتبع الخطوة ٥ في [=](#page-250-0)[٢٥١](#page-250-0) لضبط الإعدادات.

**•** احتفظ بالسلك الخاص بوحدة lite ring macro ً بعيدا عن رؤوس الفلاش. **•** عند استخدام حامل ثلاثي القوائم، قم بضبط وضع الأرجل لمنعها من لمس رؤوس الفلاش أو حامل الفلاش.

**•** استخدم الشاشة لتركيب اللقطات، لأن مكتشف المشهد لا يمكن استخدامه أثناء توصيل هذه الملحقات.

# <span id="page-253-0"></span>**Macro Twin Lite MT-24EX**

توفر وحدات الفلاش الاختيارية هذه العديد من أنماط التصوير الفوتوغرافي باستخدام فلاش macro. يتطلب كل من مهايئ عدسة التحويل L58DC-LA و3E-OC Cord Shoe Camera-Off وحامل الفلاش 1DC-BKT) تباع ً جميعا منفصلة) للتوصيل بالكاميرا.

- **مهايئ عدسة التحويل. <sup>١</sup> قم بإزالة الحلقة وتركيب الجزء الخلفي من**
- z اتبع الخطوات من ١ إلى ٣ في[=](#page-251-0)[٢٥٢](#page-251-0) [٢٥٣](#page-252-0) لإزالةالحلقة، ثم قم بتركيب الجزء الخلفي من مهايئ عدسة التحويل.

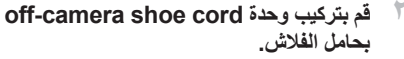

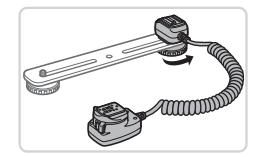

z قم بإزاحة المسمار اللولبي الخاص بحامل الفلاش حتى النهاية الخارجية لحامل الفلاش. وقم بمحاذاة المسمار اللولبي الخاص بحامل الفلاش مع مقبس الحامل ثلاثي القوائم الخاص بوحدة cord shoe camera-off، ثم قم بربطه لإحكامه.

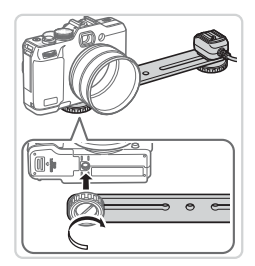

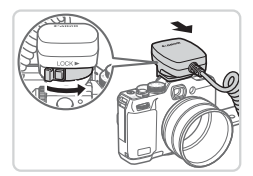

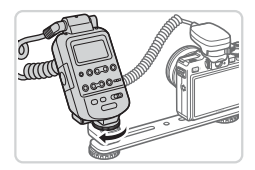

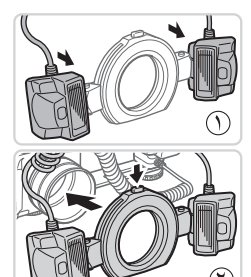

**٣ قم بتوصيل حامل الفلاش بالكاميرا.** z قم بإزاحة المسمار اللولبي الآخر الخاص بحامل الفلاش حتى النهاية الخارجية للحامل. وقم بمحاذاة المسمار اللولبي الخاص بحامل الفلاش مع مقبس الحامل ثلاثي القوائم الموجود بالجزء السفلي من الكاميرا، ثم قم بربطه لإحكامه.

- **بالكاميرا. <sup>٤</sup> قم بتركيب وحدة cord shoe camera-off** 
	- z قم بتركيب جزء الاتصال بالكاميرا الخاص بوحدة cord shoe camera-off بقاعدة التوصيل الموجودة على الجزء العلوي للكاميرا.
- **٥ قم بتركيب وحدة التحكم بوحدة camera-off cord shoe.**
- z قم بتركيب وحدة التحكم الخاصة بوحدة lite ring macro في مكون توصيل الفلاش الخاص بوحدة camera-off shoe cord
- **٦ قم بتركيب وحدة الفلاش بمهايئ عدسة التحويل.** z قم بتوصيل كل رأس من رؤوس الفلاش بالمكان الخاص بتركيبها ( ). اضغط على زر التحرير الموجود بأعلى الحلقة للداخل ثم قم بتوصيل الحلقة بمهايئ عدسة التحويل ( ).

<sup>z</sup> اتبع الخطوات من <sup>٦</sup> إلى <sup>١٠</sup> في [=](#page-252-1)[٢٥٣](#page-252-1) – [٢٥٤](#page-253-0) **<sup>٧</sup> قم بتهيئة الفلاش الخارجي والإعدادات بالكاميرا.** لتهيئة الإعداد.

- $\overline{\mathbb{D}}$ **•** احتفظ بالأسلاك (من وحدة lite twin macro أو cord shoe camera-off (ً بعيدا عن رؤوس الفلاش.
	- عند استخدام حامل ثلاثي القوائم، قم بضبط وضع الأرجل لمنعها من لمس رؤوس الفلاش أو حامل الفلاش.
- استخدم الشاشة لتركيب اللقطات، لأن مكتشف المشهد لا يمكن استخدامه أثناء توصيل هذه الملحقات.

**إعدادات الكاميرا المتاحة مع استخدام فلاش خارجي (ُيباع ً منفصلا)** تكون هذه الإعدادات متاحة في النمط <G<، أو <M<، أو <B<، أو <D<. في أنماط التصوير الأخرى، يمكن تهيئة [تصحيح عين ح.] و[مصباح عين ح.] فقط. (مزود بتحكم في الفلاش التلقائي، لانطلاق الفلاش دائمًا.) ومع ذلك، لن تنطلق وحدة الفلاش الخارجية في الأنماط التي لا ينطلق فيها الفلاش المدمج  $(79 \cdot \text{m})$ 

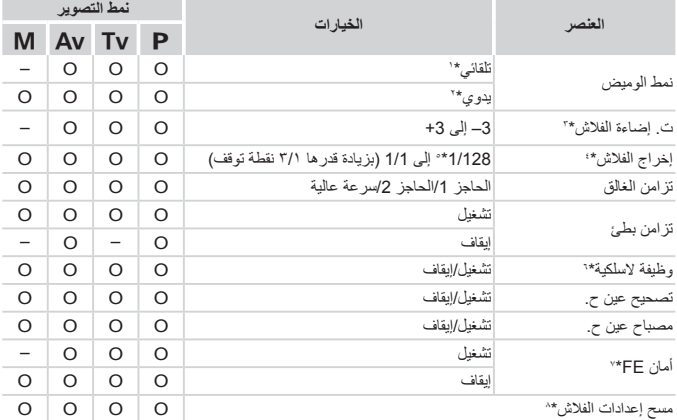

\*١ يتم استخدام النمط TTL-E من أجل الفلاش.

\*٢ يتم استخدام النمط M من أجل الفلاش. في نمط التصوير [D[، يكون ً أيضا النمط TTL-E ً متاحا من أجل الفلاش. وفي هذه الحالة، عند انطلاق الفلاش، يتم تطبيق تعويض درجة إضاءة الفلاش الذي تم تعيينه على الفلاش على مستوى إخراج الفلاش الذي تم تعيينه على الكاميرا.

- \*٣ يمكن تهيئته فقط عند تعيين [نمط الوميض] على [تلقائي] وتعيين تعويض درجة إضاءة الفلاش من الفلاش على [+0]. عندما تقوم بضبط تعويض درجة إضاءة الفلاش على RT-EX600 أو EX600 أو II EX580 أو Speedlites II EX،430 سيتم تحدّيث عرض الكاميرا وفقًا لذلك.
	- \*٤ يمكن تهيئته عند تعيين [نمط الوميض] على [يدوي]. مرتبط بالإعدادات الموجودة في وحدة الفلاش.
	- \*٥ //٢٤ بالنسبة لـ Macro Ring Lite و Speedlite 430EX II/430EX/320EX/270EX و Macro Ring Lite Macro Twin Lite MT-24EX , MR-14EX

\*٦ للحصول على خيارات بخلاف تشغيل/إيقاف، قم بتهيئة الإعداد من وحدة الفلاش ذاتها. غير متاح مع Speedlite EX/270II EX/270EX/320II EX430 أو EX-14MR Lite Ring Macro أو Lite Twin Macro EX-24MT. عند تعيين هذا الإعداد على [تشغيل]، لا يمكن تعيين [تزامن الغالق] على [الحاجز 2]. (في حالة تعيين [تزامن الغالق] على [الحاجز 2]، سيتم تغييره إلى [الحاجز 1].) \*٧ يمكن تهيئته فقط عند تعيين [نمط الوميض] على [تلقائي]. \*٨ يقوم باستعادة كافة الإعدادات الافتراضية. يمكنك ً أيضا استعادة الإعدادات الافتراضية الخاصة بـ [تزامن بطئ] و[أمان FE [

و[تصحيح عين ح.] و[مصباح عين ح.] من خلال استخدام [إعادة ضبط الكل] من القائمة [3] في الكاميرا ([=](#page-230-0)[٢٣١](#page-230-0)).

**•** يمكن تهيئة إعدادات الفلاش في نمط التصوير [ ] ً تماما مثلما تتم تهيئتها في النمط <G<. **•** في نمط التصوير <A<، لا يتم عرض الرموز التي تمثل التبسم والنوم والرضع (أثناء التبسم) والرضع (أثناء النوم) ومشاهد تصوير الأطفال التي حددتها الكاميرا، ولن تقوم الكاميرا بالتصوير المتواصل  $(0.9)$ 

يمكن طباعة لقطاتك بسهولة من خلال توصيل الكاميرا بطابعة. من الكاميرا، يمكنك تحديد الصور لإعداد طباعة المجموعة، وإعداد الأوامر الخاصة بخدمات تحميض الصور، وإعداد الأوامر أو طباعة الصور الخاصة بألبومات الصور.

يتم استخدام طابعة الصور الفوتوغرافية صغيرة الحجم طراز CP SELPHY من Canon هنا بغرض التوضيح. تختلف الشاشات المعروضة والوظائف المتاحة حسب الطابعة. راجع ً أيضا دليل الطابعة للحصول على معلومات إضافية.

الصور الثابتة

# <span id="page-258-1"></span><span id="page-258-0"></span>**الطباعة السهلة**

قم بطباعة لقطاتك بسهولة من خلال توصيل الكاميرا بطابعة متوافقة مع معيار PictBridge (تُباع منفصلة) باستخدام كبل USB.

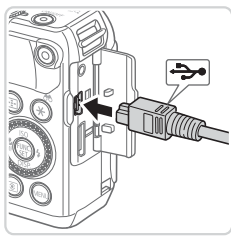

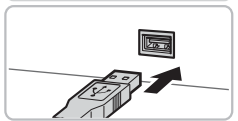

- **١ تأكد من إيقاف تشغيل الكاميرا والطابعة. ٢قم بتوصيل الكاميرا بالطابعة.**
- z افتح الغطاء. مع حمل القابس الصغير للكبل في الاتجاه الموضح، قم بإدخال القابس بالكامل في نهاية الكاميرا الطرفية.
- z قم بتوصيل القابس الكبير للكبل بالطابعة. للحصول على تفاصيل أخرى حول التوصيل، راجع دليل الطابعة.

**٣ قم بتشغيل الطابعة.** <sup>z</sup> اضغط على الزر <1> لتشغيل الكاميرا. **<sup>٤</sup> قم بتشغيل الكاميرا.**

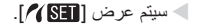

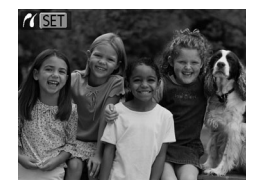

<sup>z</sup> اضغط على الزرين <r><q <أو أدر القرص <7> **<sup>٥</sup> اختر صورة.** لاختيار إحدى الصور. <sup>z</sup> اضغط على الزر <c<. **<sup>٦</sup> قم بطباعة الصورة.** W ستبدأ الطباعة الآن. z لطباعة صور أخرى، كرر الخطوتين ٥ و٦ بعد الانتهاء من الطباعة. z عند الانتهاء من الطباعة، قم بإيقاف تشغيل الكاميرا والطابعة وافصل كبل الواجهة.

<span id="page-259-0"></span>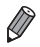

**•** للحصول على طابعات Canon المتوافقة مع معيار PictBridge) تُباع منفصلة)، راجع [=](#page-237-0).[٢٣٨](#page-237-0) **•** لا يمكن طباعة صور RAW.

الصور الثابتة

# **تهيئة إعدادات الطباعة**

<span id="page-260-0"></span>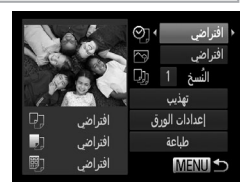

- <sup>z</sup> وبعد اتباع الخطوات من <sup>١</sup> إلى <sup>٥</sup> في [=](#page-258-0)[٢٥٩](#page-258-0) [٢٦٠](#page-259-0) **<sup>١</sup> قم بالوصول إلى شاشة الطباعة.** لاختيار صورة، اضغط على الزر <m <للوصول إلى الشاشة الموجودة على اليسار.<br>1**6 قد متهيئة الاعدادات**.
- <sup>z</sup> اضغط على الزرين <p><o <أو أدر القرص <7> **<sup>٢</sup> قم بتهيئة الإعدادات.** لاختيار أحد العناصر، ثم قم باختيار أحد الخيارات من خلال الضغط على الزرين <r><q<.

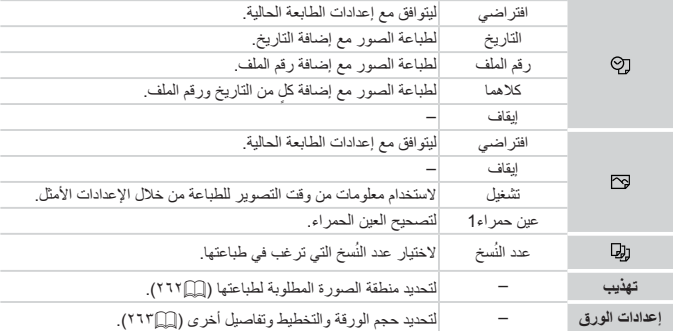

الصور الثابتة

**اقتصاص الصور قبل الطباعة (تهذيب)** من خلال اقتصاص الصور قبل الطباعة، يمكنك طباعة منطقة الصورة المطلوبة ً بدلا من الصورة بالكامل.

<span id="page-261-0"></span>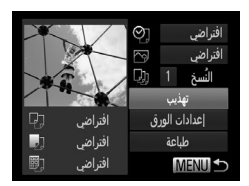

<span id="page-261-1"></span>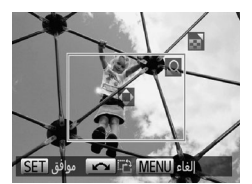

- **١ اختر [تهذيب].** z بعد اتباع الخطوة ١ في [=](#page-260-0)[٢٦١](#page-260-0) للوصول إلى شاشة الطباعة، اختر [تهذيب] ثم اضغط على الزر <m<. W يتم الآن عرض إطار الاقتصاص، ً مشيرا إلى منطقة الصورة التي تريد طباعتها.
- <sup>z</sup> لتعديل حجم الإطار، قم بتحريك ذراع التكبير/التصغير. **<sup>٢</sup> قم بضبط إطار الاقتصاص كما يلزم.** z لتحريك الإطار، اضغط على الأزرار <r><q><p><o<. z لتدوير الإطار، أدر القرص <7>. z عند الانتهاء، اضغط على الزر <m<.
	- **٣ قم بطباعة الصورة.** z من الشاشة في الخطوة ،١ اضغط على الزرين <p><o <أو أدر القرص <7> لاختيار [طباعة]، ثم اضغط على الزر <m<.
	- قد لا يكون الاقتصاص ممكنًا مع الأحجام الصغيرة للصور أو مع بعض نسب العرض إلى الارتفاع. **•** قد لا تتم طباعة التواريخ بشكل صحيح إذا قمت باقتصاص صور تم التقاطها أثناء تحديد [طابع التاريخ].

<span id="page-262-1"></span><span id="page-262-0"></span>الصور الثابتة **اختيار حجم الورق والتخطيط قبل الطباعة ١ اختر [إعدادات الورق].** z بعد اتباع الخطوة ١ في[=](#page-260-0)[٢٦١](#page-260-0) للوصول إلى شاشة الطباعة، اختر [إعدادات الورق] ثم اضغط على الزر <m<. <sup>z</sup> اضغط على الزرين <p><o <أو أدر القرص <7> **<sup>٢</sup> اختر حجم الورق.** لاختيار أحد الخيارات، ثم اضغط على الزر <m<. <sup>z</sup> اضغط على الزرين <p><o <أو أدر القرص <7> **<sup>٣</sup> اختر نوع الورق.** لاختيار أحد الخيارات، ثم اضغط على الزر <m<. **ً ا.** <sup>z</sup> اضغط على الزرين <p><o <أو أدر القرص <7> **<sup>٤</sup> اختر تخطيط** لاختيار أحد الخيارات. z عند اختيار [عدد وأكثر]، اضغط على الزرين <r><q < لتحديد عدد الصور لكل ورقة. z اضغط على الزر <m<. **٥قم بطباعة الصورة.**

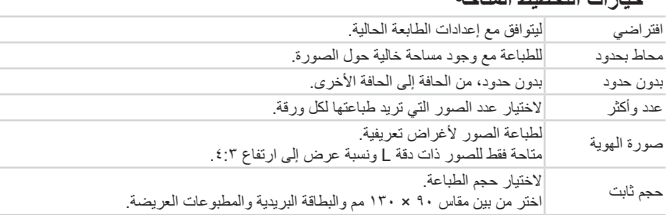

**خيارات التخطيط المتاحة**

الصور الثابتة

**طباعة صور الهوية**

صورة الهوية  $\sqrt{25}$ mm  $20mm$ تانت قصبر تهذيب SET MENU<sup>1</sup>

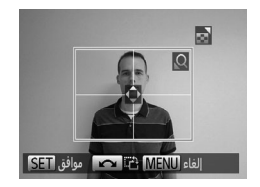

**١ اختر [صورة الهوية].** z اتبع الخطوات من ١ إلى ٤ في [=](#page-262-1)،[٢٦٣](#page-262-1) واختر \_\_<br>[صورة الهوية]، ثم اضغط على الزر <r/>(se

- <sup>z</sup> اضغط على الزرين <p><o <أو أدر القرص <7> **<sup>٢</sup> اختر طول الجانب الطويل والجانب القصير.** لاختيار أحد العناصر. اختر الطول من خلال الضغط على الزرين <<r ><>>> ثم اضغط على الزر <(FUR)
	- <sup>z</sup> اتبع الخطوة <sup>٢</sup> في [=](#page-261-1)[٢٦٢](#page-261-1) لاختيار منطقة الطباعة. **<sup>٣</sup> اختر منطقة الطباعة. ٤ قم بطباعة الصورة.**

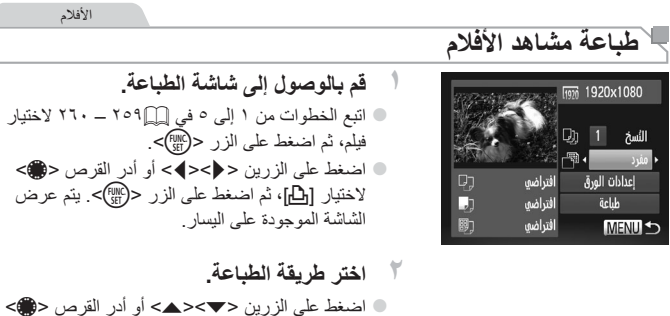

- لاختيار [ هم]، ثم اضغط على الزرين < <>< >>> لاختيار طريقة الطباعة.
	- **٣ قم بطباعة الصورة.**

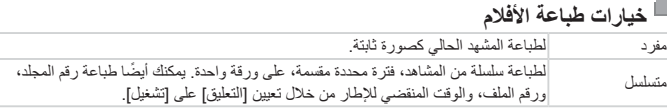

 $\oslash$ **•** لإلغاء عملية طباعة جارية، اضغط على الزر <m<. **•** لا يمكن اختيار كلا من [صورة الهوية] و[متسلسل] على طابعات Canon المتوافقة مع معيار PictBridge من الطرازين CP720/CP730 والطُرز الأقدم.

# **إضافة الصور إلى قائمة الطباعة (DPOF(**

**•** لا يمكن تضمين صور RAW في قائمة الطباعة.

يمكن إعداد طباعة المجموعات ([=](#page-269-0)[٢٧٠](#page-269-0)) وترتيبات عمليات الطباعة من خدمة تطوير الصورة من الكاميرا. اختر ما يصل إلى ٩٩٨ صورة من بطاقة الذاكرة وقم بتهيئة الإعدادات ذات الصلة، مثل عدد النسخ، كما يلي. ستتوافق معلومات الطباعة التي تقوم بإعدادها بهذه الطريقة مع معايير تنسيق ترتيب الطباعة الرقمي  $(DPOF)$ 

<span id="page-265-0"></span>

الصور الثابتة

يمكنك إضافة الصور إلى أوامر الطباعة (DPOF (أثناء التشغيل ببساطة من خلال الضغط على الزر <c<. **إضافة صور إلى قائمة الطباعة عبر الزر <**c**<sup>&</sup>lt;**

ا**ختر صورة.**<br>اضغط على الزرين <<√>> أو أدر القرص <**∰>** لاختيار إحدى الصور. <sup>z</sup> اضغط على الزر <c<. **<sup>٢</sup> أضف الصورة إلى قائمة الطباعة.** اضغط على الزرين <▼><△> لتحديد عدد نسخ الطباعة. اختر [إضافة] من خلال الضغط على الزرين <r><q <أو إدارة القرص <7>، ثم اضغط على الزر <(FUNC) z لإزالة صورة من قائمة الطباعة، كرر الخطوتين ١ و٢ ولكن اختر [إزالة] من خلال الضغط على الزرين <r><q <أو إدارة القرص <7>، ثم اضغط على الزر <(FUNC)

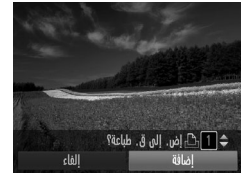

**•** لا يمكن إعداد قائمة الطباعة أثناء توصيل الكاميرا بطابعة.

 $\bigotimes$ 

### **تهيئة إعدادات الطباعة**

حدد تنسيق الطباعة، سواء إضافة التاريخ أو رقم الملف، وإعدادات أخرى كما يلي. تنطبق هذه الإعدادات على كافة الصور الموجودة في قائمة الطباعة.

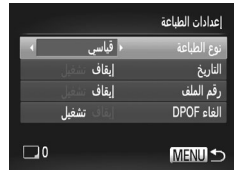

z اضغط على الزر <n<، ثم اختر [إعدادات الطباعة] من علامة التبويب [2]. اختر الإعدادات وقم بتهيئتها حسب الرغبة ([=](#page-47-0)٤٨).

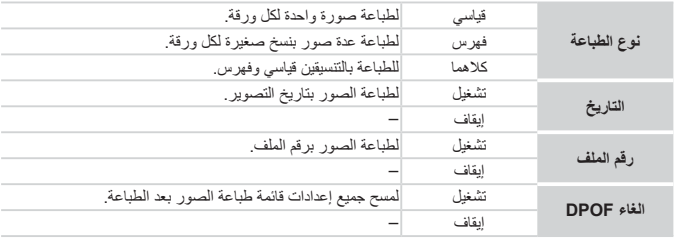

**•** قد يتعذر في بعض الحالات تطبيق بعض إعدادات DPOF الخاصة بك في الطباعة بواسطة  $\mathbb O$ الطابعة أو خدمة تطوير الصورة.

**•** قد يتم عرض [ ] على الكاميرا لتنبيهك بأن بطاقة الذاكرة لديها إعدادات طباعة تمت تهيئتها على كاميرا أخرى. وقد يؤدي تغيير إعدادات الطباعة باستخدام هذه الكاميرا إلى استبدال جميع الإعدادات السابقة.

**•** قد يتسبب تعيين [التاريخ] على [تشغيل] في قيام بعض الطابعات بطباعة التاريخ مرتين.

**١ اختر [حدد الصور و العدد].** z اضغط على الزر <n <لاختيار [حدد الصور و العدد] من علامة التبويب [2]، ثم اضغط على الزر <m<. <sup>z</sup> اضغط على الزرين <r><q <أو أدر القرص <7> **<sup>٢</sup> اختر صورة.** لاختيار إحدى الصور، ثم اضغط على الزر <m<. W يمكنك الآن تحديد عدد النسخ. z إذا قمت بتحديد طباعة فهرس للصورة، فسيتم تمييز الصورة بالرمز [ ]. لإلغاء طباعة الفهرس للصورة، اضغط على الزر <m <مرة أخرى. لن يتم عرض [ ] بعد ذلك.

<span id="page-267-0"></span>**إعداد طباعة الصور الفردية**

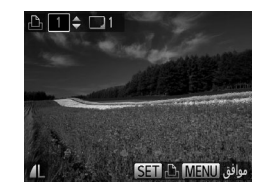

<sup>z</sup> اضغط على الزرين <p><o <أو أدر القرص <7> **<sup>٣</sup> قم بتحديد عدد نسخ الطباعة.** ُسخ الطباعة (حتى ٩٩ نسخة). لتحديد عدد ن z لإعداد طباعة صور أخرى وتحديد عدد نسخ الطباعة، كرر الخطوتين ٢ و.٣ z لا يمكن تحديد كم الطباعة الخاص بنسخ طباعة الفهرس. يمكنك فقط اختيار الصور المراد طباعتها من خلال اتباع الخطوة .٢

z عند الانتهاء، اضغط على الزر <n <للعودة إلى شاشة القائمة.

الصور الثابتة

<span id="page-268-0"></span>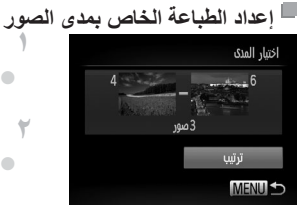

<sup>z</sup> اتبع الخطوة <sup>١</sup> في [=](#page-267-0)،[٢٦٨](#page-267-0) واختر [اختيار المدى]، **<sup>١</sup> اختر [اختيار المدى].** ثم اضغط على الزر <m<. <sup>z</sup> اتبع الخطوتين <sup>٢</sup> و٣ في [=](#page-193-0)[١٩٤](#page-193-0) لتحديد الصور. **<sup>٢</sup> اختر ًصورا.**

<sup>z</sup> اضغط على الزرين <p><o <لاختيار [ترتيب]، **<sup>٣</sup> قم بتهيئة إعدادات الطباعة.** ثم اضغط على الزر <m<.

الصور الثابتة

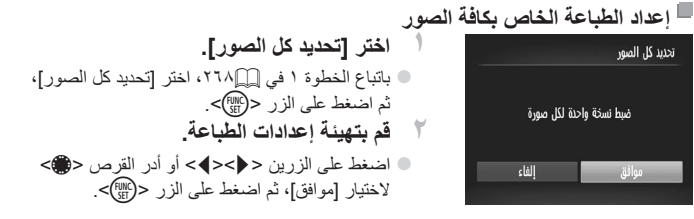

الصور الثابتة

<span id="page-269-1"></span>**إلغاء كل الصور من قائمة الطباعة**

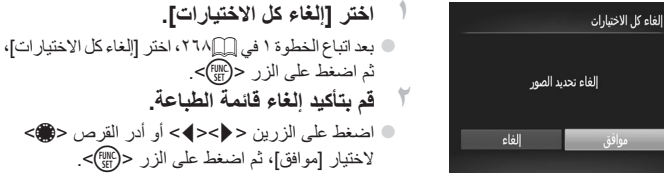

الصور الثابتة

## **طباعة صور تمت إضافتها إلى قائمة الطباعة (DPOF(**

<span id="page-269-0"></span>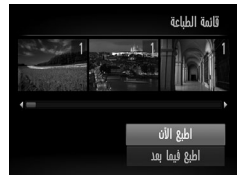

z عند إضافة الصور إلى قائمة الطباعة ([=](#page-265-0)[٢٦٦](#page-265-0) – [٢٧٠](#page-269-1))، يتم عرض الشاشة الموجودة على اليسار بعد توصيل الكاميرا بطابعة متوافقة مع المعيار PictBridge. اضغط على الزرين <p><o <لاختيار [اطبع الآن]، ثم اضغط ببساطة على الزر <m <لطباعة الصور الموجودة في قائمة الطباعة. z سيتم استئناف أية مهام طباعة DPOF تقوم بإيقافها ً مؤقتا من الصورة التالية.

الصور الثابتة

# **إضافة الصور إلى ألبوم صور**

يمكن إعداد ألبومات الصور على الكاميرا من خلال اختيار ما يصل إلى ٩٩٨ صورة من بطاقة الذاكرة واستيرادها إلى البرامج المضمنة على جهاز الكمبيوتر الخاص بك، حيث يتم تخزينها في المجلد الخاص بها. ويكون ذلك ملائمًا عند شراء ألبومات الصور المطبوعة عبر الإنترنت أو طباعة ألبومات الصور باستخدام الطابعة الخاصة بك.

<span id="page-270-0"></span>**اختيار طريقة تحديد**

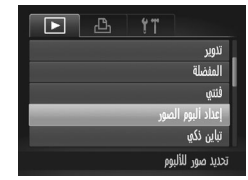

z اضغط على الزر <n<، واختر [إعداد ألبوم الصور] من علامة التبويب [1]، ثم اختر كيفية تحديد الصور.

 $\overline{1}$ **•** قد يتم عرض [ ] على الكاميرا لتنبيهك بأن بطاقة الذاكرة لديها إعدادات طباعة تمت تهيئتها على كاميرا أخرى. وقد يؤدي تغيير إعدادات الطباعة باستخدام هذه الكاميرا إلى استبدال جميع الإعدادات السابقة.

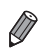

**•** بعد استيراد الصور إلى جهاز الكمبيوتر، راجع أيضًا دليل البرامج (=٣٠) ودليل الطابعة للحصول على مزيد من المعلومات.

<span id="page-271-0"></span>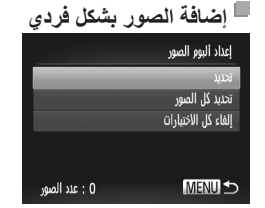

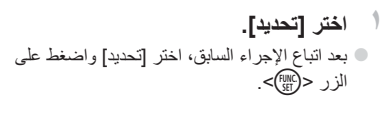

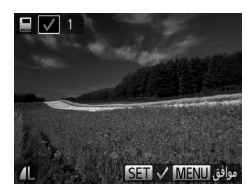

<sup>z</sup> اضغط على الزرين <r><q <أو أدر القرص <7> **<sup>٢</sup> اختر صورة.** لاختيار إحدى الصور، ثم اضغط على الزر <m<.  $\blacksquare$  سبتم عرض  $\blacksquare$ z لإزالة الصورة من ألبوم الصور، اضغط على الزر <(<sub>SH)</sub>> مرة أخرى. لن يتم عرض [ **/ ]** بعد ذلك. z قم بتكرار هذه العملية لتحديد صور أخرى. z عند الانتهاء، اضغط على الزر <n <للعودة إلى شاشة القائمة.

الصور الثابتة

الصور الثابتة

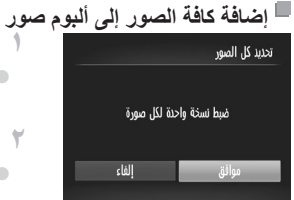

**١ اختر [تحديد كل الصور].** بعد اتباع الإجراء الموجود في [[]٢٧٢، اختر [تحديد كل الصور]، ثم اضغط على الزر <(!!!)} <sup>z</sup> اضغط على الزرين <r><q <أو أدر القرص <7> **<sup>٢</sup> قم بتهيئة إعدادات الطباعة.** لاختيار [موافق]، ثم اضغط على الزر <m<.

الصور الثابتة

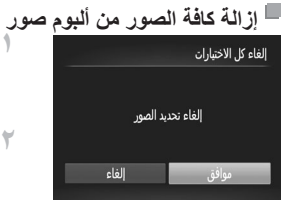

**١ اختر [إلغاء كل الاختيارات].** z بعد اتباع الإجراء الموجود في [=](#page-271-0)،[٢٧٢](#page-271-0) اختر [إلغاء كل الاختيارات]، ثم اضغط على الزر <m<. <sup>7</sup> قم بتأكيد مسح ألبوم الصور<sub>.</sub><br>● اضغط على الزرين <♦>> أو أدر القرص <●>

لاختيار [موافق]، ثم اضغط على الزر <(FMC)> .

# <span id="page-273-0"></span>**استخدام بطاقة Fi-Eye**

قبل استخدام بطاقة Fi-Eye، تأكد دائمًا من السماح باستخدامها محليًا (=٢).

ِّن تركيب بطاقة Fi-Eye مجهزة من النقل اللاسلكي التلقائي للصور إلى جهاز كمبيوتر أو التحميل إلى يمك أحد مواقع مشاركة الصور. يتم نقل الصور من خلال بطاقة Fi-Eye. راجع دليل مستخدم البطاقة أو اتصل ُ بالم ِصنع للحصول على إرشادات تجهيز البطاقات واستخدامها أو حل مشاكل النقل.

**•** عند استخدام بطاقة Fi-Eye، قم بمراعاة النقاط التالية. - قد تستمر البطاقات في نقل الموجات اللاسلكية حتى في حالة تعيين [نقل من Fi-Eye [ على [تعطيل] ([=](#page-275-0)[٢٧٦](#page-275-0)). قم بإزالة بطاقة Fi-Eye قبل دخول المستشفيات أو الطائرات أو المناطق الأخرى التي يكون الإرسال بها ً محظورا. - عند استكشاف أخطاء نقل الصور وإصلاحها، تحقق من إعدادات البطاقة وجهاز الكمبيوتر. للحصول على التفاصيل، راجع دليل مستخدم البطاقة. - قد تتسبب اتصالات Fi-Eye الضعيفة في استغراق وقت طويل لإجراء عملية نقل الصور وقد تتم مقاطعة عملية النقل في بعض الحالات. - قد تصبح بطاقات Fi-Eye ساخنة، وذلك ً نظرا لوظائف النقل التي تقوم بها. - سيكون استهلاك طاقة البطارية أسرع من استهلاكها عند الاستخدام العادي. - قد تتباطأ عمليات تشغيل الكاميرا. لحل هذه المشكلة، جرب تعيين [نقل من Fi-Eye [ على [تعطيل].

استخدام بطاقة Fi-Eye

يمكن التحقق من حالة الاتصال الخاصة ببطاقات Fi-Eye في الكاميرا من شاشة التصوير (في نمط عرض معلومات منتظمة) أو من شاشة التشغيل (في نمط عرض معلومات مبسطة).

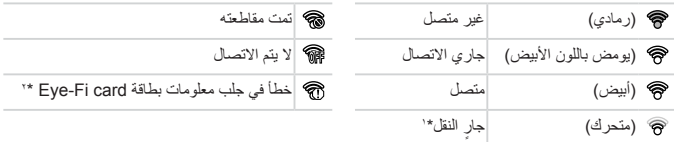

\* ١ يتم تعطيل وظيفة توفير الطاقة ([=](#page-41-0)٤٢) في الكاميرا بشكل مؤقت أثناء عملية نقل الصور. \* ٢ أعد تشغيل الكاميرا. قد يشير العرض المتكرر لهذا الرمز إلى وجود مشكلة في البطاقة. تم نقل الصور المميزة بالرمز [ ].

 $\oslash$ 

**•** سيؤدي اختيار النمط [ ] إلى مقاطعة اتصال Fi-Eye. على الرغم من أنه ستتم استعادة اتصال Fi-Eye بعد اختيار نمط تصوير آخر أو دخول نمط التشغيل، قد تقوم الكاميرا مرة أخرى بنقل أية أفلام تم تسجيلها في النمط [ ].

# **التحقق من معلومات الاتصال**

تحقق من نقطة الوصول SSID المستخدمة بواسطة بطاقة Fi-Eye أو حالة الاتصال، كما يلزم.

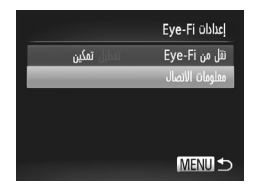

اضغط على الزر <MENU>، واختر [إعدادات [Eye-F من علامة التبويب [13]، ثم اضغط على الزر <(EMC)}. z اختر [معلومات الاتصال]، ثم اضغط على الزر <m<. W يتم عرض شاشة معلومات الاتصال.

<span id="page-275-0"></span>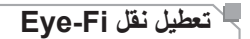

قم بتهيئة الإعداد كما يلي لتعطيل نقل Fi-Eye بواسطة البطاقة، إذا لزم الأمر.

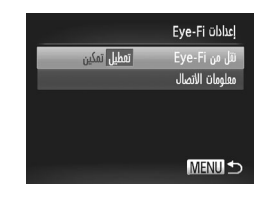

# **اختر [تعطيل] في [نقل من Fi-Eye[.**

- z اضغط على الزر <n<، واختر [إعدادات Fi-Eye [ من علامة التبويب [13]، ثم اضغط على الزر <(EMC)}. z اختر [نقل من Fi-Eye[، ثم اختر [تعطيل].
	- $\bigcirc$ **•** لن يتم عرض [إعدادات Fi-Eye [في حالة عدم تركيب بطاقة Fi-Eye تحتوي على لسان الحماية من الكتابة عليها في موضع إلغاء القفل في الكاميرا. ولهذا السبب، لا يمكنك تغيير الإعدادات الخاصة ببطاقة Fi-Eye تم تركيبها إذا كان لسان الحماية من الكتابة عليها في موضع القفل.

# **٩**

# **الملحق** معلومات مفيدة عند استخدام الكاميرا

# **استكشاف الأخطاء وإصلاحها**

إذا كنت تعتقد بوجود مشكلة في الكاميرا، فقم أولاً بفحص ما يلي. وإذا لم تؤدّ العناصر الواردة أدناه إلى حل المشكلة، فاتصل بأحد مكاتب Canon لمساعدة دعم العملاء.

### **الطاقة**

### **عدم حدوث أي شيء عند الضغط على الزر OFF/ON.**

- تأكد من أن البطارية مشحونة (=١٧).
- تأكد من تركيب البطارية موجهةً في الاتجاه الصحيح (=١٨).
- تأكد من إغلاق غطاء بطاقة الذاكرة/البطارية بالكامل ([=](#page-18-0)١٩).
- تعمل النهايات الطرفية للبطارية المتسخة على خفض أداء البطارية. جرب تنظيف النهايات الطرفية بقطعة قطن وأعد تركيب البطارية عدة مرات.
	- **استنفاد طاقة البطارية بسرعة.**
- ينخفض أداء البطارية في درجات الحرارة المنخفضة. جرب تدفئة البطارية ً قليلا بوضعها في جيبك ً مثلا مع وضع غطاء النهاية الطرفية.
- إذا لم تساعد هذه الإجراءات على حل المشكلة ومازالت طاقة البطارية تُستنفد بسر عة بعد الشحن، فهذا يعني أنها وصلت إلى نهاية عمرها. قم بشراء بطارية جديدة.
	- **عدم تراجع العدسة.**
- لا تقم بفتح غطاء بطاقة الذاكرة/البطارية أثناء تشغيل الكاميرا. أغلق الغطاء، وقم بتشغيل الكاميرا، ثم قم بإيقاف تشغيلها مرةً أخرى ([=](#page-18-0)١٩).

### **البطارية منتفخة.**

**•** انتفاخ البطارية هو أمر عادي ولا يمثل أية مخاوف تتعلق بالسلامة. ومع ذلك، إذا أدى انتفاخ البطارية إلى عدم مناسبة البطارية في الكاميرا، فاتصل بأحد مكاتب Canon لمساعدة دعم العملاء.

# **العرض على جهاز تلفزيون**

**ظهور صور الكاميرا مشوهة أو عدم عرضها على جهاز تلفزيون (**[=](#page-242-0)**[٢٤٣](#page-242-0)).**

### **التصوير**

**تعذر التصوير. •** في نمط التشغيل ([=](#page-22-0)٢٣)، اضغط على زر الإغلاق جزئيًا ([=](#page-42-0)٤٣). **عدم عرض أي شيء (**[=](#page-45-0)**،٤٦ [٥٧](#page-56-0)). عرض غير معتاد على الشاشة في الإضاءة المنخفضة (**[=](#page-45-1)**٤٦). عرض غير معتاد على الشاشة عند التصوير.** لاحظ أنه لا يتم تسجيل مشاكل العرض التالية في الصور الثابتة ولكن يتم تسجيلها في الأفلام. **•** قد تومض الشاشة وقد يظهر إطار أفقي في إضاءة الفلوريسنت أو LED.

**لا تتم إضافة أي طابع تاريخ إلى الصور. •** قم بتهيئة إعدادات [طابع التاريخ] ([=](#page-66-0)٦٧). لاحظ أنه لا تتم إضافة طوابع التاريخ إلى الصور ً تلقائيا، فقط بسبب تهيئة إعدادات [الوقت/التاريخ] (=٢٠). **•** لا تتم إضافة طوابع التاريخ في أنماط التصوير ([=](#page-297-0)[٢٩٨](#page-297-0) – [٢٩٩](#page-298-0)) التي لا يمكن فيها تهيئة هذا الإعداد ([=](#page-66-0)٦٧). **يومض [**h **[على الشاشة عند الضغط على زر الإغلاق، ولا يمكن التصوير (**[=](#page-56-1)**٥٧). يتم عرض [ ] عند الضغط على زر الإغلاق جزئيًا (**[=](#page-56-2)**٥٧). •** قم بتعيين [نمط IS [على [مستمر] ([=](#page-159-0)[١٦٠](#page-159-0)). **•** قم برفع الفلاش وتعيين نمط الفلاش على [h[=](#page-153-0)) [[١٥٤](#page-153-0)(. **•** قم بزيادة سرعة ISO[=](#page-128-0)) [١٢٩](#page-128-0)(. **•** قم بتركيب الكاميرا على حامل ثلاثي القوائم أو اتخذ معايير أخرى للمحافظة على ثباتها. في هذه الحالة، يجب تعيين [نمط IS [على [إيقاف] ([=](#page-159-0)[١٦٠](#page-159-0)). **اللقطات خارج إطار التركيز. •** اضغط على زر الإغلاق جزئيًا للتركيز على الأهداف قبل الضغط عليه بالكامل للتصوير ([=](#page-42-0)٤٣). **•** تأكد من وجود الأهداف داخل نطاق التركيز ([=](#page-305-0)[٣٠٦](#page-305-0)). **•** قم بتعيين [شعاع مساعد-AF [على [تشغيل] ([=](#page-88-0)٨٩). **•** قم بتأكيد إلغاء تنشيط الوظائف غير الضرورية، مثل macro. **•** جرب التصوير باستخدام قفل التركيز أو قفل AF[=](#page-145-0)) [،١٤٦](#page-145-0) [١٥٢](#page-151-0)(. لا يتم عرض أية إطارات من إطارات AF ولا تقوم الكامير! بالتركيز عند الضغط على زر الإغلاق جزئيًا. **•** لعرض إطارات AF وتركيز الكاميرا بشكل صحيح، جرب تركيب اللقطة بمناطق بها أهداف عالية التباين قبل الضغط على زر الإغلاق جزئيًا. أو، جرب الضغط على زر الإغلاق جزئيًا بشكل متكرر . **ظهور الأهداف الموجودة في اللقطة داكنة ًجدا. •** قم برفع الفلاش وتعيين نمط الفلاش على [h[=](#page-153-0)) [[١٥٤](#page-153-0)(. **•** قم بضبط السطوع باستخدام تعويض درجة الإضاءة ([=](#page-124-0)[١٢٥](#page-124-0)). **•** قم بضبط التباين باستخدام الإعداد تباين ذكي ([=](#page-131-0)،[١٣٢](#page-131-0) [٢١٠](#page-209-0)). **•** قم باستخدام قفل AE أو القياس الموضعي ([=](#page-125-0)[،١٢٦](#page-125-0) [١٢٧](#page-126-0)).

**ظهور الأهداف ساطعة ًجدا، الأجزاء الساطعة باهتة.**

- قم بخفض الفلاش وتعيين نمط الفلاش على [!] (=،٢٥ [٥٥](#page-54-0)).
- قم بضبط السطوع باستخدام تعويض درجة الإضاءة ([=](#page-124-0)[١٢٥](#page-124-0)).
- قم باستخدام قفل AE أو القياس الموضعي ([=](#page-125-0)[،١٢٦](#page-125-0) [١٢٧](#page-126-0)).
	- قم بخفض الإضاءة الموجهة على الأهداف.

استكشاف الأخطاء وإصلاحها

**ظهور اللقطات داكنة جدًا على الرغم من انطلاق الفلاش (**[=](#page-56-3)**٥٧). •** قم بالتصوير داخل نطاق الفلاش ([=](#page-305-1)[٣٠٦](#page-305-1)). **•** قم بضبط السطوع باستخدام تعويض درجة إضاءة الفلاش أو تغيير مستوى إخراج الفلاش ([=](#page-155-0)[،١٥٦](#page-155-0) [١٦٥](#page-164-0)). **•** قم بزيادة سرعة ISO[=](#page-128-0)) [١٢٩](#page-128-0)(. **ظهور الأهداف التي تم التقاطها باستخدام الفلاش ساطعة ًجدا، الأجزاء الساطعة باهتة. •** قم بالتصوير داخل نطاق الفلاش ([=](#page-305-1)[٣٠٦](#page-305-1)). **•** قم بخفض الفلاش وتعيين نمط الفلاش على [!] (=،٢٥ [٥٥](#page-54-0)). **•** قم بضبط السطوع باستخدام تعويض درجة إضاءة الفلاش أو تغيير مستوى إخراج الفلاش ([=](#page-155-0)[،١٥٦](#page-155-0) [١٦٥](#page-164-0)). **ظهور نقاط بيضاء أو أدوات تشويش الصورة المماثلة في لقطات الفلاش. •** يحدث هذا نتيجة لانعكاس ضوء الفلاش على الأتربة أو الجزئيات المحمولة في الهواء. **ظهور اللقطات محببة. •** قم بخفض سرعة ISO[=](#page-128-0)) [١٢٩](#page-128-0)(. **•** قد تؤدي سرعات ISO العالية في بعض أنماط التصوير إلى تحبب الصور ([=](#page-95-0)٩٦). **ُّر الأهداف بالعين الحمراء (**[=](#page-81-0)**٨٢). تأث •** قم بتعيين [مصباح عين ح.] على [تشغيل] ([=](#page-88-1)٨٩) لتنشيط مصباح خفض العين الحمراء (=٤) في القطات التي يتم التقاطها باستخدام الفلاش. للحصول على أفضل النتائج، اجعل الأهداف تنظر إلى مصباح خفض العين الحمراء. وجرب ً أيضا زيادة الإضاءة في المشاهد الداخلية والتصوير في نطاق أقرب. **•** قم بتحرير الصور باستخدام تصحيح العين الحمراء ([=](#page-210-0)[٢١١](#page-210-0)). **ًا ً طويلا، أو التصوير المستمر بطيء. استغراق التسجيل على بطاقة الذاكرة وقت •** استخدم الكاميرا لإجراء مسح منخفض لبطاقة الذاكرة ([=](#page-223-0)[٢٢٤](#page-223-0)). **عدم إتاحة إعدادات التصوير أو إعدادات القائمة .FUNC. •** تختلف عناصر الإعداد المتاحة باختلاف نمط التصوير. راجع "الوظائف المتاحة في كل نمط تصوير"، و"قائمة .FUNC " و"قائمة التصوير" ([=](#page-289-0)[٢٩٠](#page-289-0) – [٢٩٩](#page-298-0)).

- **لا يتم عرض رموز الأطفال أو الصغار.**
- لن يظهر رمزا الرضع والأطفال إذا لم يتم تعيين تاريخ الميلاد في معلومات الوجه ([=](#page-68-0)٦٩). وإذا لم يظهر الرمزان حتى عند تعيين تاريخ الميلاد، فأعد تسجيل معلومات الوجه ([=](#page-75-0)٧٦)، أو تأكد من تعيين التاريخ/الوقت بشكل صحيح  $(\ulcorner \Box \urcorner \urcorner \ulcorner \Box)$

**الوقت المنقضي المعروض غير صحيح، أو تمت مقاطعة التسجيل. تصوير الأفلام**

**•** استخدم الكاميرا لتهيئة بطاقة الذاكرة، أو قم بالتبديل إلى بطاقة تدعم التسجيل عالي السرعة. ولاحظ أنه إذا كان المنقضي المعروض غير صحيح، فإن طول الأفلام الموجودة على بطاقة الذاكرة يطابق مدة التسجيل الحقيقية ([=](#page-222-0)[،٢٢٣](#page-222-0) [٣٠٥](#page-304-0)).

### **عرض [ ] وتوقف التصوير ً تلقائيا.**

يمتلئ المخزن المؤقت للذاكرة الداخلية للكاميرا بسبب تعذر تسجيل الكاميرا على بطاقة الذاكرة بسرعة كافية. جرب أحد الإجراءات التالية. **•** استخدم الكاميرا لإجراء مسح منخفض لبطاقة الذاكرة ([=](#page-223-0)[٢٢٤](#page-223-0)). **•** قم بخفض جودة الصورة ([=](#page-83-0)٨٤). **•** قم بالتبديل إلى بطاقة ذاكرة تدعم التسجيل عالي السرعة ([=](#page-304-1)[٣٠٥](#page-304-1)).

### **تعذر التكبير/التصغير.**

**•** يتعذر التكبير/التصغير عند تصوير أفلام في النمطين [ ] ([=](#page-103-0)[١٠٤](#page-103-0)) و[ ] ([=](#page-120-0)[١٢١](#page-120-0)).

### **ظهور الأهداف مشوهة.**

قد تظهر الأهداف التي تمر أمام الكاميرا بسرعة مشوهة. وليس ذلك ً خللا **•** ً وظيفيا.

### **التشغيل**

### **تعذر التشغيل.**

**•** قد يتعذر عرض الصورة أو تشغيل الفيلم عند استخدام جهاز كمبيوتر لإعادة تسمية الملفات أو تغيير هيكل المجلد. للحصول على تفاصيل حول هيكل المجلد وأسماء الملفات، راجع دليل البرامج (=٣٠).

### **توقف التشغيل أو تخطي الصوت.**

- قم بالتبديل إلى بطاقة ذاكرة قمت بإجراء مسح منخفض لها باستخدام الكاميرا ([=](#page-223-0)[٢٢٤](#page-223-0)).
- قد تحدث مقاطعات قصيرة عند تشغيل الأفلام التي تم نسخها إلى بطاقات الذاكرة التي تتسم بسرعات قراءة منخفضة.
- عند تشغيل الأفلام على جهاز كمبيوتر، قد تسقط الإطارات ويتم تخطي الصوت إذا كان أداء جهاز الكمبيوتر غير ٍ كاف.
	- **لا يتم تشغيل الصوت أثناء الأفلام.**
	- قم بضبط مستوى الصوت (=،٢٨ [٢١٨](#page-217-1)) إذا قمت بتنشيط النمط [صامت] ([=](#page-217-0)[٢١٨](#page-217-0)) أو كان الصوت في الأفلام خافتًا.
	- لا يتم تشغيل أي صوت لعرض الأفلام في النمط [ ] ([=](#page-103-0)[١٠٤](#page-103-0)) أو [ ] ([=](#page-120-0)[١٢١](#page-120-0)) لأنه لا يتم تسجيل صوت في هذا النمط.

**تعذر نقل الصور إلى جهاز كمبيوتر. جهاز الكمبيوتر** عند محاولة نقل الصور إلى جهاز الكمبيوتر عبر الكبل، جرب خفض سرعة النقل كما يلي. **•** اضغط على الزر <1> للدخول إلى نمط التشغيل. اضغط مع الاستمرار على الزر <n <أثناء الضغط على الزرين <هـ> و<(@")> في الوقت ذاته. في الشاشة التالية، اضغط على الزرين <<r >لاختيار [B]، ثم اضغط على الزر <(tMC)}.

> **بطاقات Fi-Eye تعذر نقل الصور (**[=](#page-273-0)**[٢٧٤](#page-273-0)).**

# **الرسائل التي تظهر على الشاشة**

إذا تم عرض رسالة خطأ، فاستجب كما يلي.

### **لا توجد بطاقة ذاكرة**

**•** قد تكون بطاقة مركبة مع توجيها في الاتجاه غير الصحيح. أعد تركيب بطاقة الذاكرة مع توجيهها في الاتجاه الصحيح  $(19)$ 

### **بطاقة الذاكرة مقفلة**

**•** يتم تعيين لسان الحماية من الكتابة لبطاقة الذاكرة على موضع القفل. قم بتبديل لسان الحماية من الكتابة إلى موضع إلغاء القفل ([[إ\ا \).

### **تعذر التسجيل!**

**•** تمت محاولة التصوير بدون استخدام بطاقة ذاكرة في الكاميرا. للتصوير، قم بتركيب بطاقة الذاكرة مع توجيهها في الاتجاه الصحيح ([=](#page-18-1)١٩).

### **خطأ في بطاقة الذاكرة (**[=](#page-223-0)**[٢٢٤](#page-223-0))**

**•** إذا تم عرض رسالة الخطأ ذاتها حتى عند تركيب بطاقة ذاكرة مهيأة في الاتجاه الصحيح، فاتصل بأحد مكاتب Canon لمساعدة دعم العملاء ([=](#page-18-1)١٩).

### **لا توجد مساحة كافية بالبطاقة**

**•** لا توجد مساحة كافية خالية على بطاقة الذاكرة للتصوير ([=](#page-52-0)،٥٣ [،٩٣](#page-92-0) ،[١٢٣](#page-122-0) [١٦١](#page-160-0)) أو تحرير الصور ([=](#page-205-0)[٢٠٦](#page-205-0) – [٢١١](#page-210-0)). قم بمسح الصور غير الضرورية ([=](#page-195-0)،[١٩٦](#page-195-0) [١٩٧](#page-196-0)) أو قم بتركيب بطاقة ذاكرة بها مساحة خالية كافية (=١٨).

**اشحن البطارية (**=**١٧)**

### **لا توجد صورة.**

**•** لا تحتوي بطاقة الذاكرة على أية صور يمكن عرضها.

### **محمي! (**[=](#page-191-0)**[١٩٢](#page-191-0))**

### **صورة غير معروفة/JPEG غير متوافق/حجم الصورة كبير ًجدا/.تعذر عرض RAW/AVI**

- لا يمكن عرض الصور غير المدعومة أو التالفة.
- قد يتعذر عرض الصور التي تم تحريرها أو إعادة تسميتها على جهاز كمبيوتر، أو الصور التي تم التقاطها باستخدام كاميرا أخرى.

**تعذر التكبير!/تعذر تشغيل هذا المحتوى باستخدام التشغيل العشوائي الذكي/تعذر التدوير/لايمكن تعديل** الصور ة/تعزر تسجيل هذه الصورة!/لايمكن التعديل/لايمكن تعيين الغنه/لا يمكن تحديد الصورة./لا توجد **معلومات هوية**

- قد تكون الوظائف التالية غير متاحة للصور التي تمت إعادة تسميتها أو تم تحريرها بالفعل على جهاز كمبيوتر، أو الصور التي تم التقاطها باستخدام كاميرا أخرى. ولاحظ أن الوظائف المميزة بعلامة النجمة (\*) غير متاحة للأفلام. تكبير\* ([=](#page-188-0)[١٨٩](#page-188-0))، وتشغيل عشوائي ذكي\* ([=](#page-190-0)[١٩١](#page-190-0))، وتصنيف ([=](#page-202-0)[٢٠٣](#page-202-0))، وتدوير ([=](#page-199-0)[٢٠٠](#page-199-0))، وتحرير\* ([=](#page-205-0)[٢٠٦](#page-205-0) – [٢١١](#page-210-0))، وتعيين كصورة بدء\* ([=](#page-221-0)[٢٢٢](#page-221-0))، وقائمة الطباعة\* ([=](#page-265-0)[٢٦٦](#page-265-0))، وإعداد ألبوم الصور\* ([=](#page-270-0)[٢٧١](#page-270-0))، وتحرير معلومات الهوية\* ([=](#page-186-0)[١٨٧](#page-186-0) – [١٨٨](#page-187-0)) .
	- لا يمكن معالجة الصور التي تم جمعها ([=](#page-116-0)[١١٧](#page-116-0)).

الرسائل التي تظهر على الشاشة

### **مدى التحديد غير صالح**

**•** عند تحديد نطاق لتحديد الصور ([=](#page-193-1)[،١٩٤](#page-193-1) [،١٩٨](#page-197-0) [،٢٠٥](#page-204-0) [٢٦٩](#page-268-0))، يمكنك محاولة اختيار صورة أولية تلي الصورة الأخيرة أو العكس.

### **حد تحديد زائد**

- تم تحديد أكثر من ٩٩٨ صورة لقائمة الطباعة ([=](#page-265-0)[٢٦٦](#page-265-0)) أو إعداد ألبوم الصور ([=](#page-270-0)[٢٧١](#page-270-0)). اختر ٩٩٨ صورة أو أقل.
	- تعذر حفظ إعدادات قائمة الطباعة ([=](#page-265-0)[٢٦٦](#page-265-0)) أو إعداد ألبوم الصور ([=](#page-270-0)[٢٧١](#page-270-0)) بشكل صحيح. قم بتقليل عدد الصور المحدد وأعد المحاولة.
		- لقد اخترت أكثر من ٥٠٠ صورة في حماية ([=](#page-191-0)[١٩٢](#page-191-0)) أو مسح ([=](#page-195-0)[١٩٦](#page-195-0)) أو المفضلة ([=](#page-201-0)[٢٠٢](#page-201-0)) أو فئتي ([=](#page-202-0)[٢٠٣](#page-202-0)) أو قائمة الطباعة ([=](#page-265-0)[٢٦٦](#page-265-0)) أو إعداد ألبوم الصور ([=](#page-270-0)[٢٧١](#page-270-0)).

### **خطأ في الاتصال**

**•** يؤدي عدد كبير ًجدا من الصور (١،٠٠٠ ً تقريبا) على بطاقة الذاكرة إلى منع الطباعة أو نقل الصورة إلى جهاز كمبيوتر. لنقل الصور، استخدم قارئ بطاقات USB متوفرًا في الأسواق. للطباعة، قم بتركيب بطاقة الذاكرة مباشرةً في فتحة بطاقة الطابعة.

### **خطأ في التسمية!**

**•** تعذر إنشاء المجلد أو تعذر تسجيل الصور، وذلك لأنه قد تم بلوغ أكبر عدد مدعوم من المجلدات (999) لتخزين الصور على البطاقة، وقد تم بلوغ أكبر عدد مدعوم من الصور (9999) للصور الموجودة داخل المجلدات. في القائمة [3]، قم بتغيير [ترقيم الملف] إلى [تعديل تلقائي] ([=](#page-224-0)[٢٢٥](#page-224-0)) أو قم بتهيئة بطاقة الذاكرة ([=](#page-222-0)[٢٢٣](#page-222-0)).

### **خطأ في العدسة**

- قد يحدث هذا الخطأ إذا تم حمل العدسة أثناء التحرك أو عند استخدام الكاميرا في المواقع المملوءة بالتراب أو الرمال.
	- قد يشير العرض المتكرر لرسالة الخطأ هذه إلى تلف الكاميرا. في هذه الحالة، اتصل بمكاتب Canon لمساعدة دعم العملاء.

### **حدث خطأ بالكاميرا (**رقم الخطأ**)**

- إذا تم عرض رسالة الخطأ هذه على الفور بعد التقاط إحدى اللقطات، فقد تكون الصورة غير محفوظة. قم بالتبديل إلى نمط التشغيل للتحقق من الصورة.
	- قد يشير العرض المتكرر لرسالة الخطأ هذه إلى تلف الكاميرا. في هذه الحالة، قم بتدوين رقم الخطأ (*Exx* (واتصل بأحد مكاتب Canon لمساعدة دعم العملاء.

### **خطأ في الملف**

**•** قد يكون تصحيح الطباعة ([=](#page-258-1)[٢٥٩](#page-258-1)) غير ممكن للصور التي تم التقاطها بكاميرات أخرى أو الصور التي تم تعديلها باستخدام برنامج الكمبيوتر، حتى إذا كانت الكاميرا متصلة بطابعة.

**خطأ في الطباعة**

**•** تحقق من إعداد حجم الورق ([=](#page-262-0)[٢٦٣](#page-262-0)). إذا تم عرض رسالة الخطأ هذه عندما يكون الإعداد ً صحيحا، فأعد تشغيل الطابعة، ثم أكمل الإعداد على الكامير ا مرةً أخرى.

**وحدة امتصاص الحبر ممتلئة**

**•** اتصل بأحد مكاتب Canon لمساعدة دعم العملاء لطلب المساعدة في استبدال أداة امتصاص الحبر.

**المعلومات التي تظهر على الشاشة التصوير (عرض المعلومات)** II A  $\widehat{N}$  $\Omega$  $\Omega$  $\mathcal{D}$  $\mathcal{F}$  $\sqrt{10}$ T  $\odot$  $\overline{\overline{M}}$  $\widehat{(\mathsf{W})}$  $\odot$ ⊛ AMB 会  $\circledast$  $m \nabla$  $\odot$  $\widehat{\mathcal{F}}$  $\widehat{\mathbb{T}}$  $\widehat{\mathbb{M}}$  $\mathbf{G}$  $\breve{\odot}$  $\widehat{N}$  $(r<sub>2</sub>)$   $(r<sub>0</sub>)$  $\widehat{\mathcal{N}}$  $\varpi$ ناريخ F4.0  $125<sub>II</sub>$  $\frac{1}{1}$  10  $\frac{1}{1}$  0  $\frac{1}{1}$ ۴۲  $\circledcirc$  $F_E$  $F_O$  $F_L$  $\widehat{(\mathbf{v})}$ In 19 (۳۰) (۳۶ مستوى درجة الإضاءة **١٤** تكبير التكبير/التصغير الرقمي رسم توضيحي ([=](#page-175-0)[١٧٦](#page-175-0))  $(175)$ ([=](#page-62-0)٦٣)، المحول التقريب مستوى شحن البطارية ([=](#page-286-0)[٢٨٧](#page-286-0)) الرقمي ([=](#page-143-0)[١٤٤](#page-143-0)) سرعة ISO[=](#page-128-0)) [١٢٩](#page-128-0)( اتجاه الكاميرا\* إيطارAF[=](#page-144-0)) [١٤٥](#page-144-0)(، إطار تباين ذكي ([=](#page-131-0)[١٣٢](#page-131-0)) تصحيح توازن الأبيض موضع نقطة AE[=](#page-126-0)) [١٢٧](#page-126-0)( أداة ترشيح ND[=](#page-132-0)) [١٣٣](#page-132-0)(  $(150)$ نطاق التركيز ([=](#page-141-0)[١٤٢](#page-141-0))، خطوط ([=](#page-165-0)[١٦٦](#page-165-0)) الألوان ([=](#page-136-0)[١٣٧](#page-136-0)) قفل AF[=](#page-151-0)) [١٥٢](#page-151-0)(، قفل AE[=](#page-125-0)) [١٢٦](#page-125-0)(، قفل FE حالة اتصال Fi-Eye[=](#page-273-0)) [٢٧٤](#page-273-0)( رمز النمط IS[=](#page-60-0)) ٦١(  $(10V)$ الموقت الذاتي ([=](#page-63-0)٦٤) نمط التصوير ([=](#page-289-0)[٢٩٠](#page-289-0))، سرعة الإغلاق رمز المشهد ([=](#page-58-0)٥٩) تحذير اهتزاز الكاميرا  $(172.177)$ نمط الوميض ([=](#page-153-0)[١٥٤](#page-153-0))،  $(°V)$ مستوى إلكتروني ([=](#page-85-0)٨٦) طريقة القياس ([=](#page-126-0)[١٢٧](#page-126-0)) مصباح LED[=](#page-250-1)) [٢٥١](#page-250-1)( قيمة ضبط العدسة ضغط الصور الثابتة ([=](#page-159-1)[١٦٠](#page-159-1))، تصحيح العين الحمراء ([=](#page-81-0)٨٢)  $(172.17T))$ الدقة ([[] (٨١) تعويض درجة إضاءة الفلاش / مستوى تعويض درجة الإضاءة اللقطات القابلة للتسجيل مستوى إخراج الفلاش  $(170)$  $(170.107)$  $(T \cdot \circ \Box)$ طابع التاريخ ([=](#page-66-0)٦٧) جودة الفيلم ([=](#page-83-0)٨٤)

توازن الأبيض ([=](#page-133-0)[١٣٤](#page-133-0))

الوقت المتبقي ([=](#page-304-0)[٣٠٥](#page-304-0))

- تصحيح مصباح الزئبق ([=](#page-82-0)٨٣) تصوير AEB[=](#page-130-0)) [١٣١](#page-130-0) (/ تركيز دمج الصور ([=](#page-152-0)[١٥٣](#page-152-0))  $(119)$  Drive mode  $\odot$ شريط التكبير/التصغير ([=](#page-53-0)٥٤) التقاط وميض ([=](#page-87-0)٨٨) موازنة الصورة ([=](#page-159-0)[١٦٠](#page-159-0)) المنطقة الزمنية ([=](#page-219-0)[٢٢٠](#page-219-0)) مرشح للهواء ([=](#page-84-0)٨٥) مؤشر MF[=](#page-142-0)) [١٤٣](#page-142-0)( شريط تحويل درجة الإضاءة  $(119)$ شريط تعويض درجة الإضاءة  $(150)$
- \* : التوجيه العادي، : توجيه رأسي تكتشف الكاميرا توجيه التصوير وتقوم بضبط الإعدادات للحصول على أفضل لقطات. كما يتم اكتشاف التوجيه ً أيضا أثناء التشغيل، وفي أي من الاتجاهين؛ تقوم الكاميرا ً تلقائيا بتدوير الصور حسب الضرورة. ومع ذلك، قد لا يتم اكتشاف التوجيه بشكل صحيح عند توجيه الكاميرا بشكل مستقيم لأعلى أو لأسفل.

<span id="page-286-0"></span>يشير رمز أو صورة على الشاشة إلى مستوى شحن البطارية. **مستوى شحن البطارية**

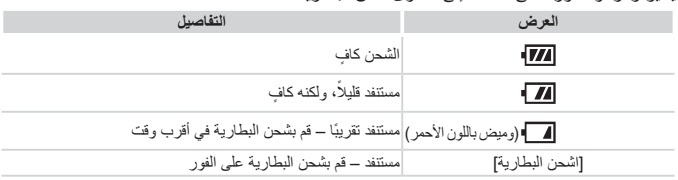

**التشغيل (عرض المعلومات التفصيلية)**

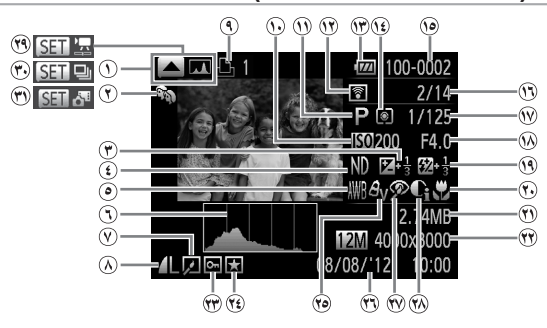

- تبديل العرض (رسم توضيحي)  $(111)$ 
	- فئتي ([=](#page-202-0)[٢٠٣](#page-202-0))
- مستوى تعويض درجة الإضاءة ([=](#page-124-0)[١٢٥](#page-124-0))، مستوى تحويل درجة الإضاءة ([=](#page-118-0)[١١٩](#page-118-0))
	- أداة ترشيح ND[=](#page-132-0)) [١٣٣](#page-132-0)(
	- توازن الأبيض ([=](#page-133-0)[١٣٤](#page-133-0))، تصحيح توازن الأبيض  $(150)$
	- رسم توضيحي ([=](#page-175-0)[١٧٦](#page-175-0))
		- تحرير الصورة  $(711 - 7.7)$
	- الضغط (جودة الصورة) ([=](#page-159-1)[١٦٠](#page-159-1)) / الدقة ([=](#page-80-0)٨١)،  $(109)$  RAW MOV) أفلام)
		- قائمة الطباعة ([=](#page-265-0)[٢٦٦](#page-265-0))
		- سرعة ISO[=](#page-128-0)) [١٢٩](#page-128-0)(، سرعة التشغيل  $(111.0)$
- نمط التصوير ([=](#page-289-1)[٢٩٠](#page-289-1)) منقول عبر Fi-Eye[=](#page-273-0)) [٢٧٤](#page-273-0)( مستوى شحن البطارية ([=](#page-286-0)[٢٨٧](#page-286-0)) **١٤** طريقة القياس ([=](#page-126-0)[١٢٧](#page-126-0)) رقم المجلد - رقم الملف  $(110)$ رقم الصورة الحالية / عدد الصور الكلي سرعة الإغلاق (الصور الثابتة)
- ([=](#page-161-0)[١٦٢](#page-161-0))، جودة الصورة / عدد الإطارات (الأفلام) ([=](#page-83-0)٨٤)
	- قيمة ضبط العدسة ([=](#page-162-0)،[١٦٣](#page-162-0) [١٦٤](#page-163-0))، جودة الصورة (الأفلام)  $(A \in \Box)$
	- الفلاش ([=](#page-153-0)[،١٥٤](#page-153-0) [١٥٥](#page-154-0))، تعويض درجة إضاءة الفلاش  $(101)$
- نطاق التركيز ([=](#page-141-0)[١٤٢](#page-141-0)) حجم الملف الصور الثابتة: الدقة ([=](#page-304-2)[٣٠٥](#page-304-2)) الأفلام: مدة الفيلم ([=](#page-304-0)[٣٠٥](#page-304-0)) الحماية ([=](#page-191-0)[١٩٢](#page-191-0)) المفضلة ([=](#page-201-0)[٢٠٢](#page-201-0)) الألوان ([=](#page-136-0)،[١٣٧](#page-136-0) [٢٠٩](#page-208-0)) وقت/تاريخ التصوير (=٢٠) تصحيح العين الحمراء  $(111.41)$ تباين ذكي ([=](#page-131-0)،[١٣٢](#page-131-0) [٢١٠](#page-209-0)) الأفلام ([=](#page-53-1)،٥٤ [١٧٤](#page-173-0)) تشغيل مجموعة ([=](#page-184-0)[١٨٥](#page-184-0))
	- تشغيل حسب ملخص الأفلام  $(1A \circ \Box)$
**•** قد لا يتم عرض بعض المعلومات عند عرض الصور على جهاز تلفزيون ([=](#page-238-0)[٢٣٩](#page-238-0)).

# **ملخص لوحة تحكم الأفلام في "العرض" (**[=](#page-173-0)**[١٧٤](#page-173-0))**

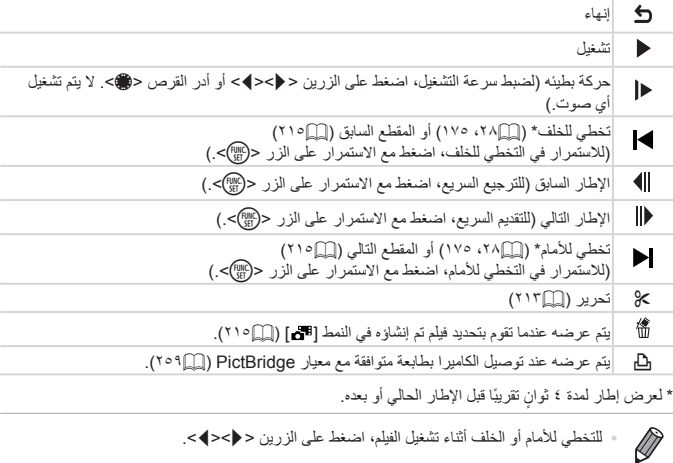

**الوظائف وجداول القوائم**

# **الوظائف المتاحة في كل نمط تصوير**

<span id="page-289-0"></span>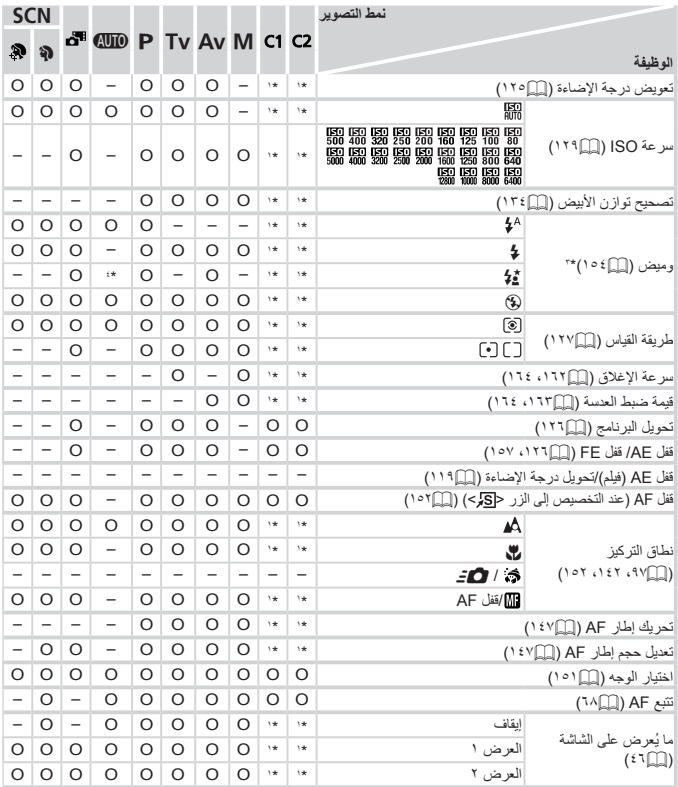

\*١ تختلف الخيارات باختلاف نمط التصوير المخصص. \*٢ الإعدادات المتقدمة غير متاحة. \*٣ يتم تعيينه على [!] عندما يكون الفلاش ً منخفضا، لكن يمكن اختياره عندما يرتفع الفلاش. \*٤ غير متاح، ولكن يتم تبديله إلى [Z [في بعض الحالات.

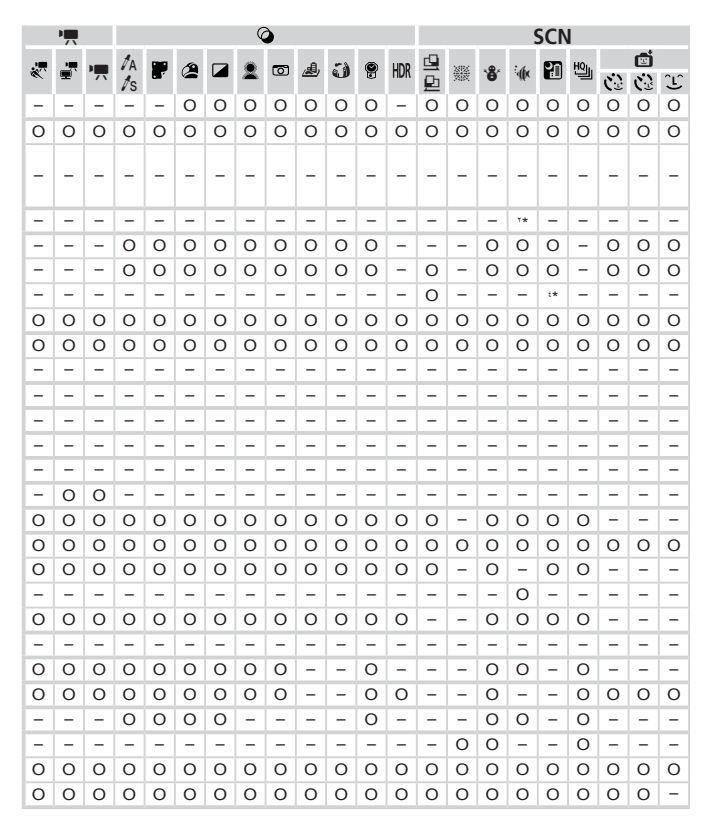

# **قائمة .FUNC**

<span id="page-291-0"></span>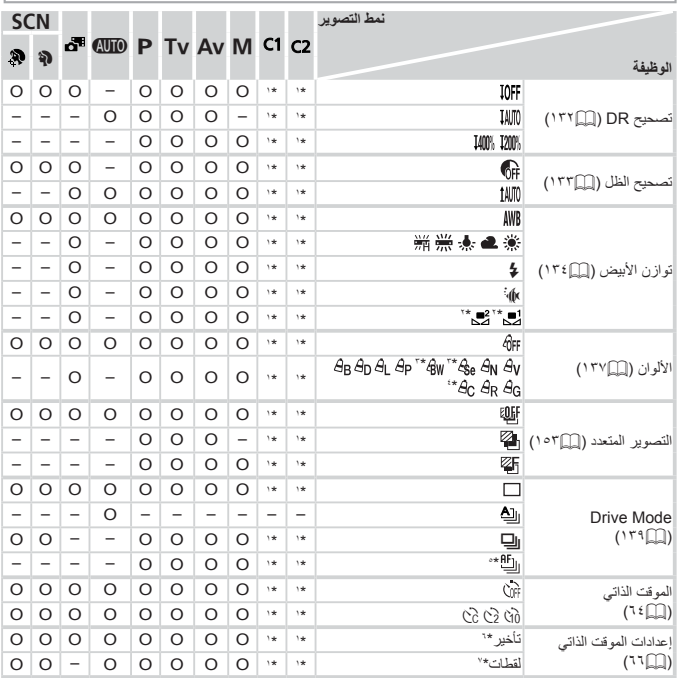

\*١ تختلف الخيارات باختلاف نمط التصوير المخصص.

\*٢ غير متاح في [����] أو [���]. \*٣ توازن الأبيض غير متاح. \*٤ يتم تعينه في نطاق ١ – :٥ التباين، والحدة، وتشبع اللون، والأحمر، والأخضر، والأزرق، ولون البشرة. \*٥ يتم تعيين [ $\lfloor \underbar{W}_{\mathbf{I}} \rfloor$  من خلال [MF]، أو قفل AF أو  $^*$ \*٦ لا يمكن تعيينه على ٠ ثانية في الأنماط بدون تحديد عدد اللقطات. \*٧ لقطة واحدة (لا يمكن تعديله) في الأنماط بدون تحديد عدد اللقطات.

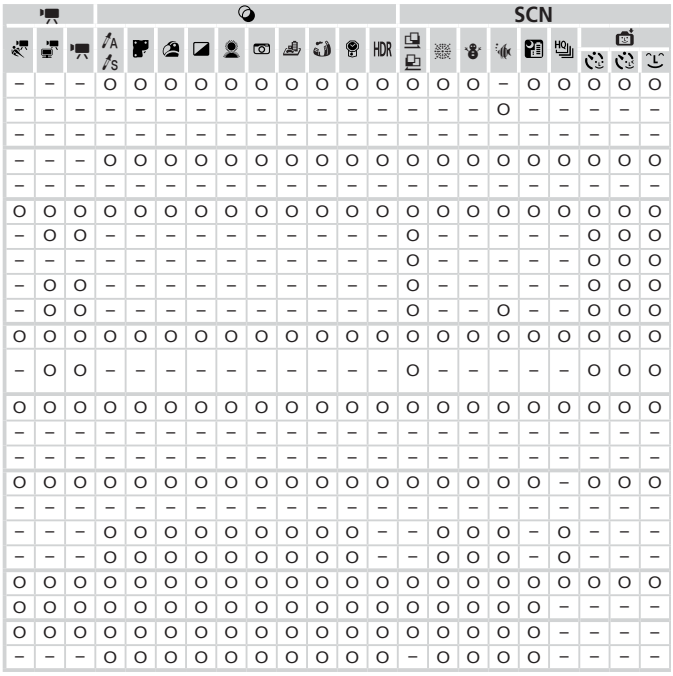

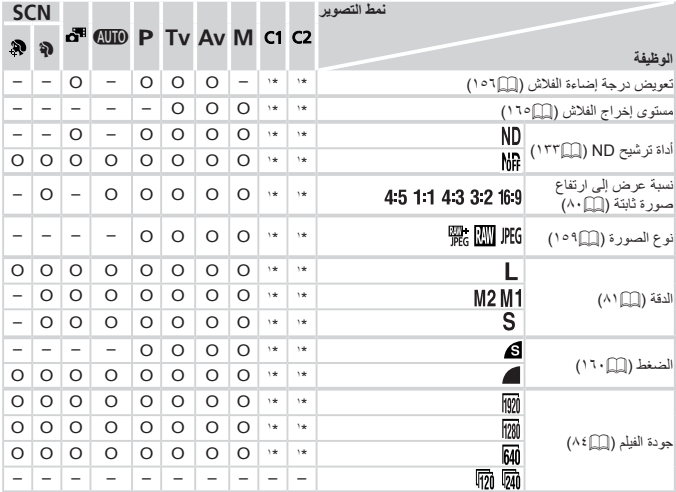

\*١ تختلف الخيارات باختلاف نمط التصوير المخصص.

\*٢ يتاح [ ] و[ ] فقط.

\*٣ للمزامنة مع إعداد نسبة العرض إلى الارتفاع ويتم تعيينه تلقائيًا ([=](#page-79-0)٨٠).

الوظائف وجداول القوائم

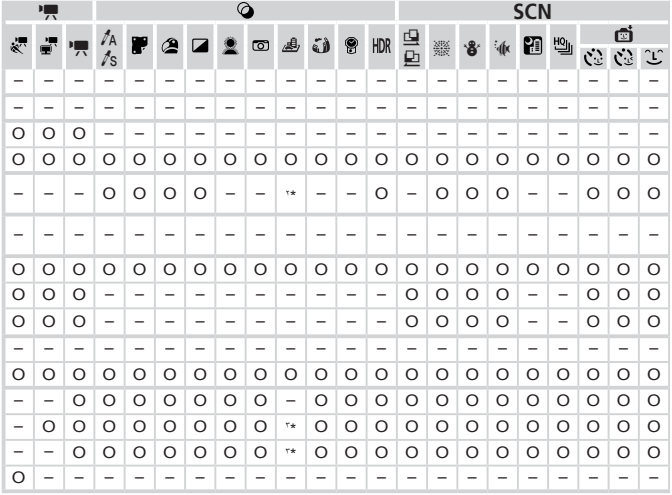

4 **قائمة التصوير**

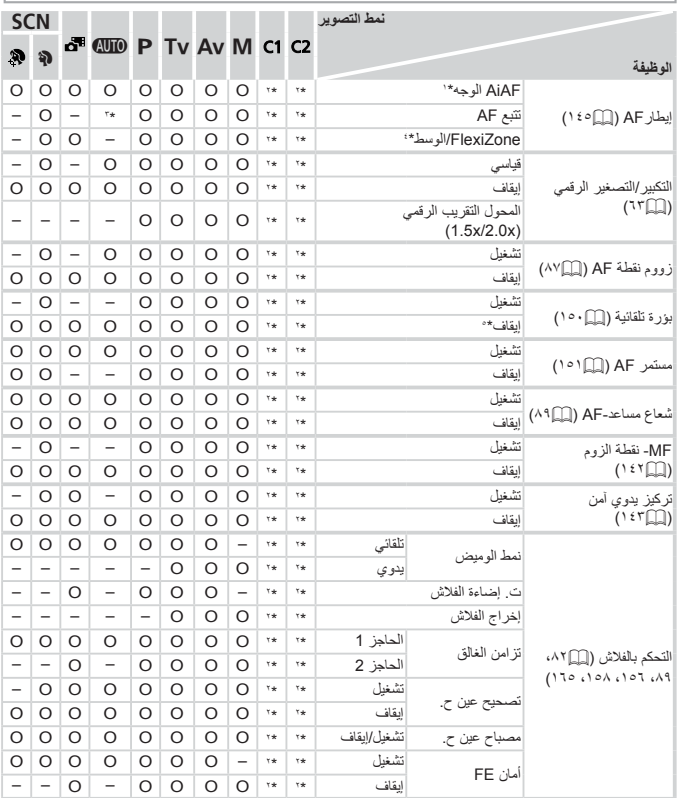

\*١ يختلف التصوير عند عدم التقاط أوجه باختلاف نمط التصوير.

\*٢ تختلف الخيارات باختلاف نمط التصوير المخصص.

- 
- \*۲ متاح فقط بالضغط على الزر<هـ> ([[]\^\].<br>\*٤ [FlexiZone]في الأنماط <P>، <N>، و<M> و<M>إلا يكون [الوسط].
	- \*٥ [تشغيل] عند التقاط حركة الهدف في النمط <A<.

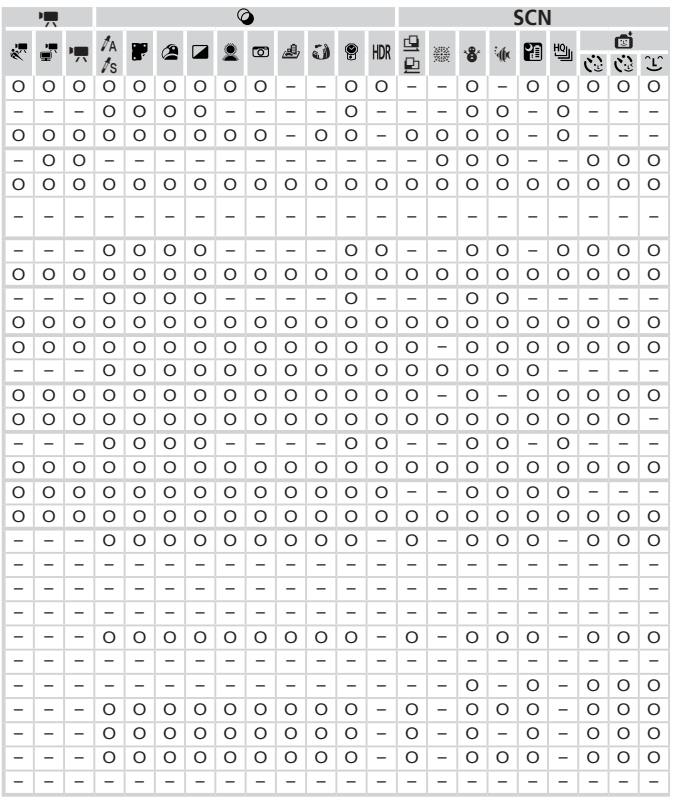

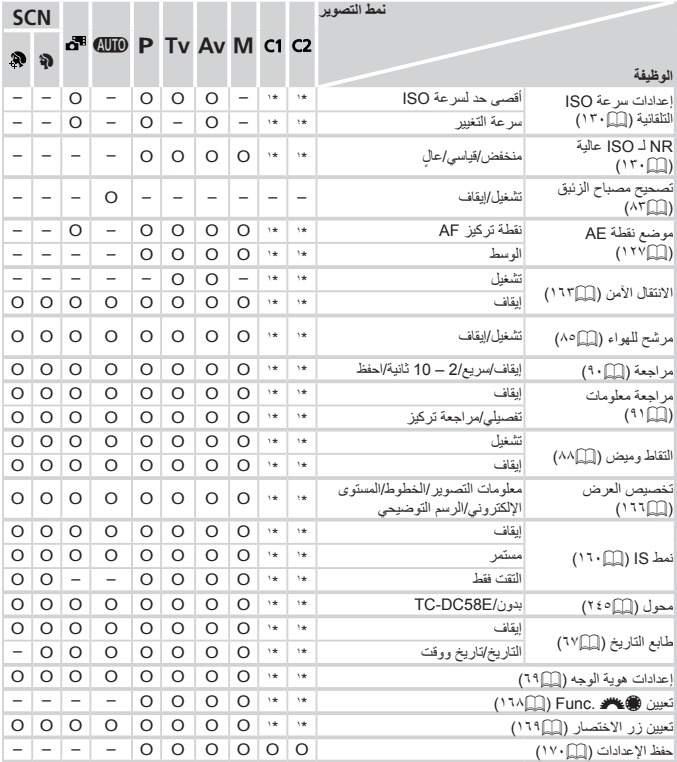

\*١ تختلف الخيارات باختلاف نمط التصوير المخصص.

– عند استخدام [هوية الوجه] ([=](#page-68-0)٦٩) للتصوير، لن يتم عرض الأسماء في [ ] أو [ ] أو [ ]، ولكن سيتم تسجيلها في الصور الثابتة. –يكون الإعداد متاحًا، ولكن عند استخدام [هوية الوجه] ([13] 1⁄4) للتصوير، لن يتم عرض الأسماء في [興] أو [١٩] ]

أو [ ]، ولكن سيتم تسجيلها في الأفلام.

الوظائف وجداول القوائم

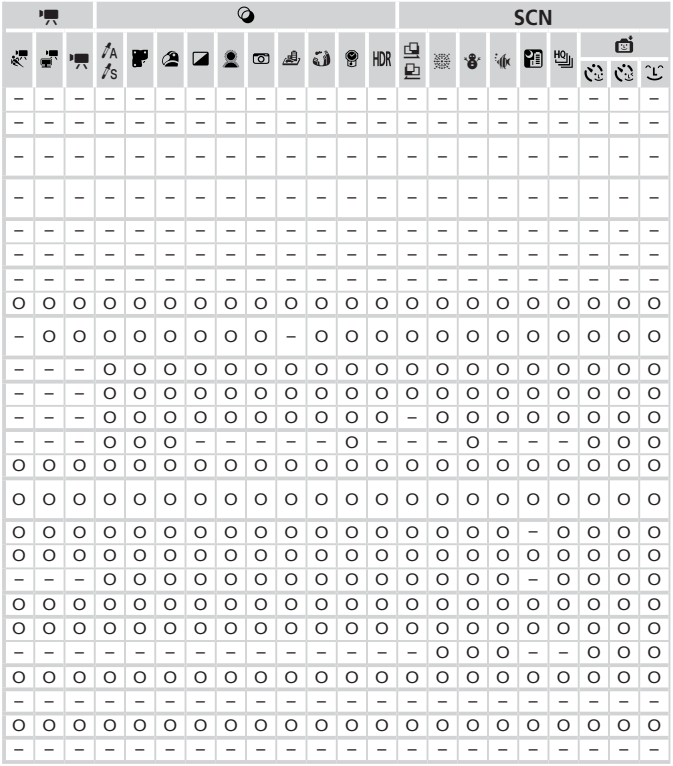

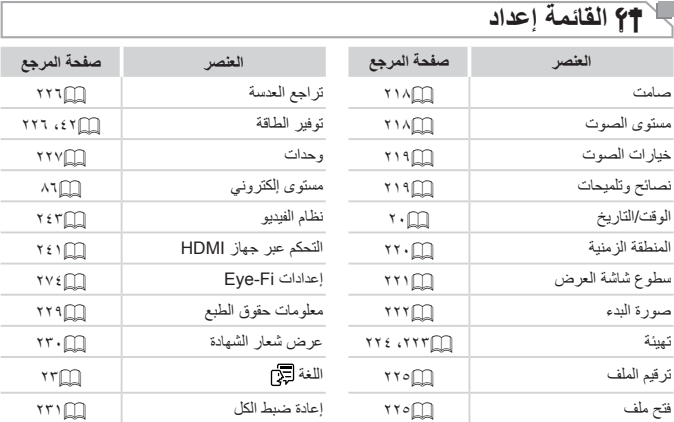

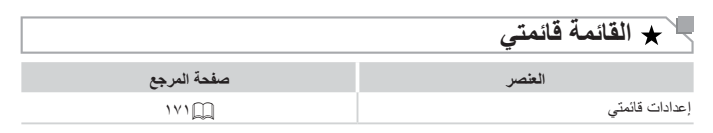

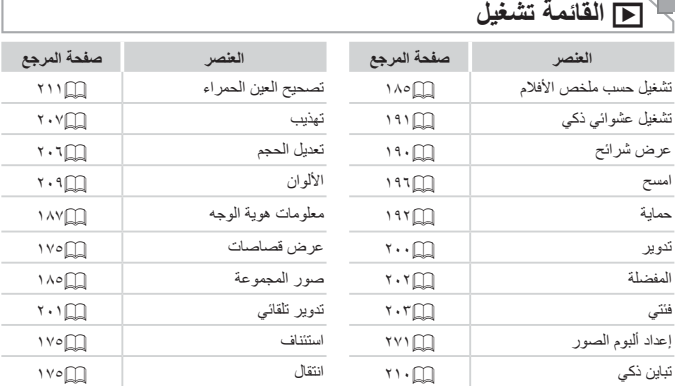

# 2 **القائمة طباعة**

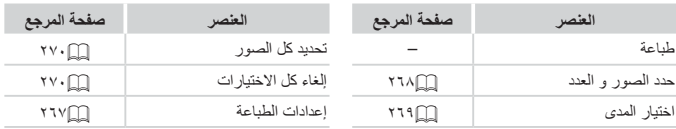

## **احتياطات التعامل**

- الكاميرا عبارة عن جهاز إلكتروني عالي الدقة. فتجنب إسقاطها أو تعريضها لصدمة قوية.
- لا نضع الكامير ا مطلقًا بالقرب من أجهزة المغناطيس أو المحركات أو الأجهزة الأخرى التي تولد مجالات كهرومغناطيسية قوية، والتي قد تسبب ً قصورا في الكاميرا أو مسح بيانات الصورة.
- في حالة التصاق قطرات مياه أو أوساخ بالكاميرا أو الشاشة، قم بمسحها بقطعة قماش ناعمة وجافة، مثل قطعة القماش الخاصة بالنظارة. ولا تقم بفركها بقوة أو مسحها بعنف.
	- ً ا منظفات تحتوي على مذيبات عضوية لتنظيف الكاميرا أو الشاشة. لا تستخدم مطلق
	- استخدم فرشاة منفاخ أتربة لإزالة الأتربة عن العدسة. في حالة صعوبة التنظيف، اتصل بأحد مكاتب Canon لمساعدة دعم العملاء.
	- لمنع تكون التكثف على الكاميرا إثر تغير مفاجئ في درجة الحرارة (عند نقل الكاميرا من بيئات باردة إلى بيئات دافئة)، ضع الكاميرا في حقيبة بلاستيكية محكمة الغلق ويمكن قفلها ًجيدا واسمح لها بالتكيف ً تدريجيا مع درجة الحرارة قبل إزالتها من الحقيبة.
- في حالة تكون التكثف على الكاميرا، فتوقف عن استخدامها على الفور. فقد تؤدي مواصلة استخدام الكاميرا في هذه الحالة إلى تلفها. وقم بإخراج البطارية وبطاقة الذاكرة، وانتظر حتى تتبخر الرطوبة قبل استئناف الاستخدام.

# **المواصفات**

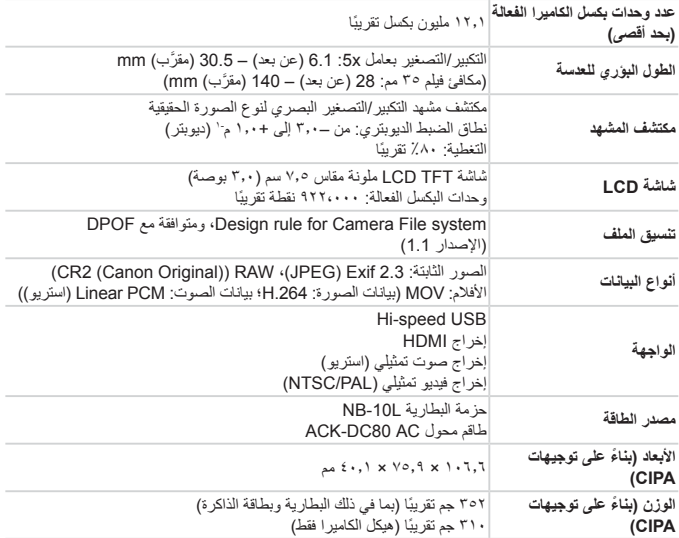

المواصفات

**عدد اللقطات/مدة التسجيل، مدة التشغيل**

| ۳۵۰ تقرینًا                   | الشاشة قبد التشغيل | عدد اللقطات           |
|-------------------------------|--------------------|-----------------------|
| ۷۷۰ تقریبًا                   | الشاشة لا تعمل     |                       |
| ساعة واحدة و ١٠ دقائق تقريبًا | الشاشة قبد التشغيل | مدة تسجيل الفيلم*'    |
| ساعتان تقر ببًا               | الشاشة قيد التشغيل | التصوير<br>المستمر *' |
| ۷ ساعات تقر ببًا              | مدة التشغيل        |                       |

\*١ المدة المتاحة في ظل الإعدادات الافتراضية للكاميرا عند إجراء عمليات التشغيل العادية، مثل التصوير والإيقاف المؤقت وتشغيل الكاميرا وإيقاف تشغيلها والتكبير/التصغير.

\*٢ المدة المتاحة عند التصوير بأقصى حد لطول الفيلم (حتى يتوقف التسجيل ً تلقائيا) بشكل متكرر.

- يعتمد عدد اللقطات التي يمكن التقاطها على إرشادات القياس الخاصة بـ Products Imaging & Camera .Association (CIPA)
	- قد يقل عدد اللقطات ومدة التصوير عما هو مذكور أعلاه في بعض ظروف التصوير.
		- عدد اللقطات/الوقت ببطارية كاملة الشحن.

## **عدد لقطات ٤:٣ لكل بطاقة ذاكرة**

<span id="page-304-0"></span>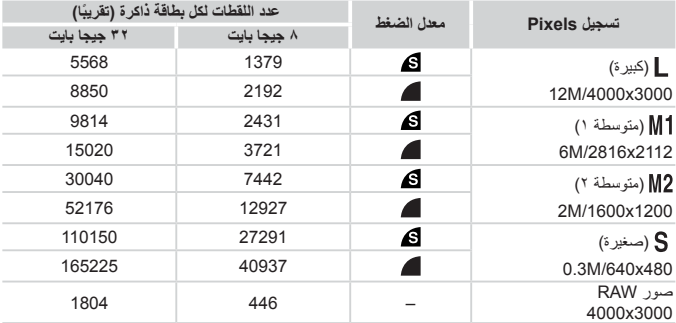

▪ يتم قياس القيم الموجودة بالجدول وفقًا للمعايير التي وضعتها Canon، والتي قد تتغير وفقًا للهدف وبطاقة الذاكرة وإعدادات الكاميرا.

• يتم وضع القيم الموجودة بالجدول ً بناء على نسبة عرض إلى ارتفاع .٤:٣ إذا تم تغيير نسبة العرض إلى الارتفاع ([=](#page-79-0)٨٠)، يمكن التقاط المزيد من الصور لأن حجم البيانات لكل صور سيكون أصغر من الصور ذات نسبة .٤:٣ ومع ذلك، نظرًا لأن صور [1M2] التي بنسبة ١٦:٩ تكون بإعداد 1080 x 1080 بكسل، سيكون حجم البيانات الخاص بها أكبر من الصور ذات نسبة .٤:٣

## **مدة التسجيل لكل بطاقة ذاكرة**

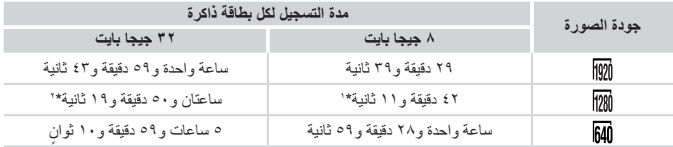

\*١ ٢٧ دقيقة و٣٩ ثانية لأفلام iFrame[=](#page-119-0)) [١٢٠](#page-119-0)(.

\*٢ ساعة واحدة و٥١ دقيقة و٣٧ ثانية لأفلام iFrame[=](#page-119-0)) [١٢٠](#page-119-0)(.

- يتم قياس القيم الموجودة بالجدول وفقًا للمعايير التي وضعتها Canon، والتي قد تتغير وفقًا للهدف وبطاقة الذاكرة وإعدادات الكاميرا.
- سيتوقف التسجيل ً تلقائيا عندما يصل حجم ملف المقطع الذي يتم تسجيله إلى ٤ جيجا بايت، أو عندما تصل مدة التسجيل إلى ٢٩ دقيقة و٥٩ ثانية تقريبًا عند التصوير في [ <mark>[ [07]</mark> أو [ <mark>[][7</mark>]]، وإلى ساعة واحدة تقريبًا عند التصوير في [ <mark>[64]</mark>].
	- قد يتوقف التسجيل حتى عند عدم الوصول إلى الحد الأقصى لطول المقطع في بعض بطاقات الذاكرة. يوصى باستخدام بطاقات الذاكرة 6 Class Speed SD أو بطاقات ذاكرة أعلى.

# **نطاق الفلاش**

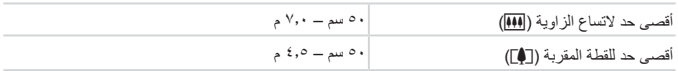

# **نطاق التصوير**

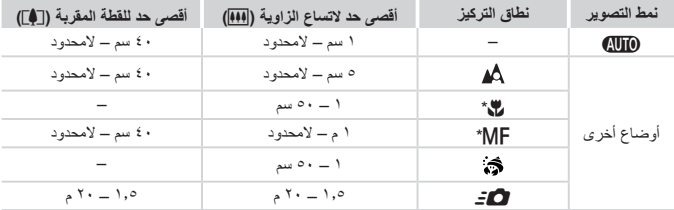

\* غير متاح في بعض أنماط التصوير.

# **سرعة التصوير المستمر**

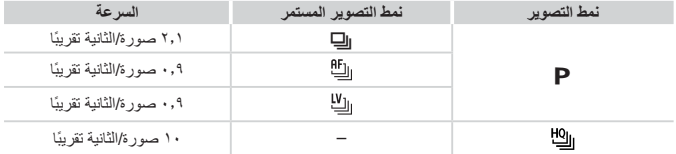

## **سرعة الإغلاق**

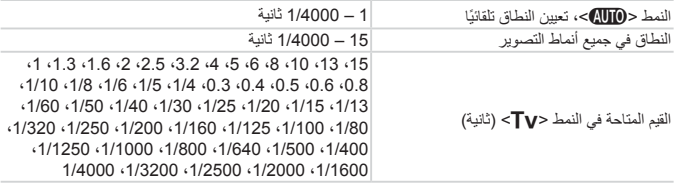

**ضبط العدسة**

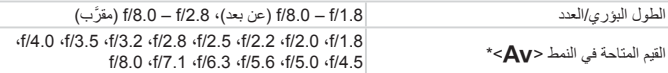

\* ً بناء على الموضع الخاص بالتكبير/التصغير، قد لا تتاح بعض قيم فتحة العدسة.

## **حزمة البطارية L-10NB**

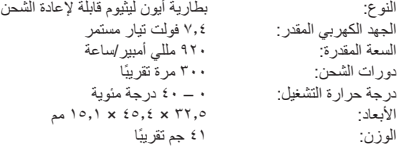

## **شاحن البطارية LCE-2CB/LC-2CB**

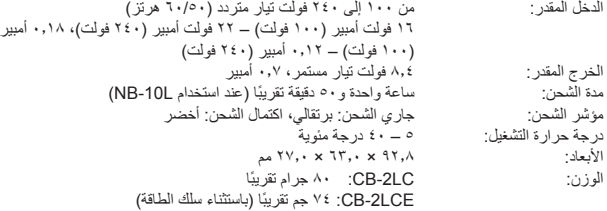

## **المحول التقريبي E58DC-TC) يباع ً منفصلا)**

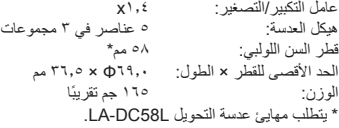

المواصفات

# **مهايئ عدسة التحويل L58DC-LA) يباع ً منفصلا)**

حامل الكاميرا:<br>حامل الكاميرا:<br>قط السن اللولمي: نوع الحربة قطر السن اللّـولبي:<br>الحد الاقصــي للقطر × الطول: ^^ 0x مم ^^ 0x مم مم الحد الأقصى للقطر × الطول:<br>الوزن: الوزن: ٣٦ جم ً تقريبا

# **مهايئ المرشح D58DC-FA) يباع ً منفصلا)**

الحد الأقصى للقطر × الطول:<br>الوزن: الوزن: ٥٨ جم ً تقريبا

# **حامل الفلاش 1DC-BKT) يباع ً منفصلا)**

الأبعاد (بحد أقصى): ٢٢٠٫٠ × ٣٢٫٠ × ١٩٫٠ مم الوزن: ٩٠ جم ً تقريبا

- كل البيانات الواردة مبنية على اختبارات أجرتها شركة Canon.
	- تخضع مواصفات الكاميرا وشكلها للتغيير دون إشعار.

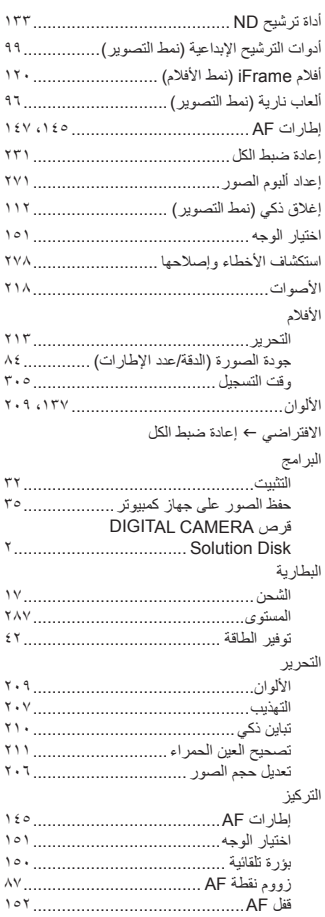

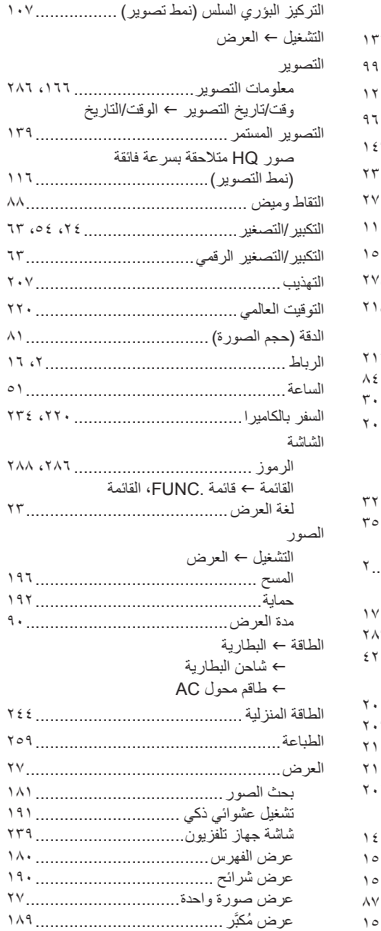

الفهرس

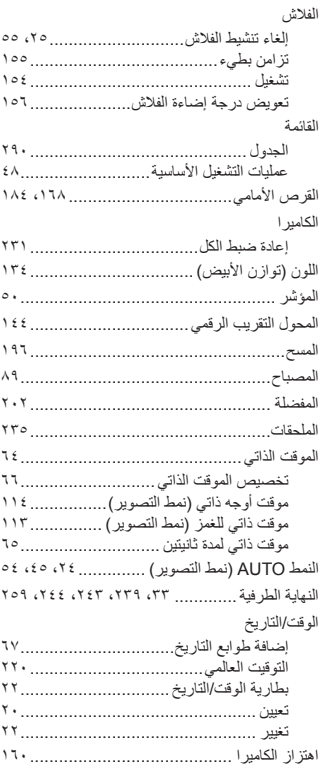

#### **ب**

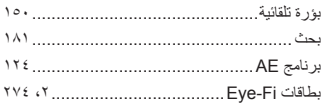

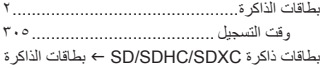

#### **ت**

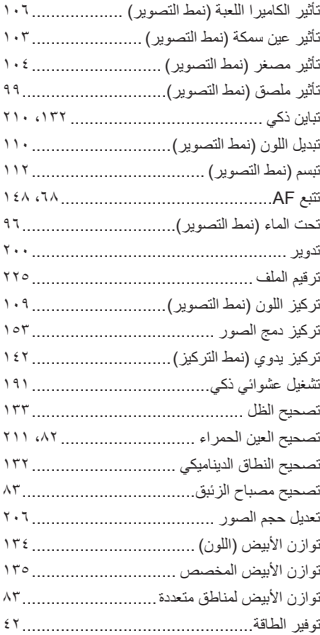

### **ث**

ثلج (نمط التصوير)........................................

**ج** جودة الصورة I معدل الضغط (جودة الصورة)

## **ح**

حماية..................................................... حنين للماضي (نمط التصوير)..........................

#### **د**

#### درجة الإضاءة تعويض............................................. قفل AE............................................ قفل FE............................................

#### **ر**

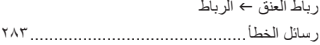

### **ز** زاهي ممتاز (نمط التصوير)..............................

#### **س**

سرعة ISO .............................................

#### **ش**

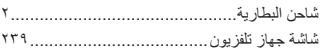

#### **ص**

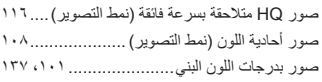

#### **ط**

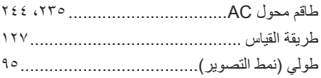

## **ع**

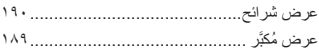

#### **ف**

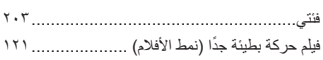

### **ق**

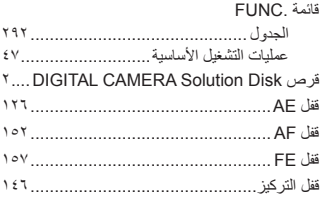

#### **ك**

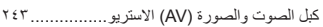

## **ل**

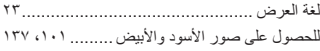

#### **م**

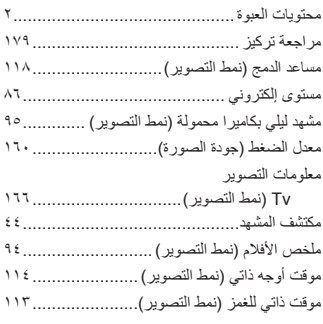

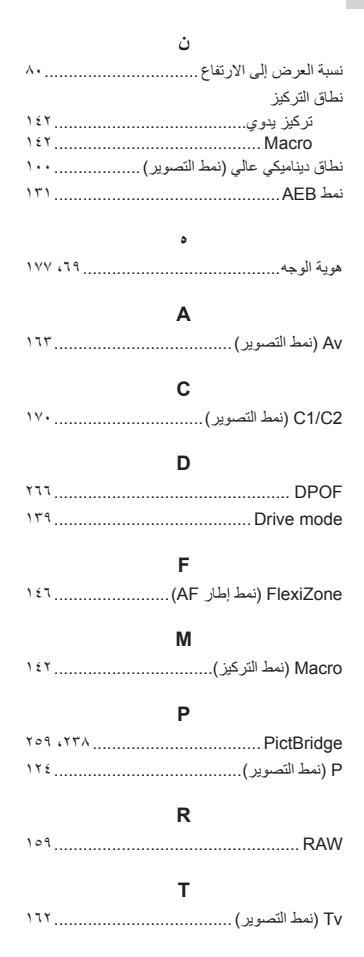

**تنبيه** خطر الانفجار في حالة استبدال البطارية بنوع غير مناسب. تخلص من البطاريات المستعملة وفقًا للوائح المحلية.

- **إشعارات العلامات التجارية**
- يعد شعار SDXC علامة تجارية خاصة بشركة .LLC ,C-3SD.
- يحتوي هذا الجهاز على تقنية exFAT المرخصة من شركة Microsoft مدمجة به.
- يعد الاسم HDMI وشعار HDMI وInterface Multimedia Definition-High علامات تجارية أو علامات تجارية مسجلة لشركة LLC Licensing HDMI.
	- شعار iFrame ورمز iFrame هما علامتان تجاريتان لصالح .Inc Apple.

## **حول ترخيص -4MPEG**

This product is licensed under AT&T patents for the MPEG-4 standard and may be used for encoding MPEG-4 compliant video and/or decoding MPEG-4 compliant video that was encoded only (1) for a personal and non-commercial purpose or (2) by a video provider licensed under the  $AT&TT$ patents to provide MPEG-4 compliant video.

No license is granted or implied for any other use for MPEG-4 standard. \* يتم عرض الإشعار باللغة الإنجليزية كما هو مطلوب.

## **إخلاء المسئولية**

- يحظر إعادة طبع أي جزء من هذا الدليل أو نقله أو تخزينه في نظام استعادة بدون إذن من Canon.
	- تحتفظ Canon بالحق في تغيير محتويات هذا الدليل في أي وقت دون إشعار مسبق.
	- قد تختلف الرسوم التوضيحية واللقطات الواردة في هذا الدليل عن الجهاز الأصلي ً قليلا .
	- على الرغم من العناصر الواردة أعلاه، لا تتحمل Canon أية مسئولية عن الأخطار الناتجة عن التشغيل غير الصحيح للمنتجات.

© CANON INC. 2012 . INCOLORED THE STATE CEL-ST5NA2NO